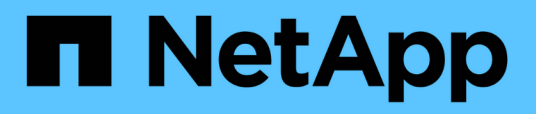

## **Documentation du plug-in SnapCenter pour VMware vSphere**

SnapCenter Plug-in for VMware vSphere 5.0

NetApp July 18, 2024

This PDF was generated from https://docs.netapp.com/fr-fr/sc-plugin-vmware-vsphere-50/index.html on July 18, 2024. Always check docs.netapp.com for the latest.

# **Sommaire**

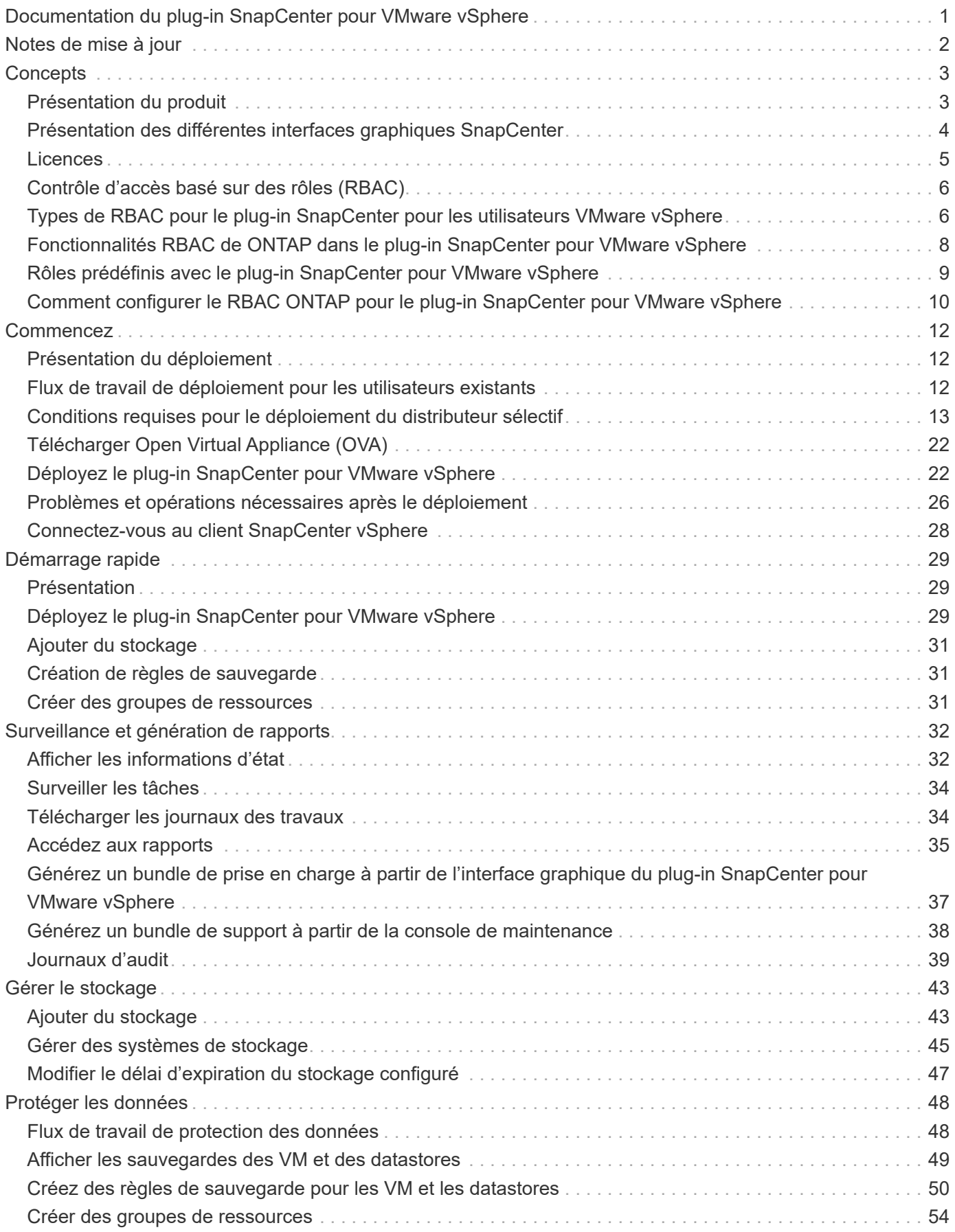

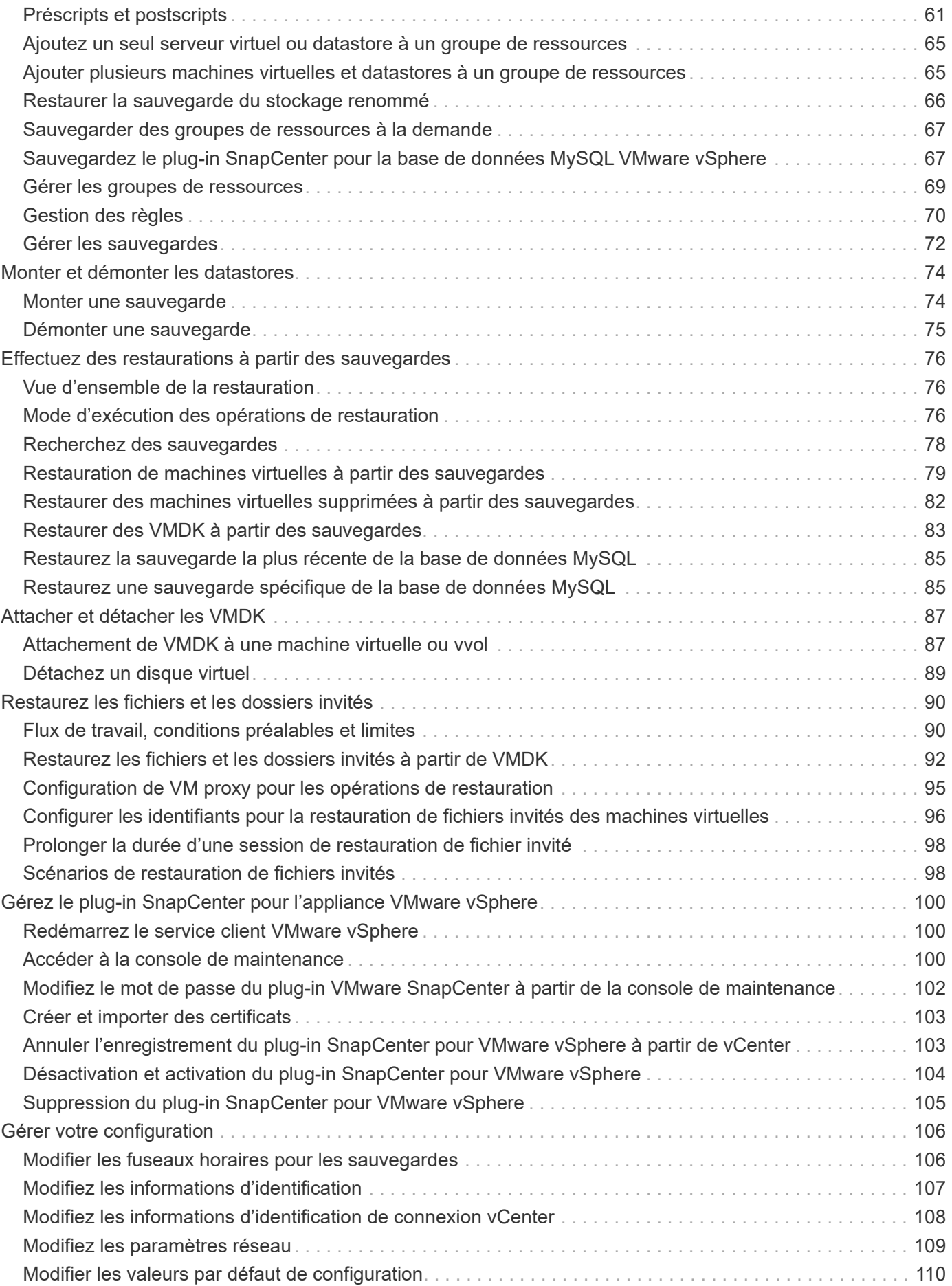

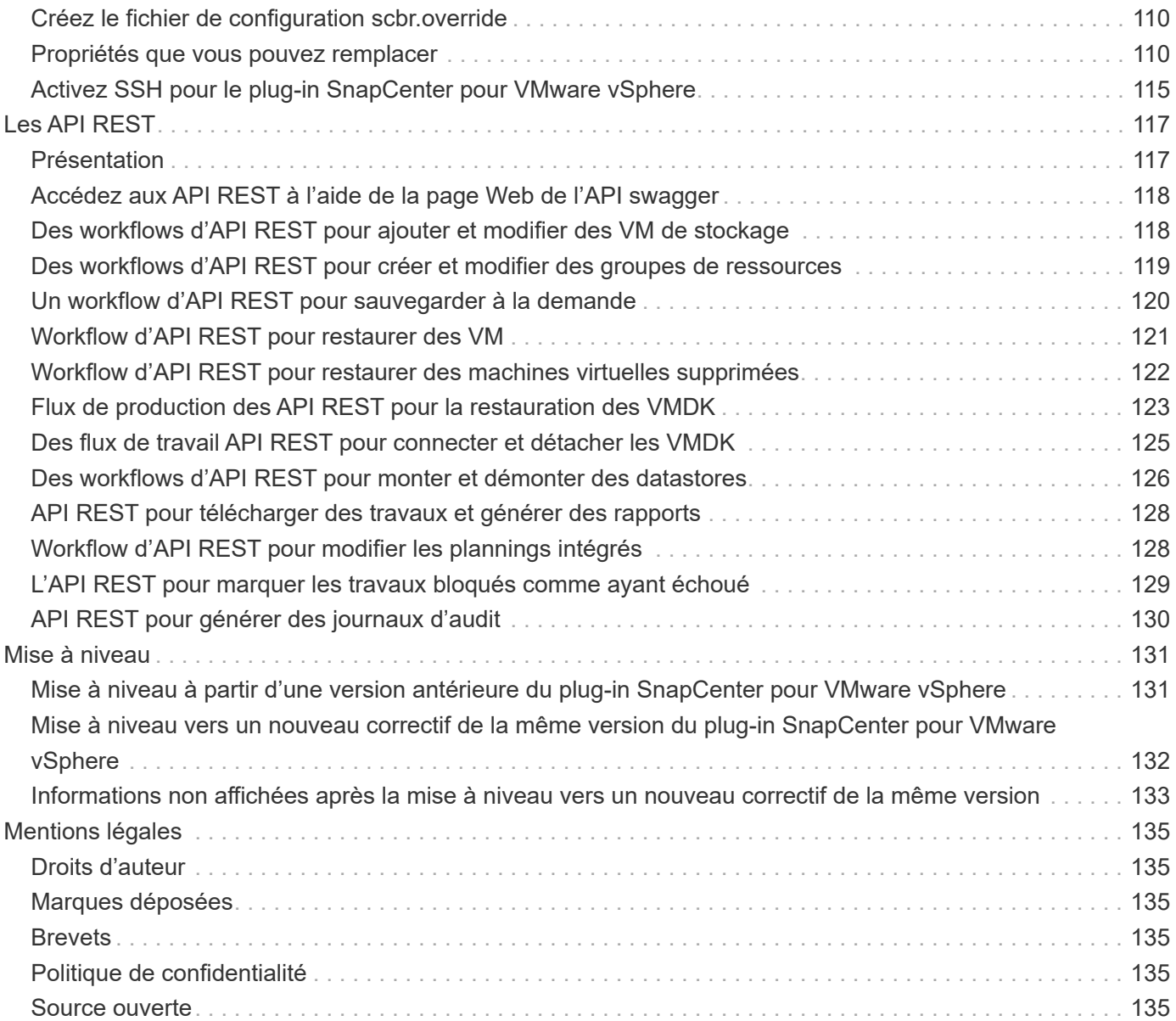

## <span id="page-4-0"></span>**Documentation du plug-in SnapCenter pour VMware vSphere**

# <span id="page-5-0"></span>**Notes de mise à jour**

Les notes de version fournissent des informations importantes sur cette version du plugin SnapCenter pour VMware vSphere, notamment les exigences de licence, les problèmes connus, les précautions, les limites et toutes les mises à jour ou corrections de la documentation. Pour plus d'informations, voir ["Notes de version du plug-in](https://library.netapp.com/ecm/ecm_download_file/ECMLP2886920) [SnapCenter pour VMware vSphere 5.0"](https://library.netapp.com/ecm/ecm_download_file/ECMLP2886920)

# <span id="page-6-0"></span>**Concepts**

## <span id="page-6-1"></span>**Présentation du produit**

Le plug-in SnapCenter pour VMware vSphere est déployé en tant que dispositif virtuel basé sur Linux.

Le plug-in SnapCenter pour VMware apporte les fonctionnalités suivantes à votre environnement :

• Prise en charge des opérations de protection des données cohérentes au niveau des VM et des défaillances

Vous pouvez utiliser l'interface utilisateur client VMware vSphere dans vCenter pour toutes les opérations de sauvegarde et de restauration des machines virtuelles VMware (machines virtuelles classiques et machines virtuelles vvol), des disques VMDK et des datastores. Pour les machines virtuelles vvol (ordinateurs virtuels dans les datastores vvol), seules les sauvegardes cohérentes avec les défaillances sont prises en charge. Vous pouvez également restaurer des machines virtuelles et des VMDK, et restaurer des fichiers et des dossiers qui résident sur un système d'exploitation invité.

Lorsque vous sauvegardez des machines virtuelles, des VMDK et des datastores, le plug-in ne prend pas en charge RDM. Les tâches de sauvegarde des machines virtuelles ignorent RDM. Si vous devez sauvegarder des RDM, vous devez utiliser un plug-in SnapCenter basé sur les applications.

Le plug-in SnapCenter pour VMware inclut une base de données MySQL qui contient les métadonnées du plug-in SnapCenter pour VMware. Pour assurer une protection des données cohérente avec les VM, il n'est pas nécessaire d'installer SnapCenter Server.

• Prise en charge des opérations de protection des données cohérentes au niveau des applications (application sur VMDK/RDM).

Vous pouvez utiliser l'interface graphique d'SnapCenter et les plug-ins d'applications SnapCenter appropriés pour toutes les opérations de sauvegarde et de restauration des bases de données et des systèmes de fichiers sur le stockage primaire et secondaire sur les machines virtuelles.

SnapCenter tire parti de façon native du plug-in SnapCenter VMware pour toutes les opérations de protection des données sur les VMDK, les mappages de périphériques bruts (RDM) et les datastores NFS. Une fois l'appliance virtuelle déployée, le plug-in gère toutes les interactions avec vCenter. Le plug-in SnapCenter pour VMware prend en charge tous les plug-ins applicatifs SnapCenter.

SnapCenter ne prend pas en charge les snapshots uniques des bases de données et des machines virtuelles ensemble. Les sauvegardes des VM et des bases de données doivent être planifiées et exécutées de manière indépendante, ce qui crée des snapshots distincts, même si les bases de données et les VM sont hébergées sur le même volume. Planifier les sauvegardes des applications de base de données à l'aide de l'interface graphique SnapCenter ; planifier les sauvegardes de la machine virtuelle et du datastore à l'aide de l'interface graphique du client VMware vSphere.

• Des outils VMware sont nécessaires pour les snapshots cohérents avec les machines virtuelles

Si les outils VMware ne sont pas installés et s'exécutent, le système de fichiers n'est pas suspendu et un Snapshot cohérent au niveau des défaillances est créé.

• VMware Storage vMotion est nécessaire pour les opérations de restauration dans des environnements SAN (VMFS)

Le workflow de restauration pour le système de fichiers VMware (VMFS) utilise la fonctionnalité VMware

Storage vMotion. Storage vMotion fait partie de la licence vSphere Standard, mais n'est pas disponible avec les licences vSphere Essentials ou Essentials plus.

La plupart des opérations de restauration dans les environnements NFS utilisent la fonctionnalité ONTAP native (par exemple, Single File SnapRestore) et ne requièrent pas VMware Storage vMotion.

• Les outils ONTAP pour VMware vSphere sont nécessaires pour configurer les machines virtuelles VMware vVol.

Vous utilisez les outils ONTAP pour provisionner et configurer le stockage de vvols dans ONTAP et dans le client web VMware.

Pour plus d'informations, voir ["Les outils ONTAP pour VMware vSphere"](https://docs.netapp.com/us-en/ontap-tools-vmware-vsphere/index.html)

• Le plug-in SnapCenter VMware est déployé en tant qu'appliance virtuelle dans une machine virtuelle Linux

Bien que l'appliance virtuelle doive être installée en tant que machine virtuelle Linux, le plug-in SnapCenter VMware prend en charge les vCenters Windows et Linux. SnapCenter utilise en mode natif ce plug-in sans intervention de l'utilisateur pour communiquer avec votre vCenter afin de prendre en charge les plug-ins SnapCenter basés sur les applications qui effectuent des opérations de protection des données sur les applications virtualisées Windows et Linux.

Outre ces fonctionnalités majeures, le plug-in SnapCenter pour VMware vSphere prend également en charge iSCSI, Fibre Channel, FCoE, VMDK sur NFS 3.0 et 4.1, et VMDK sur VMFS 5.0 et 6.0.

Pour obtenir les dernières informations sur les versions prises en charge, consultez la [https://imt.netapp.com/](https://imt.netapp.com/matrix/imt.jsp?components=117018;&solution=1259&isHWU&src=IMT) [matrix/imt.jsp?components=117018;&solution=1259&isHWU&src=IMT](https://imt.netapp.com/matrix/imt.jsp?components=117018;&solution=1259&isHWU&src=IMT) [matrice d'interopérabilité NetApp^]  $(IMT)$ .

Pour plus d'informations sur les protocoles NFS et ESXi, consultez la documentation vSphere Storage fournie par VMware.

Pour plus d'informations sur la protection des données SnapCenter, reportez-vous aux informations relatives à la protection des données de votre plug-in SnapCenter dans le ["Documentation SnapCenter"](http://docs.netapp.com/us-en/snapcenter/index.html).

Pour plus d'informations sur les chemins de mise à niveau et de migration pris en charge, reportez-vous au ["Notes de version du plug-in SnapCenter pour VMware vSphere".](#page-5-0)

### <span id="page-7-0"></span>**Présentation des différentes interfaces graphiques SnapCenter**

Dans votre environnement SnapCenter, vous devez utiliser l'interface graphique appropriée pour effectuer des opérations de protection et de gestion des données.

Le plug-in SnapCenter pour VMware vSphere est un plug-in autonome qui diffère des autres plug-ins SnapCenter. Vous devez utiliser l'interface utilisateur VMware vSphere client dans vCenter pour toutes les opérations de sauvegarde et de restauration pour les machines virtuelles, les VMDK et les datastores. Vous pouvez également utiliser le tableau de bord de l'interface utilisateur Web client pour surveiller la liste des machines virtuelles protégées et non protégées. Pour toutes les autres opérations du plug-in SnapCenter (plug-ins basés sur les applications), telles que la sauvegarde, la restauration et le contrôle des tâches, vous utilisez l'interface graphique de SnapCenter.

Pour protéger les machines virtuelles et les datastores, utilisez l'interface client VMware vSphere. L'interface

graphique du client web s'intègre à la technologie Snapshot de NetApp sur le système de stockage. Vous pouvez ainsi sauvegarder des VM et des datastores en quelques secondes et restaurer des machines virtuelles sans mettre un hôte ESXi hors ligne.

Il existe également une interface graphique de gestion pour effectuer des opérations d'administration sur le plug-in SnapCenter VMware.

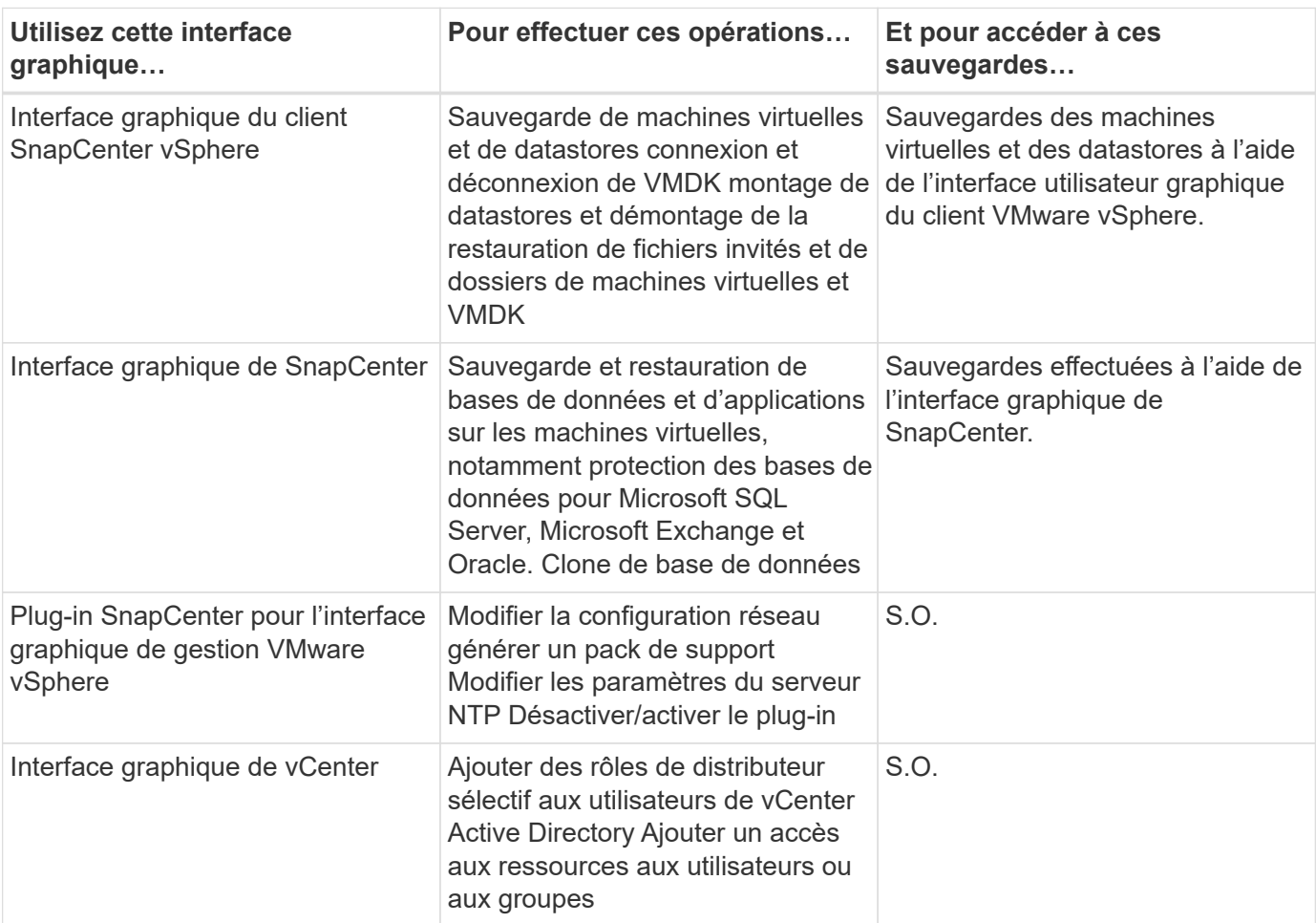

Le tableau suivant indique les opérations effectuées par l'interface graphique de SnapCenter.

Pour des opérations de sauvegarde et de restauration cohérentes au niveau des machines virtuelles, vous devez utiliser l'interface utilisateur graphique du client VMware vSphere. Bien qu'il soit possible d'effectuer certaines opérations à l'aide des outils VMware, par exemple lors du montage ou du changement de nom d'un datastore, ces opérations ne seront pas enregistrées dans le référentiel SnapCenter et ne sont pas reconnues.

SnapCenter ne prend pas en charge les snapshots uniques des bases de données et des machines virtuelles ensemble. Les sauvegardes des VM et des bases de données doivent être planifiées et exécutées de manière indépendante. Elles créent ainsi des snapshots distincts, même si les bases de données et les VM sont hébergées sur le même volume. Les sauvegardes basées sur les applications doivent être planifiées via l'interface utilisateur graphique de SnapCenter. Les sauvegardes cohérentes avec les machines virtuelles doivent être planifiées via l'interface utilisateur graphique du client VMware vSphere.

## <span id="page-8-0"></span>**Licences**

Le plug-in SnapCenter pour VMware vSphere est gratuit si vous utilisez les systèmes de stockage suivants :

- FAS
- AFF
- Cloud Volumes ONTAP
- ONTAP Select
- ASA

Il est recommandé, mais pas obligatoire, d'ajouter des licences SnapCenter Standard aux destinations secondaires. Si les licences SnapCenter Standard ne sont pas activées sur les systèmes secondaires, vous ne pouvez pas utiliser SnapCenter après avoir effectué une opération de basculement. Toutefois, une licence FlexClone pour un stockage secondaire est requise pour effectuer les opérations de montage et de connexion. Une licence SnapRestore est requise pour effectuer les opérations de restauration.

## <span id="page-9-0"></span>**Contrôle d'accès basé sur des rôles (RBAC)**

Le plug-in SnapCenter pour VMware vSphere fournit un niveau supplémentaire de contrôle d'accès basé sur les rôles (RBAC) pour la gestion des ressources virtualisées. Le plug-in prend en charge le RBAC de vCenter Server et le RBAC d'Data ONTAP.

Le contrôle d'accès basé sur des rôles (RBAC) SnapCenter et ONTAP s'applique uniquement aux tâches du serveur SnapCenter cohérentes au niveau des applications (application sur VMDK). Si vous utilisez le plug-in SnapCenter VMware pour prendre en charge les tâches SnapCenter cohérentes avec les applications, vous devez attribuer le rôle SnapCenterAdmin ; vous ne pouvez pas modifier les autorisations du rôle SnapCenterAdmin.

Le plug-in SnapCenter VMware est livré avec des rôles vCenter prédéfinis. Vous devez utiliser l'interface graphique de vCenter pour ajouter ces rôles aux utilisateurs de vCenter Active Directory afin d'effectuer des opérations SnapCenter.

Vous pouvez créer et modifier des rôles et ajouter à tout moment un accès aux ressources aux utilisateurs. Cependant, lorsque vous configurez le plug-in SnapCenter VMware pour la première fois, vous devez ajouter au moins des utilisateurs ou des groupes Active Directory aux rôles, puis ajouter un accès aux ressources à ces utilisateurs ou groupes.

### <span id="page-9-1"></span>**Types de RBAC pour le plug-in SnapCenter pour les utilisateurs VMware vSphere**

Si vous utilisez le plug-in SnapCenter pour VMware vSphere, vCenter Server offre un niveau supplémentaire de RBAC. Le plug-in prend en charge le RBAC de vCenter Server et le RBAC d'ONTAP.

### **RBAC de vCenter Server**

Ce mécanisme de sécurité s'applique à toutes les tâches effectuées par le plug-in SnapCenter VMware, notamment la cohérence VM, la cohérence après panne de l'ordinateur virtuel et les tâches SnapCenter Server cohérentes au niveau de l'application (application sur VMDK). Ce niveau de RBAC limite la possibilité pour les utilisateurs vSphere d'effectuer des tâches du plug-in SnapCenter VMware sur des objets vSphere, tels que des machines virtuelles (VM) et des datastores.

Le déploiement du plug-in SnapCenter VMware crée les rôles suivants pour les opérations SnapCenter sur

vCenter :

```
SCV Administrator
SCV Backup
SCV Guest File Restore
SCV Restore
SCV View
```
L'administrateur vSphere configure le contrôle d'accès basé sur les rôles de vCenter Server en procédant comme suit :

- Définition des autorisations du serveur vCenter sur l'objet racine (également appelé dossier racine). Vous pouvez ensuite affiner la sécurité en limitant les entités enfants qui n'ont pas besoin de ces autorisations.
- Attribution des rôles de distributeur sélectif aux utilisateurs Active Directory.

Tous les utilisateurs doivent au moins pouvoir afficher les objets vCenter. Sans ce privilège, les utilisateurs ne peuvent pas accéder à l'interface utilisateur graphique du client VMware vSphere.

#### **RBAC ONTAP**

Ce mécanisme de sécurité s'applique uniquement aux tâches SnapCenter Server cohérentes au niveau des applications (application sur VMDK). Ce niveau limite la capacité d'SnapCenter à effectuer des opérations de stockage spécifiques, telles que la sauvegarde du stockage pour les datastores, sur un système de stockage spécifique.

Utilisez le workflow suivant pour configurer ONTAP et le RBAC d'SnapCenter :

- 1. L'administrateur du stockage crée un rôle sur la machine virtuelle de stockage avec les privilèges nécessaires.
- 2. L'administrateur du stockage affecte alors le rôle à un utilisateur de stockage.
- 3. L'administrateur SnapCenter ajoute la machine virtuelle de stockage au serveur SnapCenter, en utilisant ce nom d'utilisateur.
- 4. L'administrateur SnapCenter attribue ensuite des rôles aux utilisateurs SnapCenter.

#### **Workflow de validation pour les privilèges RBAC**

La figure suivante présente le workflow de validation des privilèges RBAC (vCenter et ONTAP) :

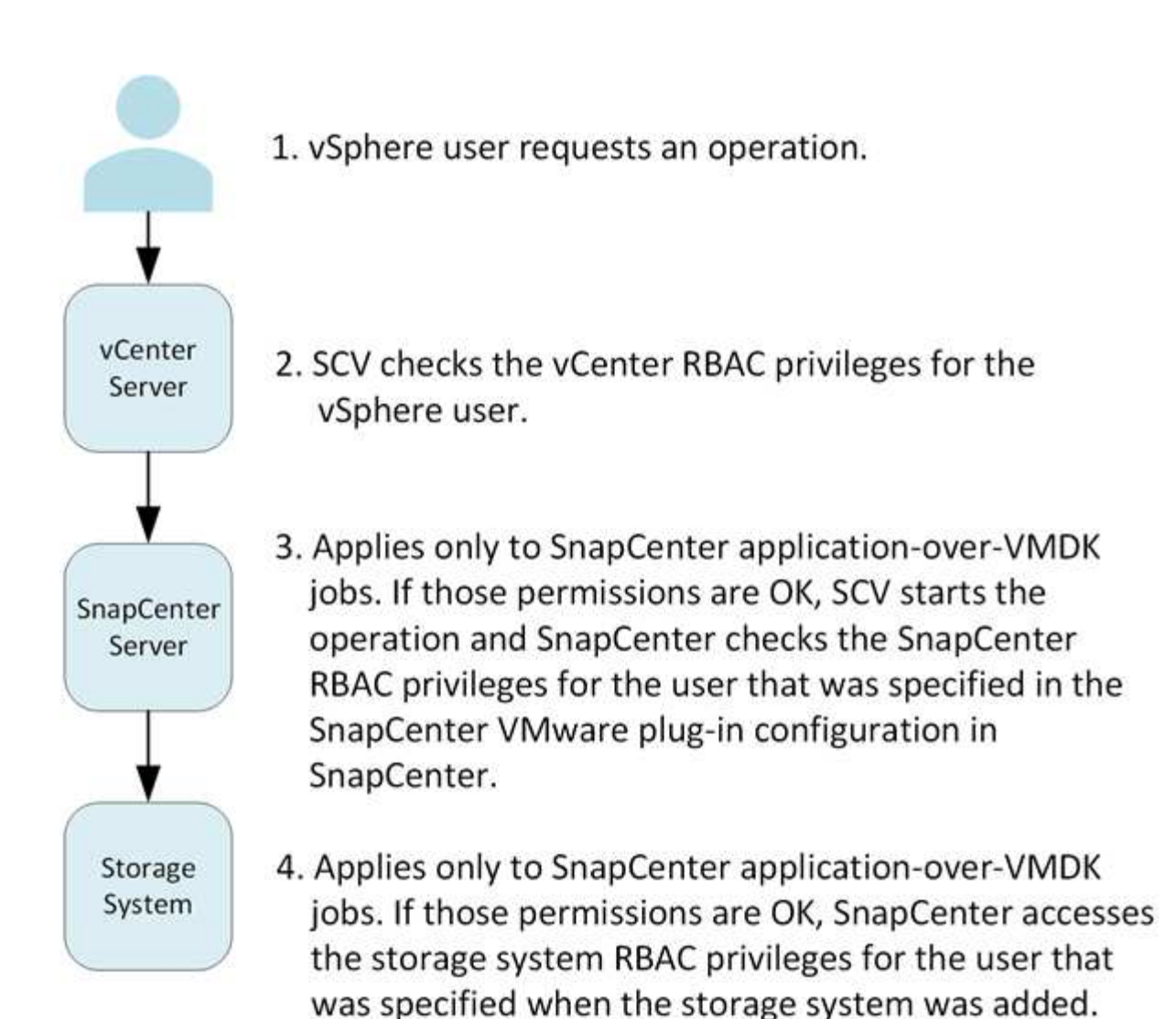

\*SCV=SnapCenter Plug-in for VMware vSphere

## <span id="page-11-0"></span>**Fonctionnalités RBAC de ONTAP dans le plug-in SnapCenter pour VMware vSphere**

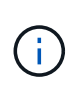

Le contrôle d'accès basé sur des rôles (RBAC) ONTAP s'applique uniquement aux tâches du serveur SnapCenter cohérentes au niveau des applications (application sur VMDK).

Le contrôle d'accès basé sur des rôles (RBAC) ONTAP vous permet de contrôler l'accès à des systèmes de stockage spécifiques, ainsi que les actions qu'un utilisateur peut réaliser sur ces systèmes. Le plug-in SnapCenter VMware fonctionne avec vCenter Server RBAC, le contrôle d'accès basé sur des rôles (RBAC) SnapCenter (si nécessaire pour la prise en charge des opérations basées sur des applications) et le contrôle d'accès basé sur des rôles (RBAC) ONTAP pour déterminer quelles tâches SnapCenter un utilisateur spécifique peut effectuer sur des objets présents sur un système de stockage spécifique.

SnapCenter utilise les identifiants que vous configurez (nom d'utilisateur et mot de passe) pour authentifier chaque système de stockage et déterminer quelles opérations peuvent être exécutées sur ce système. Le

plug-in SnapCenter pour VMware utilise un ensemble d'identifiants pour chaque système de stockage. Ces identifiants déterminent toutes les tâches qui peuvent être effectuées sur ce système de stockage. En d'autres termes, ces informations d'identification concernent SnapCenter et non un utilisateur SnapCenter spécifique.

Le contrôle d'accès basé sur les rôles (RBAC) de ONTAP ne s'applique qu'à l'accès aux systèmes de stockage et aux tâches SnapCenter liées au stockage, comme la sauvegarde de machines virtuelles. Si vous ne disposez pas des privilèges ONTAP RBAC appropriés pour un système de stockage spécifique, vous ne pouvez pas effectuer de tâches sur un objet vSphere hébergé sur ce système de stockage.

Chaque système de stockage dispose d'un ensemble de privilèges ONTAP qui lui sont associés.

L'utilisation de RBAC ONTAP et du RBAC vCenter Server offre les avantages suivants :

• Sécurité

L'administrateur peut déterminer les utilisateurs qui peuvent effectuer les tâches au niveau objet vCenter Server granulaire et du système de stockage.

• Informations d'audit

Dans de nombreux cas, SnapCenter fournit une piste d'audit sur le système de stockage qui vous permet de suivre les événements à l'utilisateur vCenter qui a apporté les modifications du stockage.

• Facilité d'utilisation

Vous pouvez conserver les informations d'identification du contrôleur en un seul endroit.

### <span id="page-12-0"></span>**Rôles prédéfinis avec le plug-in SnapCenter pour VMware vSphere**

Pour simplifier la collaboration avec vCenter Server RBAC, le plug-in SnapCenter VMware fournit un ensemble de rôles prédéfinis qui permettent aux utilisateurs d'effectuer des tâches SnapCenter. Le rôle en lecture seule permet également aux utilisateurs d'afficher les informations SnapCenter, mais n'effectuent aucune tâche.

Les rôles prédéfinis possèdent à la fois les privilèges spécifiques à SnapCenter et les privilèges vCenter Server natifs, permettant de s'assurer que les tâches sont correctement effectuées. En outre, les rôles sont configurés pour disposer des privilèges nécessaires sur toutes les versions prises en charge de vCenter Server.

En tant qu'administrateur, vous pouvez attribuer ces rôles aux utilisateurs appropriés.

Le plug-in VMware de SnapCenter renvoie ces rôles à leurs valeurs par défaut (ensemble initial de privilèges) chaque fois que vous redémarrez le service du client Web vCenter ou que vous modifiez votre installation. Si vous mettez à niveau le plug-in SnapCenter VMware, les rôles prédéfinis sont automatiquement mis à niveau pour fonctionner avec cette version du plug-in.

Vous pouvez voir les rôles prédéfinis dans l'interface utilisateur graphique vCenter en cliquant sur **Menu > Administration > rôles**, comme indiqué dans le tableau suivant.

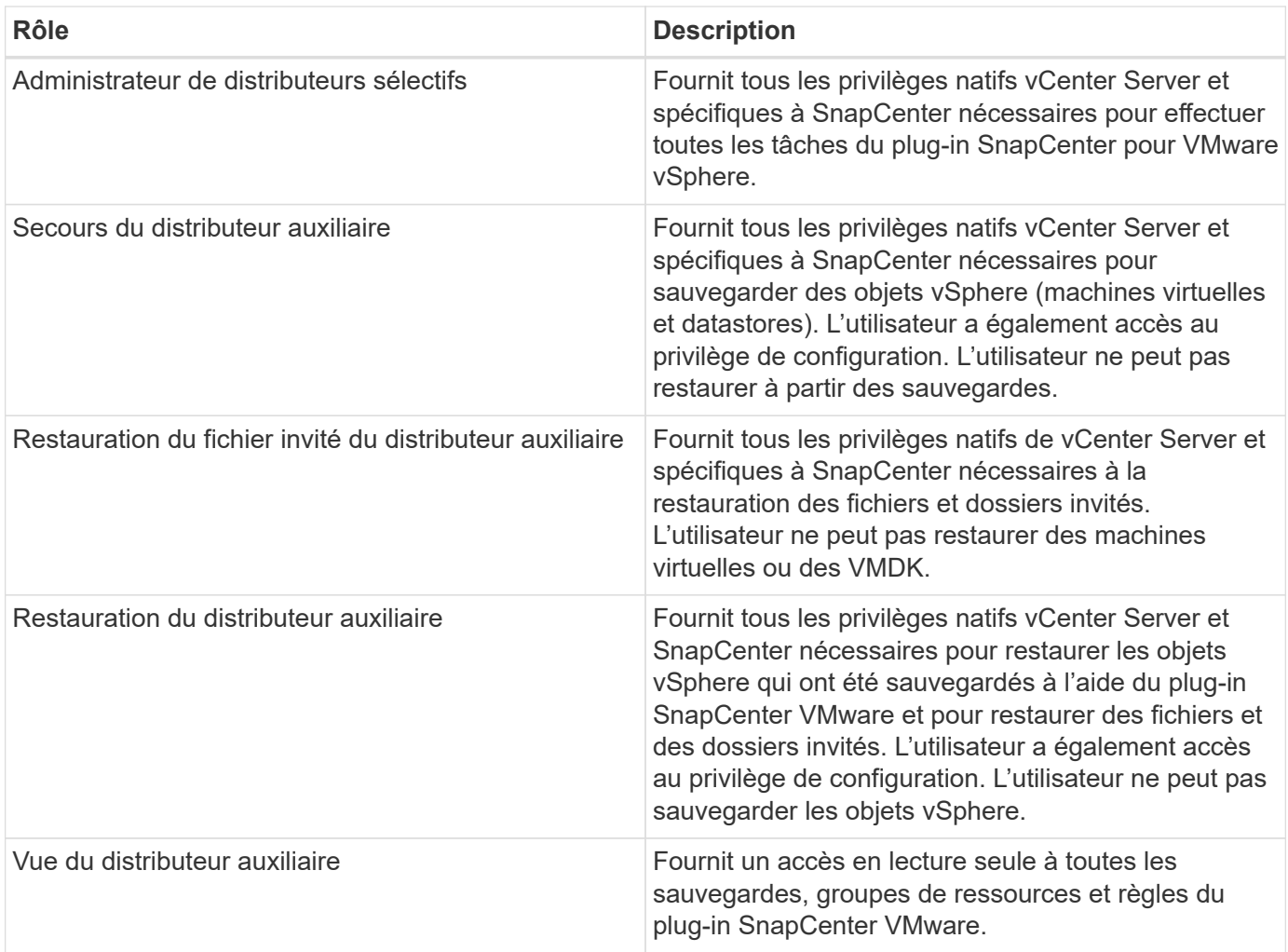

### <span id="page-13-0"></span>**Comment configurer le RBAC ONTAP pour le plug-in SnapCenter pour VMware vSphere**

Le contrôle d'accès basé sur des rôles (RBAC) ONTAP s'applique uniquement aux tâches du serveur SnapCenter cohérentes au niveau des applications (application sur VMDK).

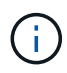

À partir du plug-in SnapCenter pour VMware (SCV) 5.0, vous devez ajouter des applications de type HTTP et ONTAPI comme méthodes de connexion utilisateur pour tous les utilisateurs ONTAP disposant d'un accès personnalisé basé sur les rôles au SCV. Sans accès à ces applications, les sauvegardes échoueront. Vous devez redémarrer le service SCV pour reconnaître les modifications apportées aux méthodes de connexion utilisateur ONTAP. Pour plus d'informations sur la création ou la modification de comptes de connexion, reportez-vous à la section ["Feuilles de calcul pour l'authentification de l'administrateur et la configuration du](https://docs.netapp.com/us-en/ontap/authentication/config-worksheets-reference.html) [RBAC"](https://docs.netapp.com/us-en/ontap/authentication/config-worksheets-reference.html).

Vous devez configurer ONTAP RBAC sur le système de stockage si vous souhaitez l'utiliser avec le plug-in SnapCenter VMware. Dans ONTAP, vous devez effectuer les tâches suivantes :

• Créez un rôle unique.

["Authentification de l'administrateur et RBAC"](https://docs.netapp.com/us-en/ontap/concepts/administrator-authentication-rbac-concept.html)

• Créez un nom d'utilisateur et un mot de passe (identifiants du système de stockage) dans ONTAP pour le rôle.

Ces informations d'identification du système de stockage sont nécessaires pour vous permettre de configurer les systèmes de stockage pour le plug-in SnapCenter VMware. Pour ce faire, entrez les informations d'identification dans le plug-in. Chaque fois que vous vous connectez à un système de stockage à l'aide de ces informations d'identification, l'ensemble des fonctions SnapCenter que vous avez configurées dans ONTAP s'affiche lorsque vous avez créé les informations d'identification.

Vous pouvez utiliser l'administrateur ou la connexion racine pour accéder à toutes les tâches SnapCenter. Cependant, il est conseillé d'utiliser la fonctionnalité RBAC fournie par ONTAP pour créer un ou plusieurs comptes personnalisés avec des privilèges d'accès limités.

Pour plus d'informations, voir ["Privilèges minimum ONTAP requis"](#page-22-0).

# <span id="page-15-0"></span>**Commencez**

## <span id="page-15-1"></span>**Présentation du déploiement**

Pour utiliser les fonctionnalités de SnapCenter pour protéger les machines virtuelles, les datastores et les bases de données cohérentes au niveau des applications sur les machines virtualisées, vous devez déployer le plug-in SnapCenter pour VMware vSphere.

Les utilisateurs SnapCenter existants doivent utiliser un workflow de déploiement différent des nouveaux utilisateurs SnapCenter.

### <span id="page-15-2"></span>**Flux de travail de déploiement pour les utilisateurs existants**

Si vous êtes un utilisateur SnapCenter et que vous disposez de sauvegardes SnapCenter, utilisez le workflow suivant pour commencer.

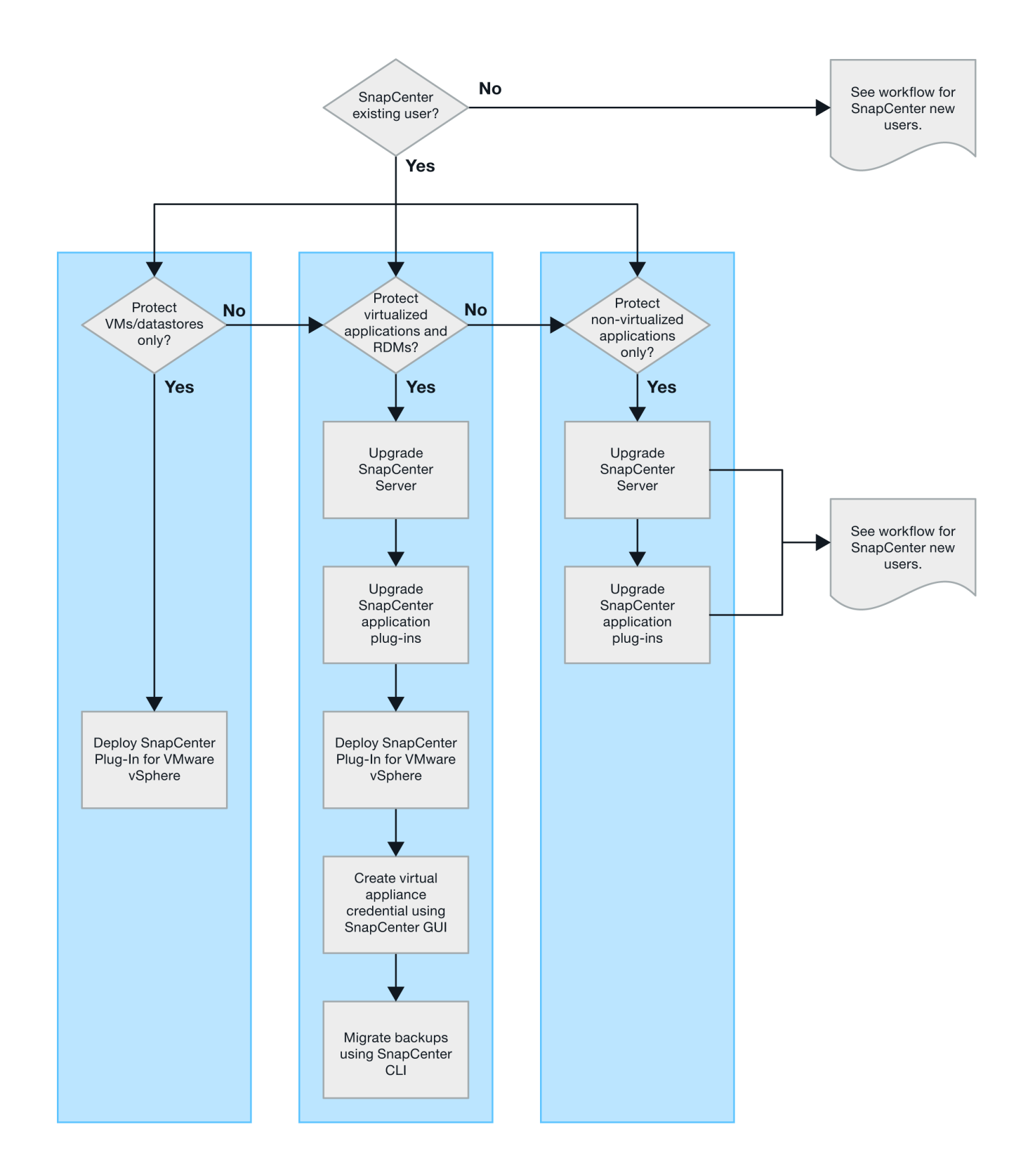

### <span id="page-16-0"></span>**Conditions requises pour le déploiement du distributeur sélectif**

#### <span id="page-17-0"></span>**Planification et exigences de déploiement**

Il est important de connaître les conditions de déploiement requises avant de déployer l'appliance virtuelle. Les exigences de déploiement sont répertoriées dans les tableaux suivants.

#### **Configuration requise pour l'hôte**

Avant de commencer le déploiement du plug-in SnapCenter pour VMware vSphere (SCV), vous devez vous familiariser avec la configuration requise pour l'hôte.

- Le plug-in SnapCenter pour VMware est déployé en tant que machine virtuelle Linux, que vous utilisiez le plug-in pour protéger les données sur des systèmes Windows ou Linux.
- Vous devez déployer le plug-in SnapCenter VMware sur vCenter Server.

Les plannings de sauvegarde sont exécutés dans le fuseau horaire dans lequel le plug-in SnapCenter VMware est déployé. VCenter rapporte les données dans le fuseau horaire dans lequel se trouve vCenter. Par conséquent, si le plug-in SnapCenter VMware et vCenter se trouvent dans différents fuseaux horaires, les données du plug-in SnapCenter VMware peuvent être différentes des données des rapports.

• Vous ne devez pas déployer le plug-in SnapCenter VMware dans un dossier portant un nom comportant des caractères spéciaux.

Le nom du dossier ne doit pas contenir les caractères spéciaux suivants :  $$!@#%^8() +{';}..*?" < > |$ 

- Vous devez déployer et enregistrer une instance unique et distincte du plug-in SnapCenter VMware pour chaque serveur vCenter.
	- Chaque serveur vCenter, qu'il soit en mode lié ou non, doit être associé à une instance distincte du plug-in SnapCenter pour VMware.
	- Chaque instance du plug-in SnapCenter VMware doit être déployée en tant que VM Linux distincte.

Par exemple, si vous souhaitez effectuer des sauvegardes à partir de six instances différentes de vCenter Server, vous devez déployer le plug-in SnapCenter VMware sur six hôtes et chaque serveur vCenter doit être associé à une instance unique du plug-in SnapCenter VMware.

• Pour protéger les machines virtuelles vvol (ordinateurs virtuels sur les datastores VMware vvol), vous devez d'abord déployer les outils ONTAP pour VMware vSphere. Les outils ONTAP provisionne et configurent le stockage pour vVvols sur ONTAP et sur le client web VMware.

Pour plus d'informations, voir ["Les outils ONTAP pour VMware vSphere"](https://docs.netapp.com/us-en/ontap-tools-vmware-vsphere/index.html)

Pour obtenir les informations les plus récentes sur les versions prises en charge des outils ONTAP, consultez le ["Matrice d'interopérabilité NetApp"](https://imt.netapp.com/matrix/imt.jsp?components=117018;&solution=1259&isHWU&src=IMT).

- Le plug-in SnapCenter pour VMware assure une prise en charge limitée des périphériques PCI ou PCIe partagés (par exemple, NVIDIA Grid GPU) en raison d'une limitation des machines virtuelles prenant en charge Storage vMotion. Pour plus d'informations, consultez le document fournisseur - Guide de déploiement pour VMware.
	- Ce qui est pris en charge :

Création de groupes de ressources

Création de sauvegardes sans cohérence des machines virtuelles

Lorsque tous les VMDK se trouvent sur un datastore NFS, la restauration d'une machine virtuelle complète n'est pas nécessaire et le plug-in n'a pas besoin d'utiliser Storage vMotion

Connexion et déconnexion des VMDK

Montage et démontage des datastores

Restauration de fichiers invités

◦ Ce qui n'est pas pris en charge :

Création de sauvegardes avec cohérence des machines virtuelles

Restauration d'une machine virtuelle complète lorsqu'un ou plusieurs VMDK se trouvent dans un datastore VMFS.

• Pour obtenir une liste détaillée des limitations du plug-in SnapCenter VMware, consultez le ["Notes de](#page-5-0) [version du plug-in SnapCenter pour VMware vSphere"](#page-5-0).

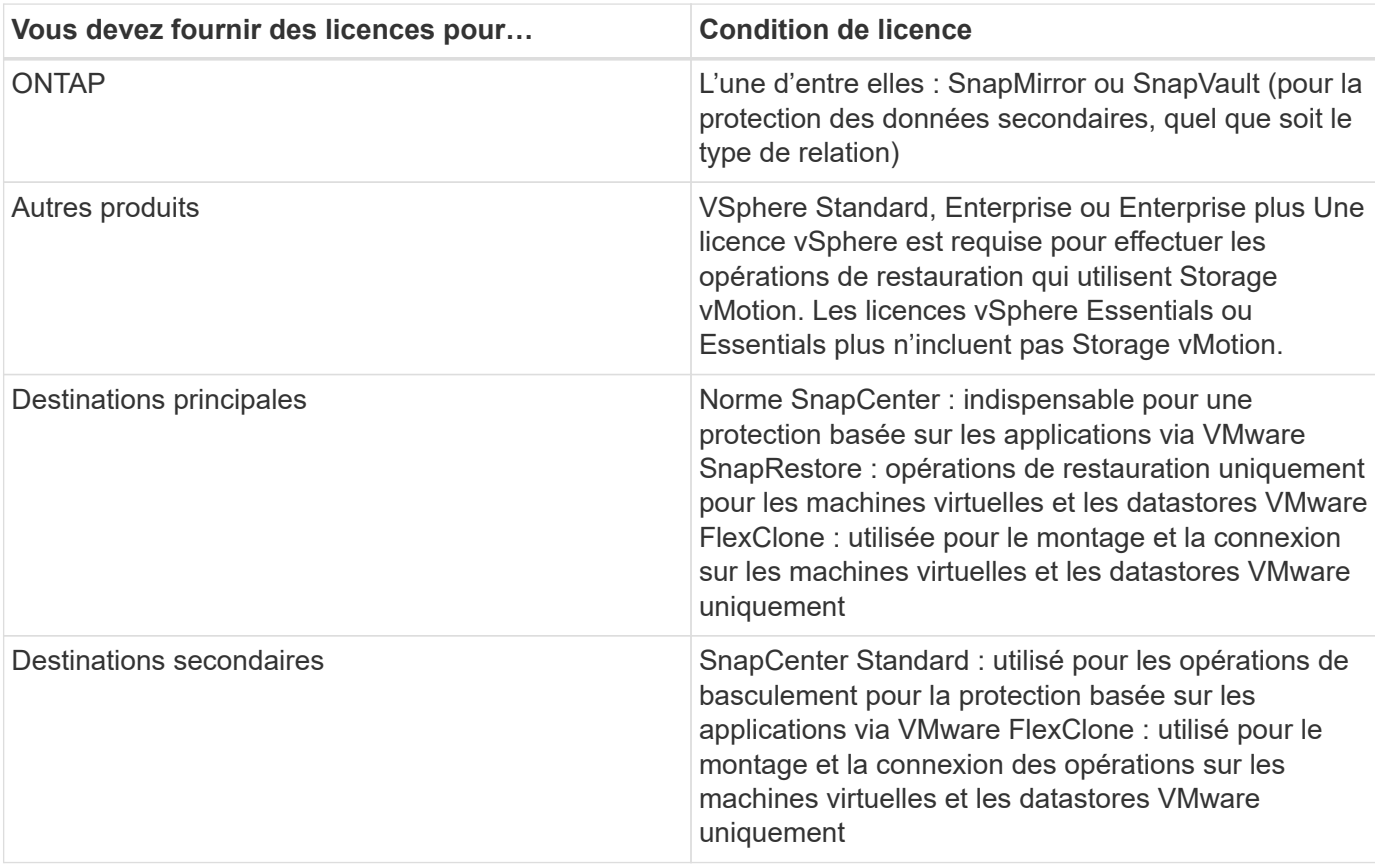

#### **Conditions de licence**

#### **Support logiciel**

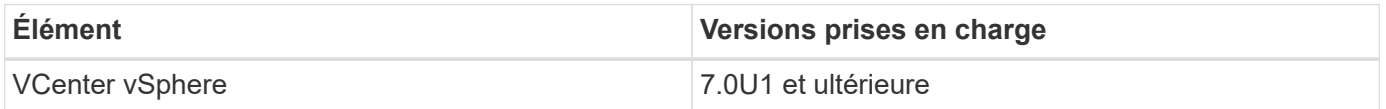

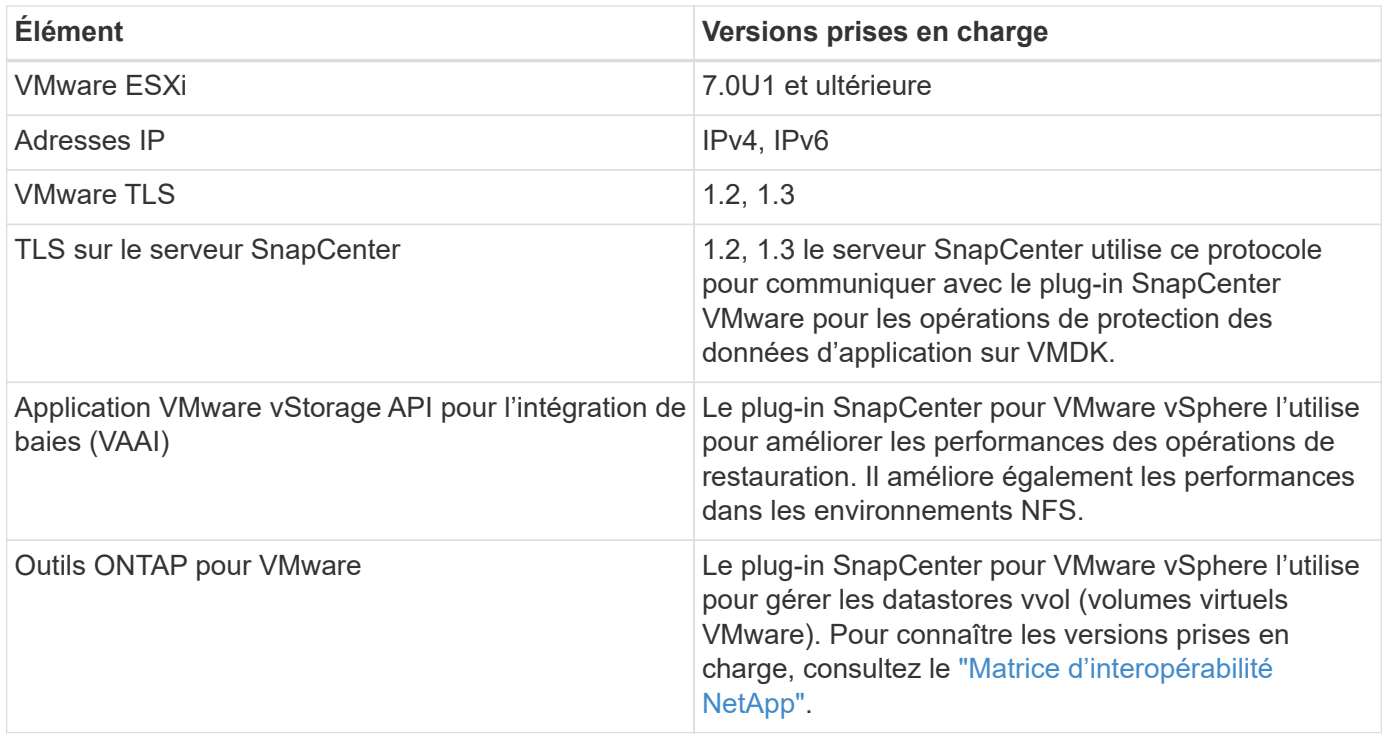

Pour obtenir les dernières informations sur les versions prises en charge, consultez le ["Matrice](https://imt.netapp.com/matrix/imt.jsp?components=117018;&solution=1259&isHWU&src=IMT) [d'interopérabilité NetApp".](https://imt.netapp.com/matrix/imt.jsp?components=117018;&solution=1259&isHWU&src=IMT)

#### **Les besoins en termes d'espace et de dimensionnement**

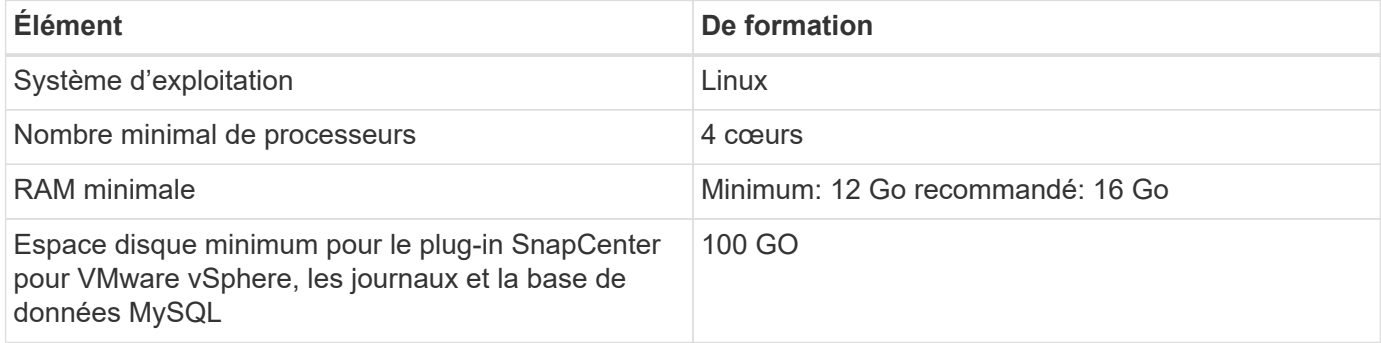

#### **Connexion et port requis**

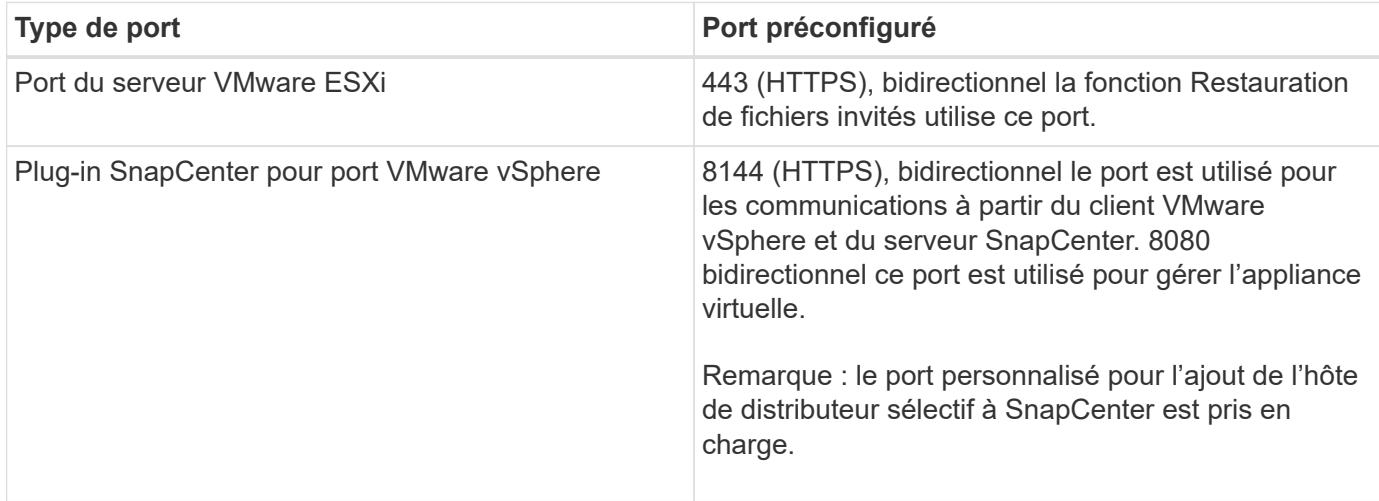

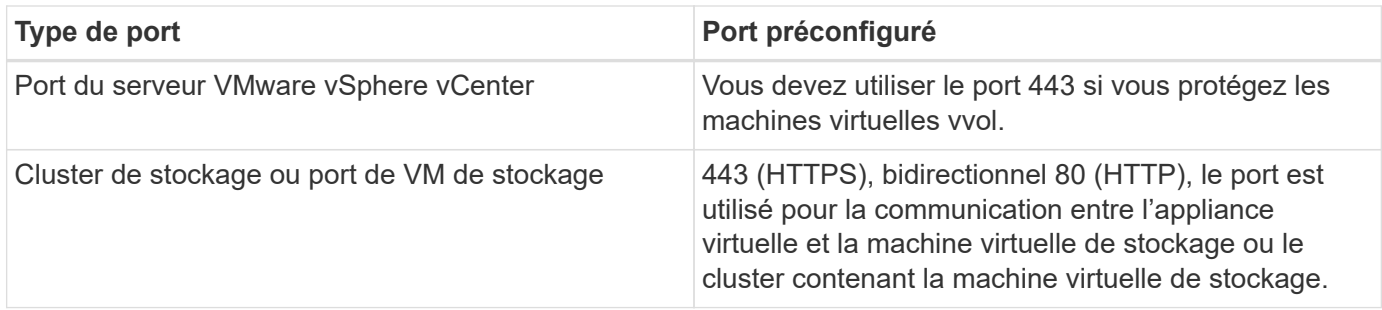

#### **Configurations prises en charge**

Chaque instance de plug-in ne prend en charge qu'un seul serveur vCenter. Les instances vCenter en mode lié sont prises en charge. Plusieurs instances de plug-in peuvent prendre en charge le même serveur SnapCenter, comme illustré dans la figure suivante.

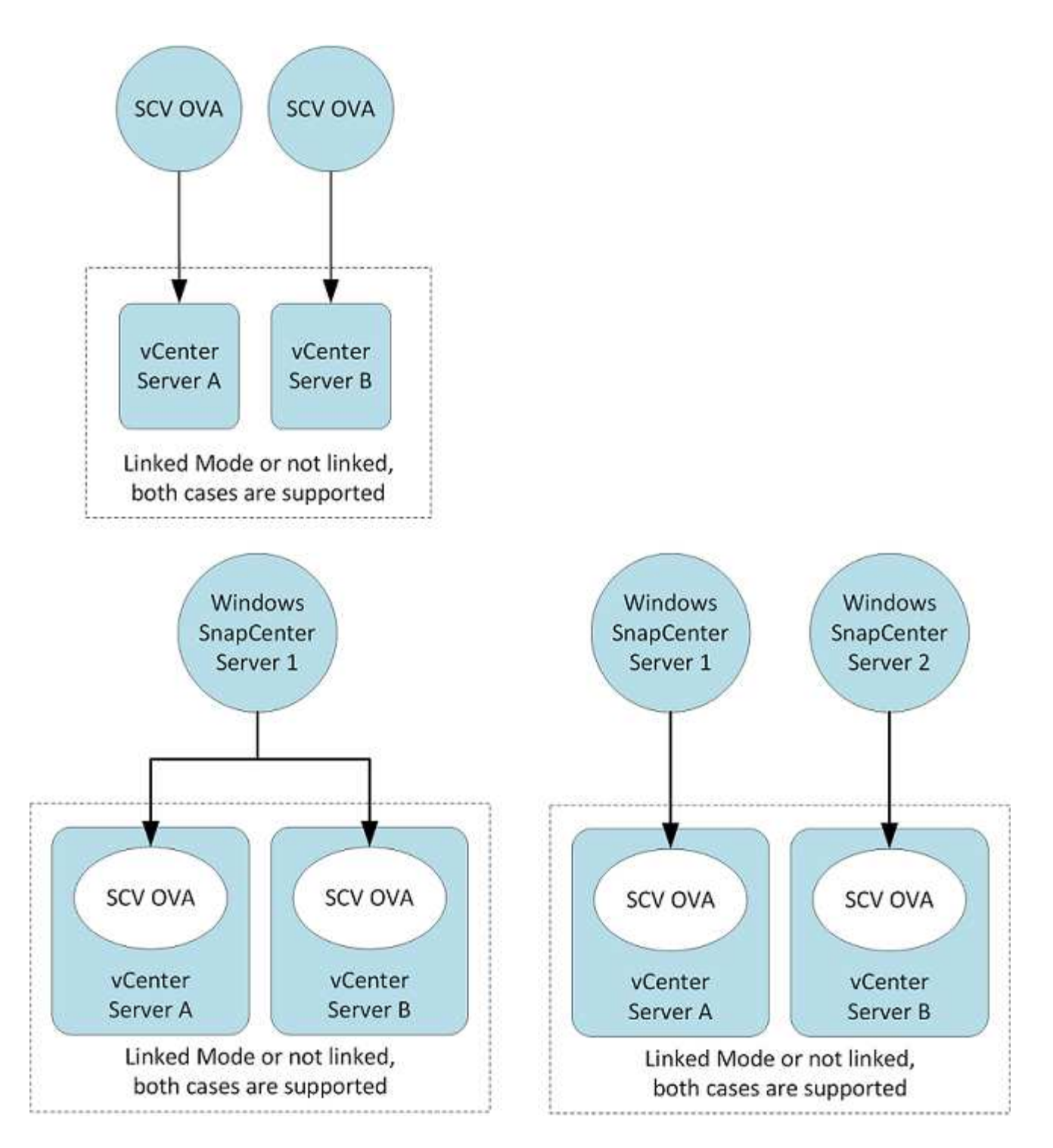

#### **Privilèges RBAC requis**

Le compte administrateur vCenter doit disposer des privilèges vCenter requis, comme indiqué dans le tableau suivant.

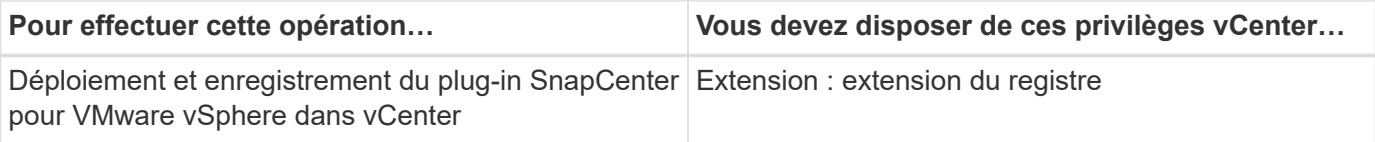

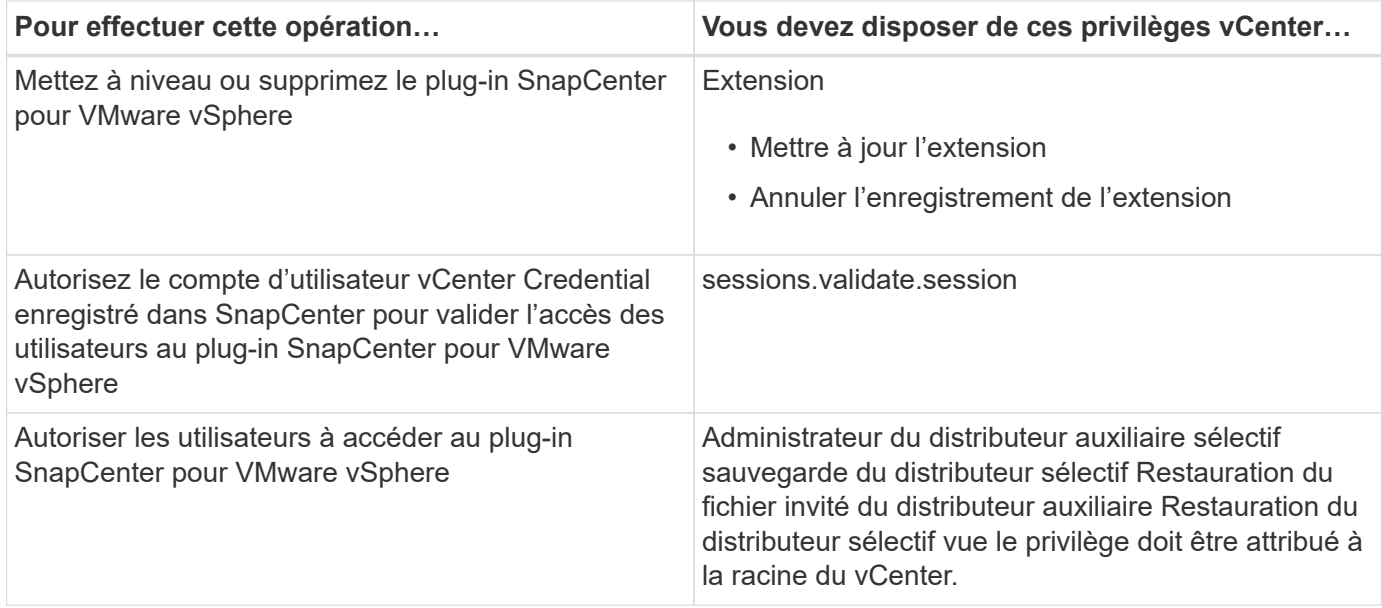

#### **AutoSupport**

Le plug-in SnapCenter pour VMware vSphere fournit un minimum d'informations pour le suivi de son utilisation, notamment l'URL du plug-in. AutoSupport comprend un tableau des plug-ins installés qui est affiché par le visualiseur AutoSupport.

#### <span id="page-22-0"></span>**Privilèges ONTAP requis**

Les privilèges minimum ONTAP requis varient en fonction des plug-ins SnapCenter utilisés pour la protection des données.

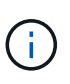

À partir du plug-in SnapCenter pour VMware (SCV) 5.0, vous devez ajouter des applications de type HTTP et ONTAPI comme méthodes de connexion utilisateur pour tous les utilisateurs ONTAP disposant d'un accès personnalisé basé sur les rôles au SCV. Sans accès à ces applications, les sauvegardes échoueront. Vous devez redémarrer le service SCV pour reconnaître les modifications apportées aux méthodes de connexion utilisateur ONTAP.

#### **Privilèges minimum ONTAP requis**

Tous les plug-ins SnapCenter requièrent les privilèges minimaux suivants :

Commandes All-Access : privilèges minimum requis pour ONTAP 8.3 et versions ultérieures

identité du cluster

event generate-autosupport-log

l'historique des travaux affiche l'arrêt du travail

lun create lun delete lun igroup add lun igroup create lun igroup delete lun igroup rename lun igroup show lun mapping add-reporting-nodes lun mapping create lun mapping create lun mapping delete lun mapping deletereporting-nodes lun mapping show lun modify lun move-in-volume lun offline lun lun en ligne lun persistentreservation clear lun resize série affichage de la lun

snapmirror liste-destinations snapmirror add-règle snapmirror règle modification-règle snapmirror règle suppression-règle snapmirror règle snapmirror show snapmirror restore snapmirror show-show-history snapmirror mise à jour de snapmirror snapmirror update-ls-set

#### **Version**

clone de volume create clone de volume show volume clone split volume start clone split volume stop volume create volume delete volume delete volume clone de fichier create volume show-disk-usage volume offline volume online volume modify volume qtree create volume qtree delete volume qtree modify volume qtree qtree volume qtree show volume restrict volume show volume show volume show volume snapshot create volume snapshot delete volume snapshot modify volume snapshot rebaptiser volume snapshot restore volume snapshot restore volume snapshot restore-file volume snapshot show volume unmount

vserver cifs vserver cifs share création vserver cifs share suppression vserver cifs shadwcopy show vserver cifs share show vserver cifs share show vserver cifs show vserver cifs show vserver show export-policy create vserver export-policy rule vserver export-policy create vserver export-policy show vserver export-policy show vserver iscsi vserver connection show vserver network interface show failover-group des interfaces réseau show

#### **Commandes en lecture seule : privilèges minimum requis pour ONTAP 8.3 et versions ultérieures**

pairs vserver

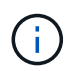

Vous pouvez ignorer les messages d'avertissement concernant les commandes vServer non prises en charge.

#### **Autres informations sur ONTAP**

• Si vous exécutez ONTAP 8.2.x :

Vous devez vous connecter en tant que vsadmin sur la machine virtuelle de stockage pour disposer des privilèges appropriés pour le plug-in SnapCenter pour les opérations VMware vSphere.

• Si vous exécutez ONTAP 8.3 et versions ultérieures :

Vous devez vous connecter en tant que vsadmin ou avec un rôle disposant des privilèges minimum répertoriés dans les tableaux ci-dessus.

- Vous devez être l'administrateur du cluster pour créer et gérer les rôles utilisateur. Vous pouvez associer les utilisateurs à la machine virtuelle de stockage du cluster ou à la machine virtuelle de stockage.
- Vous avez besoin de ONTAP 9.12.1 ou de versions ultérieures pour utiliser la fonctionnalité SnapMirror Business Continuity (SM-BC).
- Pour utiliser la fonction d'instantané inviolable (TPS) :
	- ONTAP 9.13.1 et versions ultérieures sont nécessaires pour SAN
	- ONTAP 9.12.1 et versions ultérieures sont nécessaires pour NFS

Pour ONTAP version 9.11.1 et ultérieure, la communication avec le cluster ONTAP s'effectue via des API REST. L'application http doit être activée pour l'utilisateur ONTAP. Cependant, si des problèmes sont détectés avec les API REST ONTAP, la clé de configuration 'FORCE\_ZAPI' facilite le basculement vers le workflow ZAPI traditionnel. Vous devrez peut-être ajouter ou mettre à jour cette clé à l'aide des API DE configuration et la définir sur vrai. Voir l'article de la base de connaissances, ["Comment utiliser RestAPI pour modifier les paramètres de](https://kb.netapp.com/mgmt/SnapCenter/How_to_use_RestAPI_to_edit_configuration_parameters_in_SCV) [configuration dans SCV"](https://kb.netapp.com/mgmt/SnapCenter/How_to_use_RestAPI_to_edit_configuration_parameters_in_SCV).

#### **Privilèges vCenter minimum requis**

 $(i)$ 

Avant de commencer le déploiement du plug-in SnapCenter pour VMware vSphere, assurez-vous de disposer du minimum de privilèges vCenter requis.

#### **Privilèges requis pour le rôle d'administrateur vCenter**

Datastore.AllocateSpace datastore.Browse datastore.Delete datastore.FileManagement datastore.Move datastore.Renommer extension.Enregistrer extension.désinscrire extension.mettre à jour Host.Config.VirtualancedConfig hôte.Config.hôte.Config.hôte.Config.hôte.CreateVM hôte.hôte.ToVirtualConvert.hôte.Contrethôte.ContresVirtualExVirtualVM.hôte.hôte.hôte.hôte.hôte.ContresInter act.hôte.hôte.hôte.hôte.ContretRéreContres.machine.hôte.hôte.hôte.hôte.hôte.machine.hôte.hôte.hôte.hôte.hô te.hôte.hôte.hôte.hôte.hôte.hôte.hôte.hôte.hôte.hôte.hôte.hôte.hôte.hôte.hôte.hôte.hôte.hôte.hôte.hôte.hôte.hô te.hôte.hôte.hôte.hôte.hôte.hôte.hôte.hôte.hôte.hôte.hôte.hôte.hôte.hôte.virtuel.hôte.hôte.virtuel.hôte.hôte.hôte .hôte.hôte.hôte.virtuel.hôte.hôte.hôte.hôte.hôte.hôte.virtuel.hôte.hôte

#### **Privilèges requis spécifiques au plug-in SnapCenter pour VMware vCenter**

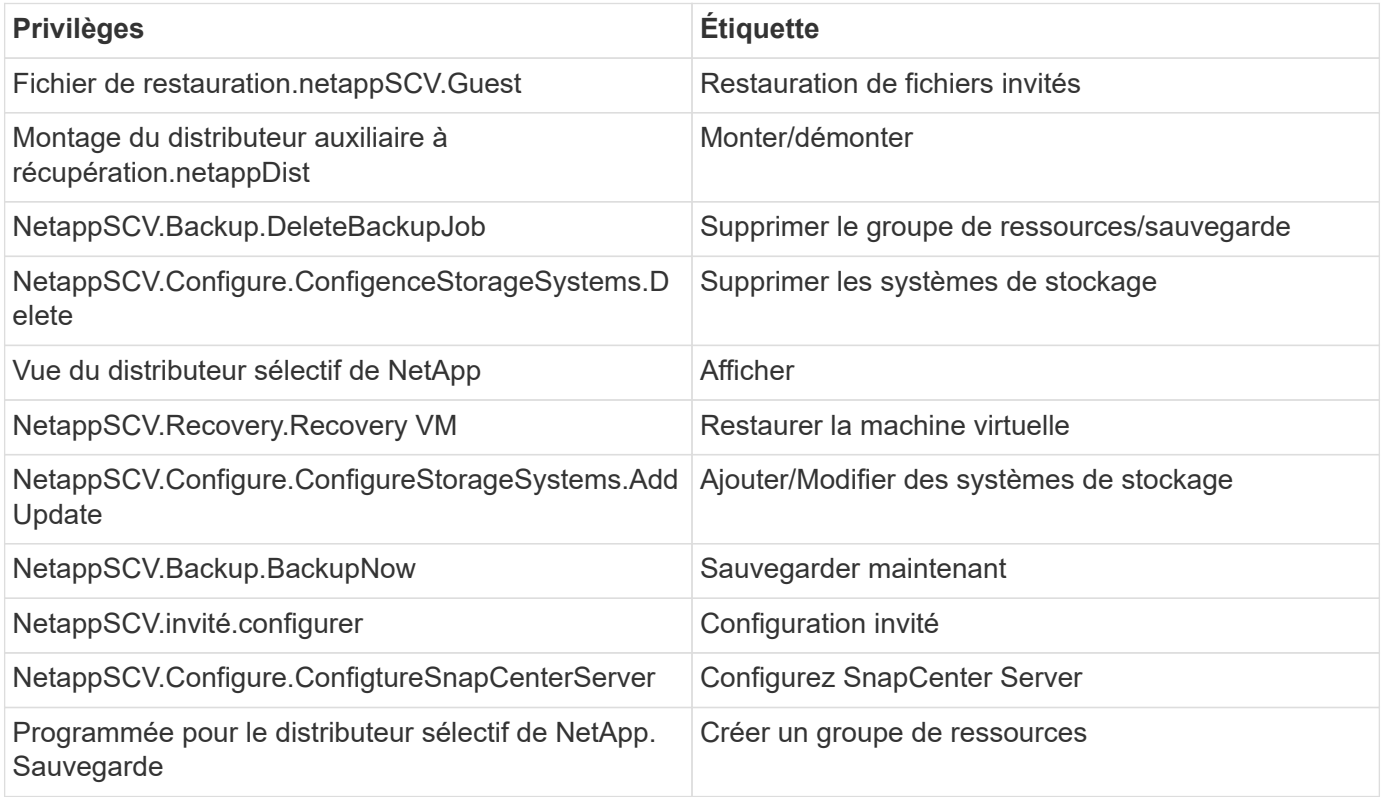

## <span id="page-25-0"></span>**Télécharger Open Virtual Appliance (OVA)**

Avant d'installer Open Virtual Appliance (OVA), ajoutez le certificat à vCenter. Le fichier .tar contient les certificats OVA et Entrust Root et Intermediate, les certificats se trouvent dans le dossier certificats. Le déploiement OVA est pris en charge dans VMware vCenter 7u1 et versions ultérieures.

Dans VMware vCenter 7.0.3 et versions ultérieures, le fichier OVA signé par le certificat Entrust n'est plus approuvé. Vous devez effectuer la procédure suivante pour résoudre le problème.

#### **Étapes**

- 1. Pour télécharger le plug-in SnapCenter pour VMware :
	- Connectez-vous au site de support NetApp ( ["https://mysupport.netapp.com/products/index.html"](https://mysupport.netapp.com/products/index.html)).
	- Dans la liste de produits, sélectionnez **Plug-in SnapCenter pour VMware vSphere**, puis cliquez sur le bouton **Télécharger la dernière version**.
	- Téléchargez le plug-in SnapCenter pour VMware vSphere .tar depuis n'importe quel emplacement.
- 2. Extraire le contenu du fichier tar. Le fichier tar contient le dossier OVA et certs. Le dossier certificats contient les certificats racine et intermédiaire Entrust.
- 3. Connectez-vous avec le client vSphere au serveur vCenter.
- 4. Accédez à **Administration > certificats > gestion des certificats**.
- 5. En regard de **certificats racine de confiance**, cliquez sur **Ajouter**
	- Accédez au dossier *certs*.
	- Sélectionnez les certificats racine et intermédiaire Entrust.
	- Installez chaque certificat un par un.
- 6. Les certificats sont ajoutés à un panneau sous **certificats racine approuvés**. Une fois les certificats installés, une OVA peut être vérifiée et déployée.

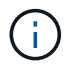

Si l'OVA téléchargée n'est pas falsifiée, la colonne **Publisher** affiche **certificat approuvé**.

## <span id="page-25-1"></span>**Déployez le plug-in SnapCenter pour VMware vSphere**

Pour utiliser les fonctionnalités de SnapCenter pour protéger les machines virtuelles, les datastores et les bases de données cohérentes au niveau des applications sur les machines virtualisées, vous devez déployer le plug-in SnapCenter pour VMware vSphere.

#### **Avant de commencer**

Cette section répertorie toutes les actions nécessaires que vous devez effectuer avant de commencer le déploiement.

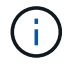

Le déploiement OVA est pris en charge dans VMware vCenter 7u1 et versions ultérieures.

- Vous devez avoir lu les conditions de déploiement.
- Vous devez exécuter une version prise en charge de vCenter Server.
- Vous devez avoir configuré et configuré votre environnement vCenter Server.
- Vous devez avoir configuré un hôte ESXi pour la machine virtuelle du plug-in SnapCenter VMware.
- Vous devez avoir téléchargé le fichier .tar du plug-in SnapCenter pour VMware vSphere.
- Vous devez disposer des informations d'authentification de connexion pour votre instance de vCenter Server.
- Vous devez disposer d'un certificat avec des fichiers de clé publique et privée valides. Pour plus d'informations, reportez-vous aux articles de ["Gestion des certificats de stockage"](https://kb.netapp.com/Advice_and_Troubleshooting/Data_Protection_and_Security/SnapCenter/SnapCenter_Certificate_Resolution_Guide) la section.
- Vous devez avoir déconnecté et fermé toutes les sessions de navigateur du client vSphere et supprimé le cache du navigateur pour éviter tout problème de cache du navigateur lors du déploiement du plug-in SnapCenter VMware.
- Vous devez avoir activé transport Layer Security (TLS) dans vCenter. Voir la documentation VMware.
- Si vous prévoyez d'effectuer des sauvegardes dans des vCenters autres que celui dans lequel le plug-in SnapCenter VMware est déployé, le serveur ESXi, le plug-in SnapCenter VMware et chaque vCenter doivent être synchronisés en même temps.
- Pour protéger les machines virtuelles sur les datastores vvol, vous devez d'abord déployer les outils ONTAP pour VMware vSphere. Les outils ONTAP pour VMware vSphere versions 9.10 et supérieures sont pris en charge. Les outils ONTAP provisionne et configurent le stockage sur ONTAP et sur le client web VMware.

Déployez le plug-in SnapCenter VMware dans le même fuseau horaire que vCenter. Les plannings de sauvegarde sont exécutés dans le fuseau horaire dans lequel le plug-in SnapCenter VMware est déployé. VCenter rapporte les données dans le fuseau horaire dans lequel se trouve vCenter. Par conséquent, si le plug-in SnapCenter VMware et vCenter se trouvent dans différents fuseaux horaires, les données du plug-in SnapCenter VMware peuvent être différentes des données des rapports.

#### **Étapes**

- 1. Pour VMware vCenter 7.0.3 et versions ultérieures, suivez les étapes de la section ["Télécharger Open](#page-25-0) [Virtual Appliance \(OVA\)"](#page-25-0) pour importer les certificats dans vCenter.
- 2. Dans votre navigateur, accédez à VMware vSphere vCenter.

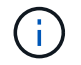

Pour les clients web HTML IPv6, vous devez utiliser Chrome ou Firefox.

- 3. Connectez-vous à la page **Single Sign-on de VMware vCenter**.
- 4. Dans le volet navigateur, cliquez avec le bouton droit de la souris sur un objet d'inventaire qui est un objet parent valide d'une machine virtuelle, tel qu'un datacenter, un cluster ou un hôte, puis sélectionnez **déployer le modèle OVF** pour démarrer l'assistant de déploiement VMware.
- 5. Extrayez le fichier .tar, qui contient le fichier .ova dans votre système local. Sur la page **Sélectionner un modèle OVF**, spécifiez l'emplacement du .ova fichier dans le dossier extrait .tar.
- 6. Cliquez sur **Suivant**.
- 7. Sur la page **Sélectionner un nom et un dossier**, entrez un nom unique pour la machine virtuelle ou la vApp, sélectionnez un emplacement de déploiement, puis cliquez sur **Suivant**.

Cette étape indique où importer le .tar fichier dans vCenter. Le nom par défaut de la machine virtuelle est identique au nom du fichier sélectionné . ova . Si vous modifiez le nom par défaut, choisissez un nom unique dans chaque dossier de VM de vCenter Server.

L'emplacement de déploiement par défaut de la machine virtuelle est l'objet d'inventaire au démarrage de l'assistant.

- 8. Sur la page **Sélectionner une ressource**, sélectionnez la ressource dans laquelle vous souhaitez exécuter le modèle VM déployé, puis cliquez sur **Suivant**.
- 9. Sur la page **Review details**, vérifiez les .tar détails du modèle et cliquez sur **Next**.
- 10. Sur la page **accords de licence**, cochez la case **J'accepte tous les accords de licence**.
- 11. Sur la page **Sélectionner le stockage**, définissez l'emplacement et le mode de stockage des fichiers pour le modèle OVF déployé.
	- a. Sélectionnez le format de disque pour les VMDK.
	- b. Sélectionnez une stratégie de stockage VM.

Cette option n'est disponible que si les stratégies de stockage sont activées sur la ressource de destination.

c. Sélectionnez un datastore pour stocker le modèle OVA déployé.

Le fichier de configuration et les fichiers de disque virtuel sont stockés dans le datastore.

Sélectionnez un datastore suffisamment grand pour héberger la machine virtuelle ou la vApp et tous les fichiers de disques virtuels associés.

- 12. Sur la page **Select Networks**, procédez comme suit :
	- a. Sélectionner un réseau source et le mapper vers un réseau de destination,

La colonne Source Network répertorie tous les réseaux définis dans le modèle OVA.

b. Dans la section **Paramètres d'allocation IP**, sélectionnez le protocole IP requis, puis cliquez sur **Suivant**.

Le plug-in SnapCenter pour VMware vSphere prend en charge une seule interface réseau. Si vous avez besoin de plusieurs cartes réseau, vous devez le configurer manuellement. Voir la ["Article de la](https://kb.netapp.com/Advice_and_Troubleshooting/Data_Protection_and_Security/SnapCenter/How_to_create_additional_network_adapters_in_NDB_and_SCV_4.3) [base de connaissances : comment créer des cartes réseau supplémentaires".](https://kb.netapp.com/Advice_and_Troubleshooting/Data_Protection_and_Security/SnapCenter/How_to_create_additional_network_adapters_in_NDB_and_SCV_4.3)

- 13. Sur la page **Personnaliser le modèle**, procédez comme suit :
	- a. Dans la section **s'inscrire à vCenter** existant, entrez le nom de vCenter et les informations d'identification vCenter de l'appliance virtuelle.

Dans le champ **vCenter username**, entrez le nom d'utilisateur au format domain \username.

b. Dans la section **Créer des références de distributeur sélectif**, saisissez les informations d'identification locales.

Dans le champ **Nom d'utilisateur**, saisissez le nom d'utilisateur local ; n'incluez pas les détails du domaine.

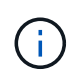

Notez le nom d'utilisateur et le mot de passe que vous spécifiez. Vous devez utiliser ces informations d'identification pour modifier ultérieurement la configuration du plug-in SnapCenter VMware.

- c. Saisissez les informations d'identification de l'utilisateur principal.
- d. Dans **Setup Network Properties**, entrez le nom de l'hôte.
- i. Dans la section **Configuration des propriétés réseau IPv4**, entrez les informations réseau telles que l'adresse IPv4, le masque de réseau IPv4, la passerelle IPv4, le DNS primaire IPv4, le DNS secondaire IPv4, Et domaines de recherche IPv4.
- ii. Dans la section **Configuration des propriétés de réseau IPv6**, entrez les informations de réseau telles que l'adresse IPv6, le masque de réseau IPv6, la passerelle IPv6, le DNS primaire IPv6, le DNS secondaire IPv6, Et domaines de recherche IPv6.

Sélectionnez les champs IPv4 ou IPv6, ou les deux, si nécessaire. Si vous utilisez IPv4 et IPv6, vous devez spécifier le DNS principal pour un seul d'entre eux.

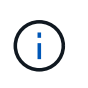

Vous pouvez ignorer ces étapes et laisser les entrées vides dans la section **Configuration des propriétés du réseau**, si vous souhaitez continuer avec DHCP comme configuration du réseau.

- a. Dans **Configuration Date et heure**, sélectionnez le fuseau horaire dans lequel se trouve le vCenter.
- 14. Sur la page **prêt à compléter**, consultez la page et cliquez sur **Terminer**.

Tous les hôtes doivent être configurés avec des adresses IP (les noms d'hôte FQDN ne sont pas pris en charge). L'opération de déploiement ne permet pas de valider vos informations avant le déploiement.

Vous pouvez afficher la progression du déploiement à partir de la fenêtre tâches récentes pendant que vous attendez la fin des tâches d'importation et de déploiement du OVF.

Une fois le plug-in SnapCenter déployé, il est déployé en tant que VM Linux, enregistré auprès de vCenter, et un client VMware vSphere est installé.

- 15. Accédez à la machine virtuelle sur laquelle le plug-in SnapCenter VMware a été déployé, puis cliquez sur l'onglet **Résumé**, puis sur la case **Power On** pour démarrer l'appliance virtuelle.
- 16. Pendant la mise sous tension du plug-in SnapCenter VMware, cliquez avec le bouton droit de la souris sur le plug-in SnapCenter VMware déployé, sélectionnez **Guest OS**, puis cliquez sur **installer VMware Tools**.

Les outils VMware sont installés sur la machine virtuelle sur laquelle le plug-in SnapCenter VMware est déployé. Pour plus d'informations sur l'installation des outils VMware, reportez-vous à la documentation VMware.

Le déploiement peut prendre quelques minutes. Un déploiement réussi est indiqué lorsque le plug-in SnapCenter VMware est sous tension et que les outils VMware sont installés. L'écran vous invite à vous connecter au plug-in SnapCenter VMware. Vous pouvez faire passer votre configuration réseau de DHCP à statique au cours du premier redémarrage. Toutefois, le passage de statique à DHCP n'est pas pris en charge.

L'écran affiche l'adresse IP à laquelle le plug-in SnapCenter VMware est déployé. Notez l'adresse IP. Vous devez vous connecter à l'interface graphique de gestion du plug-in SnapCenter pour VMware si vous souhaitez modifier la configuration du plug-in SnapCenter pour VMware.

17. Connectez-vous à l'interface graphique de gestion du plug-in SnapCenter VMware à l'aide de l'adresse IP affichée sur l'écran de déploiement et des informations d'identification fournies dans l'assistant de déploiement, puis vérifiez dans le tableau de bord que le plug-in SnapCenter VMware est correctement connecté à vCenter et activé.

Utilisez le format https://<appliance-IP-address>:8080 pour accéder à l'interface graphique de gestion.

Connectez-vous avec le nom d'utilisateur et le mot de passe administrateur définis au moment du déploiement, ainsi que le jeton MFA généré à l'aide de la console de maintenance.

Si le plug-in SnapCenter VMware n'est pas activé, reportez-vous à la section ["Redémarrez le service client](#page-103-1) [VMware vSphere"](#page-103-1).

Si le nom d'hôte est 'UnifiedVSC/SCV, redémarrez l'appliance. Si le redémarrage de l'appareil ne change pas le nom d'hôte par rapport au nom d'hôte spécifié, vous devez réinstaller l'appareil.

#### **Une fois que vous avez terminé**

Vous devez remplir le champ requis ["opérations de post-déploiement".](#page-29-0)

### <span id="page-29-0"></span>**Problèmes et opérations nécessaires après le déploiement**

Une fois le plug-in SnapCenter déployé pour VMware vSphere, vous devez terminer l'installation.

#### **Opérations requises après le déploiement**

Si vous êtes un nouvel utilisateur SnapCenter, vous devez ajouter des machines virtuelles de stockage à SnapCenter avant d'effectuer toute opération de protection des données. Lorsque vous ajoutez des VM de stockage, spécifiez la LIF de gestion. Vous pouvez également ajouter un cluster et spécifier la LIF de gestion du cluster. Pour plus d'informations sur l'ajout de stockage, reportez-vous à la section ["Ajouter du stockage".](#page-46-1)

#### **Problèmes de déploiement pouvant survenir**

- Après le déploiement de l'appliance virtuelle, l'onglet **Backup Jobs** du tableau de bord risque de ne pas se charger dans les scénarios suivants :
	- Vous exécutez IPv4 et avez deux adresses IP pour l'hôte SnapCenter VMware vSphere. Par conséquent, la demande de travail est envoyée à une adresse IP qui n'est pas reconnue par le serveur SnapCenter. Pour éviter ce problème, ajoutez l'adresse IP que vous souhaitez utiliser comme suit :
		- i. Accédez à l'emplacement où le plug-in VMware SnapCenter est déployé : /opt/netapp/scvservice/standalone\_aegis/etc
		- ii. Ouvrez le réseau de fichiers interface.properties.
		- iii. Dans le network.interface=10.10.10.10 champ, ajoutez l'adresse IP que vous souhaitez utiliser.
	- Vous avez deux cartes réseau.
- Après le déploiement du plug-in SnapCenter pour VMware, l'entrée MOB du plug-in vCenter pour SnapCenter pour VMware vSphere peut toujours afficher l'ancien numéro de version. Cela peut se produire lorsque d'autres tâches sont en cours d'exécution dans vCenter. VCenter mettra à jour l'entrée.

Pour corriger l'un de ces problèmes, procédez comme suit :

1. Effacez le cache du navigateur, puis vérifiez si l'interface graphique fonctionne correctement.

Si le problème persiste, redémarrez le service client VMware vSphere

2. Connectez-vous à vCenter, puis cliquez sur **Menu** dans la barre d'outils, puis sélectionnez **Plug-in SnapCenter pour VMware vSphere**.

#### **Gérer les erreurs d'authentification**

Si vous n'utilisez pas les informations d'identification Admin, vous risquez de recevoir une erreur d'authentification après le déploiement du plug-in SnapCenter pour VMware vSphere ou après la migration. Si vous rencontrez une erreur d'authentification, vous devez redémarrer le service.

#### **Étapes**

- 1. Connectez-vous à l'interface graphique de gestion du plug-in VMware de SnapCenter au format https://<appliance-IP-address>:8080. Pour vous connecter, utilisez le nom d'utilisateur admin, le mot de passe et les détails du jeton MFA. Le jeton MFA peut être généré à partir de la console de maintenance.
- 2. Redémarrez le service.

#### **Enregistrez le plug-in SnapCenter pour VMware vSphere avec SnapCenter Server**

Si vous souhaitez effectuer des workflows application sur VMDK dans SnapCenter (flux de travail de protection basés sur les applications pour les bases de données virtualisées et les systèmes de fichiers), vous devez enregistrer le plug-in SnapCenter pour VMware vSphere avec le serveur SnapCenter.

#### **Avant de commencer**

- Vous devez exécuter SnapCenter Server 4.2 ou version ultérieure.
- Vous devez avoir déployé et activé le plug-in SnapCenter pour VMware vSphere.

#### **Description de la tâche**

• Vous enregistrez le plug-in SnapCenter pour VMware vSphere avec SnapCenter Server à l'aide de l'interface graphique de SnapCenter pour ajouter un hôte de type « vsphere ».

Le port 8144 est prédéfini pour la communication au sein du plug-in SnapCenter VMware.

Vous pouvez enregistrer plusieurs instances du plug-in SnapCenter pour VMware vSphere sur le même serveur SnapCenter pour prendre en charge les opérations de protection des données basées sur les applications sur les machines virtuelles. Vous ne pouvez pas enregistrer le même plug-in SnapCenter pour VMware vSphere sur plusieurs serveurs SnapCenter.

• Pour les vCenters en mode lié, vous devez enregistrer le plug-in SnapCenter pour VMware vSphere pour chaque vCenter.

#### **Étapes**

- 1. Dans le volet de navigation gauche de l'interface graphique SnapCenter, cliquez sur **hosts**.
- 2. Vérifiez que l'onglet **Managed Hosts** est sélectionné en haut, puis localisez le nom d'hôte de l'appliance virtuelle et vérifiez qu'il résout à partir du serveur SnapCenter.
- 3. Cliquez sur **Ajouter** pour lancer l'assistant.
- 4. Dans la boîte de dialogue **Ajouter des hôtes**, spécifiez l'hôte à ajouter au serveur SnapCenter comme indiqué dans le tableau suivant :

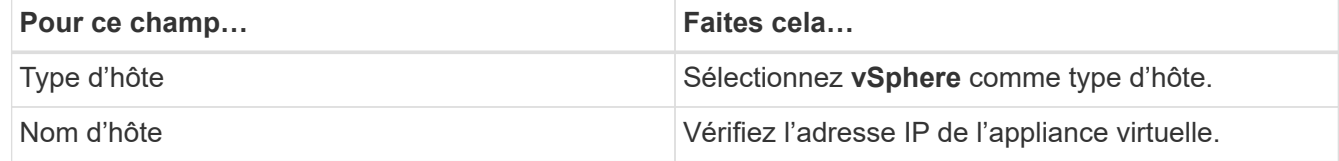

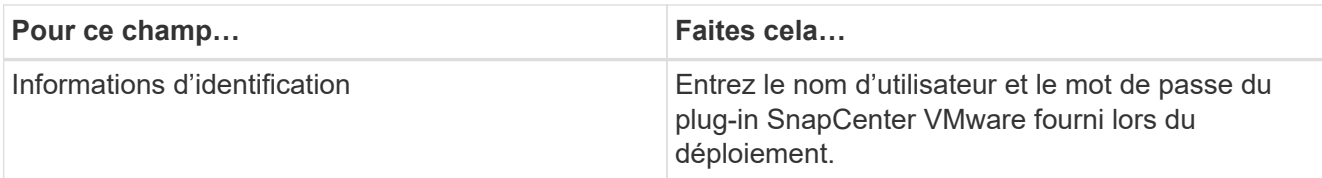

5. Cliquez sur **soumettre**.

Lorsque l'hôte VM a été ajouté avec succès, il s'affiche dans l'onglet Managed Hosts.

- 6. Dans le volet de navigation de gauche, cliquez sur **Paramètres**, puis sur l'onglet **informations d'identification**, puis sélectionnez **Ajouter** pour ajouter des informations d'identification pour l'appliance virtuelle.
- 7. Fournissez les informations d'identification spécifiées lors du déploiement du plug-in SnapCenter pour VMware vSphere.

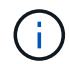

Vous devez sélectionner Linux pour le champ authentification.

#### **Une fois que vous avez terminé**

Si les informations d'identification du plug-in SnapCenter pour VMware vSphere sont modifiées, vous devez mettre à jour l'enregistrement dans SnapCenter Server à l'aide de la page hôtes gérés SnapCenter.

### <span id="page-31-0"></span>**Connectez-vous au client SnapCenter vSphere**

Une fois déployé le plug-in SnapCenter pour VMware vSphere, il installe un client VMware vSphere sur vCenter, qui s'affiche sur l'écran vCenter avec d'autres clients vSphere.

#### **Avant de commencer**

Le protocole TLS (transport Layer Security) doit être activé dans vCenter. Voir la documentation VMware.

#### **Étapes**

- 1. Dans votre navigateur, accédez à VMware vSphere vCenter.
- 2. Connectez-vous à la page **Single Sign-on de VMware vCenter**.

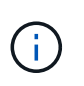

Cliquez sur le bouton **connexion**. En raison d'un problème VMware connu, n'utilisez pas la clé ENTER pour vous connecter. Pour plus de détails, consultez la documentation VMware sur les problèmes liés au client hôte intégré ESXi.

3. Sur la page **VMware vSphere client**, cliquez sur Menu dans la barre d'outils, puis sélectionnez **SnapCenter Plug-in pour VMware vSphere**.

# <span id="page-32-0"></span>**Démarrage rapide**

## <span id="page-32-1"></span>**Présentation**

La documentation de démarrage rapide contient un ensemble d'instructions pour le déploiement du plug-in SnapCenter pour le dispositif virtuel VMware vSphere et l'activation du plug-in SnapCenter pour VMware vSphere. Ces instructions sont destinées aux clients qui ne disposent pas encore de SnapCenter et qui souhaitent protéger uniquement les machines virtuelles et les datastores.

Avant de commencer, voir ["Planification et exigences de déploiement".](#page-17-0)

## <span id="page-32-2"></span>**Déployez le plug-in SnapCenter pour VMware vSphere**

Pour utiliser les fonctionnalités de SnapCenter pour protéger les machines virtuelles, les datastores et les bases de données cohérentes au niveau des applications sur les machines virtualisées, vous devez déployer le plug-in SnapCenter pour VMware vSphere. La ["Télécharger Open Virtual Appliance \(OVA\)"](#page-25-0) page fournit des instructions pour télécharger les fichiers OVA.

- 1. Pour VMware vCenter 7.0.3 et versions ultérieures, suivez les étapes de la section ["Télécharger Open](#page-25-0) [Virtual Appliance \(OVA\)"](#page-25-0) pour importer les certificats dans vCenter.
- 2. Dans votre navigateur, accédez à VMware vSphere vCenter.

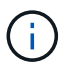

Pour les clients web HTML IPv6, vous devez utiliser Chrome ou Firefox.

- 3. Connectez-vous à la page d'ouverture de session unique **VMware vCenter**.
- 4. Dans le volet navigation, cliquez avec le bouton droit de la souris sur un objet d'inventaire qui est un objet parent valide d'une machine virtuelle, tel qu'un datacenter, un dossier, un cluster ou un hôte, puis sélectionnez **déployer modèle OVF** pour démarrer l'assistant de déploiement VMware.
- 5. Sur la page **Sélectionner un modèle OVF**, indiquez l'emplacement du .ova fichier (comme indiqué dans le tableau suivant) et cliquez sur **Suivant**.

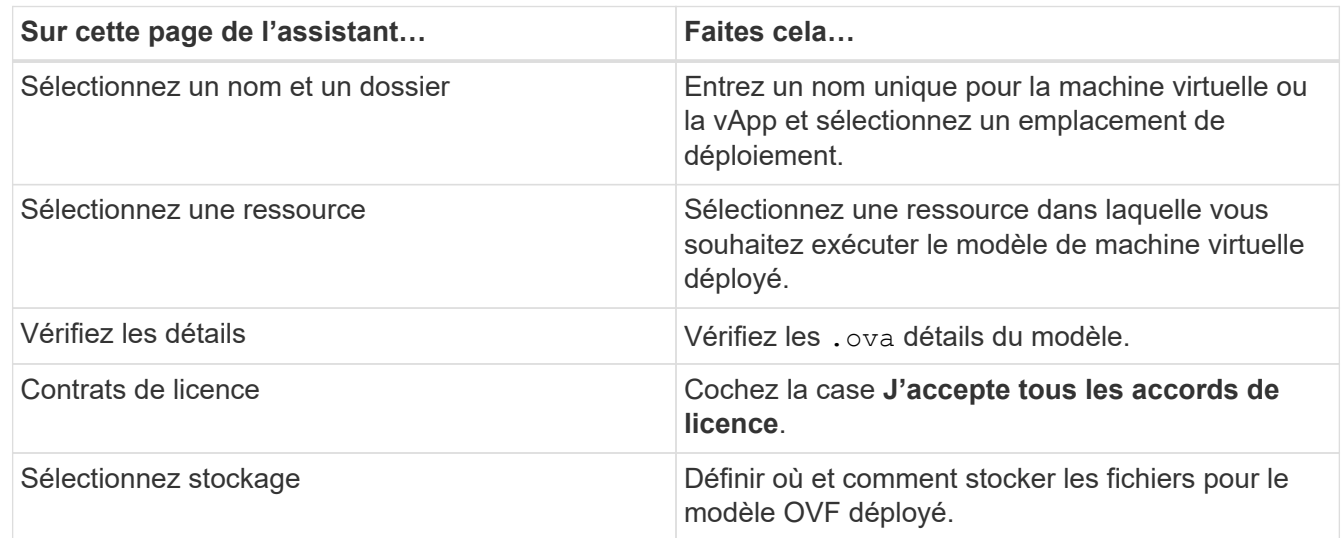

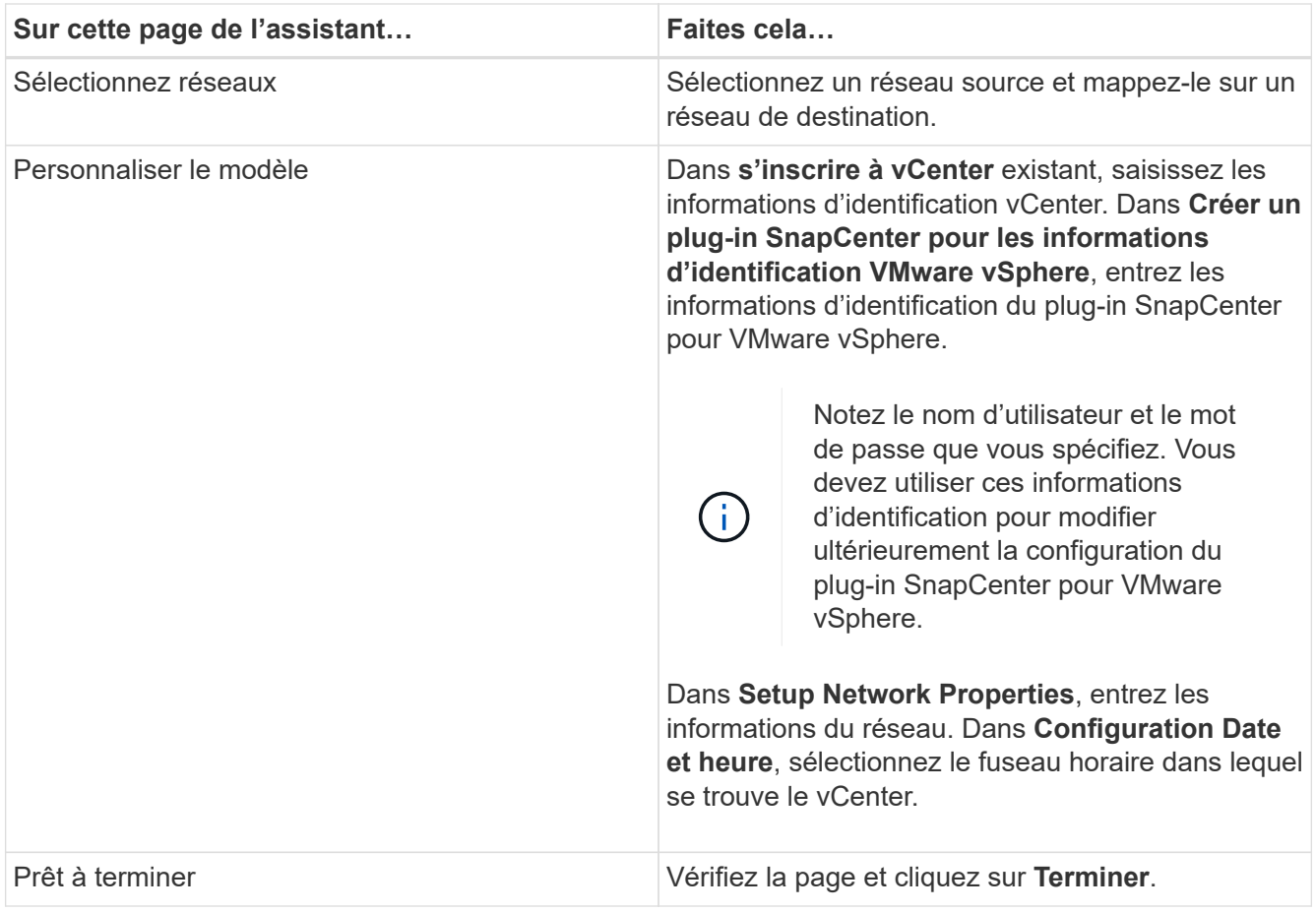

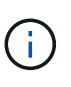

Tous les hôtes doivent être configurés avec des adresses IP (les noms d'hôte FQDN ne sont pas pris en charge). L'opération de déploiement ne permet pas de valider vos informations avant le déploiement.

- 6. Accédez à la machine virtuelle sur laquelle le plug-in SnapCenter pour VMware vSphere a été déployé, puis cliquez sur l'onglet **Summary** (Résumé\*), puis cliquez sur la case **Power On** (alimentation) pour démarrer le plug-in SnapCenter VMware.
- 7. Pendant la mise sous tension du plug-in SnapCenter VMware, cliquez avec le bouton droit de la souris sur le plug-in SnapCenter VMware déployé, sélectionnez **Guest OS**, puis cliquez sur **installer VMware Tools**.

Le déploiement peut prendre quelques minutes. Un déploiement réussi est indiqué lorsque le plug-in SnapCenter VMware est sous tension, les outils VMware sont installés et vous êtes invité à vous connecter au plug-in SnapCenter VMware.

L'écran affiche l'adresse IP à laquelle le plug-in SnapCenter VMware est déployé. Notez l'adresse IP. Vous devez vous connecter à l'interface graphique de gestion du plug-in SnapCenter pour VMware si vous souhaitez modifier la configuration du plug-in SnapCenter pour VMware.

8. Connectez-vous à l'interface graphique de gestion du plug-in SnapCenter VMware à l'aide de l'adresse IP affichée sur l'écran de déploiement à l'aide des informations d'identification fournies dans l'assistant de déploiement, puis vérifiez dans le tableau de bord que le plug-in SnapCenter VMware est correctement connecté à vCenter et activé.

Utilisez le format https://<appliance-IP-address>:8080 pour accéder à l'interface graphique de gestion.

Connectez-vous avec le nom d'utilisateur et le mot de passe administrateur définis au moment du déploiement, ainsi que le jeton MFA généré à l'aide de la console de maintenance.

9. Connectez-vous au client HTML5 vCenter, puis cliquez sur **Menu** dans la barre d'outils, puis sélectionnez **Plug-in SnapCenter pour VMware vSphere**

## <span id="page-34-0"></span>**Ajouter du stockage**

Pour ajouter du stockage, suivez les étapes de cette section.

- 1. Dans le volet de gauche du plug-in SCV, cliquez sur **systèmes de stockage**, puis sélectionnez l'option **Ajouter**.
- 2. Dans la boîte de dialogue Add Storage System, entrer les informations de base sur le SVM ou le cluster, puis sélectionner **Add**.

## <span id="page-34-1"></span>**Création de règles de sauvegarde**

Suivez les instructions ci-dessous pour créer des politiques de sauvegarde

- 1. Dans le volet de gauche du plug-in SCV, cliquez sur **politiques**, puis sélectionnez **Nouvelle politique**.
- 2. Sur la page **Nouvelle stratégie de sauvegarde**, entrez les informations de configuration de la stratégie, puis cliquez sur **Ajouter**.

### <span id="page-34-2"></span>**Créer des groupes de ressources**

Suivez les étapes ci-dessous pour créer des groupes de ressources.

- 1. Dans le volet de navigation de gauche du plug-in SCV, cliquez sur **groupes de ressources**, puis sélectionnez **Créer**.
- 2. Entrez les informations requises sur chaque page de l'assistant de création de groupe de ressources, sélectionnez les machines virtuelles et les datastores à inclure dans le groupe de ressources, puis sélectionnez les stratégies de sauvegarde à appliquer au groupe de ressources et spécifiez la planification de sauvegarde.

Les sauvegardes sont effectuées comme indiqué dans les stratégies de sauvegarde configurées pour le groupe de ressources.

Vous pouvez effectuer une sauvegarde à la demande à partir de la page **groupes de ressources** en sélectionnant **D** Exécuter maintenant.

# <span id="page-35-0"></span>**Surveillance et génération de rapports**

## <span id="page-35-1"></span>**Afficher les informations d'état**

Vous pouvez afficher les informations d'état dans le tableau de bord du client vSphere. Les informations d'état sont mises à jour une fois par heure.

#### **Étapes**

- 1. Dans le volet navigateur de gauche du client vSphere, cliquez sur **Dashboard**, sélectionnez un serveur vCenter, puis cliquez sur l'onglet **Status** dans le volet du tableau de bord.
- 2. Affichez les informations sur l'état de la vue d'ensemble ou cliquez sur un lien pour plus de détails, comme indiqué dans le tableau suivant.

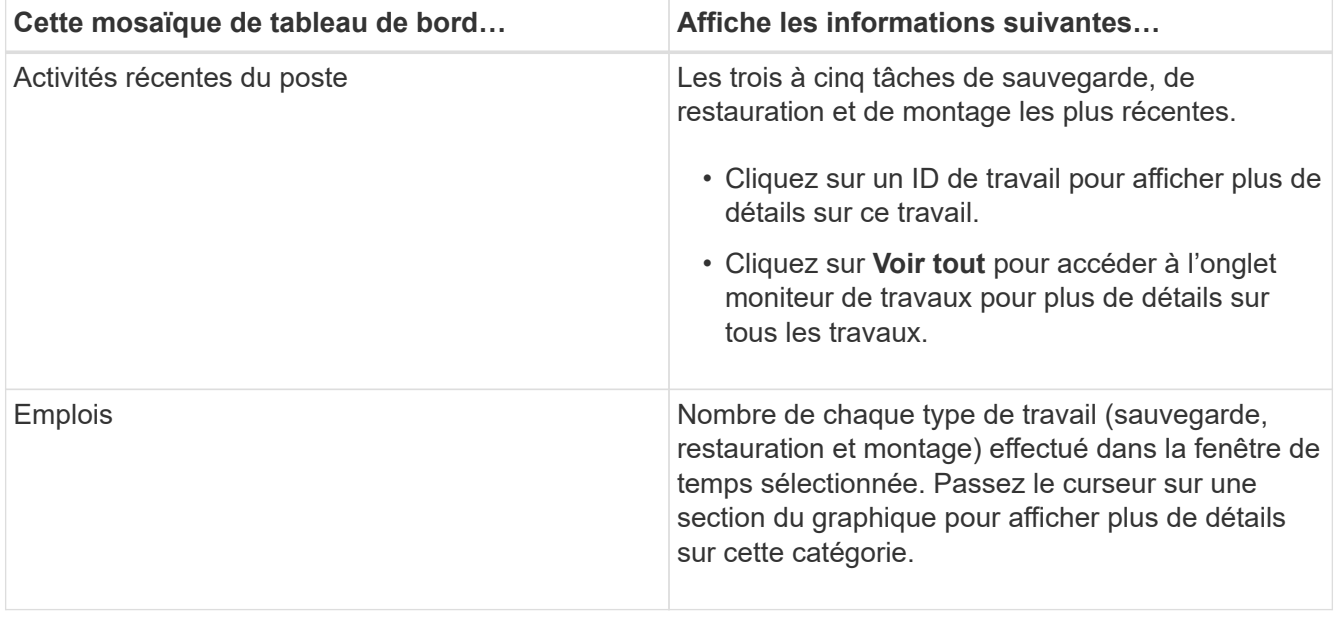
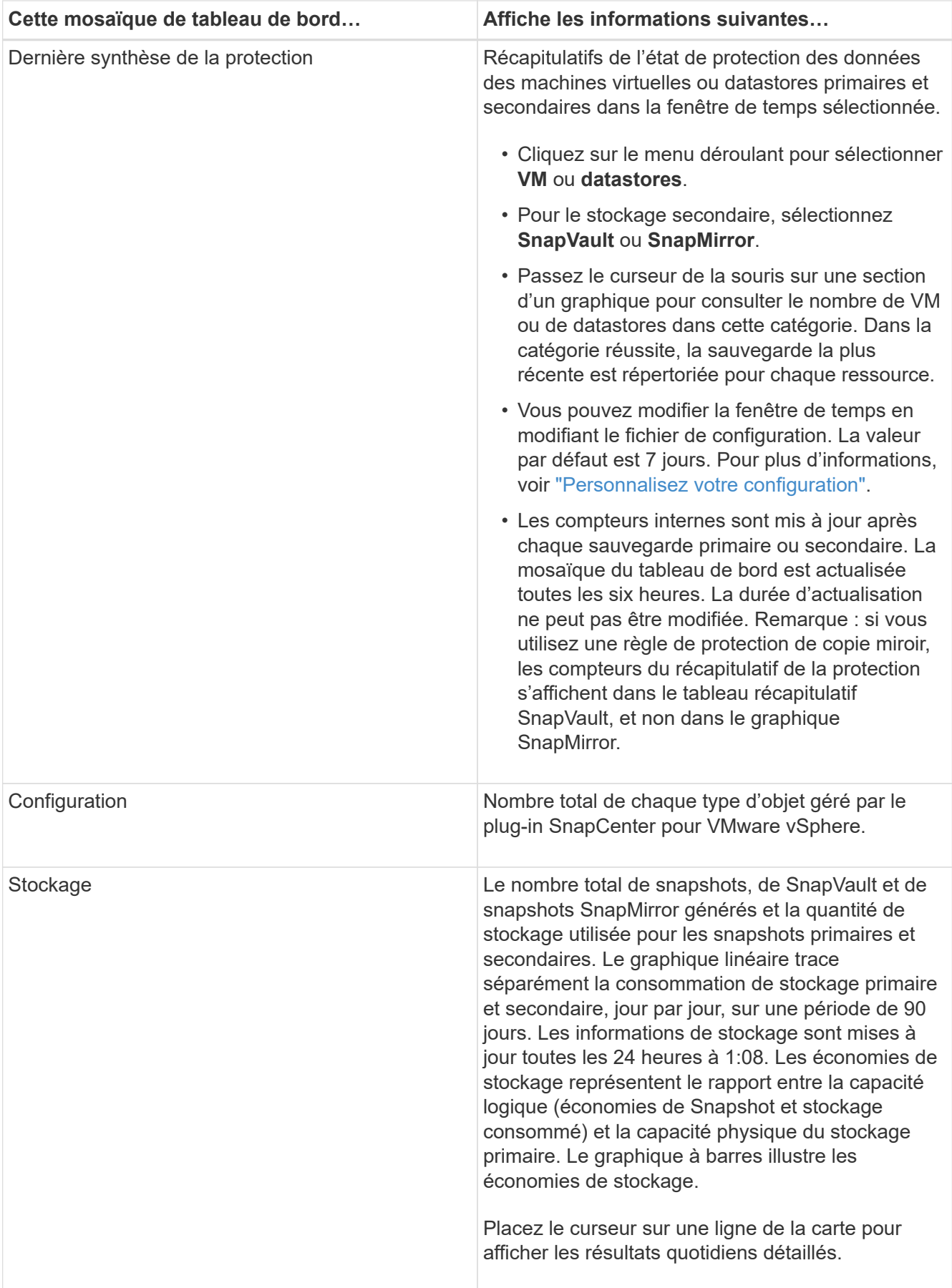

# **Surveiller les tâches**

Après avoir effectué toute opération de protection des données à l'aide du client VMware vSphere, vous pouvez surveiller l'état des tâches à partir de l'onglet surveillance des tâches du tableau de bord et afficher les détails des tâches.

## **Étapes**

- 1. Dans le volet navigateur de gauche du client vSphere, cliquez sur **Tableau de bord**, lorsque deux vCenters ou plus sont configurés en mode lié, sélectionnez un serveur vCenter, puis cliquez sur l'onglet **moniteur des tâches** dans le volet Tableau de bord. L'onglet moniteur de tâches répertorie chaque travail et son état, l'heure de début et l'heure de fin. Si les noms des travaux sont longs, vous devrez peut-être faire défiler vers la droite pour afficher les heures de début et de fin. L'affichage est actualisé toutes les 30 secondes.
	- Sélectionnez l'icône Actualiser dans la barre d'outils pour actualiser l'affichage à la demande.
	- Sélectionnez l'icône de filtre pour choisir la plage horaire, le type, la balise et l'état des travaux que vous souhaitez afficher. Le filtre est sensible à la casse.
	- Sélectionnez l'icône d'actualisation dans la fenêtre Détails du travail pour actualiser l'affichage pendant l'exécution du travail.

Si le tableau de bord n'affiche pas les informations sur les travaux, reportez-vous à la ["Article de la base de](https://kb.netapp.com/Advice_and_Troubleshooting/Data_Protection_and_Security/SnapCenter/SnapCenter_vSphere_web_client_dashboard_does_not_display_jobs) [connaissances : le tableau de bord du client SnapCenter vSphere n'affiche pas les tâches".](https://kb.netapp.com/Advice_and_Troubleshooting/Data_Protection_and_Security/SnapCenter/SnapCenter_vSphere_web_client_dashboard_does_not_display_jobs)

# **Télécharger les journaux des travaux**

Vous pouvez télécharger les journaux des tâches à partir de l'onglet surveillance des tâches du tableau de bord du client SnapCenter VMware vSphere.

Si vous rencontrez un comportement inattendu lors de l'utilisation du client VMware vSphere, vous pouvez utiliser les fichiers journaux pour identifier la cause du problème et le résoudre.

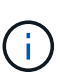

La valeur par défaut pour la conservation des journaux de travaux est de 30 jours ; la valeur par défaut pour les travaux de conservation est de 90 jours. Les journaux des travaux et les travaux antérieurs à la conservation configurée sont purgés toutes les six heures. Vous pouvez utiliser les API REST de configuration jobs/cleanup pour modifier la durée de conservation des travaux et des journaux de travaux. Vous ne pouvez pas modifier la planification de purge.

# **Étapes**

- 1. Dans le volet navigateur de gauche du client vSphere, cliquez sur **Tableau de bord**, sélectionnez un serveur vCenter, puis cliquez sur l'onglet **moniteur des tâches** dans le volet Tableau de bord.
- 2. Sélectionnez l'icône de téléchargement dans la barre de titre de Job Monitor.

Vous devrez peut-être faire défiler l'icône vers la droite.

Vous pouvez également double-cliquer sur un travail pour accéder à la fenêtre Détails du travail, puis cliquer sur **Télécharger les journaux du travail**.

### **Résultat**

Les journaux de tâches sont situés sur l'hôte VM Linux où le plug-in SnapCenter VMware est déployé. L'emplacement par défaut du journal des travaux est /var/log/netapp.

Si vous avez essayé de télécharger les journaux de travaux mais que le fichier journal nommé dans le message d'erreur a été supprimé, vous pouvez rencontrer l'erreur suivante : HTTP ERROR 500 Problem accessing /export-scv-logs. Pour corriger cette erreur, vérifiez l'état d'accès au fichier et les autorisations pour le fichier nommé dans le message d'erreur et corrigez le problème d'accès.

# **Accédez aux rapports**

Vous pouvez demander des rapports pour un ou plusieurs travaux à partir du tableau de bord.

L'onglet Rapports contient des informations sur les travaux sélectionnés sur la page travaux du tableau de bord. Si aucun travail n'est sélectionné, l'onglet Rapports est vide.

### **Étapes**

- 1. Dans le volet navigateur de gauche du client vSphere, cliquez sur **Tableau de bord**, sélectionnez un serveur vCenter, puis cliquez sur l'onglet **Rapports**.
- 2. Pour les rapports de sauvegarde, vous pouvez effectuer les opérations suivantes :
	- a. Modifier le rapport

Sélectionnez l'icône de filtre pour modifier la plage horaire, le type d'état des travaux, les groupes de ressources et les stratégies à inclure dans le rapport.

b. Générer un rapport détaillé

Double-cliquez sur un travail pour générer un rapport détaillé pour ce travail.

3. Facultatif : dans l'onglet Rapports, cliquez sur **Télécharger** et sélectionnez le format (HTML ou CSV).

Vous pouvez également cliquer sur l'icône de téléchargement pour télécharger les journaux des plug-ins.

# **Types de rapports du client VMware vSphere**

Le client VMware vSphere pour SnapCenter propose des options de rapport personnalisables qui vous fournissent des informations détaillées sur vos tâches de protection des données et l'état de vos ressources plug-in. Vous pouvez générer des rapports pour la protection primaire uniquement.

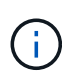

Les plannings de sauvegarde sont exécutés dans le fuseau horaire dans lequel le plug-in SnapCenter VMware est déployé. VCenter rapporte les données dans le fuseau horaire dans lequel se trouve vCenter. Par conséquent, si le plug-in SnapCenter VMware et vCenter se trouvent dans des fuseaux horaires différents, les données dans le tableau de bord du client VMware vSphere peuvent ne pas être les mêmes que les données dans les rapports.

Le tableau de bord affiche les informations sur les sauvegardes migrées uniquement après la migration des sauvegardes.

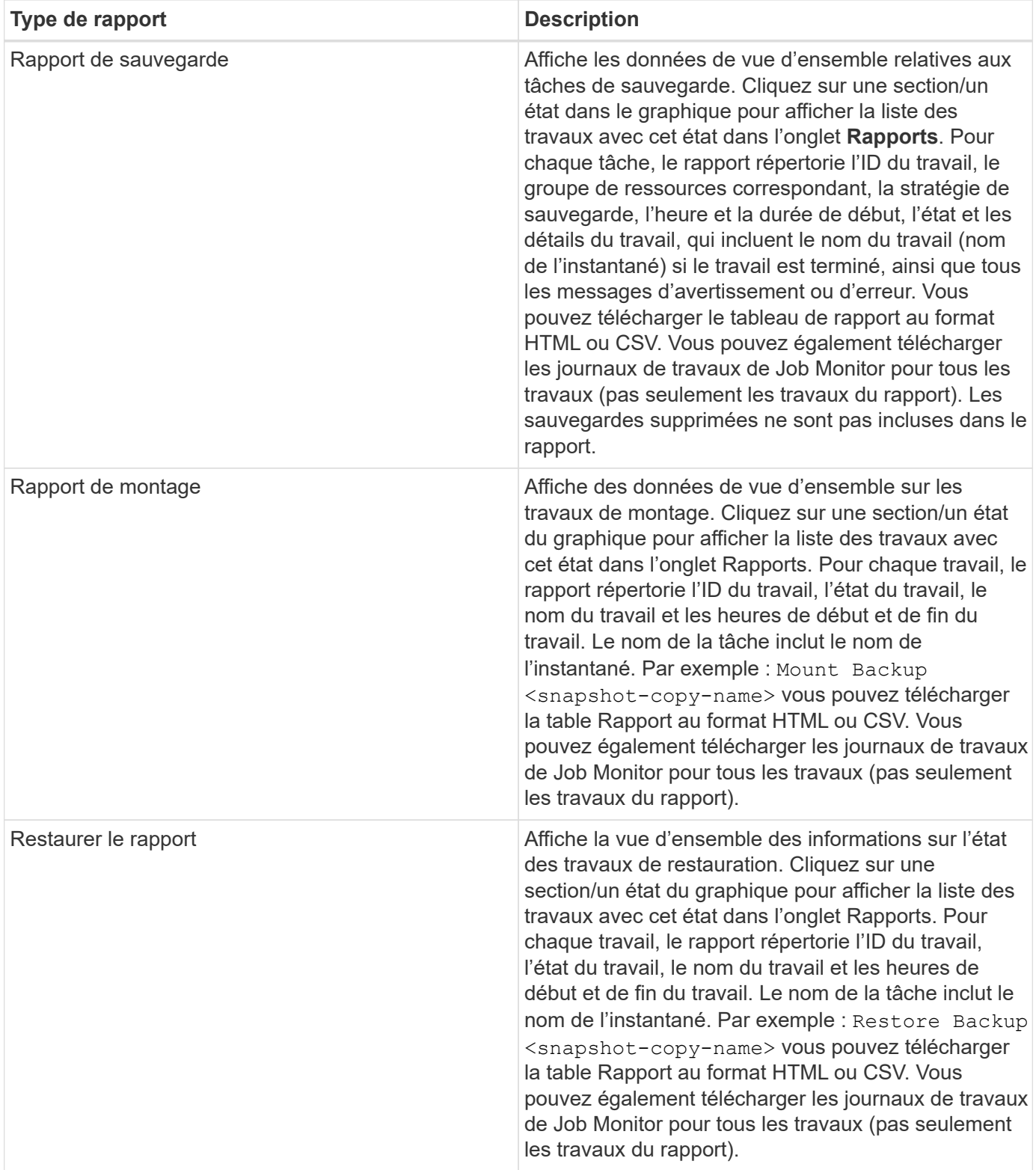

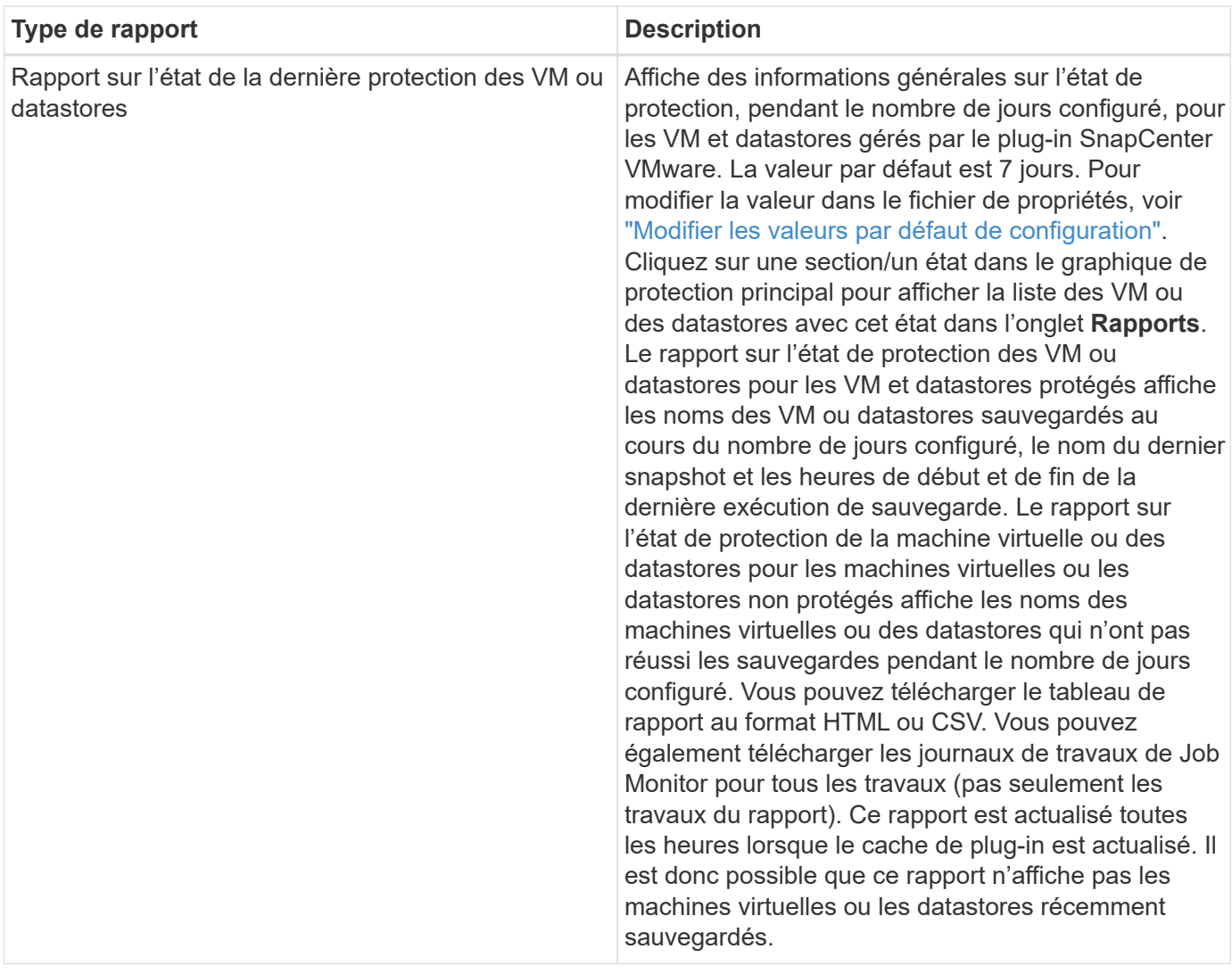

# **Générez un bundle de prise en charge à partir de l'interface graphique du plug-in SnapCenter pour VMware vSphere**

### **Avant de commencer**

Pour vous connecter à l'interface utilisateur graphique de gestion SnapCenter Plug-in for VMware vSphere, vous devez connaître l'adresse IP et les identifiants de connexion. Vous devez également noter le jeton MFA généré à partir de la console de maintenance.

- L'adresse IP était affichée lorsque le plug-in SnapCenter VMware a été déployé.
- Utilisez les identifiants de connexion fournis lors du déploiement du plug-in SnapCenter VMware ou modifiés ultérieurement.
- Générez un jeton MFA à 6 chiffres à l'aide des options de configuration du système de la console de maintenance.

### **Étapes**

1. Connectez-vous au plug-in SnapCenter pour l'interface utilisateur graphique VMware vSphere.

Utilisez le format https://<OVA-IP-address>:8080.

2. Cliquez sur l'icône Paramètres dans la barre d'outils supérieure.

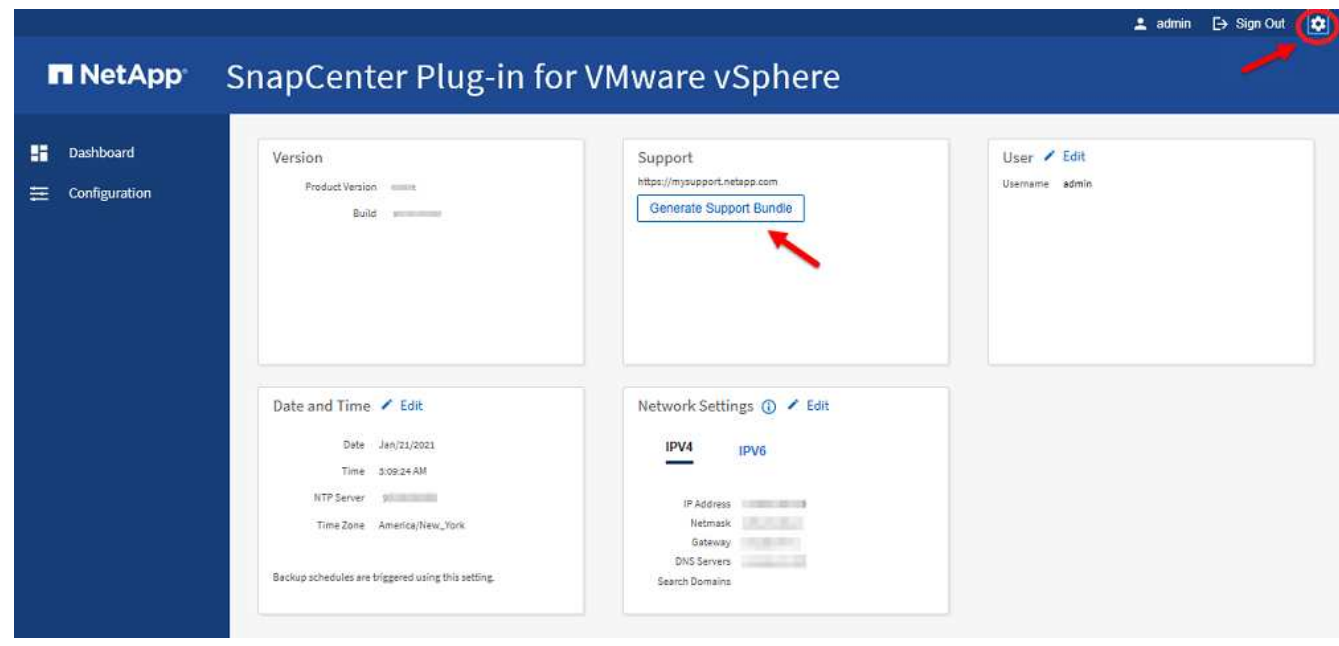

- 3. Sur la page **Paramètres**, dans la section **support**, cliquez sur **générer support**.
- 4. Une fois le pack créé, cliquez sur le lien fourni pour télécharger le pack sur NetApp.

# **Générez un bundle de support à partir de la console de maintenance**

#### **Étapes**

- 1. Dans le client VMware vSphere, sélectionnez la machine virtuelle sur laquelle se trouve le plug-in SnapCenter VMware.
- 2. Cliquez avec le bouton droit de la souris sur la VM, puis dans l'onglet **Résumé** de l'appliance virtuelle, cliquez sur **lancer la console distante ou sur lancer la console Web** pour ouvrir une fenêtre de la console de maintenance, puis connectez-vous.

Pour plus d'informations sur l'accès à la console de maintenance et la connexion à celle-ci, reportez-vous à la section ["Accéder à la Console de maintenance"](#page-103-0).

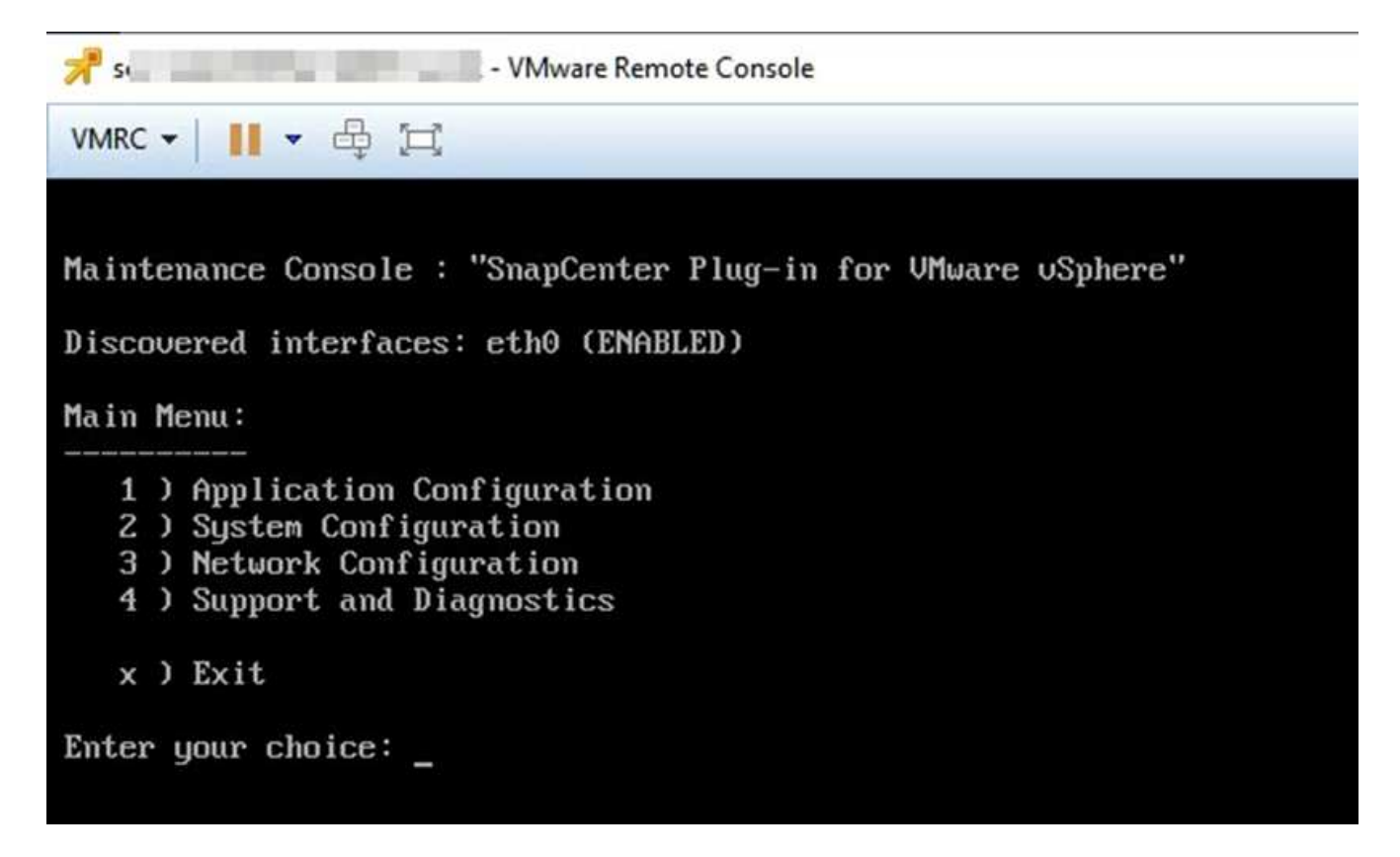

- 3. Dans le Menu principal, entrez l'option **4) support et diagnostic**.
- 4. Dans le menu support et Diagnostics, entrez l'option **1) générer le bundle de support**.

Pour accéder à l'ensemble de support, dans le menu support et diagnostic, saisissez l'option **2) accédez à** diagnostic Shell. Dans la console, accédez à /support/support/<br/>kundle\_name>.tar.gz.

# **Journaux d'audit**

Le journal d'audit est un ensemble d'événements dans un ordre chronologique, qui est écrit dans un fichier de l'appliance. Les fichiers journaux d'audit sont générés à l' /var/log/netapp/audit emplacement et les noms de fichiers suivent l'une des conventions de dénomination suivantes :

- Audit.log : fichier journal d'audit actif en cours d'utilisation.
- Audit-%d{aaaa-MM-jj-HH-mm-ss}.log.gz : déployé sur le fichier journal d'audit. La date et l'heure du nom de fichier indiquent quand le fichier a été créé, par exemple : audit-2022-12-15-16-28-01.log.gz.

Dans l'interface utilisateur du plug-in SCV, vous pouvez afficher et exporter les détails du journal d'audit à partir de l'onglet **Dashboard** > **Settings** > **Audit Logs**, vous pouvez afficher l'audit des opérations dans les journaux d'audit. Les journaux d'audit sont téléchargés avec le pack support.

Si les paramètres de messagerie sont configurés, SCV envoie une notification par e-mail en cas d'échec de la vérification de l'intégrité du journal d'audit. Un échec de vérification de l'intégrité du journal d'audit peut se produire lorsque l'un des fichiers est altéré ou supprimé.

Les configurations par défaut des fichiers d'audit sont les suivantes :

• Le fichier journal d'audit utilisé peut atteindre un maximum de 10 Mo

• Un maximum de 10 fichiers journaux d'audit sont conservés

Les journaux sont régulièrement vérifiés pour leur intégrité. SCV fournit des API REST pour afficher les journaux et vérifier leur intégrité. Un planning intégré déclenche et attribue l'un des États d'intégrité suivants.

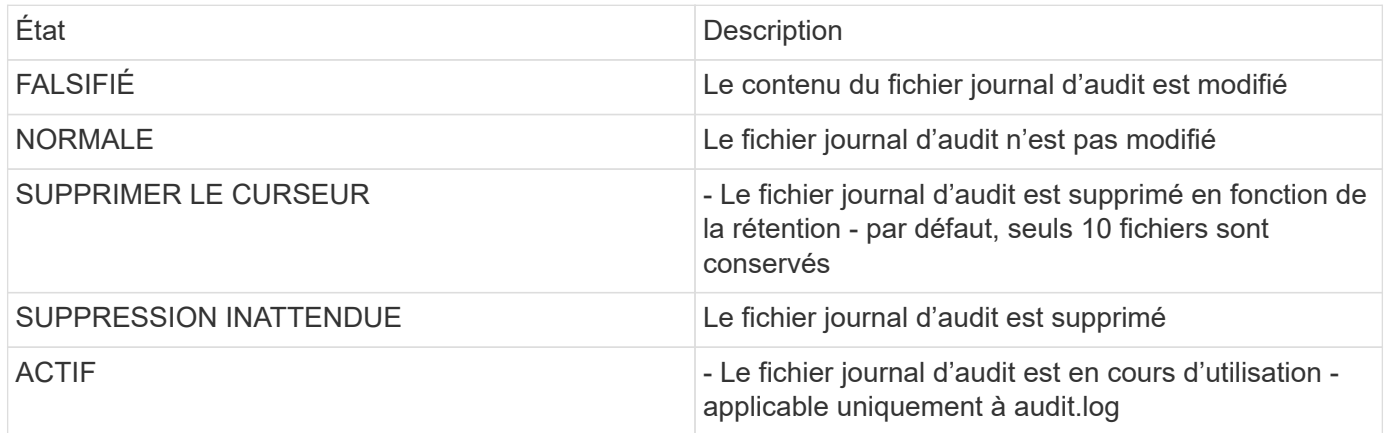

Les événements sont classés en trois catégories principales :

- Événements de protection des données
- Événements de la console de maintenance
- Événements de la console d'administration

# **Événements de protection des données**

Les ressources du distributeur sélectif sont:

- System de stockage
- Groupe de ressources
- Politique
- Sauvegarde
- Abonnement
- Compte

Le tableau suivant répertorie les opérations pouvant être effectuées sur chaque ressource :

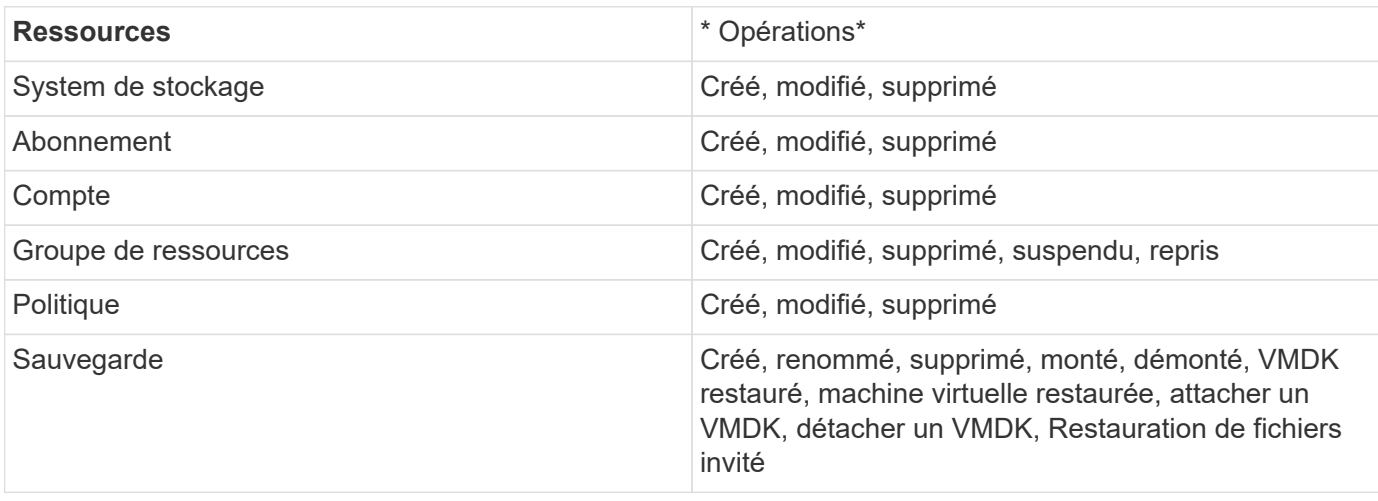

# **Événements de la console de maintenance**

Les opérations administratives de la console de maintenance sont auditées. Les options de console de maintenance disponibles sont les suivantes :

- 1. Démarrer/Arrêter les services
- 2. Modifier le nom d'utilisateur et le mot de passe
- 3. Changer le mot de passe MySQL
- 4. Configurer la sauvegarde MySQL
- 5. Restaurez la sauvegarde MySQL
- 6. Modifier le mot de passe utilisateur « familiariser »
- 7. Modifier le fuseau horaire
- 8. Modifiez le serveur NTP
- 9. Désactiver l'accès SSH
- 10. Augmenter la taille des disques de prison
- 11. Mise à niveau
- 12. Installer VMware Tools (nous allons le remplacer par des outils de machines virtuelles ouvertes)
- 13. Modifier les paramètres d'adresse IP
- 14. Modifier les paramètres de recherche du nom de domaine
- 15. Modifier les routes statiques
- 16. Accéder au shell de diagnostic
- 17. Activer l'accès aux diagnostics à distance

# **Événements de la console d'administration**

Les opérations suivantes dans l'interface utilisateur de la console d'administration sont auditées :

- Paramètres
	- Modifiez les informations d'identification administrateur
	- Modifier le fuseau horaire
	- Modifiez le serveur NTP
	- Modifiez les paramètres IPv4 / IPv6
- Configuration
	- Modifiez les informations d'identification vCenter
	- Activation/désactivation du plug-in

# **Configurer les serveurs syslog**

Les journaux d'audit sont stockés dans l'appliance et leur intégrité est régulièrement vérifiée. Le transfert d'événements vous permet d'obtenir des événements à partir de l'ordinateur source ou de transfert et de les stocker dans un ordinateur centralisé, qui est le serveur Syslog. Les données sont chiffrées en transit entre la source et la destination.

### **Avant de commencer**

Vous devez disposer des privilèges d'administrateur.

#### **Description de la tâche**

Cette tâche vous aide à configurer le serveur syslog.

#### **Étapes**

- 1. Connectez-vous au plug-in SnapCenter pour VMware vSphere.
- 2. Dans le volet de navigation de gauche, sélectionnez **Paramètres** > **journaux d'audit** > **Paramètres**.
- 3. Dans le volet **Paramètres du journal d'audit**, sélectionnez **Envoyer les journaux d'audit au serveur Syslog**
- 4. Entrez les informations suivantes :
	- Adresse IP du serveur syslog
	- Port du serveur syslog
	- Format RFC
	- Certificat de serveur syslog
- 5. Cliquez sur **SAVE** pour enregistrer les paramètres du serveur Syslog.

# **Modifier les paramètres du journal d'audit**

Vous pouvez modifier les configurations par défaut des paramètres du journal.

#### **Avant de commencer**

Vous devez disposer des privilèges d'administrateur.

### **Description de la tâche**

Cette tâche vous permet de modifier les paramètres du journal d'audit par défaut.

### **Étapes**

- 1. Connectez-vous au plug-in SnapCenter pour VMware vSphere.
- 2. Dans le volet de navigation de gauche, sélectionnez **Paramètres** > **journaux d'audit** > **Paramètres**.
- 3. Dans le volet **Paramètres du journal d'audit**, entrez le nombre maximal de fichiers journaux d'audit et la limite de taille du fichier journal d'audit.

# **Gérer le stockage**

# **Ajouter du stockage**

Avant de sauvegarder ou de restaurer des machines virtuelles, vous devez ajouter des clusters de stockage ou des machines virtuelles de stockage. L'ajout de stockage permet au plug-in SnapCenter pour VMware vSphere de reconnaître et de gérer les opérations de sauvegarde et de restauration dans vCenter.

• Dans quelle interface utilisateur choisir

Utilisez le client VMware vSphere pour ajouter du stockage.

• Grandes LUN

Le plug-in SnapCenter pour VMware vSphere 4.5 et versions ultérieures prend en charge les datastores dans des LUN de grande taille, jusqu'à 128 To sur des agrégats ASA. Pour les LUN de grande taille, SnapCenter ne prend en charge que les LUN à provisionnement lourd pour éviter la latence.

• Volumes virtuels VMware (vvols)

Vous devez ajouter des clusters de stockage au plug-in SnapCenter pour VMware vSphere et aux outils ONTAP pour VMware vSphere pour vVol Dataprotection.

Pour plus d'informations, voir ["Les outils ONTAP pour VMware vSphere"](https://docs.netapp.com/vapp-98/index.jsp)

#### **Avant de commencer**

Le serveur ESXi, le plug-in SnapCenter VMware et chaque vCenter doivent être synchronisés en même temps. Si vous essayez d'ajouter du stockage mais que les paramètres d'heure de vos vCenters ne sont pas synchronisés, l'opération peut échouer avec une erreur de certificat Java.

#### **Description de la tâche**

Le plug-in SnapCenter pour VMware réalise des opérations de sauvegarde et de restauration sur les machines virtuelles de stockage directement connectées et sur les machines virtuelles de stockage dans un cluster de stockage.

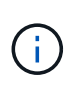

Si vous utilisez le plug-in SnapCenter pour VMware pour prendre en charge les sauvegardes basées sur les applications sur des VMDK, vous devez utiliser l'interface graphique de SnapCenter pour entrer les détails de l'authentification du stockage et enregistrer les systèmes de stockage.

- Pour les vCenters en mode lié, vous devez ajouter séparément des systèmes de stockage à chaque vCenter.
- Si vous ajoutez un SVM, les noms des VM de stockage doivent résoudre en tant que LIF de gestion.

Si vous avez ajouté des entrées au fichier *etc\hosts* pour les noms de machines virtuelles de stockage dans SnapCenter, vous devez vous assurer qu'elles peuvent également être résolues à partir de l'appliance virtuelle. Si ce n'est pas le cas, vous devez ajouter des entrées similaires au fichier *etc/hosts* de l'appliance.

Si vous ajoutez un serveur virtuel de stockage portant un nom qui ne peut pas être résolu sur la LIF de

gestion, les tâches de sauvegarde planifiées échouent, car le plug-in ne peut pas détecter les datastores ou les volumes de cette machine virtuelle de stockage. Le cas échéant, ajoutez la VM de stockage à SnapCenter et spécifiez la LIF de gestion ou ajoutez un cluster qui contient le VM de stockage et spécifiez la LIF de cluster management.

• Les informations d'authentification du stockage ne sont pas partagées entre plusieurs instances du plug-in SnapCenter VMware ou entre Windows SnapCenter Server et le plug-in SnapCenter sur vCenter.

### **Étapes**

- 1. Dans le volet navigateur de gauche du client vSphere, cliquez sur **Storage Systems**.
- 2. Sur la page systèmes de stockage, sélectionnez l'option **Ajouter**.
- 3. Dans l'assistant **Add Storage System**, entrez les informations de base sur la machine virtuelle de stockage ou le cluster comme indiqué dans le tableau suivant :

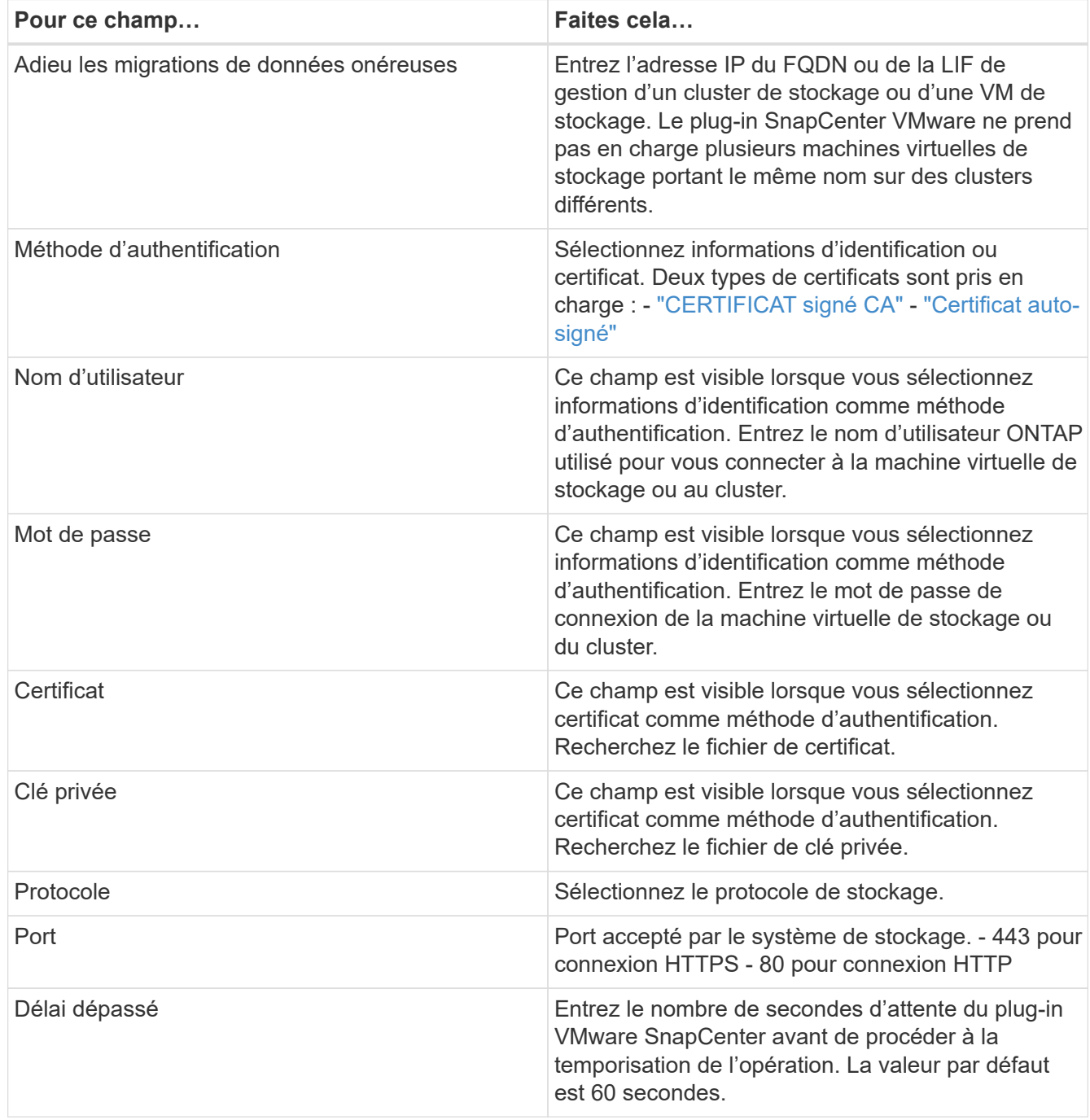

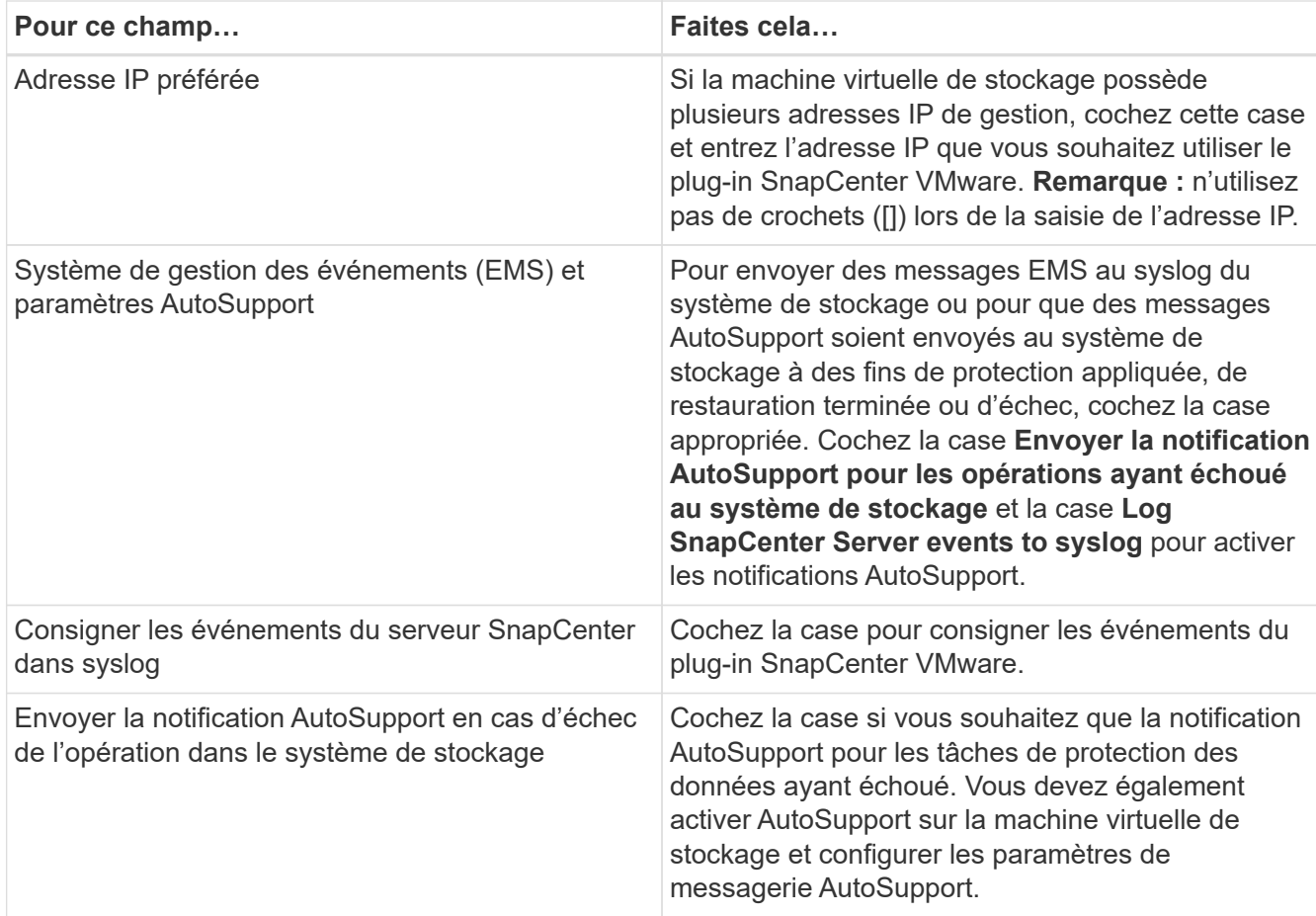

4. Cliquez sur **Ajouter**.

Si vous avez ajouté un cluster de stockage, toutes les machines virtuelles de stockage de ce cluster sont automatiquement ajoutées. Les machines virtuelles de stockage ajoutées automatiquement (parfois appelées machines virtuelles de stockage « implicites ») sont affichées sur la page de résumé du cluster avec un tiret (-) au lieu d'un nom d'utilisateur. Les noms d'utilisateur sont affichés uniquement pour les entités de stockage explicites.

# **Gérer des systèmes de stockage**

Avant de pouvoir sauvegarder ou restaurer des machines virtuelles ou des datastores à l'aide du client VMware vSphere, vous devez ajouter le stockage.

# **Modifier les VM de stockage**

Vous pouvez utiliser le client VMware vSphere pour modifier les configurations des clusters et des machines virtuelles de stockage enregistrées dans le plug-in SnapCenter pour VMware vSphere et utilisées pour les opérations de protection des données des machines virtuelles.

Si vous modifiez une machine virtuelle de stockage qui a été automatiquement ajoutée dans un cluster (parfois appelée machine virtuelle de stockage implicite), cette machine virtuelle de stockage passe à une machine virtuelle de stockage explicite et peut être supprimée séparément sans modifier le reste des machines virtuelles de stockage du cluster. Sur la page Storage Systems (systèmes de stockage), le nom d'utilisateur est affiché sous la forme N/A lorsque la méthode d'authentification se trouve via le certificat ; les noms d'utilisateur sont affichés uniquement pour les machines virtuelles de stockage explicites dans la liste des clusters et

l'indicateur ExplicitSVM est défini sur true. Toutes les machines virtuelles de stockage sont toujours répertoriées sous le cluster associé.

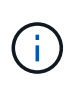

Si vous avez ajouté des machines virtuelles de stockage pour les opérations de protection des données basées sur les applications à l'aide de l'interface graphique de SnapCenter, vous devez utiliser la même interface pour modifier ces machines virtuelles de stockage.

#### **Étapes**

- 1. Dans le volet navigateur de gauche du module d'extension SCV, cliquez sur **Storage Systems**.
- 2. Sur la page **systèmes de stockage**, sélectionnez la VM de stockage à modifier, puis sélectionnez **Modifier**.
- 3. Dans la fenêtre **Modifier le système de stockage**, entrez les nouvelles valeurs, puis cliquez sur **mettre à jour** pour appliquer les modifications.

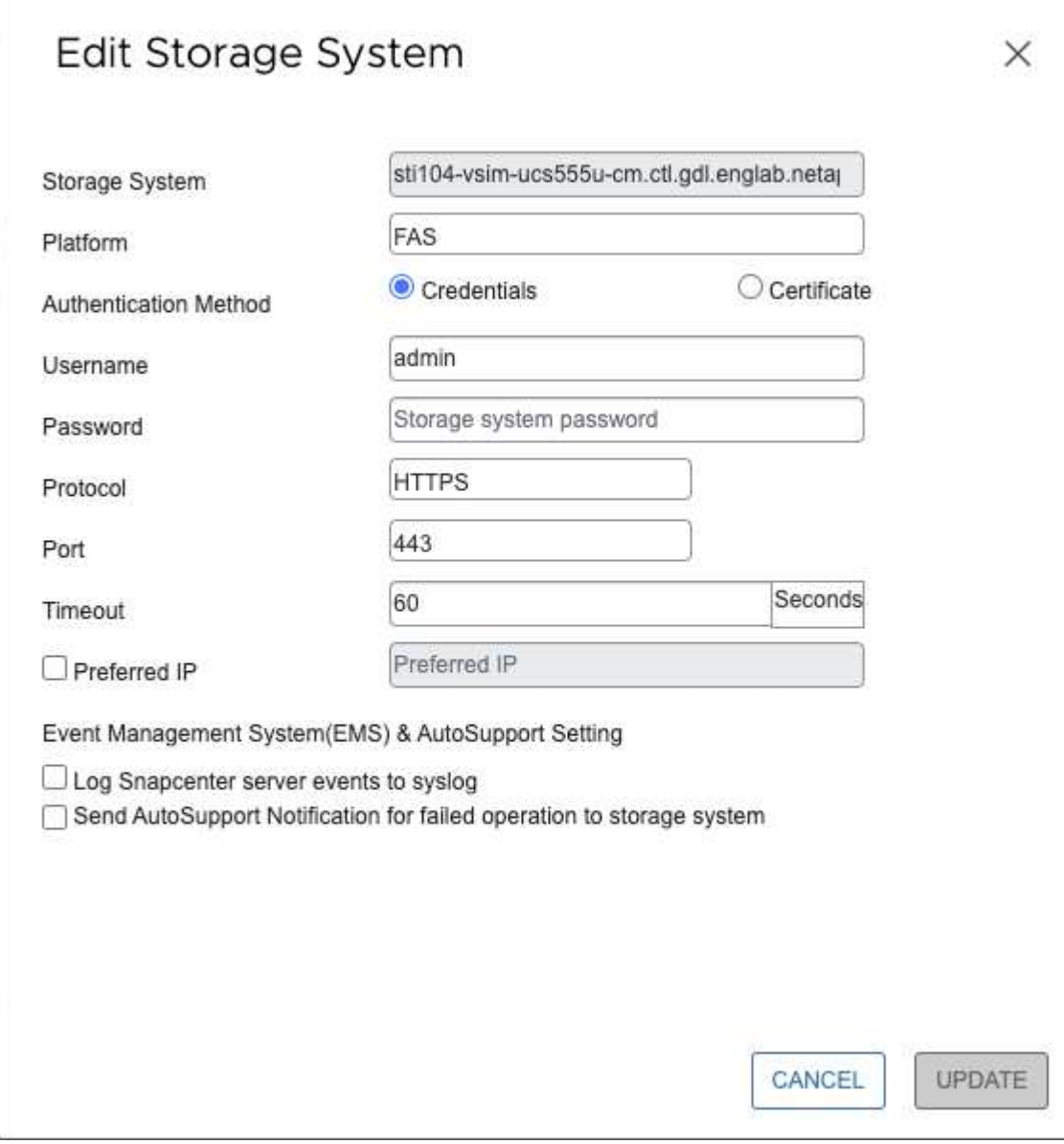

# **Supprimer les machines virtuelles de stockage**

Vous pouvez utiliser le client VMware vSphere pour supprimer des machines virtuelles de stockage de l'inventaire dans vCenter.

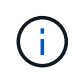

Si vous avez ajouté des machines virtuelles de stockage pour les opérations de protection des données basées sur les applications à l'aide de l'interface graphique de SnapCenter, vous devez utiliser la même interface pour modifier ces machines virtuelles de stockage.

#### **Avant de commencer**

Vous devez démonter tous les datastores de la machine virtuelle de stockage avant de pouvoir supprimer la machine virtuelle de stockage.

#### **Description de la tâche**

Si un groupe de ressources contient des sauvegardes qui résident sur une machine virtuelle de stockage que vous supprimez, les sauvegardes suivantes de ce groupe de ressources échouent.

### **Étapes**

- 1. Dans le volet navigateur de gauche du module d'extension SCV, cliquez sur **Storage Systems**.
- 2. Sur la page **Storage Systems**, sélectionnez la VM de stockage à supprimer, puis cliquez sur **Supprimer**.
- 3. Dans la case de confirmation **Remove Storage System**, cochez la case **Delete Storage system(s)** (Supprimer le(s) système(s) de stockage\*), puis cliquez sur **Yes** (Oui) pour confirmer. **Remarque :** seules les versions ESXi 7.0U1 et ultérieures sont prises en charge.

["Redémarrez le service client VMware vSphere"](https://docs.netapp.com/fr-fr/sc-plugin-vmware-vsphere-50/scpivs44_manage_the_vmware_vsphere_web_client_service.html).

# **Modifier le délai d'expiration du stockage configuré**

Même si les sauvegardes ont déjà réussi à fonctionner correctement, elles peuvent échouer lorsque le plug-in SnapCenter pour VMware vSphere doit attendre que le système de stockage dépasse la période d'expiration configurée. Si cette condition se produit, vous pouvez augmenter le délai configuré.

Vous pouvez rencontrer l'erreur Unable to discover resources on SCV: Unable to get storage details for datastore <xxx>…

### **Étapes**

- 1. Dans le client VMware vSphere, cliquez sur **Storage Systems**.
- 2. Sur la page Storage Systems (systèmes de stockage), sélectionnez le système de stockage à modifier et cliquez sur **Edit** (Modifier).
- 3. Dans le champ délai, augmentez le nombre de secondes.

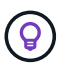

180 secondes sont recommandées pour les environnements de grande taille.

# **Protéger les données**

# **Flux de travail de protection des données**

Utilisez le client SnapCenter vSphere pour effectuer des opérations de protection des données pour les machines virtuelles, les disques VMDK et les datastores. Toutes les opérations de sauvegarde sont effectuées sur des groupes de ressources qui peuvent contenir une ou plusieurs machines virtuelles et datastores. Vous pouvez effectuer des sauvegardes à la demande ou selon un planning de protection défini.

Lorsque vous sauvegardez un datastore, vous sauvegardez toutes les machines virtuelles de ce datastore.

Les opérations de sauvegarde et de restauration ne peuvent pas être exécutées simultanément sur le même groupe de ressources.

Consultez les informations fournies par le plug-in SnapCenter VMware et qui ne le prend pas en charge. ["Planification et exigences de déploiement"](#page-17-0)

Dans les configurations MetroCluster :

- Le plug-in SnapCenter pour VMware pourrait ne pas détecter une relation de protection après un basculement. Voir ["Article de la base de connaissances : impossible de détecter la relation SnapMirror ou](https://kb.netapp.com/Advice_and_Troubleshooting/Data_Protection_and_Security/SnapCenter/Unable_to_detect_SnapMirror_or_SnapVault_relationship_after_MetroCluster_failover) [SnapVault après le basculement de MetroCluster".](https://kb.netapp.com/Advice_and_Troubleshooting/Data_Protection_and_Security/SnapCenter/Unable_to_detect_SnapMirror_or_SnapVault_relationship_after_MetroCluster_failover)
- Si les sauvegardes échouent avec l'erreur Unable to discover resources on SCV: <xxx>… pour les machines virtuelles NFS et VMFS après le basculement/retour, redémarrez les services VMware SnapCenter à partir de la console de maintenance.

La figure de workflow suivante montre l'ordre dans lequel vous devez effectuer des opérations de sauvegarde :

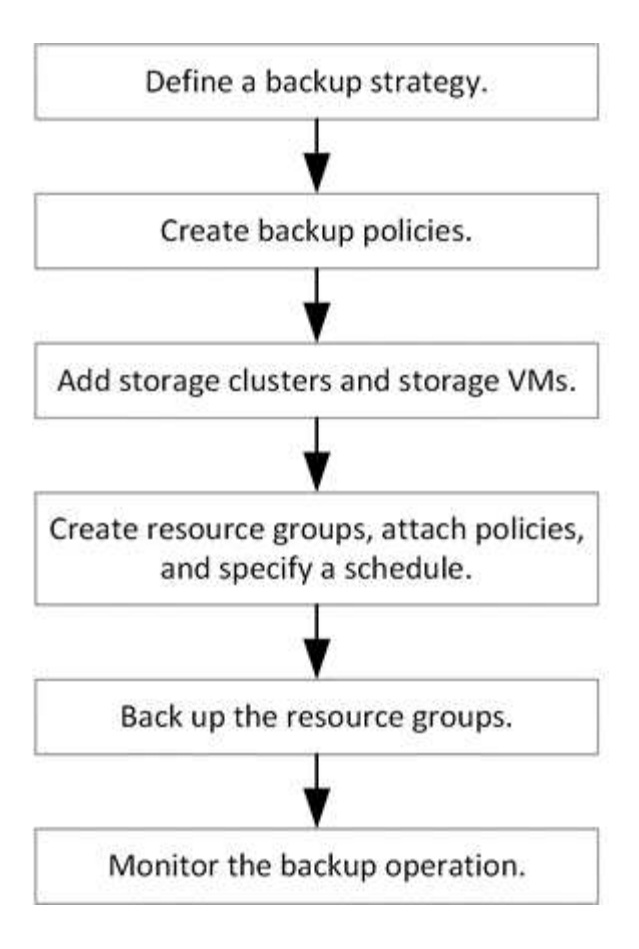

# **Afficher les sauvegardes des VM et des datastores**

Lorsque vous préparez à sauvegarder ou restaurer une machine virtuelle ou un datastore, vous pouvez voir toutes les sauvegardes disponibles pour cette ressource et afficher les détails de ces sauvegardes.

### **Description de la tâche**

La navigation dans de grands dossiers de fichiers, par exemple des dossiers de fichiers 10k, peut prendre une ou plusieurs minutes la première fois. Les sessions de navigation suivantes prennent moins de temps.

### **Étapes**

1. Cliquez sur **Menu** et sélectionnez l'option de menu **hôtes et clusters**, puis sélectionnez une machine virtuelle, sélectionnez l'onglet **configurer**, puis cliquez sur **sauvegardes** dans la section **SnapCenter Plug-in pour VMware vSphere**.

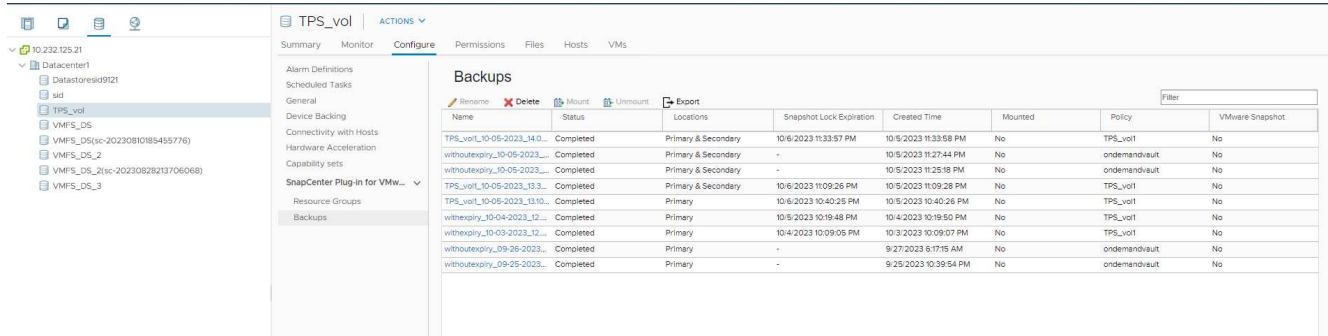

2. Cliquez sur la sauvegarde que vous souhaitez afficher.

# **Créez des règles de sauvegarde pour les VM et les datastores**

Vous devez créer des politiques de sauvegarde avant d'utiliser le plug-in SnapCenter pour VMware vSphere pour sauvegarder des machines virtuelles et des datastores.

#### **Avant de commencer**

- Vous devez avoir lu les prérequis.
- Vous devez avoir configuré des relations de stockage secondaire.
	- Si vous répliquez des snapshots sur un stockage secondaire de miroir ou de coffre-fort, les relations doivent être configurées et l'administrateur SnapCenter doit vous avoir attribué les machines virtuelles de stockage pour les volumes source et de destination.
	- Pour réussir le transfert des snapshots vers un stockage secondaire pour les relations version-FlexibleMirror sur un datastore NFS ou VMFS, assurez-vous que le type de règle SnapMirror est Asynchronous Mirror et que l'option « all\_source\_snapshots » est cochée.
	- Lorsque le nombre de snapshots sur le stockage secondaire (miroir-vault) atteint la limite maximale, l'activité d'enregistrement de sauvegarde et d'application de rétention dans l'opération de sauvegarde échoue avec l'erreur suivante : This Snapshot is currently used as a reference Snapshot by one or more SnapMirror relationships. Deleting the Snapshot can cause future SnapMirror operations to fail.

Pour corriger ce problème, configurez la règle de conservation SnapMirror pour le stockage secondaire afin d'éviter d'atteindre la limite maximale des snapshots.

Pour plus d'informations sur la façon dont les administrateurs attribuent des ressources aux utilisateurs, reportez-vous à la section ["Informations SnapCenter sur l'utilisation du contrôle d'accès basé sur des](https://docs.netapp.com/us-en/snapcenter/concept/concept_types_of_role_based_access_control_in_snapcenter.html) [rôles".](https://docs.netapp.com/us-en/snapcenter/concept/concept_types_of_role_based_access_control_in_snapcenter.html)

- Si vous souhaitez des sauvegardes cohérentes avec les machines virtuelles, vous devez avoir installé et en cours d'exécution les outils VMware. Les outils VMware sont nécessaires pour arrêter les machines virtuelles. Les sauvegardes cohérentes avec les machines virtuelles ne sont pas prises en charge pour les machines virtuelles vvol.
- SnapMirror Business Continuity (SM-BC) assure la continuité des services de l'entreprise même en cas de défaillance complète du site, permettant aux applications de basculer en toute transparence à l'aide d'une copie secondaire.

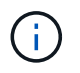

SM-BC n'est pris en charge que pour les datastores VMFS.

Pour protéger un datastore VMFS sur un déploiement SM-BC, en tant qu'administrateur SnapCenter, vous devez :

- Configurez les clusters et le médiateur comme décrit dans le rapport technique : ["Tr-4878 : continuité](https://www.netapp.com/pdf.html?item=/media/21888-tr-4878.pdf) [de l'activité avec SnapMirror".](https://www.netapp.com/pdf.html?item=/media/21888-tr-4878.pdf)
- Ajoutez le volume associé au datastore VMFS au groupe de cohérence et créez une relation de protection des données à l'aide de la règle de protection *AutomatedFailOver* entre deux systèmes de stockage ONTAP.

#### **Description de la tâche**

La plupart des champs de ces pages de l'assistant sont explicites. Les informations suivantes décrivent

certains des champs pour lesquels vous pouvez avoir besoin de conseils.

#### **Étapes**

- 1. Dans le volet gauche du module d'extension SCV, cliquez sur **Policies**.
- 2. Sur la page **stratégies**, sélectionnez **Créer** pour lancer l'assistant.
- 3. Sur la page **Nouvelle stratégie de sauvegarde**, sélectionnez le serveur vCenter qui utilisera la stratégie, puis entrez le nom de la stratégie et une description.
	- Mode lié

En mode lié, chaque vCenter dispose d'une appliance virtuelle distincte. Par conséquent, vous pouvez utiliser des noms dupliqués dans les vCenters. Cependant, vous devez créer la règle dans le même vCenter que le groupe de ressources.

◦ Caractères non pris en charge

N'utilisez pas les caractères spéciaux suivants dans VM, datastore, cluster, stratégie, sauvegarde, ou noms des groupes de ressources : % et \*  $$$  #  $@$  ! \ / : \* ? " < > - | : ', .

Un caractère de soulignement () est autorisé.

4. Spécifiez les paramètres de fréquence.

La stratégie spécifie uniquement la fréquence de sauvegarde. La planification de protection spécifique pour la sauvegarde est définie dans le groupe de ressources. Par conséquent, au moins deux groupes de ressources peuvent partager la même stratégie et la même fréquence de sauvegarde, mais ont des programmes de sauvegarde différents.

- 5. Cochez la case **Locking Period** pour activer le verrouillage des instantanés. Vous pouvez sélectionner la période de verrouillage des instantanés comme jours/mois/années.
- 6. Spécifiez les paramètres de rétention.

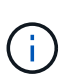

Si vous prévoyez d'activer la réplication SnapVault, définissez le nombre de rétention sur 2 sauvegardes ou plus. Si vous définissez le nombre de rétention sur 1 sauvegarde à conserver, l'opération de rétention peut échouer. En effet, le premier snapshot est l'instantané de référence de la relation SnapVault jusqu'à ce que le nouveau Snapshot soit répliqué vers la cible.

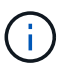

La valeur maximale de rétention est de 1018 sauvegardes pour les ressources sous ONTAP 9.4 ou version ultérieure et de 254 sauvegardes pour les ressources sous ONTAP 9.3 ou version antérieure. Les sauvegardes échouent si la conservation est définie sur une valeur supérieure à celle prise en charge par la version ONTAP sous-jacente. Cela s'applique également aux datastores Spanning. Si un datastore Spanning comprend des ressources à la fois sur ONTAP 9.3 et versions antérieures, et sur ONTAP 9.4 et versions ultérieures, veillez à définir la valeur de rétention ci-dessous 254.

7. Dans les champs **Replication**, spécifiez le type de réplication vers le stockage secondaire, comme indiqué dans le tableau suivant :

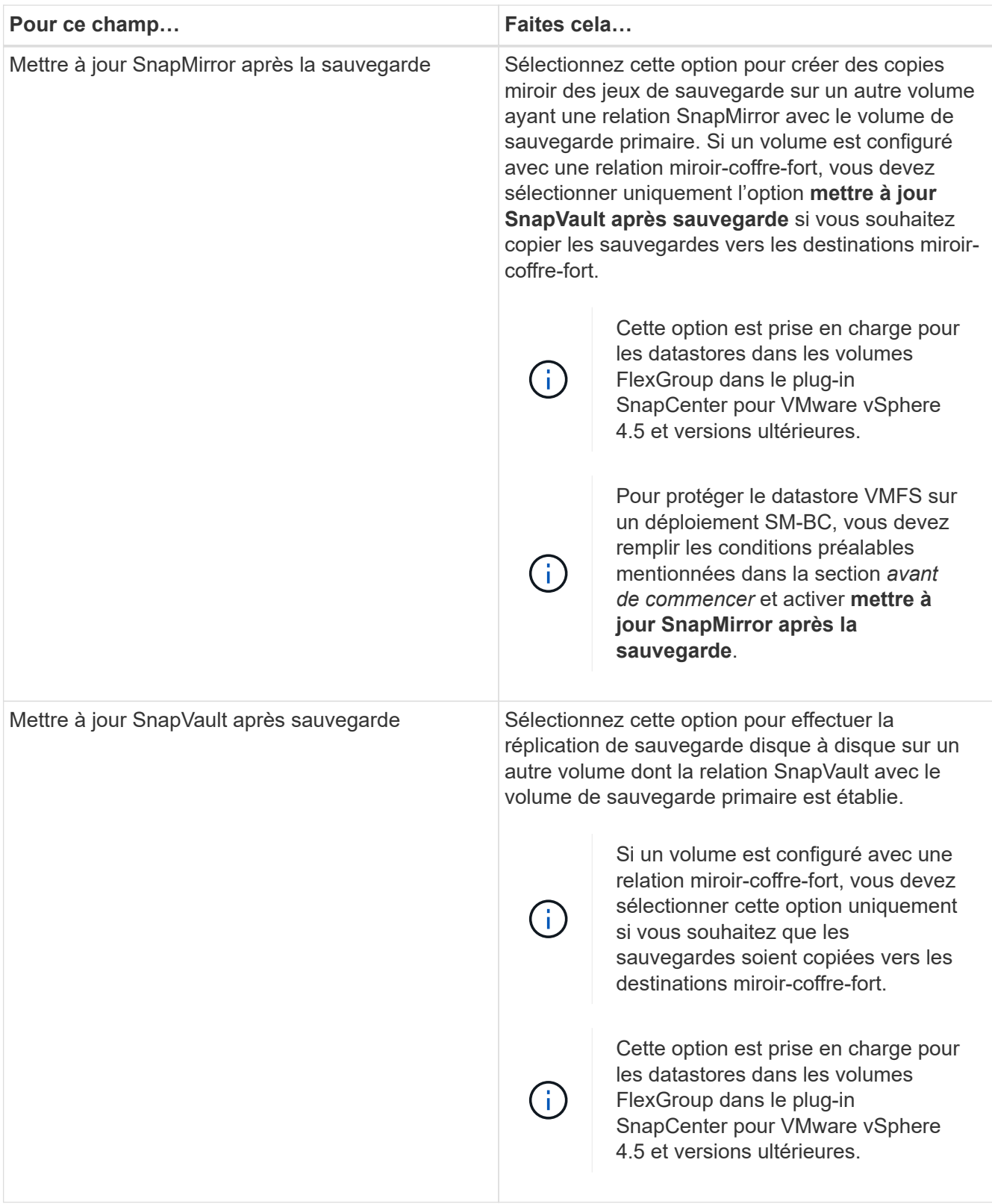

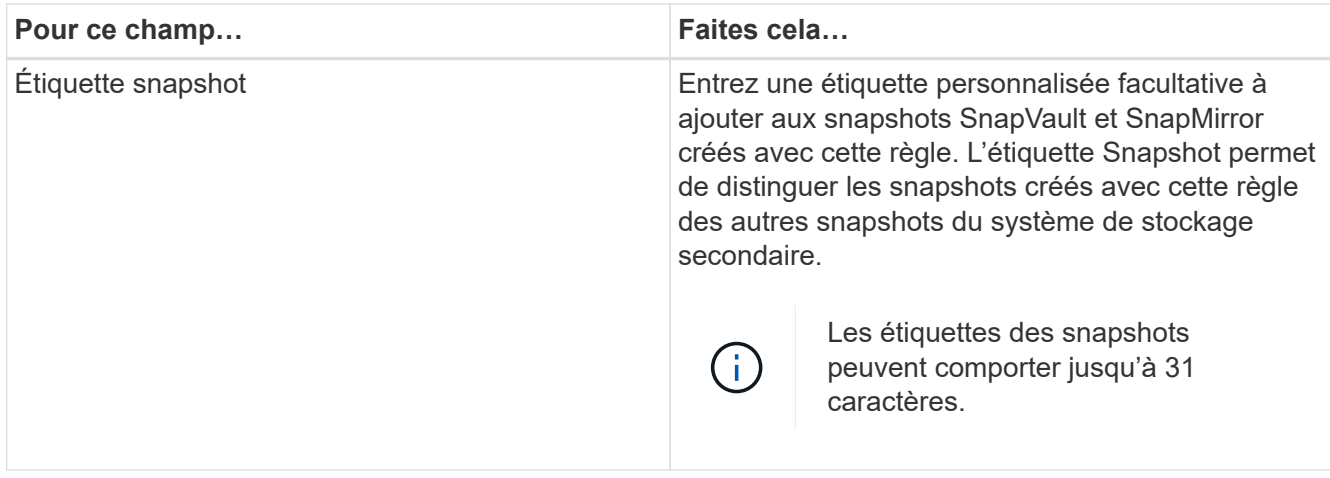

8. Facultatif : dans les champs **Avancé**, sélectionnez les champs nécessaires. Les détails du champ Avancé sont répertoriés dans le tableau suivant.

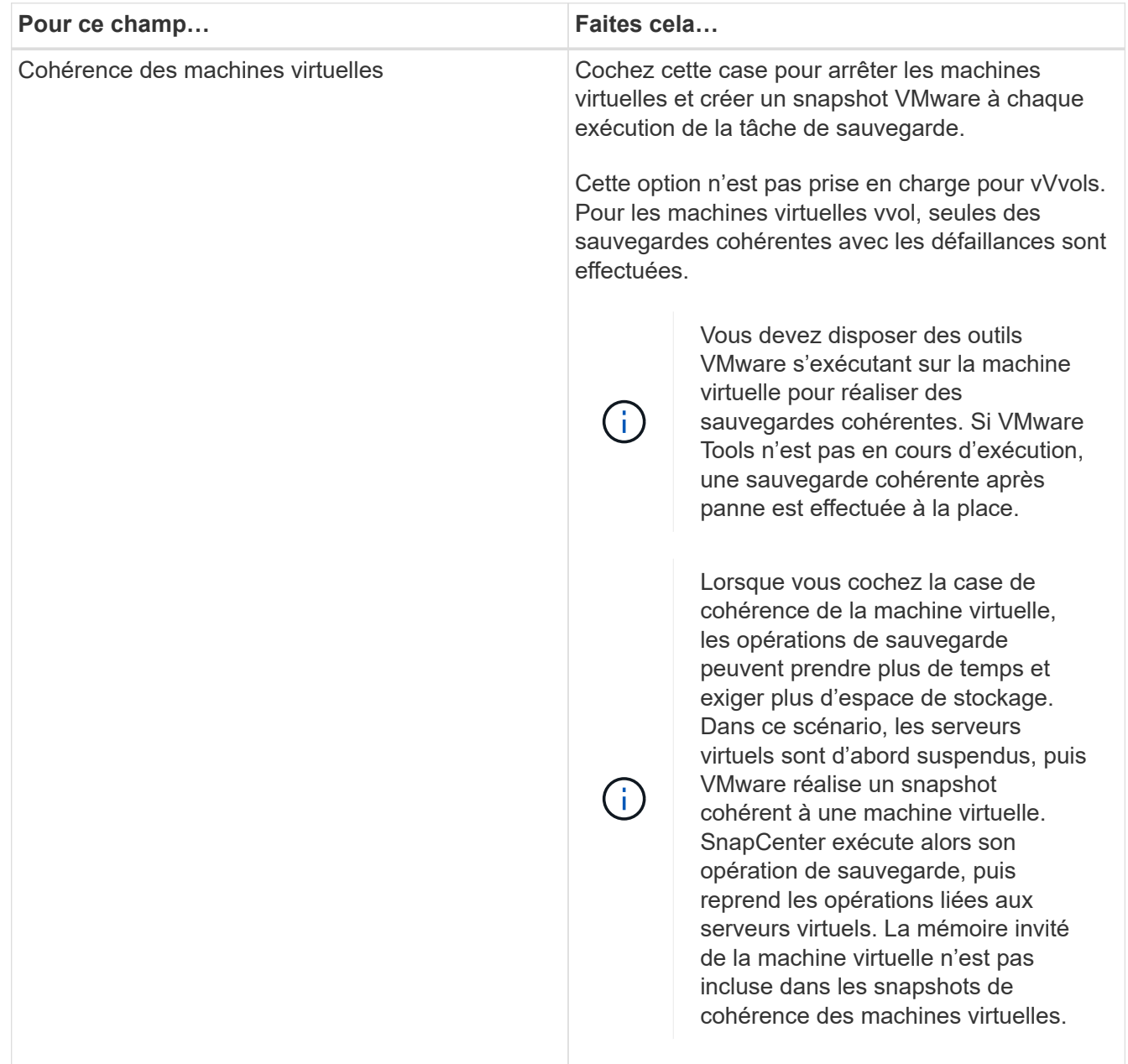

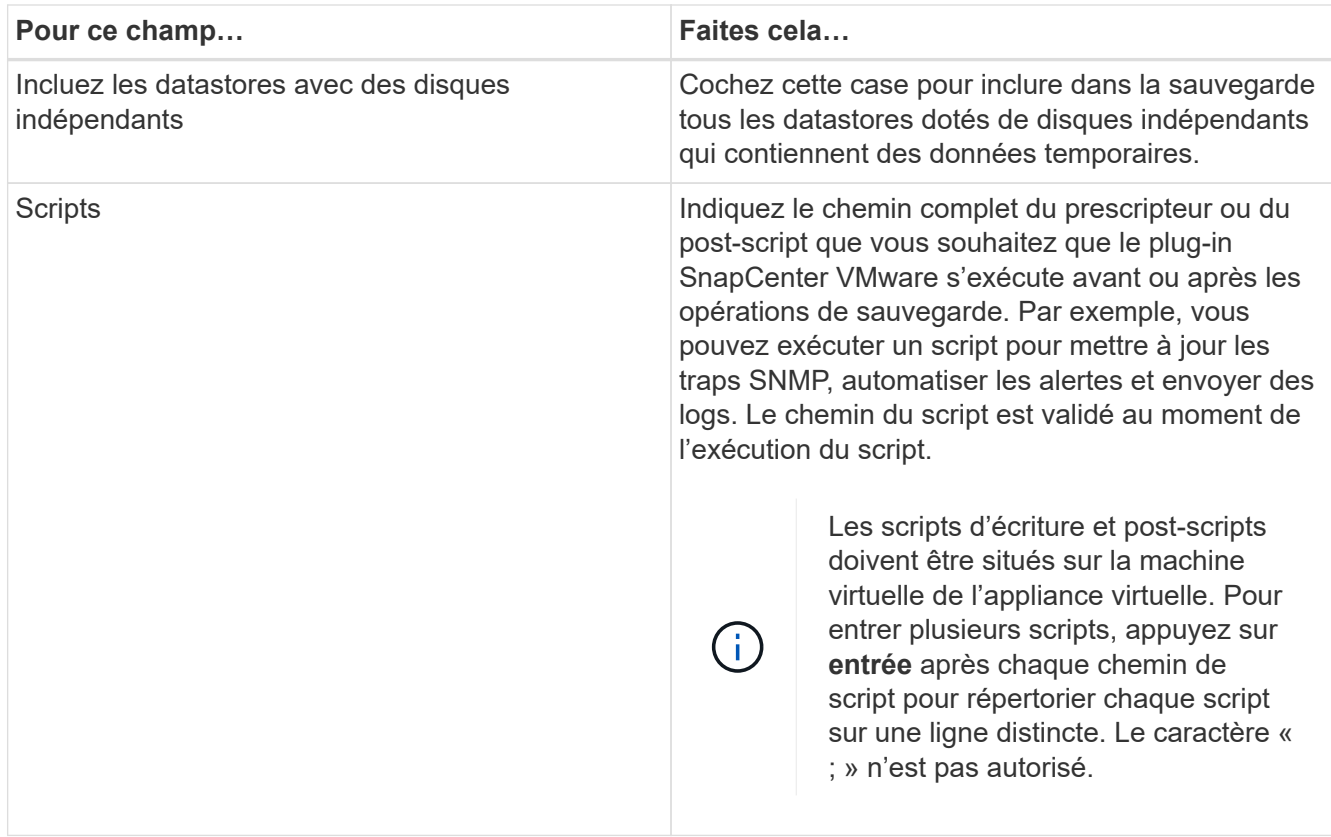

### 9. Cliquez sur **Ajouter.**

Vous pouvez vérifier que la stratégie est créée et vérifier la configuration de la stratégie en sélectionnant la stratégie dans la page stratégies.

# <span id="page-57-0"></span>**Créer des groupes de ressources**

Un groupe de ressources est le conteneur pour les machines virtuelles, les datastores, les balises vSphere et les dossiers de machines virtuelles vSphere que vous souhaitez protéger.

Un groupe de ressources peut contenir les éléments suivants :

• Machines virtuelles et datastores classiques

Toute combinaison de machines virtuelles classiques, de datastores SAN traditionnels ou NAS classiques Les machines virtuelles classiques ne peuvent pas être combinées avec des machines virtuelles vvol.

• Datastores FlexGroup

Un datastore FlexGroup unique. Les datastores Spanning FlexGroup ne sont pas pris en charge. Un datastore FlexGroup ne peut pas être associé à des machines virtuelles ou des datastores traditionnels.

• Datastores FlexVol

Un ou plusieurs datastores FlexVol. Les datastores Spanning sont pris en charge.

• Machines virtuelles vvol

Une ou plusieurs VM vVol. Les VM VVOL ne peuvent pas être associées à des VM ou datastores classiques.

• Balise vSphere

Toutes les machines virtuelles et tous les datastores, à l'exception des datastores vVol, qui ont le tag vSphere spécifié.

• Volumes virtuels dans un dossier

Tous les vvols dans un dossier vVol unique spécifié. Si le dossier contient plusieurs machines virtuelles vvol et des machines virtuelles classiques, le plug-in SnapCenter pour VMware vSphere sauvegarde les machines virtuelles vvol et ignore les machines virtuelles classiques.

Pour tous les groupes de ressources :

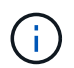

Si vous utilisez VMware vSphere Cluster Service (vCLS), n'incluez pas les machines virtuelles gérées par vCLS dans les groupes de ressources du plug-in SnapCenter VMware.

 $|Q|$ 

Le plug-in SnapCenter pour VMware vSphere 4.5 et versions ultérieures prend en charge les datastores sur des LUN volumineux et les fichiers jusqu'à 128 To avec des volumes jusqu'à 300 To. Si vous protégez des LUN volumineuses, utilisez uniquement des LUN à provisionnement lourd pour éviter la latence.

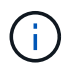

N'ajoutez pas de VM inaccessibles. Bien qu'il soit possible de créer un groupe de ressources contenant des VM inaccessibles, les sauvegardes de ce groupe de ressources échoueront.

#### **Avant de commencer**

Les outils ONTAP pour VMware doivent être déployés avant de créer un groupe de ressources contenant des machines virtuelles vvol.

Pour plus d'informations, voir ["Les outils ONTAP pour VMware vSphere".](https://docs.netapp.com/us-en/ontap-tools-vmware-vsphere/index.html)

#### **Description de la tâche**

Vous pouvez à tout moment ajouter ou supprimer des ressources d'un groupe de ressources.

• La sauvegarde d'une seule ressource

Pour sauvegarder une ressource unique (par exemple, une seule machine virtuelle), vous devez créer un groupe de ressources contenant cette ressource unique.

• La sauvegarde de plusieurs ressources

Pour sauvegarder plusieurs ressources, vous devez créer un groupe de ressources contenant plusieurs ressources.

• Groupes de ressources contenant des volumes FlexGroup dans les environnements MetroCluster

Si vous exécutez ONTAP 9.8 ou ONTAP 9.9, après un basculement ou un rétablissement automatique, vous devez redémarrer le service du plug-in SnapCenter VMware et resynchroniser les relations SnapMirror avant de sauvegarder les groupes de ressources dans des environnements MetroCluster.

Dans ONTAP 9.8, les sauvegardes sont suspendues après le rétablissement. Ce problème est résolu dans

#### ONTAP 9.9.

• Optimisation des snapshots

Pour optimiser les snapshots, vous devez regrouper les machines virtuelles et les datastores associés au même volume dans un seul groupe de ressources.

• Politiques de sauvegarde

Bien que vous puissiez créer un groupe de ressources sans règle de sauvegarde, les opérations de protection des données ne sont possibles que si au moins une règle est associée au groupe de ressources. Vous avez la possibilité d'utiliser une stratégie existante ou d'en créer une nouvelle lors du processus de création du groupe de ressources.

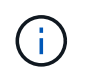

Si vous sélectionnez une règle de sauvegarde avec la période de verrouillage des snapshots, vous devez sélectionner ONTAP 9.12.1 ou une version ultérieure.

• Contrôles de compatibilité

SnapCenter vérifie la compatibilité lors de la création d'un groupe de ressources.

[Gérer les échecs de contrôle de compatibilité](#page-64-0)

#### **Étapes**

1. Dans le volet de gauche du plug-in SCV, cliquez sur **groupes de ressources**, puis sélectionnez **Créer** pour démarrer l'assistant.

C'est la façon la plus simple de créer un groupe de ressources. Toutefois, vous pouvez également créer un groupe de ressources avec une ressource en effectuant l'une des opérations suivantes :

- Pour créer un groupe de ressources pour une machine virtuelle, cliquez sur **Menu** > **hôtes et clusters**, puis cliquez avec le bouton droit de la souris sur une machine virtuelle, puis sélectionnez NetApp SnapCenter, puis **Créer un groupe de ressources**.
- Pour créer un groupe de ressources pour un datastore, cliquez sur **Menu** > **hôtes et clusters**, puis cliquez avec le bouton droit de la souris sur un datastore, sélectionnez **NetApp SnapCenter**, puis sélectionnez **Créer un groupe de ressources**.
	- a. Sur la page **Généralités et notification** de l'assistant, procédez comme suit :

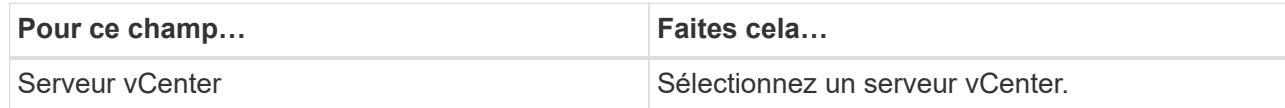

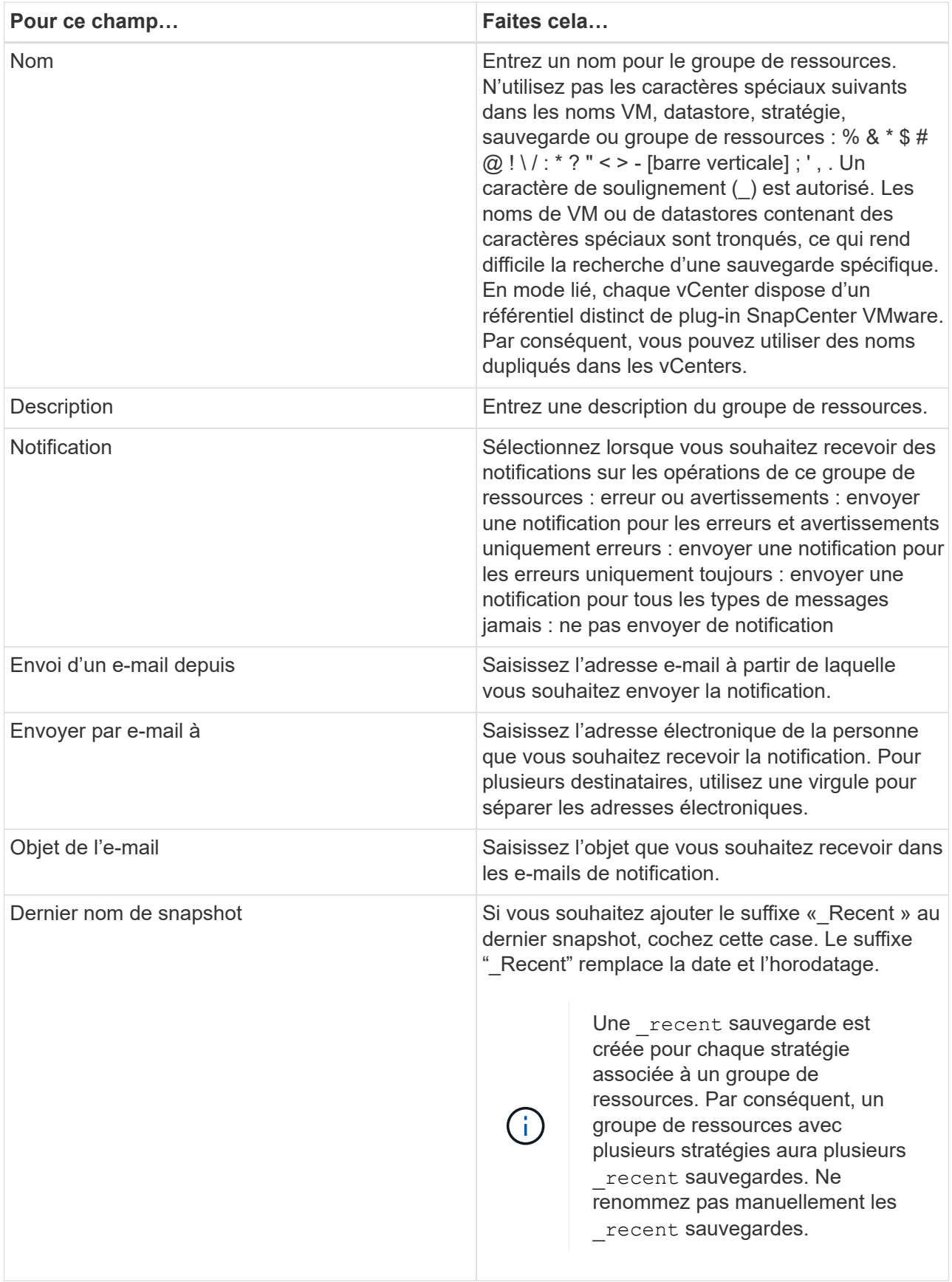

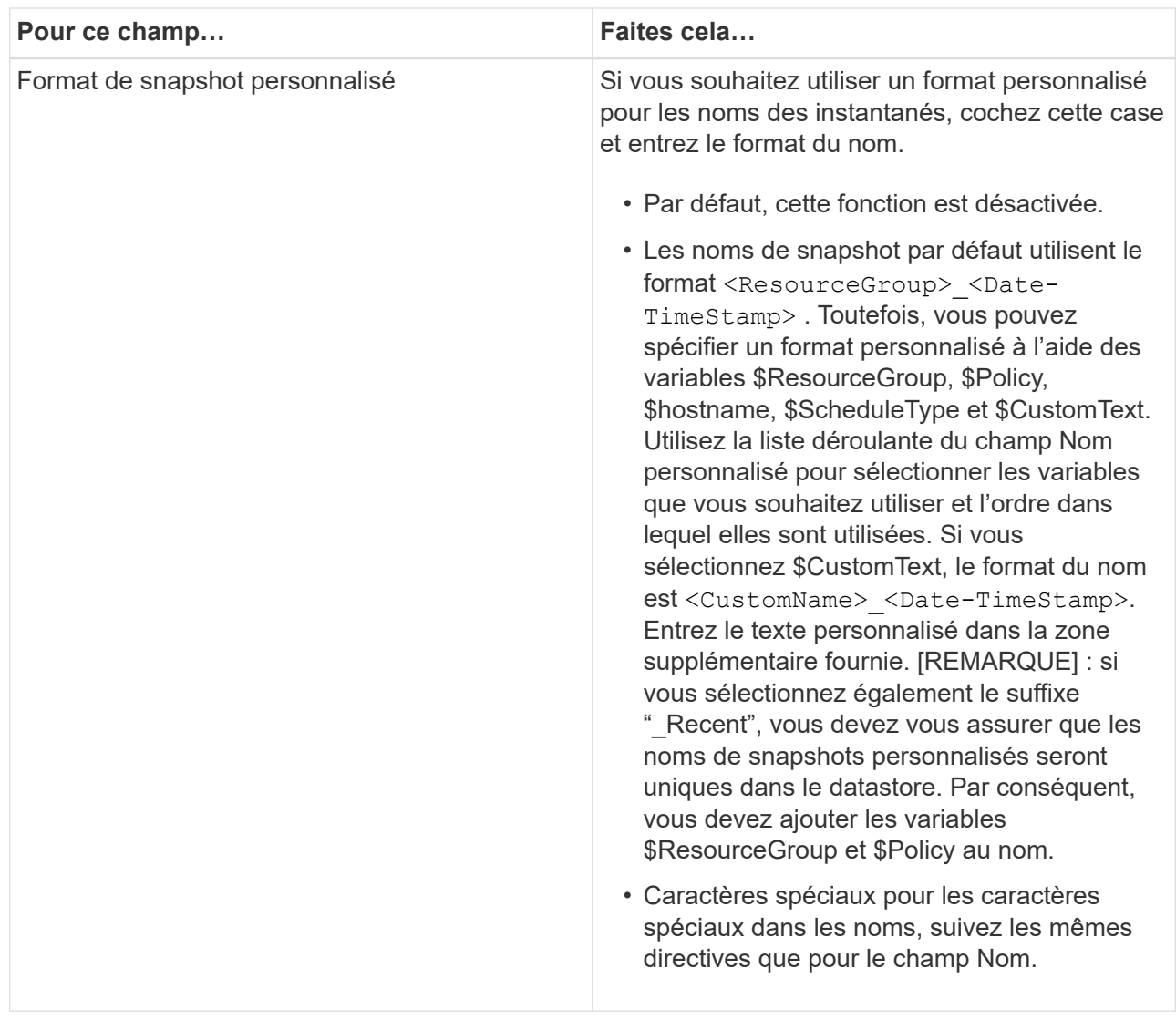

b. Sur la page **Ressources**, procédez comme suit :

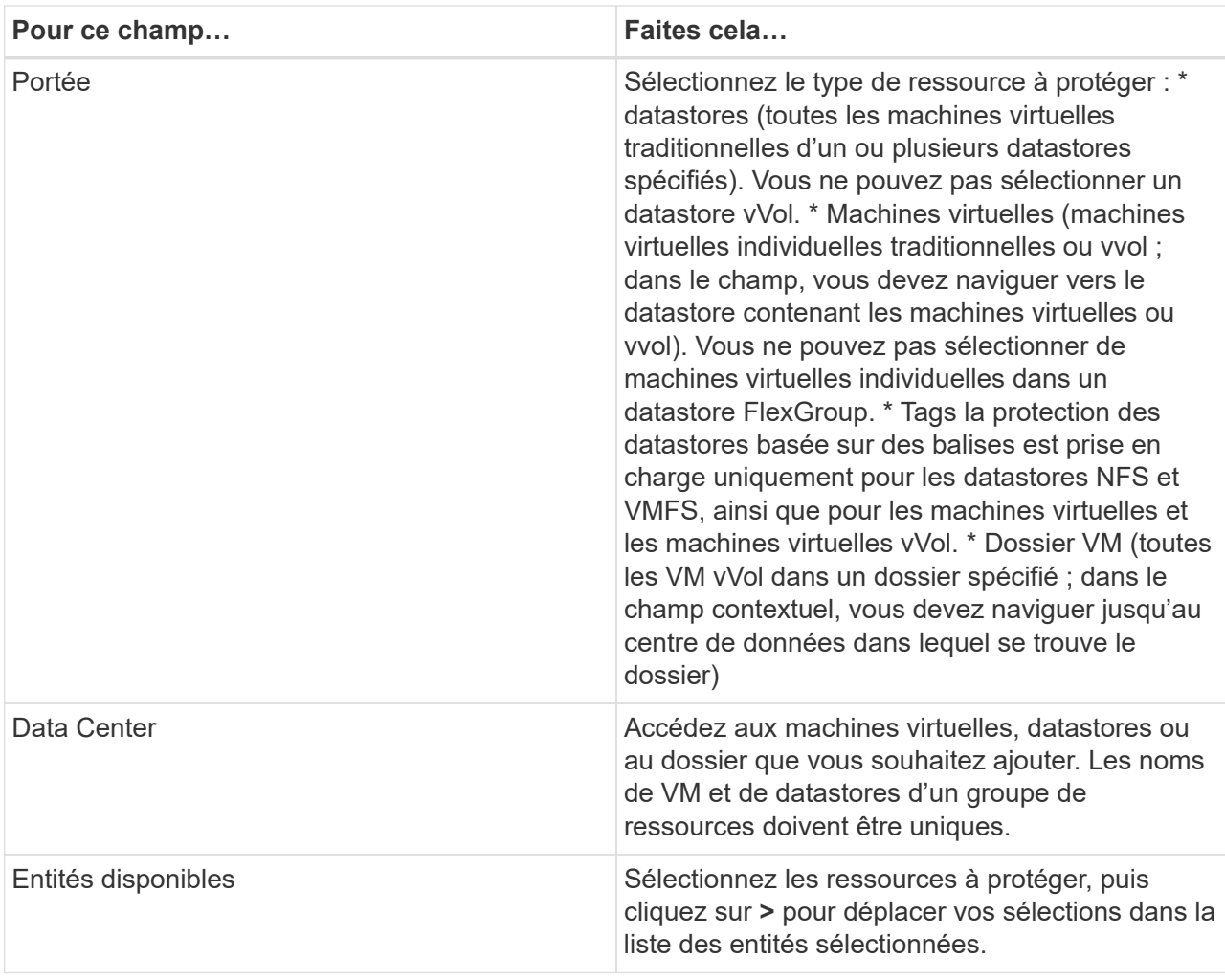

Lorsque vous cliquez sur **Suivant**, le système vérifie d'abord que SnapCenter gère et est compatible avec le stockage sur lequel les ressources sélectionnées sont situées.

Si le message Selected <resource-name> is not SnapCenter compatible s'affiche, une ressource sélectionnée n'est pas compatible avec SnapCenter. Voir [Gérer les échecs de contrôle de](#page-64-0) [compatibilité](#page-64-0) pour plus d'informations.

Pour exclure globalement un ou plusieurs datastores des sauvegardes, vous devez spécifier le(s) nom(s) du datastore global.ds.exclusion.pattern dans la propriété du scbr.override fichier de configuration. Voir Propriétés que vous pouvez remplacer.

- c. Sur la page **Spanning disks**, sélectionnez une option pour les machines virtuelles avec plusieurs VMDK sur plusieurs datastores :
	- Toujours exclure tous les datastores à découpage (c'est la valeur par défaut pour les datastores).
	- Incluez toujours tous les datastores Spanning (c'est la valeur par défaut pour les machines virtuelles).
	- Sélectionnez manuellement les datastores à inclure

Les machines virtuelles Spanning ne sont pas prises en charge pour les datastores FlexGroup et vvol.

d. Sur la page **Policies**, sélectionnez ou créez une ou plusieurs stratégies de sauvegarde, comme indiqué dans le tableau suivant :

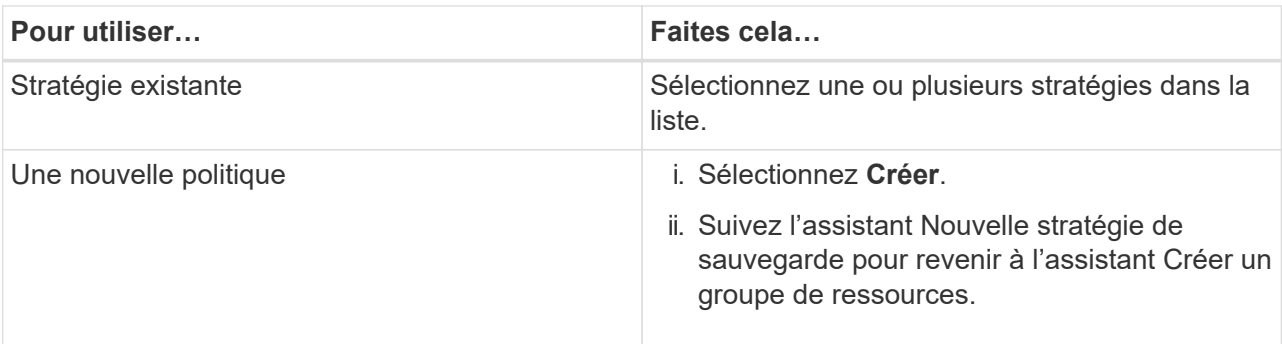

En mode lié, la liste inclut des stratégies dans tous les vCenters liés. Vous devez sélectionner une règle se trouve sur le même vCenter que le groupe de ressources.

e. Sur la page **Schedules**, configurez la planification de sauvegarde pour chaque stratégie sélectionnée.

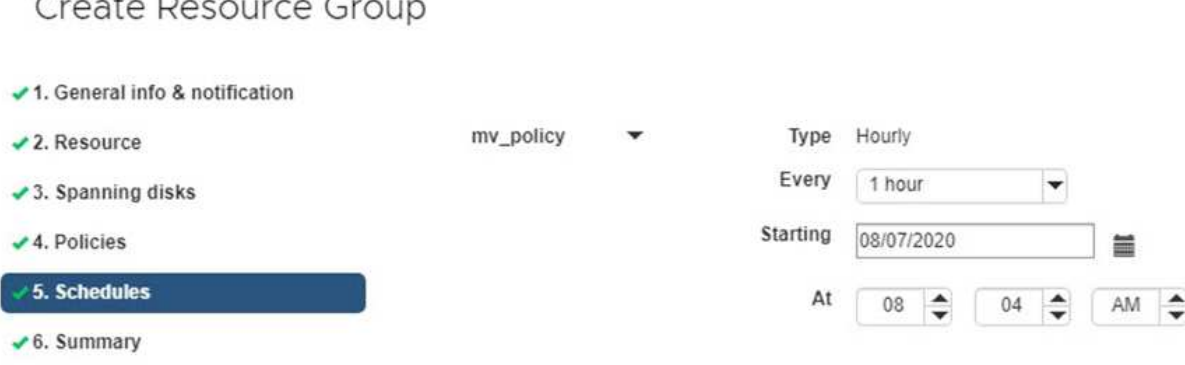

Dans le champ heure de début, entrez une date et une heure autres que zéro. La date doit être au format day/month/year.

Lorsque vous sélectionnez un nombre de jours dans le champ **tous les**, les sauvegardes sont effectuées le jour 1 du mois, puis à chaque intervalle spécifié. Par exemple, si vous sélectionnez l'option **tous les 2 jours**, les sauvegardes sont effectuées le jour 1, 3, 5, 7, etc. Tout au long du mois, que la date de début soit paire ou impaire.

Vous devez renseigner chaque champ. Le plug-in SnapCenter VMware crée des planifications dans le fuseau horaire dans lequel le plug-in SnapCenter VMware est déployé. Vous pouvez modifier le fuseau horaire à l'aide de l'interface graphique du plug-in SnapCenter pour VMware vSphere.

["Modifier les fuseaux horaires pour les sauvegardes"](#page-109-0).

f. Vérifiez le résumé, puis cliquez sur **Terminer**.

Avant de cliquer sur **Finish**, vous pouvez revenir à n'importe quelle page de l'assistant et modifier les informations.

Après avoir cliqué sur **Terminer**, le nouveau groupe de ressources est ajouté à la liste groupes de ressources.

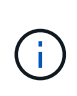

Si l'opération de mise au repos échoue pour l'une des machines virtuelles de la sauvegarde, alors la sauvegarde est marquée comme non cohérente avec les machines virtuelles, même si la stratégie sélectionnée possède la cohérence de la machine virtuelle. Dans ce cas, il est possible que certains serveurs virtuels aient été suspendus avec succès.

# <span id="page-64-0"></span>**Gérer les échecs de contrôle de compatibilité**

SnapCenter vérifie la compatibilité lors de la création d'un groupe de ressources.

Les raisons de l'incompatibilité peuvent être :

- Les VMDK se trouvent sur du stockage non pris en charge ; par exemple, sur un système ONTAP s'exécutant en 7-mode ou sur un périphérique non ONTAP.
- Un datastore se trouve sur un système de stockage NetApp exécutant clustered Data ONTAP 8.2.1 ou version antérieure.

SnapCenter version 4.x prend en charge ONTAP 8.3.1 et versions ultérieures.

Le plug-in SnapCenter pour VMware vSphere n'effectue pas de vérification de compatibilité pour toutes les versions de ONTAP, uniquement pour ONTAP versions 8.2.1 et ultérieures. Par conséquent, consultez toujours le ["Matrice d'interopérabilité NetApp \(IMT\)"](https://imt.netapp.com/matrix/imt.jsp?components=117018;&solution=1259&isHWU&src=IMT) pour obtenir les dernières informations sur le support SnapCenter.

- Un périphérique PCI partagé est connecté à un serveur virtuel.
- Une adresse IP préférée n'est pas configurée dans SnapCenter.
- Vous n'avez pas ajouté l'IP de gestion SVM (Storage VM) à SnapCenter.
- La VM de stockage est en panne.

Pour corriger une erreur de compatibilité, procédez comme suit :

- 1. Vérifiez que la VM de stockage est exécutée.
- 2. Vérifier que le système de stockage sur lequel se trouvent les machines virtuelles a été ajouté au plug-in SnapCenter pour l'inventaire VMware vSphere.
- 3. Vérifier que la machine virtuelle de stockage est ajoutée à SnapCenter. Utilisez l'option Ajouter un système de stockage dans l'interface utilisateur graphique du client VMware vSphere.
- 4. Si des machines virtuelles de type « Spanning » sont disponibles pour les VMDK sur les datastores NetApp et non NetApp, alors déplacez les VMDK vers les datastores NetApp.

# **Préscripts et postscripts**

Vous pouvez utiliser des prescripteurs et des postscripts personnalisés dans le cadre de vos opérations de protection des données. Ces scripts permettent l'automatisation avant ou après votre tâche de protection des données. Vous pouvez, par exemple, inclure un script qui vous informe automatiquement des échecs ou des avertissements liés aux tâches de protection des données. Avant de configurer vos prescripteurs et vos postscripts, vous devez comprendre certaines des conditions requises pour la création de ces scripts.

# **Types de script pris en charge**

Les scripts Perl et shell sont pris en charge. Les scripts shell doivent commencer par !/bin/bash. (!/bin/sh n'est pas pris en charge.)

# **Emplacement du chemin du script**

Les préscripts et scripts sont exécutés par le plug-in SnapCenter pour VMware vSphere. Par conséquent, les scripts doivent se trouver dans le plug-in SnapCenter pour VMware vSphere OVA, avec des autorisations exécutables.

Par exemple : \* Un chemin de script PERL peut être /support/support/script.pl \* Un chemin de script shell /support/support/script.sh

Le chemin du script est validé au moment de l'exécution du script.

# **Où spécifier des scripts**

Les scripts sont spécifiés dans les politiques de sauvegarde. Lorsqu'une tâche de sauvegarde est lancée, la stratégie associe automatiquement le script aux ressources sauvegardées.

Pour spécifier plusieurs scripts, appuyez sur **entrée** après chaque chemin de script pour répertorier chaque script sur une ligne distincte. Les points-virgules (;) ne sont pas autorisés. Vous pouvez spécifier plusieurs prescripteurs et plusieurs postscripts. Un seul script peut être codé en tant que prescripteur et PostScript et peut appeler d'autres scripts.

# **Lors de l'exécution des scripts**

Les scripts sont exécutés en fonction de la valeur définie pour BACKUP\_PHASE.

• BACKUP\_PHASE=PRE\_BACKUP

Les Prescripts sont exécutés dans la phase PRÉ SAUVEGARDE de l'opération.

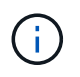

Si un prescripteur échoue, la sauvegarde se termine avec succès et un message d'avertissement est envoyé.

• BACKUP\_PHASE=POST\_SAUVEGARDE OU BACKUP\_PHASE=FAILED\_BACKUP

Les Postscripts sont exécutés dans la phase POST\_BACKUP de l'opération une fois la sauvegarde terminée avec succès ou dans LA phase FAILED\_BACKUP si la sauvegarde ne s'effectue pas correctement.

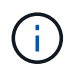

En cas d'échec d'un script PostScript, la sauvegarde se termine avec succès et un message d'avertissement est envoyé.

Vérifiez les éléments suivants pour vérifier que les valeurs de script sont remplies : \* pour les scripts PERL /support/support/log\_env.log : \* pour les scripts shell : /support/support/log\_file.log

# **Les variables d'environnement sont transmises à des scripts**

Vous pouvez utiliser les variables d'environnement indiquées dans le tableau suivant dans les scripts.

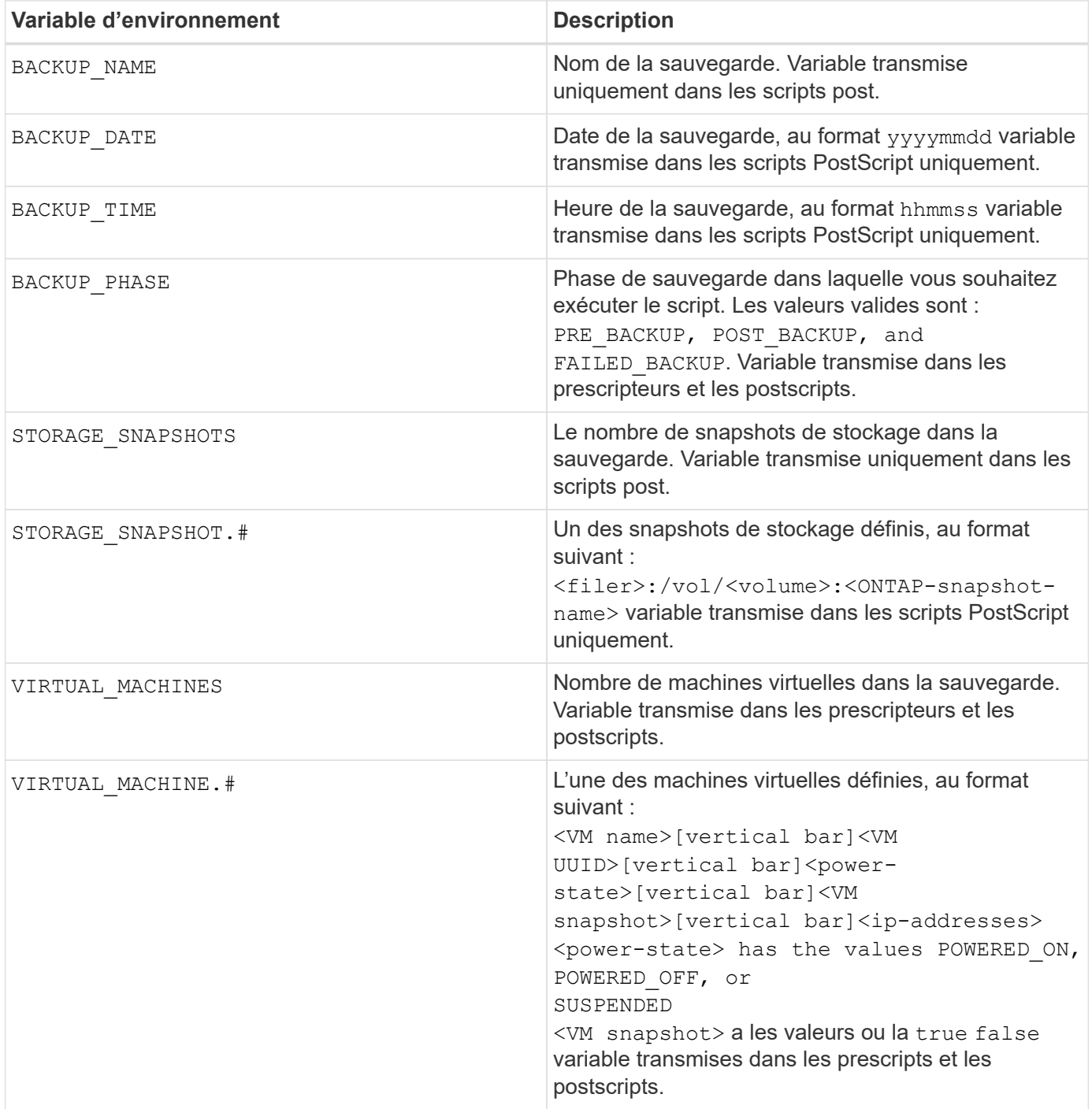

# **Délais d'expiration du script**

Le délai d'expiration des scripts de sauvegarde est de 15 minutes et ne peut pas être modifié.

# **Exemple de script PERL n°1**

L'exemple de script PERL suivant imprime les variables environnementales lors de l'exécution d'une sauvegarde.

```
#!/usr/bin/perl
use warnings;
use strict;
my $argnum;
my $logfile = '/support/support/log_env.log';
open (FH, '>>', $logfile) or die $!;
foreach (sort keys %ENV) {
print FH "$ = $ENV({$ } \} \n\in";
}
print FH " == == == == \n'close (FH);
```
# **Exemple de script PERL n°2**

L'exemple suivant imprime des informations sur la sauvegarde.

```
#!/usr/bin/perl
use warnings;
use strict;
my $argnum;
my $logfile = '/support/support/log_env.log';
open (FH, '>>', $logfile) or die $!;
print FH "BACKUP PHASE is $ENV{'BACKUP PHASE'}\n";
print FH "Backup name $ENV{'BACKUP NAME'}\n";
print FH "Virtual Machine $ENV{'VIRTUAL MACHINES'}\n";
print FH "VIRTUAL MACHINE # is $ENV{'VIRTUAL MACHINE.1'}\n";
print FH "BACKUP DATE is $ENV{'BACKUP DATE'}\n";
print FH "BACKUP TIME is $ENV{'BACKUP TIME'}\n";
print FH "STORAGE SNAPSHOTS is $ENV{'STORAGE SNAPSHOTS'}\n";
print FH "STORAGE SNAPSHOT # is $ENV{'STORAGE SNAPSHOT.1'}\n";
print FH "PWD is $ENV{'PWD'}\n";
print FH "INVOCATION ID is $ENV{'INVOCATION ID'}\n";
print FH " == == == =& \n}";
close (FH);
```
### **Exemple de script de shell**

```
===============================================
#!/bin/bash
echo Stage $BACKUP_NAME >> /support/support/log_file.log
env >> /support/support/log_file.log
===============================================
```
# **Ajoutez un seul serveur virtuel ou datastore à un groupe de ressources**

Vous pouvez rapidement ajouter un seul serveur virtuel ou datastore à tout groupe de ressources existant géré par le plug-in SnapCenter pour VMware vSphere.

### **Description de la tâche**

Vous pouvez ajouter des datastores SAN et NAS, mais pas des datastores VSAN ou VVOL.

### **Étapes**

- 1. Dans l'interface utilisateur graphique du client VMware vSphere, cliquez sur **Menu** dans la barre d'outils, puis accédez à la machine virtuelle ou au datastore que vous souhaitez ajouter.
- 2. Dans le volet gauche du navigateur, cliquez avec le bouton droit de la souris sur la machine virtuelle ou le datastore, sélectionnez **NetApp SnapCenter** dans la liste déroulante, puis sélectionnez **Ajouter au groupe de ressources** dans la liste déroulante secondaire.

Le système vérifie d'abord que SnapCenter gère et est compatible avec le système de stockage sur lequel se trouve la machine virtuelle sélectionnée, puis affiche la page **Ajouter au groupe de ressources**. Si le message SnapCenter Compatibility Error s'affiche, la machine virtuelle sélectionnée n'est pas compatible avec SnapCenter et vous devez d'abord ajouter la machine virtuelle de stockage appropriée à SnapCenter.

3. Dans la page **Ajouter au groupe de ressources**, sélectionnez un groupe de ressources, puis cliquez sur **OK**.

Lorsque vous cliquez sur **OK**, le système vérifie d'abord que SnapCenter gère et est compatible avec le stockage sur lequel les machines virtuelles ou datastores sélectionnés sont situés.

Si le message Selected <resource-name> is not SnapCenter compatible s'affiche, la machine virtuelle ou le datastore sélectionné n'est pas compatible avec SnapCenter. Voir ["Gérer les](#page-57-0) [échecs de contrôle de compatibilité"](#page-57-0) pour plus d'informations.

# **Ajouter plusieurs machines virtuelles et datastores à un groupe de ressources**

À l'aide de l'assistant Modifier le groupe de ressources du client SnapCenter vSphere, vous pouvez ajouter plusieurs ressources à un groupe de ressources existant.

Un groupe de ressources peut contenir l'un des éléments suivants :

- Toute combinaison de machines virtuelles classiques et de datastores SAN et NAS (datastores vvol non pris en charge)
- Un datastore FlexGroup (les machines virtuelles de connexion ne sont pas prises en charge).
- Un ou plusieurs datastores FlexVol (serveurs virtuels pris en charge).
- Une ou plusieurs machines virtuelles vvol.
- Toutes les VM vVol avec une balise vSphere spécifiée.
- Toutes les machines virtuelles vvol dans un dossier spécifié.

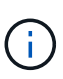

Les machines virtuelles vvol réparties sur plusieurs datastores vvol ne sont pas prises en charge car SnapCenter sauvegarde uniquement les volumes vVvols dans le datastore primaire, sélectionné et vvol.

### **Étapes**

- 1. Dans le volet de gauche du plug-in SCV, cliquez sur **groupes de ressources**, sélectionnez un groupe de ressources, puis cliquez sur **Modifier le groupe de ressources** pour démarrer l'assistant.
- 2. Sur la page **Resource**, procédez comme suit :
	- a. Dans le champ datastores, accédez aux VM ou datastores que vous souhaitez ajouter.
	- b. Dans la liste entités disponibles, sélectionnez un ou plusieurs VM ou datastores à ajouter au groupe de ressources, puis cliquez sur **>** pour déplacer votre sélection dans la liste entités sélectionnées. Cliquez sur **>>** pour déplacer toutes les entités disponibles.

Par défaut, la liste entités disponibles affiche l'objet Datacenter. Vous pouvez cliquer sur un datastore pour afficher les machines virtuelles dans le datastore et les ajouter au groupe de ressources.

Lorsque vous cliquez sur **Suivant**, le système vérifie d'abord que SnapCenter gère et est compatible avec le stockage sur lequel les VM ou datastores sélectionnés sont situés. Si le message Some entities are not SnapCenter compatible s'affiche, la machine virtuelle ou le datastore sélectionné n'est pas compatible avec SnapCenter. Voir ["Gérer les échecs de contrôle de compatibilité"](#page-57-0) pour plus d'informations.

- 3. Répétez l'étape 2 pour chaque machine virtuelle ou datastore à ajouter.
- 4. Cliquez sur **Suivant** jusqu'à la page **Résumé**, puis consultez le résumé et cliquez sur **Terminer**.

# **Restaurer la sauvegarde du stockage renommé**

Lorsque le stockage est renommé, les flux de travail utilisant des sauvegardes prises avant le renommage utilisé échouent. Avec l'introduction de la fonctionnalité Renommer la sauvegarde, qui est exclusivement accessible via l'API REST, il est désormais possible d'utiliser les sauvegardes qui ont été effectuées avant de renommer le stockage. Le workflow et l'utilisation de l'API REST sont décrits ci-dessous.

### **Étapes**

- 1. Ajouter ou mettre à jour la nouvelle connexion de stockage en s'assurant que le nouveau nom de cluster ou de SVM est reflété dans SCV.
- 2. Redémarrez le service pour actualiser les caches comme décrit dans l'article de la base de connaissances : ["Les sauvegardes des distributeurs sélectifs ont échoué après le renommage des SVM"](https://kb.netapp.com/mgmt/SnapCenter/SCV_backups_fail_after_SVM_rename)
- 3. Créez une nouvelle sauvegarde.
- 4. Utilisez les détails de la sauvegarde pour trouver l'ancien et le nouveau nom de stockage.
- 5. Dans l'écran **backups** du client vSphere, sélectionnez la sauvegarde pour en afficher les détails.
- 6. Accédez à swagger à partir de l'URL : https://<SCV-IP>:8144/api/swagger-ui/index.html

Utilisez l'API suivante pour renommer le stockage :

CORRECTIF /4.1/système de stockage

Exemple : { "existingSVM": { "Name": "String" }, "newSVM": { "Name": "String" }

Réponse :

{ "StatusMessage": "OK", "StatusCode": 200, "ResponseMessage": [ "Système de stockage renommé avec succès." ] }

Après avoir exécuté cette API, vous pourrez exécuter tous les flux de travail, y compris l'opération de restauration à partir de l'ancienne sauvegarde.

# **Sauvegarder des groupes de ressources à la demande**

Les opérations de sauvegarde sont effectuées sur toutes les ressources définies dans un groupe de ressources. Si une stratégie est associée à un groupe de ressources et qu'une planification est configurée, les sauvegardes sont automatiquement effectuées en fonction de la planification.

### **Avant de commencer**

Vous devez avoir créé un groupe de ressources associé à une stratégie.

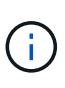

Ne lancez pas de tâche de sauvegarde à la demande lorsqu'une tâche de sauvegarde de la base de données MySQL du plug-in VMware de SnapCenter est déjà en cours d'exécution. Utilisez la console de maintenance pour voir le planning de sauvegarde configuré pour la base de données MySQL.

# **Description de la tâche**

Dans les versions antérieures de Virtual Storage Console (VSC), vous pouvez effectuer une sauvegarde à la demande sans avoir à configurer une tâche de sauvegarde pour une machine virtuelle ou un datastore. Cependant, pour le plug-in SnapCenter VMware, les machines virtuelles et les datastores doivent se trouver dans un groupe de ressources avant de pouvoir effectuer des sauvegardes.

# **Étapes**

- 1. Dans le volet de gauche du plug-in SCV, cliquez sur **groupes de ressources**, sélectionnez un groupe de ressources, puis sélectionnez **Exécuter maintenant** pour lancer la sauvegarde.
- 2. Si plusieurs stratégies sont configurées dans le groupe de ressources, sélectionnez la stratégie à utiliser dans la boîte de dialogue **sauvegarde maintenant**.
- 3. Cliquez sur **OK** pour lancer la sauvegarde.
- 4. Facultatif : surveillez la progression de l'opération en cliquant sur **tâches récentes** en bas de la fenêtre ou sur le tableau de bord **moniteur des tâches** pour plus de détails. Résultat

Si l'opération de mise au repos échoue pour l'une des machines virtuelles de la sauvegarde, la sauvegarde se termine par un avertissement et est marquée comme non cohérente au niveau de la machine virtuelle, même si la règle sélectionnée contient la cohérence de la machine virtuelle. Dans ce cas, il est possible que certains serveurs virtuels aient été suspendus avec succès. Sur le moniteur des tâches, les détails de la machine virtuelle ayant échoué indiquent que la mise en veille a échoué.

# **Sauvegardez le plug-in SnapCenter pour la base de données MySQL VMware vSphere**

Le plug-in VMware SnapCenter comprend une base de données MySQL (également

appelée base de données NSM) qui contient les métadonnées de toutes les tâches effectuées par le plug-in. Vous devez sauvegarder ce référentiel régulièrement.

Vous devez également sauvegarder le référentiel avant d'effectuer des migrations ou des mises à niveau.

#### **Avant de commencer**

Ne démarrez pas un travail pour sauvegarder la base de données MySQL lorsqu'une tâche de sauvegarde à la demande est déjà en cours d'exécution.

#### **Étapes**

- 1. Dans le client VMware vSphere, sélectionnez la machine virtuelle sur laquelle se trouve le plug-in SnapCenter VMware.
- 2. Cliquez avec le bouton droit de la souris sur la machine virtuelle, puis sur l'onglet **Résumé** de l'appliance virtuelle, cliquez sur **lancer la console distante ou lancez la console Web** pour ouvrir une fenêtre de la console de maintenance.

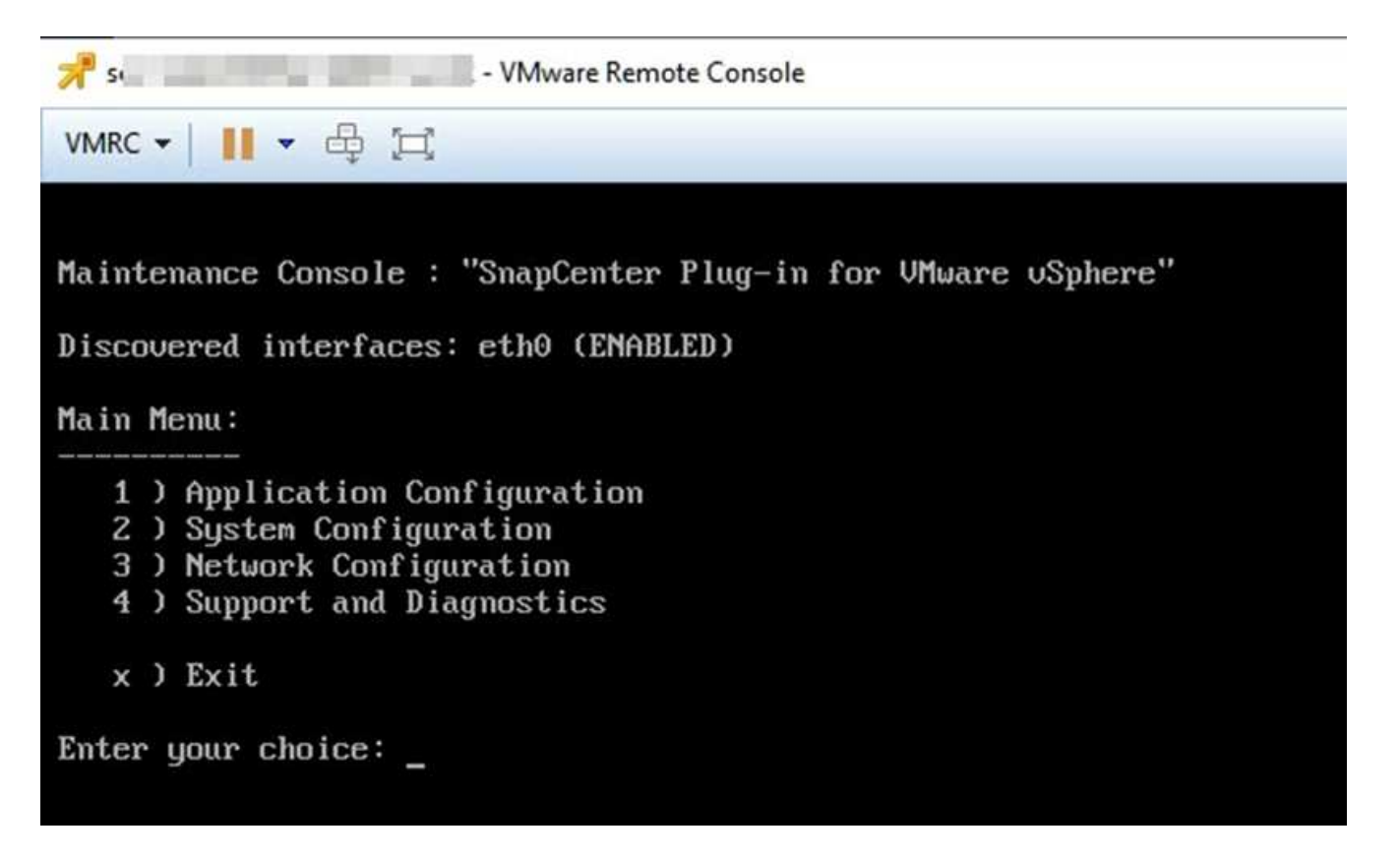

- 3. Dans le menu principal, entrez l'option **1) Configuration de l'application.**
- 4. Dans le menu Configuration de l'application, saisissez l'option **6) sauvegarde et restauration MySQL.**
- 5. Dans le menu de configuration de MySQL Backup and Restore, entrez l'option **1) Configure MySQL backup**.
- 6. À l'invite, entrez l'emplacement de sauvegarde du référentiel, le nombre de sauvegardes à conserver et l'heure de démarrage de la sauvegarde.

Toutes les entrées sont enregistrées lors de leur saisie. Lorsque le numéro de conservation de la sauvegarde est atteint, les anciennes sauvegardes sont supprimées lorsque de nouvelles sauvegardes sont effectuées.
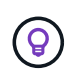

Les sauvegardes du référentiel sont nommées « sauvegarde-<date> ». Comme la fonction de restauration du référentiel recherche le préfixe « sauvegarde », vous ne devez pas le modifier.

# **Gérer les groupes de ressources**

Vous pouvez créer, modifier et supprimer des groupes de ressources de sauvegarde et effectuer des opérations de sauvegarde sur des groupes de ressources.

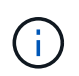

Ces groupes de ressources sont appelés tâches de sauvegarde dans Virtual Storage Console (VSC).

### **Suspendre et reprendre les opérations sur les groupes de ressources**

Vous pouvez désactiver temporairement les opérations planifiées de démarrer sur un groupe de ressources. Vous pouvez activer ces opérations plus tard que vous le souhaitez.

#### **Étapes**

- 1. Dans le volet navigateur de gauche du module d'extension SCV, cliquez sur **groupes de ressources**, puis cliquez avec le bouton droit de la souris sur un groupe de ressources et cliquez sur **suspendre** (ou cliquez sur **reprendre**).
- 2. Dans la zone de confirmation, cliquez sur **OK** pour confirmer.

#### **Une fois que vous avez terminé**

Sur la page groupes de ressources, l'état du travail pour la ressource suspendue est Under\_Maintenance. Vous devrez peut-être faire défiler la liste vers la droite pour afficher la colonne Statut du travail.

Après la reprise des opérations de sauvegarde, l'état du travail passe à Production.

#### **Modifier les groupes de ressources**

Vous pouvez supprimer ou ajouter des ressources dans des groupes de ressources dans vCenter, détacher ou attacher des stratégies, modifier des plannings ou modifier toute autre option de groupe de ressources.

#### **Description de la tâche**

Si vous souhaitez modifier le nom d'un groupe de ressources, n'utilisez pas les caractères spéciaux suivants dans les noms de VM, datastore, stratégie, sauvegarde ou groupe de ressources :

% Et \*  $$ \# \textcircled{a} ! \ \cdot \ \cdot \ * \ ? \ " \ \textcirc \ - \ | \ ; \ ' \ , \ .$ 

Un caractère de soulignement () est autorisé.

#### **Étapes**

- 1. Dans le volet navigateur de gauche du module d'extension SCV, cliquez sur **groupes de ressources**, puis sélectionnez un groupe de ressources et cliquez sur **Modifier**.
- 2. Dans la liste de gauche de l'assistant **Modifier le groupe de ressources**, cliquez sur la catégorie que vous souhaitez modifier et entrez vos modifications.

Vous pouvez modifier plusieurs catégories.

3. Cliquez sur **Suivant** jusqu'à ce que la page Résumé s'affiche, puis cliquez sur **Terminer**.

### **Supprimer des groupes de ressources**

Vous pouvez supprimer un groupe de ressources dans vCenter si vous n'avez plus besoin de protéger les ressources du groupe de ressources. Vous devez vous assurer que tous les groupes de ressources sont supprimés avant de supprimer le plug-in SnapCenter pour VMware vSphere de vCenter.

#### **Description de la tâche**

Toutes les opérations de suppression de groupe de ressources sont effectuées en tant que suppressions de force. L'opération de suppression dissocie toutes les règles du groupe de ressources vCenter, supprime le groupe de ressources du plug-in SnapCenter pour VMware vSphere et supprime toutes les sauvegardes et instantanés du groupe de ressources.

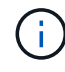

Dans une relation SnapVault, le dernier snapshot ne peut pas être supprimé. Par conséquent, le groupe de ressources ne peut pas être supprimé. Avant de supprimer un groupe de ressources faisant partie d'une relation SnapVault, vous devez utiliser OnCommand System Manager ou l'interface de ligne de commandes de ONTAP pour supprimer la relation SnapVault. Vous devez ensuite supprimer la dernière copie Snapshot.

#### **Étapes**

- 1. Dans le volet navigateur de gauche du module d'extension SCV, cliquez sur **groupes de ressources**, puis sélectionnez un groupe de ressources et cliquez sur **Supprimer**.
- 2. Dans la zone de confirmation **Supprimer le groupe de ressources**, cliquez sur **OK** pour confirmer.

# **Gestion des règles**

Vous pouvez créer, modifier, afficher, détacher et supprimer des règles de sauvegarde pour le plug-in SnapCenter pour VMware vSphere. Des règles sont requises pour exécuter les opérations de protection des données.

### **Détacher les polices**

Vous pouvez détacher les stratégies d'un groupe de ressources de plug-in SnapCenter VMware si vous ne souhaitez plus que ces stratégies régissent la protection des données pour les ressources. Vous devez détacher une stratégie avant de pouvoir la supprimer ou avant de modifier la fréquence de programmation.

#### **Description de la tâche**

Les instructions de détachement des stratégies des groupes de ressources du plug-in SnapCenter VMware diffèrent des instructions des groupes de ressources SnapCenter. Pour un groupe de ressources client VMware vSphere, il est possible de détacher toutes les stratégies, ce qui laisse le groupe de ressources sans stratégie. Toutefois, pour effectuer toute opération de protection des données sur ce groupe de ressources, vous devez associer au moins une règle.

#### **Étapes**

- 1. Dans le volet navigateur de gauche du module d'extension SCV, cliquez sur **groupes de ressources**, puis sélectionnez un groupe de ressources et cliquez sur **Modifier**.
- 2. Sur la page **Policies** de l'assistant **Modifier le groupe de ressources**, décochez la case en regard des stratégies que vous souhaitez détacher.

Vous pouvez également ajouter une stratégie au groupe de ressources en cochant la stratégie.

3. Apportez toute modification supplémentaire au groupe de ressources dans le reste de l'assistant, puis cliquez sur **Terminer**.

### **Modifier des règles**

Vous pouvez modifier les règles d'un plug-in SnapCenter pour un groupe de ressources VMware vSphere. Vous pouvez modifier la fréquence, les options de réplication, les paramètres de rétention des snapshots ou les informations relatives aux scripts pendant qu'une règle est attachée à un groupe de ressources.

#### **Description de la tâche**

La modification des règles de sauvegarde du plug-in SnapCenter VMware diffère de la modification des règles de sauvegarde des plug-ins basés sur les applications SnapCenter. Il n'est pas nécessaire de dissocier les stratégies des groupes de ressources lorsque vous modifiez les stratégies du plug-in.

Avant de modifier les paramètres de réplication ou de conservation, vous devez prendre en compte les conséquences possibles.

• Augmentation des paramètres de réplication ou de conservation

Les sauvegardes continuent à s'accumuler jusqu'à ce qu'elles atteignent le nouveau paramètre.

• Diminution des paramètres de réplication ou de conservation

Les sauvegardes qui dépassent le nouveau paramètre sont supprimées lors de la prochaine sauvegarde.

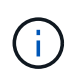

Pour modifier la planification d'une stratégie de plug-in SnapCenter VMware, vous devez modifier la planification dans le groupe de ressources du plug-in.

#### **Étapes**

- 1. Dans le volet navigateur de gauche du module d'extension SCV, cliquez sur **Policies**, puis sélectionnez une stratégie et cliquez sur **Edit**.
- 2. Modifier les champs de la stratégie.
- 3. Lorsque vous avez terminé, cliquez sur **mettre à jour**.

Les modifications prennent effet lorsque la prochaine sauvegarde planifiée est exécutée.

### **Supprimer des règles**

Si vous n'avez plus besoin d'une règle de sauvegarde configurée pour le plug-in SnapCenter pour VMware vSphere, vous pouvez la supprimer.

#### **Avant de commencer**

Vous devez avoir détaché la stratégie de tous les groupes de ressources de l'appliance virtuelle pour SnapCenter avant de pouvoir la supprimer.

#### **Étapes**

- 1. Dans le volet navigateur de gauche du module d'extension SCV, cliquez sur **Policies**, puis sélectionnez une stratégie et cliquez sur **Remove**.
- 2. Dans la boîte de dialogue de confirmation, cliquez sur **OK**.

# **Gérer les sauvegardes**

Vous pouvez renommer et supprimer les sauvegardes effectuées par le plug-in SnapCenter pour VMware vSphere. Vous pouvez également supprimer plusieurs sauvegardes simultanément.

### **Renommer les sauvegardes**

Vous pouvez renommer le plug-in SnapCenter pour les sauvegardes VMware vSphere si vous souhaitez fournir un meilleur nom afin d'améliorer la possibilité de recherche.

#### **Étapes**

1. Cliquez sur **Menu** et sélectionnez l'option de menu **hôtes et clusters**, puis sélectionnez une machine virtuelle, sélectionnez l'onglet **configurer**, puis cliquez sur **sauvegardes** dans la section **SnapCenter Plug-in pour VMware vSphere**.

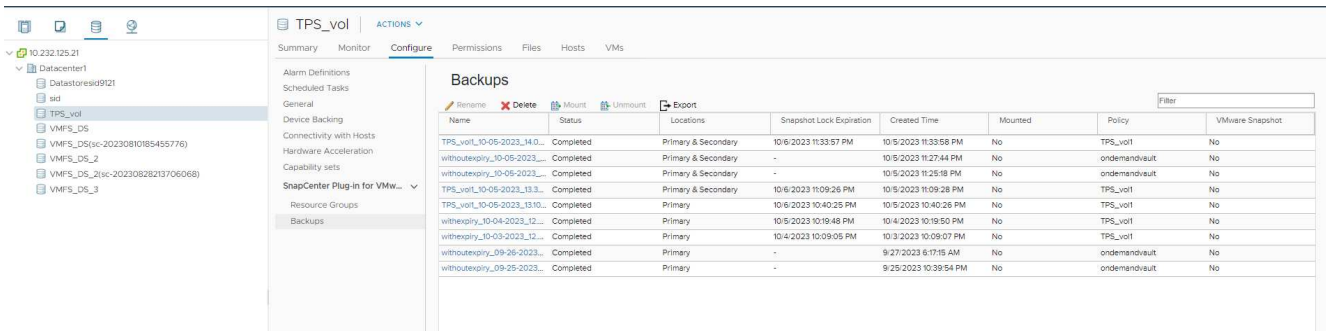

- 2. Dans l'onglet configurer, sélectionnez une sauvegarde et cliquez sur **Renommer**.
- 3. Dans la boîte de dialogue **Renommer la sauvegarde**, entrez le nouveau nom, puis cliquez sur **OK**.

N'utilisez pas les caractères spéciaux suivants dans les noms VM, datastore, stratégie, sauvegarde ou groupe de ressources :  $\&$  \*  $\$\# @$ ! \ / : \* ? " < > - | ; ', . Un caractère de soulignement (\_) est autorisé.

### **Supprimer les sauvegardes**

Vous pouvez supprimer le plug-in SnapCenter pour sauvegardes VMware vSphere si vous ne souhaitez plus effectuer de sauvegarde pour d'autres opérations de protection des données. Vous pouvez supprimer une sauvegarde ou supprimer plusieurs sauvegardes simultanément.

#### **Avant de commencer**

Vous ne pouvez pas supprimer les sauvegardes montées. Vous devez démonter une sauvegarde avant de la supprimer.

#### **Description de la tâche**

Les snapshots situés sur un système de stockage secondaire sont gérés par vos paramètres de conservation ONTAP, et non par le plug-in SnapCenter VMware. Par conséquent, lorsque vous supprimez une sauvegarde à l'aide du plug-in SnapCenter VMware, les copies Snapshot du stockage primaire sont supprimées, mais celles du stockage secondaire ne sont pas supprimées. Si un snapshot existe toujours sur un système de stockage secondaire, le plug-in VMware SnapCenter conserve les métadonnées associées à la sauvegarde pour prendre en charge les demandes de restauration. Lorsque le processus de conservation ONTAP supprime le snapshot secondaire, le plug-in SnapCenter VMware supprime les métadonnées à l'aide d'une tâche de purge, qui est exécutée à intervalles réguliers.

1. Cliquez sur **Menu** et sélectionnez l'option de menu **hôtes et clusters**, puis sélectionnez une machine virtuelle, sélectionnez l'onglet **configurer**, puis cliquez sur **sauvegardes** dans la section **SnapCenter Plug-in pour VMware vSphere**.

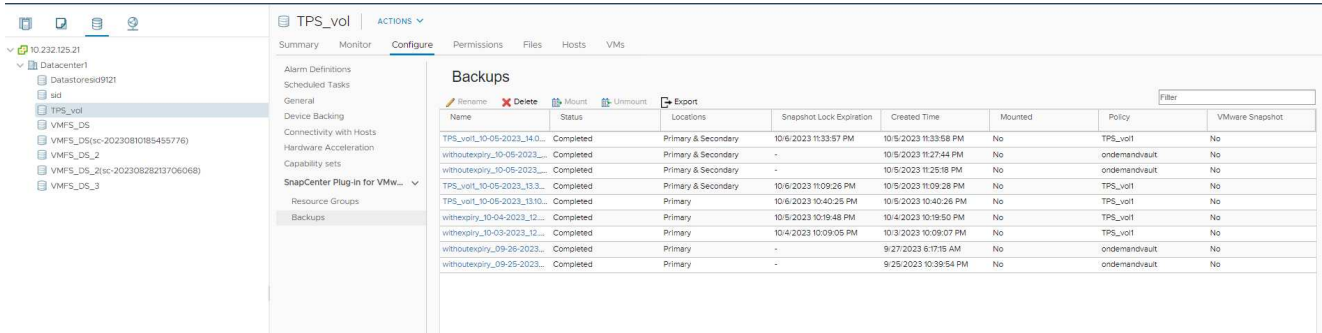

2. Sélectionnez une ou plusieurs sauvegardes et cliquez sur **Supprimer**.

Vous pouvez sélectionner jusqu'à 40 sauvegardes à supprimer.

- 3. Cliquez sur **OK** pour confirmer l'opération de suppression.
- 4. Actualisez la liste des sauvegardes en cliquant sur l'icône d'actualisation dans la barre de menus vSphere de gauche.

# **Monter et démonter les datastores**

## **Monter une sauvegarde**

Vous pouvez monter un datastore traditionnel à partir d'une sauvegarde si vous souhaitez accéder aux fichiers de la sauvegarde. Vous pouvez monter la sauvegarde sur le même hôte ESXi où la sauvegarde a été créée ou sur un autre hôte ESXi possédant le même type de configuration VM et hôte. Vous pouvez monter un datastore plusieurs fois sur un hôte.

Vous ne pouvez pas monter un datastore vVol.

#### **Avant de commencer**

• Assurez-vous que l'hôte ESXi alternatif peut se connecter au stockage

Si vous souhaitez monter sur un autre hôte ESXi, vous devez vous assurer que l'hôte ESXi secondaire peut se connecter au stockage et que : **ID unique et GID identique à celui de l'hôte d'origine** même appliance virtuelle pour le plug-in SnapCenter pour la version VMware vSphere que pour l'hôte d'origine

• Mappe les initiateurs de stockage sur ESXi

Assurez-vous que les initiateurs du système de stockage sont mappés à l'hyperviseur ESXi.

• Nettoyez les LUN obsolètes

Étant donné que l'hyperviseur ESXi ne peut détecter qu'une seule LUN par datastore, l'opération échoue s'il en trouve plusieurs. Cette situation peut se produire si vous démarrez une opération de montage avant la fin d'une opération de montage précédente, ou si vous clonez manuellement des LUN, ou si les clones ne sont pas supprimés du stockage lors d'une opération de démontage. Afin d'éviter la découverte de plusieurs clones, vous devez nettoyer toutes les LUN obsolètes du stockage.

#### **Description de la tâche**

Une opération de montage peut échouer si le niveau de stockage de la FabricPool où se trouve le datastore n'est pas disponible.

#### **Étapes**

- 1. Dans le client VMware vSphere, cliquez sur **Menu** dans la barre d'outils, puis sélectionnez **Storage** dans la liste déroulante.
- 2. Cliquez avec le bouton droit de la souris sur un datastore et sélectionnez **NetApp SnapCenter** dans la liste déroulante, puis sélectionnez **Mount Backup** dans la liste déroulante secondaire.
- 3. Sur la page **Mount datastore**, sélectionnez une sauvegarde et un emplacement de sauvegarde (principal ou secondaire), puis cliquez sur **Finish**.
- 4. Facultatif : pour vérifier que le datastore est monté, effectuez les opérations suivantes :
	- a. Cliquez sur **Menu** dans la barre d'outils, puis sélectionnez **stockage** dans la liste déroulante.
	- b. Le volet gauche du navigateur affiche le datastore que vous avez monté en haut de la liste.

Si vous effectuez une opération de rattachement ou de montage sur un volume de destination SnapVault protégé par des planifications SnapVault et exécutant ONTAP 8.3, il se peut qu'un

instantané supplémentaire apparaisse dans l'écran de la boîte de dialogue de rattachement ou de montage. Cela se produit parce que l'opération de rattachement ou de montage clone le volume de destination SnapVault et que ONTAP met à jour le volume en créant une nouvelle copie Snapshot.

Pour empêcher la création de nouveaux snapshots lorsque vous clonez le volume, désactivez la planification ONTAP du volume SnapVault. Les instantanés existants précédemment ne sont pas supprimés.

# **Démonter une sauvegarde**

Vous pouvez démonter une sauvegarde lorsque vous n'avez plus besoin d'accéder aux fichiers du datastore.

Si une sauvegarde est répertoriée comme montée dans l'interface utilisateur graphique du client VMware vSphere, mais qu'elle n'est pas répertoriée dans l'écran de désinstallation de la sauvegarde, vous devez utiliser l'API REST /backup/{backup-Id}/cleanup pour nettoyer les datastores non liés, puis réessayer la procédure de démontage.

Si vous tentez de monter une copie de sauvegarde d'un datastore NFS sur une machine virtuelle de stockage (SVM) avec le volume racine dans une relation de miroir de partage de charge, l'erreur peut se produire You may have reached the maximum number of NFS volumes configured in the vCenter. Check the vSphere Client for any error messages. pour prévenir ce problème, modifiez le paramètre volumes maximum en accédant à **ESX** > **Manage** > **Settings** > **Advance System Settings** et en changeant le NFS. Valeur Maxvolumes. La valeur maximale est de 256.

#### **Étapes**

- 1. Dans le client VMware vSphere, cliquez sur **Menu** dans la barre d'outils, puis sélectionnez **Storage** dans la liste déroulante.
- 2. Dans le volet gauche du navigateur, cliquez avec le bouton droit de la souris sur un datastore, puis sélectionnez **NetApp SnapCenter** dans la liste déroulante, puis sélectionnez Unmount dans la liste déroulante secondaire.

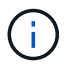

Assurez-vous de sélectionner le datastore approprié à démonter. Sinon, vous pourriez avoir un impact sur le travail de production.

3. Dans la boîte de dialogue **Unmount cloné datastore**, sélectionnez un datastore, cochez la case **Unmount le datastore cloné**, puis cliquez sur **Unmount**.

# **Effectuez des restaurations à partir des sauvegardes**

# **Vue d'ensemble de la restauration**

Il est possible de restaurer des machines virtuelles, des VMDK, des fichiers et des dossiers à partir de sauvegardes primaires ou secondaires.

• Destinations de restauration VM

Vous pouvez restaurer des machines virtuelles classiques sur l'hôte d'origine, ou sur un autre hôte du même serveur vCenter, ou sur un autre hôte ESXi géré par le même vCenter ou tout autre vCenter en mode lié.

Vous pouvez restaurer des machines virtuelles vvol sur l'hôte d'origine.

• Destinations de restauration VMDK

Les disques VMDK peuvent être restaurés sur les machines virtuelles classiques vers le datastore d'origine ou vers un autre datastore.

Il est possible de restaurer des VMDK dans des VM vvol vers le datastore d'origine.

Vous pouvez également restaurer des fichiers et des dossiers individuels dans une session de restauration de fichiers invités, qui joint une copie de sauvegarde d'un disque virtuel, puis restaure les fichiers ou dossiers sélectionnés.

Vous ne pouvez pas restaurer les éléments suivants :

• Datastore

Vous ne pouvez pas utiliser le plug-in SnapCenter pour VMware vSphere pour restaurer un datastore, mais uniquement les machines virtuelles individuelles du datastore.

• Sauvegardes des machines virtuelles supprimées

Vous ne pouvez pas restaurer les sauvegardes des machines virtuelles de stockage qui ont été supprimées. Par exemple, si vous ajoutez une machine virtuelle de stockage à l'aide de la LIF de gestion, puis que vous créez une sauvegarde, et que vous supprimez cette machine virtuelle de stockage et ajoutez un cluster contenant cette même machine virtuelle de stockage, l'opération de restauration de la sauvegarde échoue.

## **Mode d'exécution des opérations de restauration**

Dans les environnements VMFS, le plug-in SnapCenter pour VMware vSphere utilise des opérations de clonage et de montage avec Storage VMotion pour effectuer des opérations de restauration. Pour les environnements NFS, le plug-in utilise SFSR (ONTAP Single File SnapRestore) natif afin d'optimiser l'efficacité de la plupart des opérations de restauration. Pour les machines virtuelles vvol, le plug-in utilise ONTAP

SFSR (ONTAP Single File Snapshot Restore) et SnapMirror Restore pour les opérations de restauration. Le tableau suivant répertorie la manière dont les opérations de restauration sont effectuées.

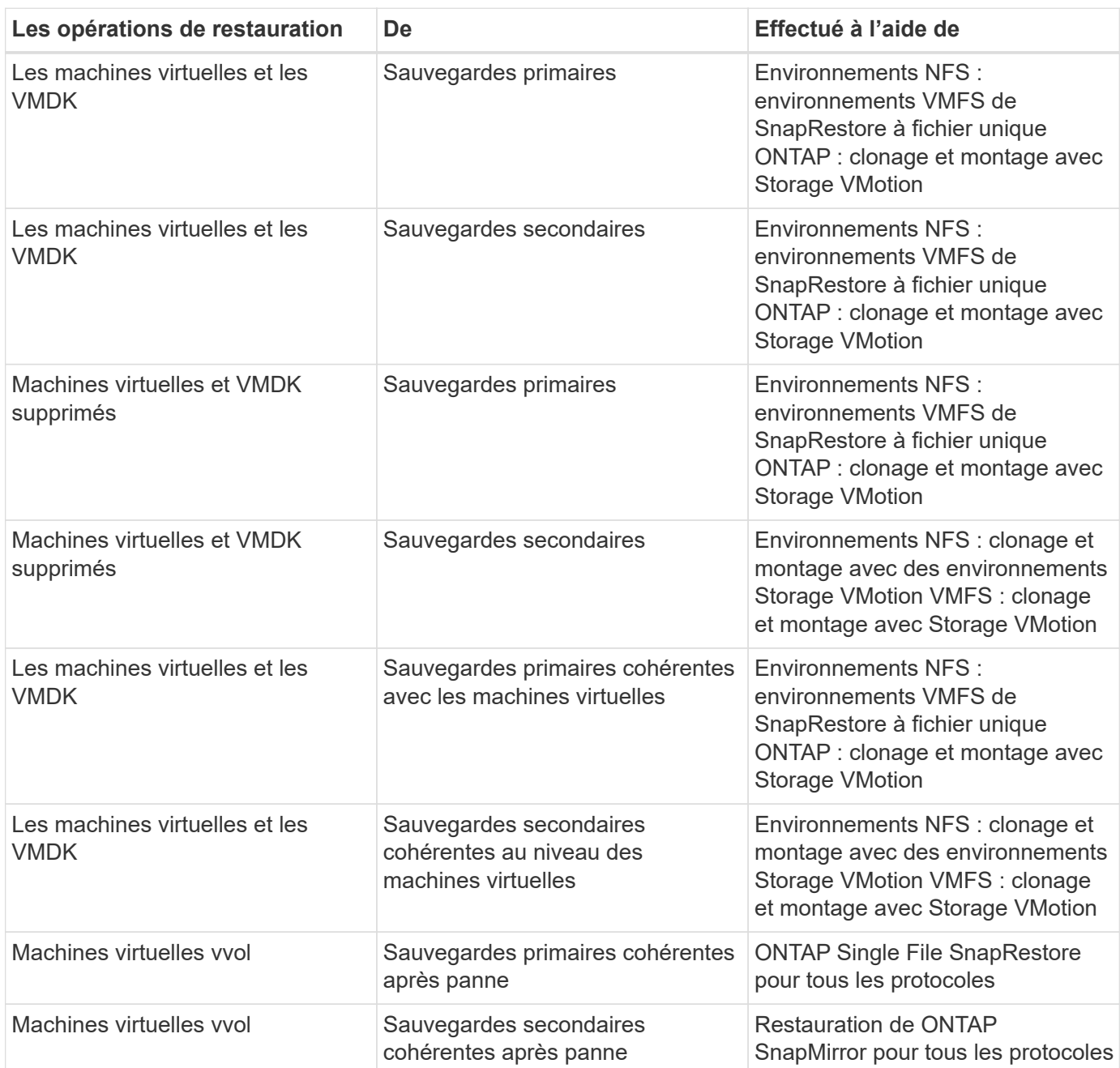

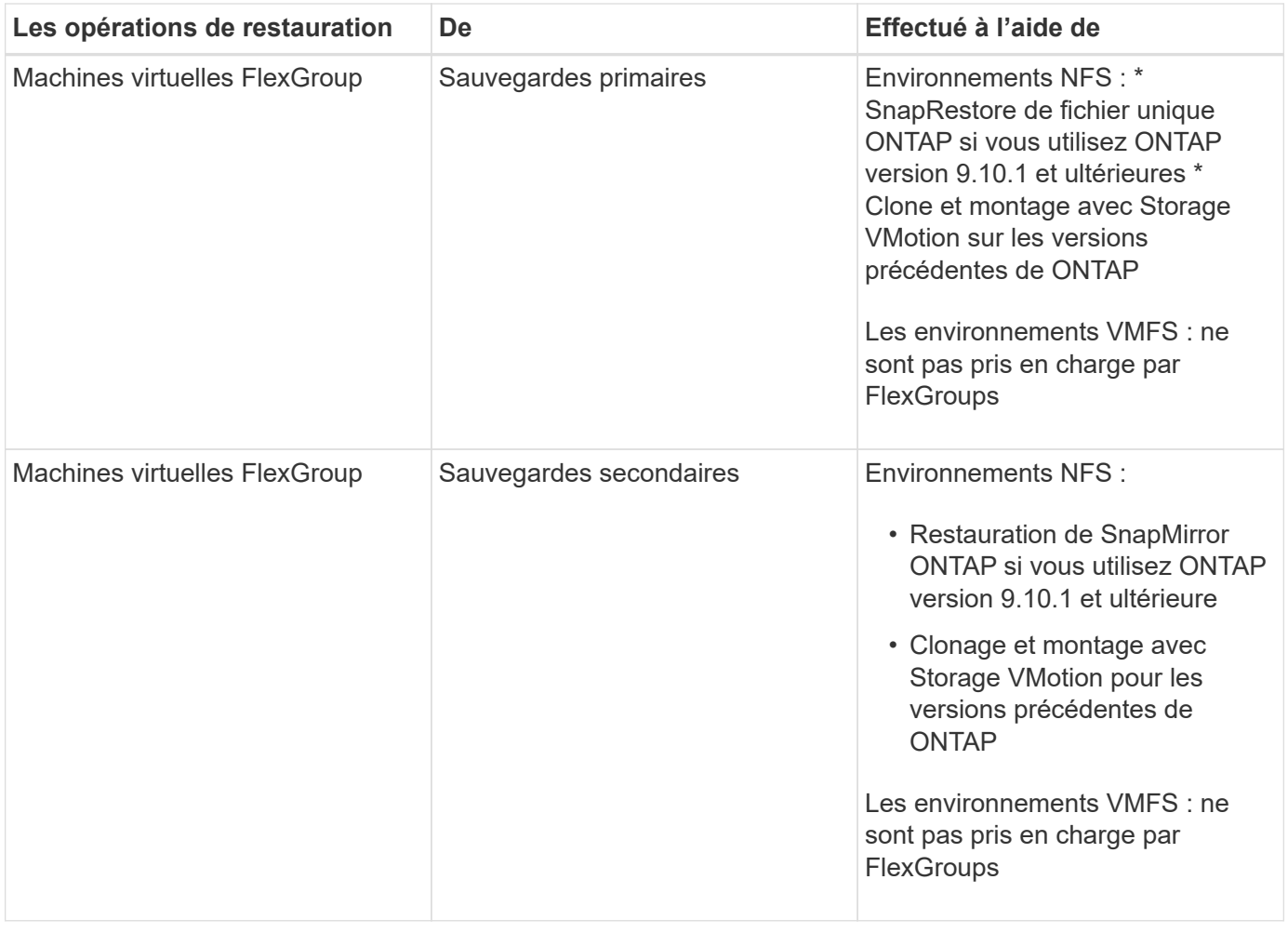

Vous ne pouvez pas restaurer une machine virtuelle vVol après un rééquilibrage de conteneur vvol.

Les opérations de restauration de fichiers invités sont effectuées à l'aide des opérations de clonage et de montage (et non de Storage VMotion) dans des environnements NFS et VMFS.

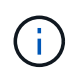

Lors d'une opération de restauration, une erreur peut Host unresolved volumes is null se produire ou Exception while calling pre-restore on SCV….Error mounting cloned LUN as datastore… lorsque le plug-in SnapCenter VMware tente de resigner le clone. En raison des restrictions de VMware, le plug-in SnapCenter VMware ne peut pas contrôler la valeur de la resignature automatique dans les configurations ESXi avancées.

Pour plus d'informations sur l'erreur, reportez-vous à la section ["Article de la base de connaissances : le clone](https://kb.netapp.com/mgmt/SnapCenter/SCV_clone_or_restores_fail_with_error_) [ou les restaurations de SCV échouent avec l'erreur « les volumes non résolus de l'hôte sont nuls"](https://kb.netapp.com/mgmt/SnapCenter/SCV_clone_or_restores_fail_with_error_) .

# **Recherchez des sauvegardes**

Vous pouvez rechercher et trouver une sauvegarde spécifique d'une machine virtuelle ou d'un datastore à l'aide de l'assistant de restauration. Une fois que vous avez trouvé une sauvegarde, vous pouvez la restaurer.

#### **Étapes**

1. Dans l'interface utilisateur graphique du client VMware vSphere, cliquez sur **Menu** dans la barre d'outils, puis effectuez l'une des opérations suivantes :

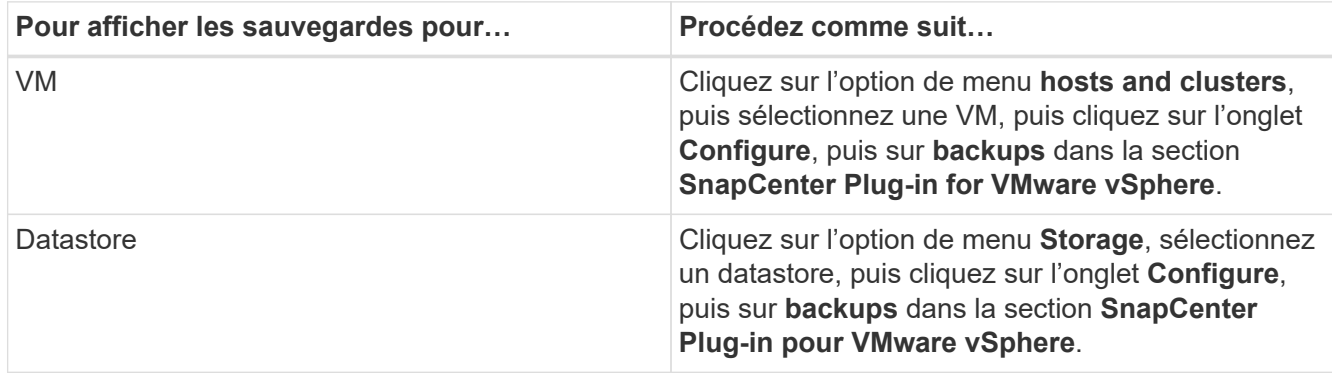

- 2. Dans le volet gauche du navigateur, développez le datacenter qui contient la machine virtuelle ou le datastore.
- 3. Facultatif : cliquez avec le bouton droit de la souris sur une machine virtuelle ou un datastore, puis sélectionnez **NetApp SnapCenter** dans la liste déroulante, puis sélectionnez **Restore** dans la liste déroulante secondaire.
- 4. Dans l'assistant **Restore**, entrez un nom de recherche et cliquez sur **Search**.

Vous pouvez filtrer la liste de sauvegarde en sélectionnant l'icône de filtre et en sélectionnant une plage de date et d'heure, en indiquant si vous souhaitez que les sauvegardes contiennent des snapshots VMware, si vous voulez monter des sauvegardes et l'emplacement. Cliquez sur **OK**.

### **Restauration de machines virtuelles à partir des sauvegardes**

Lorsque vous restaurez une machine virtuelle, vous pouvez remplacer le contenu existant par la copie de sauvegarde que vous sélectionnez ou effectuer une copie de la machine virtuelle.

Vous pouvez restaurer des machines virtuelles vers les emplacements suivants :

- Restaurez à l'emplacement d'origine
	- Vers le datastore d'origine monté sur l'hôte ESXi d'origine (qui remplace la machine virtuelle d'origine)
- Restaurez vers un autre emplacement
	- Vers un datastore différent monté sur l'hôte ESXi d'origine
	- Au datastore d'origine monté sur un autre hôte ESXi géré par le même vCenter
	- Vers un datastore différent monté sur un autre hôte ESXi géré par le même vCenter
	- Vers un datastore différent monté sur un autre hôte ESXi géré par un autre vCenter en mode lié

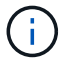

Vous ne pouvez pas restaurer des machines virtuelles vvol sur un autre hôte.

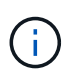

Le workflow de restauration suivant n'est pas pris en charge : ajoutez une machine virtuelle de stockage, puis effectuez une sauvegarde de cette machine virtuelle, supprimez la machine virtuelle de stockage, puis ajoutez un cluster qui inclut cette même machine virtuelle de stockage, puis essayez de restaurer la sauvegarde d'origine.

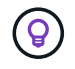

Pour améliorer les performances des opérations de restauration dans les environnements NFS, activez l'API VMware vStorage pour l'intégration de baies (VAAI).

#### **Avant de commencer**

• Une sauvegarde doit exister.

Vous devez avoir créé une sauvegarde de la machine virtuelle à l'aide du plug-in SnapCenter pour pouvoir restaurer cette machine virtuelle.

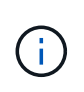

Les opérations de restauration ne peuvent pas se terminer correctement si des snapshots de la machine virtuelle ont été réalisés par un logiciel autre que le plug-in SnapCenter pour VMware vSphere.

- Le datastore de destination doit être prêt.
	- Le datastore de destination pour l'opération de restauration doit disposer d'un espace suffisant pour permettre la copie de tous les fichiers de machine virtuelle (par exemple : vmdk, vmx, vmsd).
	- Le datastore de destination ne doit pas contenir de fichiers VM obsolètes des échecs précédents de l'opération de restauration. Les fichiers obsolètes ont le format de nom restore xxx xxxxxx <filename>.
- La machine virtuelle ne doit pas être en transit.

La machine virtuelle à restaurer ne doit pas être dans un état vMotion ou Storage vMotion.

• Erreurs de configuration DE LA HAUTE DISPONIBILITÉ

Assurez-vous qu'aucune erreur de configuration HA ne s'affiche sur l'écran récapitulatif de l'hôte vCenter ESXi avant de restaurer les sauvegardes à un autre emplacement.

- Restauration à des emplacements différents
	- Lorsque vous restaurez vers un autre emplacement, le plug-in SnapCenter pour VMware vSphere doit être exécuté dans vCenter, destination de l'opération de restauration. Le datastore de destination doit disposer d'un espace suffisant.
	- Le serveur vCenter de destination dans le champ Restaurer vers un autre emplacement doit être résolu par DNS.

#### **Description de la tâche**

• La machine virtuelle n'est pas enregistrée et elle est à nouveau enregistrée

L'opération de restauration pour les machines virtuelles annule l'enregistrement de la machine virtuelle d'origine, restaure la machine virtuelle à partir d'un Snapshot de sauvegarde et enregistre la machine virtuelle restaurée avec le même nom et la même configuration sur le même serveur ESXi. Vous devez ajouter manuellement les machines virtuelles aux groupes de ressources après la restauration.

• Restauration des datastores

Vous ne pouvez pas restaurer un datastore, mais vous pouvez restaurer une machine virtuelle du datastore.

- Restauration des VM vvol
	- Les datastores vvol qui s'étendent sur des machines virtuelles ne sont pas pris en charge. Étant donné que les VMDK attachés dans un datastore vvol VM-spanning ne sont pas sauvegardés, les machines virtuelles restaurées ne contiennent que des VMDK partiels.
	- Vous ne pouvez pas restaurer un vol virtuel sur un autre hôte.
	- Le rééquilibrage automatique vvol n'est pas pris en charge.
- Pannes du Snapshot de cohérence VMware pour une machine virtuelle

Même en cas de défaillance d'un snapshot de cohérence VMware pour une machine virtuelle, cette machine virtuelle est néanmoins sauvegardée. Vous pouvez afficher les entités contenues dans la copie de sauvegarde dans l'assistant de restauration et l'utiliser pour les opérations de restauration.

• Une opération de restauration peut échouer si le niveau de stockage de la FabricPool où se trouve la machine virtuelle est indisponible.

#### **Étapes**

1. Dans l'interface utilisateur graphique du client VMware vSphere, cliquez sur **Menu** dans la barre d'outils, puis sélectionnez **VM et modèles** dans la liste déroulante.

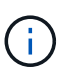

Si vous restaurez une machine virtuelle supprimée, les informations d'identification de la machine virtuelle de stockage qui ont été ajoutées au plug-in SnapCenter VMware doivent être vsadmin ou un compte d'utilisateur disposant de tous les mêmes privilèges que vsadmin. L'hôte doit se trouver sur un système de stockage qui exécute ONTAP 8.2.2 ou une version ultérieure.

- 2. Dans le volet gauche du navigateur, cliquez avec le bouton droit de la souris sur une machine virtuelle, puis sélectionnez **NetApp SnapCenter** dans la liste déroulante, puis sélectionnez **Restaurer** dans la liste déroulante secondaire pour démarrer l'assistant.
- 3. Dans l'assistant **Restore**, sur la page **Select Backup**, sélectionnez l'instantané de sauvegarde que vous souhaitez restaurer.

Vous pouvez rechercher un nom de sauvegarde spécifique ou un nom de sauvegarde partiel, ou filtrer la liste des sauvegardes en cliquant sur l'icône du filtre et en sélectionnant une plage de dates et d'heures, en sélectionnant si vous souhaitez que les sauvegardes contiennent des snapshots VMware, si vous souhaitez des sauvegardes montées ou l'emplacement. Cliquez sur **OK** pour revenir à l'assistant.

4. Sur la page **Select Scope**, sélectionnez **machine virtuelle entière** dans le champ **Restore scope**, puis sélectionnez l'emplacement de restauration, puis entrez les informations de destination où la sauvegarde doit être montée.

Dans le champ **VM name**, si le même nom de machine virtuelle existe, le nouveau format de nom de machine virtuelle est <vm\_name> <timestamp>.

Lors de la restauration de sauvegardes partielles, l'opération de restauration ignore la page **Select Scope**.

5. Sur la page **Sélectionner l'emplacement**, sélectionnez l'emplacement du datastore restauré.

Dans le plug-in SnapCenter pour VMware vSphere 4.5 et versions ultérieures, vous pouvez sélectionner le stockage secondaire pour les volumes FlexGroup.

- 6. Vérifiez la page Résumé, puis cliquez sur **Terminer**.
- 7. Facultatif : surveillez la progression de l'opération en cliquant sur **tâches récentes** en bas de l'écran.

Actualiser l'écran pour afficher les informations mises à jour.

#### **Une fois que vous avez terminé**

• Modifier l'adresse IP

Si vous restaurez vers un autre emplacement, vous devez modifier l'adresse IP de la machine virtuelle nouvellement créée pour éviter un conflit d'adresse IP lorsque les adresses IP statiques sont configurées.

• Ajouter des machines virtuelles restaurées aux groupes de ressources

Bien que les machines virtuelles soient restaurées, elles ne sont pas automatiquement ajoutées à leurs anciens groupes de ressources. Par conséquent, vous devez ajouter manuellement les machines virtuelles restaurées aux groupes de ressources appropriés.

## **Restaurer des machines virtuelles supprimées à partir des sauvegardes**

Vous pouvez restaurer une machine virtuelle supprimée d'une sauvegarde principale ou secondaire de datastore vers un hôte ESXi sélectionné.

Vous pouvez restaurer des machines virtuelles vers les emplacements suivants :

- Restaurez à l'emplacement d'origine
	- Au datastore d'origine monté sur l'hôte ESXi d'origine (copie de la machine virtuelle)
- Restaurez vers un autre emplacement
	- Vers un datastore différent monté sur l'hôte ESXi d'origine
	- Au datastore d'origine monté sur un autre hôte ESXi géré par le même vCenter
	- Vers un datastore différent monté sur un autre hôte ESXi géré par le même vCenter
	- Vers un datastore différent monté sur un autre hôte ESXi géré par un autre vCenter en mode lié

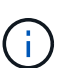

Lorsque vous restaurez vers un autre emplacement, le plug-in SnapCenter pour VMware vSphere doit être exécuté dans le vCenter lié, destination de l'opération de restauration. Le datastore de destination doit disposer d'un espace suffisant.

Vous ne pouvez pas restaurer les machines virtuelles vvol vers un autre emplacement.

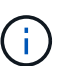

Lors de la restauration d'une machine virtuelle supprimée, toutes les balises ou tous les dossiers qui ont été attribués à l'origine à la machine virtuelle ne sont pas restaurés.

#### **Avant de commencer**

- Le compte utilisateur du système de stockage, sur la page systèmes de stockage du client VMware vSphere, doit avoir le ["Privilèges minimum ONTAP requis pour ONTAP".](#page-22-0)
- Le compte utilisateur dans vCenter doit avoir le ["Minimum de privilèges vCenter requis pour le plug-in](#page-24-0)

[SnapCenter pour VMware vSphere"](#page-24-0).

• Une sauvegarde doit exister.

Vous devez avoir créé une sauvegarde de la machine virtuelle à l'aide du plug-in SnapCenter pour VMware vSphere avant de pouvoir restaurer les VMDK sur cette machine virtuelle.

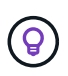

Pour améliorer les performances des opérations de restauration dans les environnements NFS, activez l'API VMware vStorage pour l'intégration de baies (VAAI).

#### **Description de la tâche**

Vous ne pouvez pas restaurer un datastore, mais vous pouvez restaurer une machine virtuelle du datastore.

Une opération de restauration peut échouer si le niveau de stockage de la FabricPool où se trouve la machine virtuelle est indisponible.

#### **Étapes**

- 1. Cliquez sur **Menu** et sélectionnez l'option de menu **stockage**, puis sélectionnez un datastore, puis sélectionnez l'onglet **configurer**, puis cliquez sur **sauvegardes** dans la section **SnapCenter Plug-in pour VMware vSphere**.
- 2. Double-cliquez sur une sauvegarde pour afficher la liste de toutes les machines virtuelles incluses dans la sauvegarde.
- 3. Sélectionnez la machine virtuelle supprimée dans la liste de sauvegarde et cliquez sur **Restaurer**.
- 4. Dans l'assistant **Restore**, sur la page **Select Backup**, sélectionnez la copie de sauvegarde à partir de laquelle vous souhaitez restaurer.

Vous pouvez rechercher un nom de sauvegarde spécifique ou un nom de sauvegarde partiel, ou filtrer la liste des sauvegardes en cliquant sur l'icône du filtre et en sélectionnant une plage de dates et d'heures, en sélectionnant si vous souhaitez que les sauvegardes contiennent des snapshots VMware, si vous souhaitez des sauvegardes montées ou l'emplacement. Cliquez sur **OK** pour revenir à l'assistant.

5. Sur la page **Select Scope**, sélectionnez **machine virtuelle entière** dans le champ **Restore scope**, puis sélectionnez l'emplacement de restauration, puis entrez les informations destination ESXi dans lesquelles la sauvegarde doit être montée.

La destination de restauration peut être tout hôte ESXi ajouté à SnapCenter. Cette option restaure le contenu de la sauvegarde sélectionnée dans laquelle la machine virtuelle résidait à partir d'un Snapshot avec la date et l'heure spécifiées. La case **redémarrer VM** est cochée si vous sélectionnez cette option et que la VM sera mise sous tension.

Si vous restaurez une machine virtuelle dans un datastore NFS sur un autre hôte ESXi situé dans un cluster ESXi, elle est enregistrée après la restauration de la machine virtuelle sur l'hôte secondaire.

- 6. Sur la page **Sélectionner l'emplacement**, sélectionnez l'emplacement de la sauvegarde à restaurer (primaire ou secondaire).
- 7. Vérifiez la page Résumé, puis cliquez sur **Terminer**.

### **Restaurer des VMDK à partir des sauvegardes**

Il est possible de restaurer des VMDK existants, ou des VMDK supprimés ou détachés, à partir d'une sauvegarde primaire ou secondaire de machines virtuelles traditionnelles ou

vvol.

Vous pouvez restaurer un ou plusieurs disques virtuels (VMDK) sur une machine virtuelle vers le même datastore.

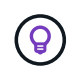

Pour améliorer les performances des opérations de restauration dans les environnements NFS, activez l'API VMware vStorage pour l'intégration de baies (VAAI).

#### **Avant de commencer**

• Une sauvegarde doit exister.

Vous devez avoir créé une sauvegarde de la machine virtuelle à l'aide du plug-in SnapCenter pour VMware vSphere.

• La machine virtuelle ne doit pas être en transit.

La machine virtuelle à restaurer ne doit pas être dans un état vMotion ou Storage vMotion.

#### **Description de la tâche**

- Si le VMDK est supprimé ou détaché de la machine virtuelle, l'opération de restauration le lie à la machine virtuelle.
- Une opération de restauration peut échouer si le niveau de stockage de la FabricPool où se trouve la machine virtuelle est indisponible.
- Les opérations de liaison et de restauration connectent les VMDK à l'aide du contrôleur SCSI par défaut. Les VMDK connectés à une machine virtuelle avec contrôleur NVME sont sauvegardés, mais pour les opérations de connexion et de restauration, ils sont connectés de nouveau à l'aide d'un contrôleur SCSI.

#### **Étapes**

- 1. Dans l'interface utilisateur graphique du client VMware vSphere, cliquez sur **Menu** dans la barre d'outils, puis sélectionnez **VM et modèles** dans la liste déroulante.
- 2. Dans le volet gauche du navigateur, cliquez avec le bouton droit de la souris sur une machine virtuelle, puis sélectionnez **NetApp SnapCenter** dans la liste déroulante, puis sélectionnez **Restaurer** dans la liste déroulante secondaire.
- 3. Dans l'assistant **Restaurer**, sur la page Sélectionner une sauvegarde, sélectionnez la copie de sauvegarde à partir de laquelle vous souhaitez effectuer la restauration.

Vous pouvez rechercher un nom de sauvegarde spécifique ou un nom de sauvegarde partiel, ou filtrer la liste des sauvegardes en cliquant sur l'icône du filtre et en sélectionnant une plage de dates et d'heures, en sélectionnant si vous souhaitez que les sauvegardes contenant des snapshots VMware soient montées ou non, et emplacement principal ou secondaire. Cliquez sur **OK** pour revenir à l'assistant.

4. Sur la page **Sélectionner l'étendue**, sélectionnez la destination de restauration.

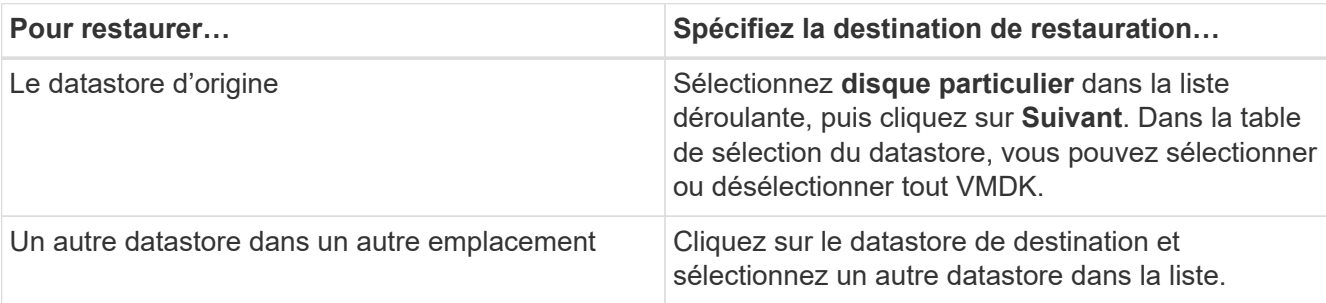

- 5. Sur la page **Sélectionner un emplacement**, sélectionnez l'instantané à restaurer (principal ou secondaire).
- 6. Vérifiez la page Résumé, puis cliquez sur **Terminer**.
- 7. Facultatif : surveillez la progression de l'opération en cliquant sur **tâches récentes** en bas de l'écran.
- 8. Actualiser l'écran pour afficher les informations mises à jour.

# **Restaurez la sauvegarde la plus récente de la base de données MySQL**

Vous pouvez utiliser la console de maintenance pour restaurer la sauvegarde la plus récente de la base de données MySQL (également appelée base de données NSM) pour le plug-in SnapCenter pour VMware vSphere.

### **Étapes**

1. Ouvrir une fenêtre de la console de maintenance.

["Accéder à la Console de maintenance"](#page-103-0).

- 2. Dans le menu principal, entrez l'option **1) Configuration de l'application**.
- 3. Dans le menu Configuration de l'application, saisissez l'option **6) sauvegarde et restauration MySQL**.
- 4. Dans le menu Configuration de la sauvegarde et de la restauration MySQL, entrez l'option **4) Restaurer la sauvegarde MySQL**.
- 5. À l'invite "Restaurer à l'aide de la sauvegarde la plus récente", entrez **y**, puis appuyez sur **entrée**.

La base de données MySQL de sauvegarde est restaurée à son emplacement d'origine.

## **Restaurez une sauvegarde spécifique de la base de données MySQL**

Vous pouvez utiliser la console de maintenance pour restaurer une sauvegarde spécifique de la base de données MySQL (également appelée base de données NSM) pour l'appliance virtuelle SnapCenter Plug-in for VMware vSphere.

### **Étapes**

1. Ouvrir une fenêtre de la console de maintenance.

["Accéder à la Console de maintenance"](#page-103-0).

- 2. Dans le menu principal, entrez l'option **1) Configuration de l'application**.
- 3. Dans le menu Configuration de l'application, saisissez l'option **6) sauvegarde et restauration MySQL**.
- 4. Dans le menu de configuration de sauvegarde et de restauration MySQL, entrez l'option **2) liste des sauvegardes MySQL**, puis notez la sauvegarde que vous souhaitez restaurer.
- 5. Dans le menu Configuration de la sauvegarde et de la restauration MySQL, entrez l'option **4) Restaurer la sauvegarde MySQL**.
- 6. À l'invite "Restaurer à l'aide de la sauvegarde la plus récente", entrez **n**.

7. À l'invite « Sauvegarder à partir de », entrez le nom de la sauvegarde, puis appuyez sur **entrée**.

La base de données MySQL de sauvegarde sélectionnée est restaurée à son emplacement d'origine.

# **Attacher et détacher les VMDK**

# **Attachement de VMDK à une machine virtuelle ou vvol**

Il est possible d'attacher un ou plusieurs VMDK à partir d'une sauvegarde sur la machine virtuelle parent, ou sur une autre machine virtuelle sur le même hôte ESXi, ou sur une autre machine virtuelle sur un hôte ESXi secondaire géré par le même vCenter ou dans un autre vCenter en mode lié. Les machines virtuelles dans les datastores traditionnels et les datastores vvol sont prises en charge.

Il est ainsi plus facile de restaurer un ou plusieurs fichiers individuels depuis un disque au lieu de restaurer l'intégralité du disque. Vous pouvez détacher le VMDK après avoir restauré ou accédé aux fichiers dont vous avez besoin.

#### **Description de la tâche**

Vous disposez des options d'attache suivantes :

- Vous pouvez attacher des disques virtuels à partir d'une sauvegarde primaire ou secondaire.
- Vous pouvez attacher des disques virtuels à la machine virtuelle parent (la même machine virtuelle à laquelle était initialement associé le disque virtuel) ou à une autre machine virtuelle sur le même hôte ESXi.

Les limitations suivantes s'appliquent à la connexion de disques virtuels :

- Les opérations d'attachement et de détachement ne sont pas prises en charge pour les modèles de machines virtuelles.
- Lorsque plus de 15 VMDK sont reliés à un contrôleur iSCSI, la machine virtuelle pour le plug-in SnapCenter pour VMware vSphere ne peut pas trouver les numéros d'unité VMDK supérieurs à 15 en raison des restrictions de VMware.

Dans ce cas, ajoutez les contrôleurs SCSI manuellement et réessayez d'effectuer l'opération de connexion.

- Vous ne pouvez pas joindre manuellement un disque virtuel qui a été attaché ou monté dans le cadre d'une opération de restauration de fichier invité.
- Les opérations de liaison et de restauration connectent les VMDK à l'aide du contrôleur SCSI par défaut. Les VMDK connectés à une machine virtuelle avec contrôleur NVME sont sauvegardés, mais pour les opérations de connexion et de restauration, ils sont connectés de nouveau à l'aide d'un contrôleur SCSI.

#### **Étapes**

- 1. Dans l'interface utilisateur graphique du client VMware vSphere, cliquez sur **Menu** dans la barre d'outils, puis sélectionnez **hôtes et clusters** dans la liste déroulante.
- 2. Dans le volet de navigation de gauche, cliquez avec le bouton droit de la souris sur une machine virtuelle, puis sélectionnez **NetApp SnapCenter** dans la liste déroulante, puis sélectionnez **attacher un disque virtuel** dans la liste déroulante secondaire.
- 3. Dans la fenêtre **Attach disque virtuel**, dans la section **Backup**, sélectionnez une sauvegarde.

Vous pouvez filtrer la liste des sauvegardes en sélectionnant l'icône de filtre et en choisissant une plage de date et d'heure, en sélectionnant si vous souhaitez des sauvegardes contenant des snapshots VMware, si vous voulez monter des sauvegardes et l'emplacement. Cliquez sur **OK**.

4. Dans la section **Sélectionner des disques**, sélectionnez un ou plusieurs disques à relier et l'emplacement de connexion (primaire ou secondaire).

Vous pouvez changer le filtre pour afficher les emplacements principal et secondaire.

- 5. Par défaut, les disques virtuels sélectionnés sont connectés à la machine virtuelle parent. Pour attacher les disques virtuels sélectionnés à une autre machine virtuelle dans le même hôte ESXi, cliquez sur **cliquez ici pour l'associer à une autre machine virtuelle** et spécifier l'autre machine virtuelle.
- 6. Cliquez sur **attacher**.
- 7. Facultatif : surveillez la progression de l'opération dans la section **tâches récentes**.

Actualiser l'écran pour afficher les informations mises à jour.

- 8. Vérifiez que le disque virtuel est connecté en effectuant les opérations suivantes :
	- a. Cliquez sur **Menu** dans la barre d'outils, puis sélectionnez **VM et modèles** dans la liste déroulante.
	- b. Dans le volet gauche du navigateur, cliquez avec le bouton droit de la souris sur une VM, puis sélectionnez **Modifier les paramètres** dans la liste déroulante.
	- c. Dans la fenêtre **Modifier les paramètres**, développez la liste de chaque disque dur pour afficher la liste des fichiers de disque.

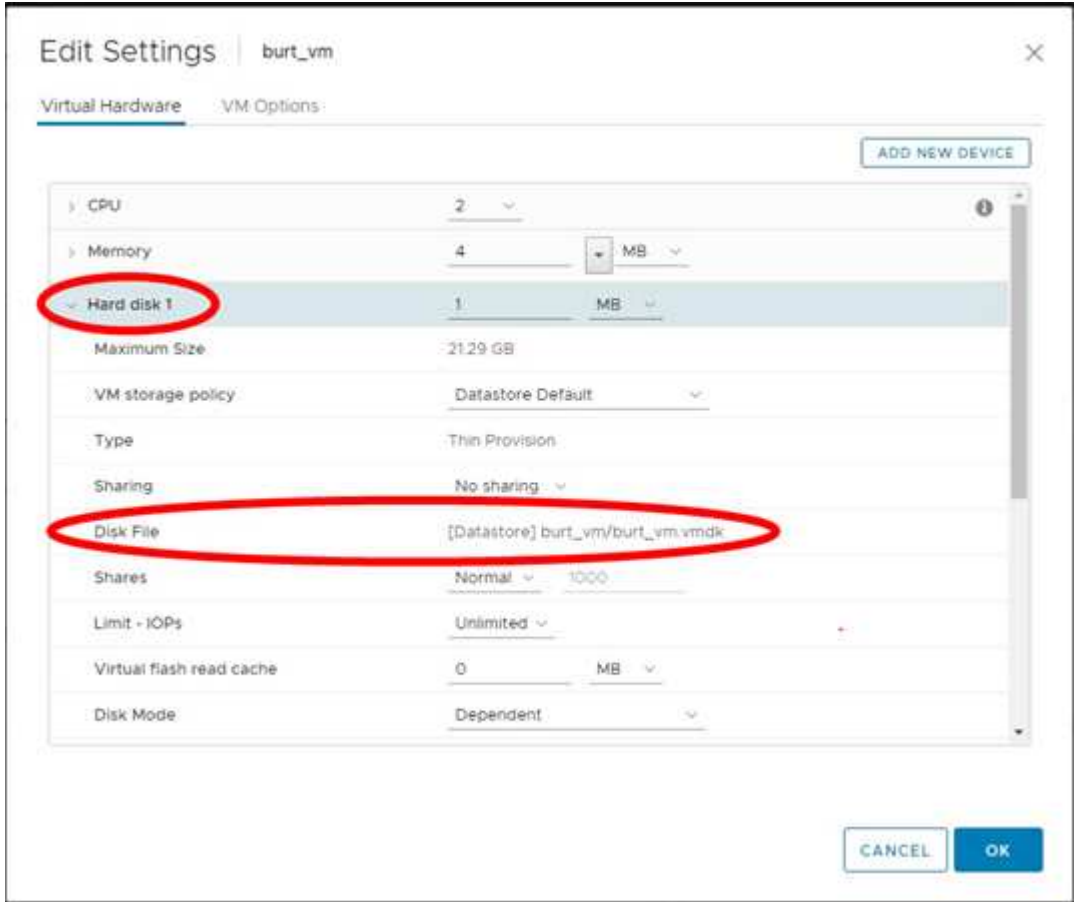

La page Modifier les paramètres répertorie les disques de la machine virtuelle. Vous pouvez développer les détails de chaque disque dur pour afficher la liste des disques virtuels connectés.

#### **Résultat**

Vous pouvez accéder aux disques connectés à partir du système d'exploitation hôte, puis extraire les informations requises des disques.

# **Détachez un disque virtuel**

Une fois que vous avez attaché un disque virtuel pour restaurer des fichiers individuels, vous pouvez détacher le disque virtuel de la machine virtuelle parent.

#### **Étapes**

- 1. Dans l'interface utilisateur graphique du client VMware vSphere, cliquez sur **Menu** dans la barre d'outils, puis sélectionnez **VM et modèles** dans la liste déroulante.
- 2. Dans le volet gauche du navigateur, sélectionnez une VM.
- 3. Dans le volet de navigation de gauche, cliquez avec le bouton droit de la souris sur la machine virtuelle, puis sélectionnez **NetApp SnapCenter** dans la liste déroulante, puis sélectionnez **Detach Virtual disk** dans la liste déroulante secondaire.
- 4. Sur l'écran **détacher disque virtuel**, sélectionnez un ou plusieurs disques à détacher, puis cochez la case **détacher le(s) disque(s) sélectionné(s)** et cliquez sur **DÉTACHER**.

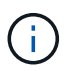

Assurez-vous de sélectionner le bon disque virtuel. Le fait de sélectionner un disque incorrect peut affecter le travail de production.

5. Facultatif : surveillez la progression de l'opération dans la section **tâches récentes**.

Actualiser l'écran pour afficher les informations mises à jour.

- 6. Vérifiez que le disque virtuel est détaché en effectuant les opérations suivantes :
	- a. Cliquez sur **Menu** dans la barre d'outils, puis sélectionnez **VM et modèles** dans la liste déroulante.
	- b. Dans le volet gauche du navigateur, cliquez avec le bouton droit de la souris sur une VM, puis sélectionnez **Modifier les paramètres** dans la liste déroulante.
	- c. Dans la fenêtre **Modifier les paramètres**, développez la liste de chaque disque dur pour afficher la liste des fichiers de disque.

La page **Modifier les paramètres** répertorie les disques de la machine virtuelle. Vous pouvez développer les détails de chaque disque dur pour afficher la liste des disques virtuels connectés.

# **Restaurez les fichiers et les dossiers invités**

# **Flux de travail, conditions préalables et limites**

Vous pouvez restaurer des fichiers ou des dossiers à partir d'un disque de machine virtuelle (VMDK) sur un système d'exploitation invité Windows.

### **Flux de travail de restauration invité**

Les opérations de restauration du système d'exploitation invité incluent les étapes suivantes :

1. Attacher

Reliez un disque virtuel à une machine virtuelle invitée ou une machine virtuelle proxy et démarrez une session de restauration de fichiers invités.

2. Attendez

Attendez la fin de l'opération de rattachement avant de pouvoir parcourir et restaurer. Lorsque l'attache

l'opération se termine, une session de restauration de fichier invité est automatiquement créée et une notification par e-mail est envoyée

envoyé.

3. Sélectionnez des fichiers ou des dossiers

Parcourez le VMDK dans la session de restauration de fichiers invités et sélectionnez un ou plusieurs fichiers ou dossiers à restaurer.

4. Restaurer

Restaurez les fichiers ou dossiers sélectionnés à un emplacement spécifié.

### **Conditions requises pour la restauration des fichiers et dossiers invités**

Avant de restaurer un ou plusieurs fichiers ou dossiers à partir d'un VMDK sur un système d'exploitation invité Windows, vous devez connaître toutes les exigences.

• Les outils VMware doivent être installés et en cours d'exécution.

SnapCenter utilise les informations des outils VMware pour établir une connexion avec le système d'exploitation invité VMware.

• Le système d'exploitation invité Windows doit exécuter Windows Server 2008 R2 ou une version ultérieure.

Pour obtenir les dernières informations sur les versions prises en charge, consultez le ["Matrice](https://imt.netapp.com/matrix/imt.jsp?components=117018;&solution=1259&isHWU&src=IMT) [d'interopérabilité NetApp \(IMT\)".](https://imt.netapp.com/matrix/imt.jsp?components=117018;&solution=1259&isHWU&src=IMT)

• Les informations d'identification de la VM cible doivent spécifier le compte d'administrateur de domaine intégré ou le compte d'administrateur local intégré. Le nom d'utilisateur doit être « Administrateur ». Avant de lancer l'opération de restauration, les informations d'identification doivent être configurées pour la machine virtuelle à laquelle vous souhaitez connecter le disque virtuel. Les informations d'identification

sont requises pour l'opération de connexion et l'opération de restauration suivante. Les utilisateurs de Workgroup peuvent utiliser le compte d'administrateur local intégré.

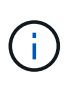

Si vous devez utiliser un compte qui n'est pas le compte d'administrateur intégré, mais qui dispose de privilèges d'administration au sein de la VM, vous devez désactiver l'UAC sur la VM invitée.

• Vous devez connaître le snapshot de sauvegarde et le VMDK à restaurer.

Le plug-in SnapCenter pour VMware vSphere ne prend pas en charge la recherche de fichiers ou de dossiers à restaurer. Par conséquent, avant de commencer, vous devez connaître l'emplacement des fichiers ou dossiers par rapport à l'instantané et au VMDK correspondant.

• Le disque virtuel à être connecté doit être intégré à une sauvegarde SnapCenter.

Le disque virtuel qui contient le fichier ou le dossier à restaurer doit figurer dans une sauvegarde de machine virtuelle effectuée à l'aide de l'appliance virtuelle pour le plug-in SnapCenter pour VMware vSphere.

• Pour utiliser une machine virtuelle proxy, la machine virtuelle proxy doit être configurée.

Si vous souhaitez connecter un disque virtuel à une machine virtuelle proxy, la machine virtuelle proxy doit être configurée avant le début de l'opération de liaison et de restauration.

• Pour les fichiers avec des noms d'alphabet non anglais, vous devez les restaurer dans un répertoire, pas comme un seul fichier.

Vous pouvez restaurer des fichiers avec des noms non alphabétiques, tels que Kanji japonais, en restaurant le répertoire dans lequel les fichiers sont situés.

• La restauration à partir d'un système d'exploitation invité Linux n'est pas prise en charge

Vous ne pouvez pas restaurer des fichiers et des dossiers à partir d'une machine virtuelle exécutant le système d'exploitation invité Linux. Toutefois, vous pouvez joindre un VMDK, puis restaurer manuellement les fichiers et les dossiers. Pour obtenir les informations les plus récentes sur les systèmes d'exploitation invités pris en charge, consultez le ["Matrice d'interopérabilité NetApp \(IMT\)"](https://imt.netapp.com/matrix/imt.jsp?components=117018;&solution=1259&isHWU&src=IMT).

#### **Limites de restauration de fichiers invités**

Avant de restaurer un fichier ou un dossier à partir d'un système d'exploitation invité, vous devez savoir ce que cette fonctionnalité ne prend pas en charge.

- Vous ne pouvez pas restaurer les types de disques dynamiques dans un système d'exploitation invité.
- Si vous restaurez un fichier ou un dossier chiffré, l'attribut de cryptage n'est pas conservé. Vous ne pouvez pas restaurer des fichiers ou des dossiers vers un dossier crypté.
- La page Parcourir les fichiers invités affiche les fichiers et le dossier masqués que vous ne pouvez pas filtrer.
- Vous ne pouvez pas restaurer à partir d'un système d'exploitation invité Linux.

Vous ne pouvez pas restaurer des fichiers et des dossiers à partir d'une machine virtuelle exécutant le système d'exploitation invité Linux. Toutefois, vous pouvez joindre un VMDK, puis restaurer manuellement les fichiers et les dossiers. Pour obtenir les informations les plus récentes sur les systèmes d'exploitation invités pris en charge, consultez le ["Matrice d'interopérabilité NetApp \(IMT\)"](https://imt.netapp.com/matrix/imt.jsp?components=117018;&solution=1259&isHWU&src=IMT).

• Vous ne pouvez pas restaurer un système de fichiers NTFS vers un système de fichiers FAT.

Lorsque vous essayez de restaurer du format NTFS au format FAT, le descripteur de sécurité NTFS n'est pas copié car le système de fichiers FAT ne prend pas en charge les attributs de sécurité Windows.

- Vous ne pouvez pas restaurer des fichiers invités à partir d'un VMDK cloné ou d'un VMDK non initialisé.
- Vous ne pouvez pas restaurer à partir de sauvegardes secondaires si la sauvegarde a été effectuée sur un système exécutant ONTAP 9.2 ou version ultérieure et si l'option de cohérence VMware était activée.
- Vous ne pouvez pas restaurer la structure de répertoires d'un fichier.

Si un fichier d'un répertoire imbriqué est sélectionné pour être restauré, le fichier n'est pas restauré avec la même structure de répertoire. L'arborescence du répertoire n'est pas restaurée, seul le fichier. Si vous souhaitez restaurer une arborescence de répertoires, vous pouvez copier le répertoire lui-même en haut de la structure.

- Vous ne pouvez pas restaurer les fichiers invités d'une machine virtuelle vVol vers un autre hôte.
- Vous ne pouvez pas restaurer les fichiers invités cryptés.

### **Restaurez les fichiers et les dossiers invités à partir de VMDK**

Vous pouvez restaurer un ou plusieurs fichiers ou dossiers à partir d'un VMDK sur un système d'exploitation invité Windows.

#### **Description de la tâche**

Par défaut, le disque virtuel connecté est disponible pendant 24 heures, puis il est automatiquement détaché. Vous pouvez choisir dans l'assistant de supprimer automatiquement la session une fois l'opération de restauration terminée, ou supprimer manuellement la session Restauration du fichier invité à tout moment, ou vous pouvez prolonger l'heure à la page **Configuration invité**.

La performance de restauration des fichiers ou dossiers invités dépend de deux facteurs : la taille des fichiers ou dossiers à restaurer et le nombre de fichiers ou de dossiers à restaurer. La restauration d'un grand nombre de fichiers de petite taille peut prendre plus de temps que prévu par rapport à la restauration d'un petit nombre de fichiers de taille importante si le jeu de données à restaurer est de même taille.

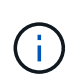

Seule une opération de rattachement ou de restauration peut être exécutée en même temps sur une machine virtuelle. Vous ne pouvez pas exécuter des opérations de rattachement ou de restauration en parallèle sur la même machine virtuelle.

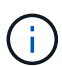

La fonction de restauration invité vous permet d'afficher et de restaurer des fichiers système et masqués et d'afficher des fichiers cryptés. N'essayez pas d'écraser un fichier système existant ou de restaurer des fichiers cryptés vers un dossier crypté. Pendant l'opération de restauration, les attributs masqués, système et cryptés des fichiers invités ne sont pas conservés dans le fichier restauré. L'affichage ou la navigation dans les partitions réservées peut provoquer une erreur.

#### **Étapes**

1. Cliquez sur **Menu** et sélectionnez l'option de menu **hôtes et clusters**, puis sélectionnez une machine virtuelle, sélectionnez **NetApp SnapCenter**, puis cliquez sur **Restauration de fichiers invités**.

- 2. Dans le client VMware vSphere, cliquez sur **Guest File Restore** dans la liste déroulante secondaire pour démarrer l'assistant.
- 3. Sur la page **Restore Scope**, spécifiez la sauvegarde qui contient le disque virtuel que vous souhaitez associer en procédant comme suit :
	- a. Dans le tableau **Nom de la sauvegarde**, sélectionnez la sauvegarde qui contient le disque virtuel que vous souhaitez joindre.
	- b. Dans la table **VMDK**, sélectionnez le disque virtuel qui contient les fichiers ou dossiers que vous souhaitez restaurer.
	- c. Dans le tableau **emplacements**, sélectionnez l'emplacement, principal ou secondaire, du disque virtuel que vous souhaitez joindre.
- 4. Sur la page **Détails client**, procédez comme suit.
	- a. Choisissez l'emplacement de connexion du disque virtuel :

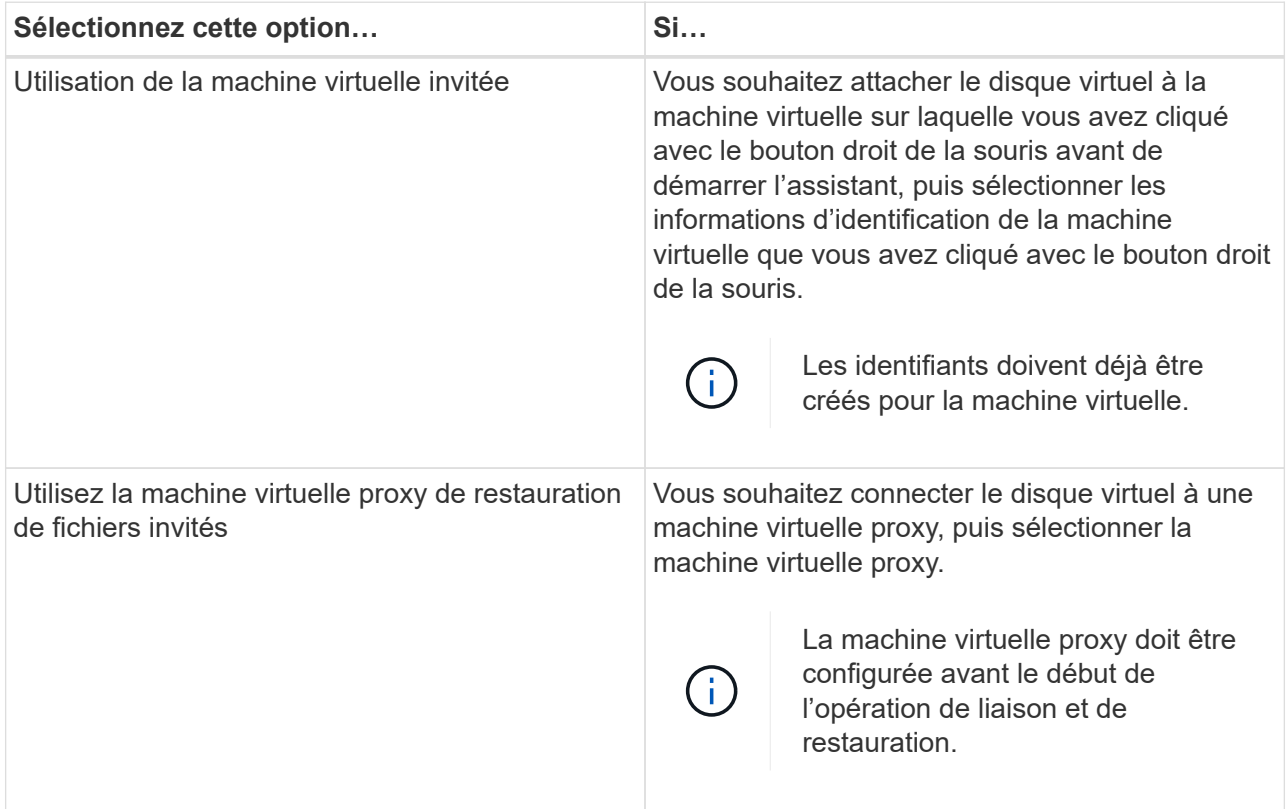

#### b. Sélectionnez l'option **Envoyer une notification par e-mail**.

Cette option est requise si vous souhaitez être averti à la fin de l'opération de connexion et si le disque virtuel est disponible. L'e-mail de notification inclut le nom du disque virtuel, le nom de la machine virtuelle et la lettre de lecteur nouvellement attribuée pour le VMDK.

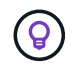

Activez cette option, car la restauration d'un fichier invité est une opération asynchrone et une latence peut être nécessaire pour établir une session invité.

Cette option utilise les paramètres de messagerie configurés lors de la configuration du client VMware vSphere dans vCenter.

5. Vérifiez le résumé, puis cliquez sur **Terminer**.

Avant de cliquer sur **Finish**, vous pouvez revenir à n'importe quelle page de l'assistant et modifier les informations.

6. Attendre la fin de l'opération d'attache.

Vous pouvez afficher la progression de l'opération dans le moniteur des tâches du tableau de bord, ou vous pouvez attendre la notification par e-mail.

7. Pour trouver les fichiers à restaurer à partir du disque virtuel joint, cliquez sur **Menu > Plug-in SnapCenter pour VMware vSphere**, puis dans le volet gauche du navigateur, cliquez sur **Restauration de fichiers invités** et sélectionnez l'onglet **Configuration invité**.

Dans le tableau moniteur de session invité, vous pouvez afficher des informations supplémentaires sur une session en cliquant sur \*… \*dans la colonne de droite.

8. Sélectionnez la session de restauration des fichiers invités pour le disque virtuel répertorié dans l'e-mail de notification.

Une lettre de lecteur est attribuée à toutes les partitions, y compris les partitions réservées par le système. Si un VMDK possède plusieurs partitions, vous pouvez sélectionner un lecteur spécifique en sélectionnant le lecteur dans la liste déroulante du champ de lecteur en haut de la page Parcourir les fichiers invités.

9. Cliquez sur l'icône **Parcourir les fichiers** pour afficher une liste de fichiers et de dossiers sur le disque virtuel.

Lorsque vous double-cliquez sur un dossier pour parcourir et sélectionner des fichiers individuels, il peut y avoir un temps de latence lors de l'extraction de la liste des fichiers car l'opération de récupération est effectuée au moment de l'exécution.

Pour faciliter la navigation, vous pouvez utiliser des filtres dans votre chaîne de recherche. Les filtres sont des expressions Perl sensibles à la casse sans espaces. La chaîne de recherche par défaut est .\*. Le tableau suivant présente quelques exemples d'expressions de recherche Perl.

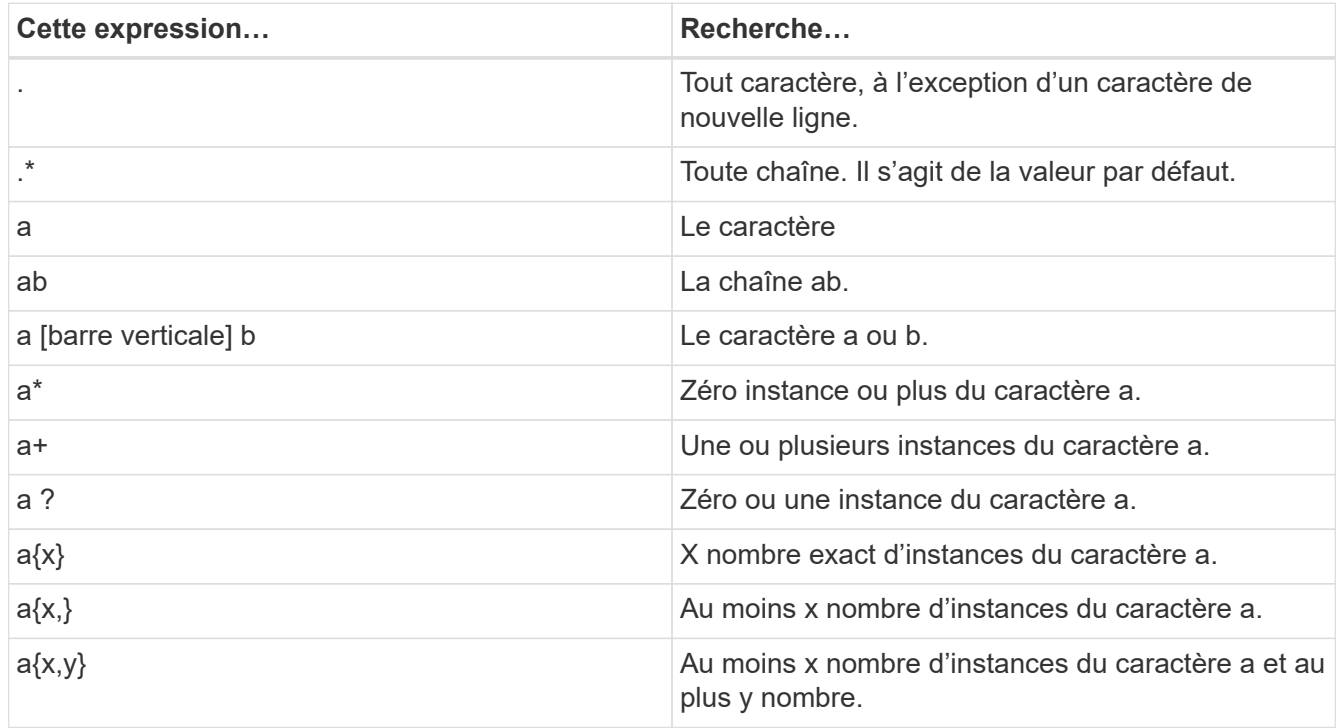

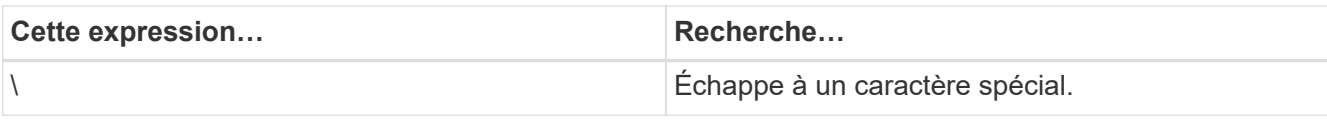

La page Parcourir les fichiers invités affiche tous les fichiers et dossiers cachés en plus de tous les autres fichiers et dossiers.

10. Sélectionnez un ou plusieurs fichiers ou dossiers à restaurer, puis cliquez sur **Sélectionner l'emplacement de restauration**.

Les fichiers et les dossiers à restaurer sont répertoriés dans la table des fichiers sélectionnés.

11. Dans la page **Sélectionner l'emplacement de restauration**, spécifiez les éléments suivants :

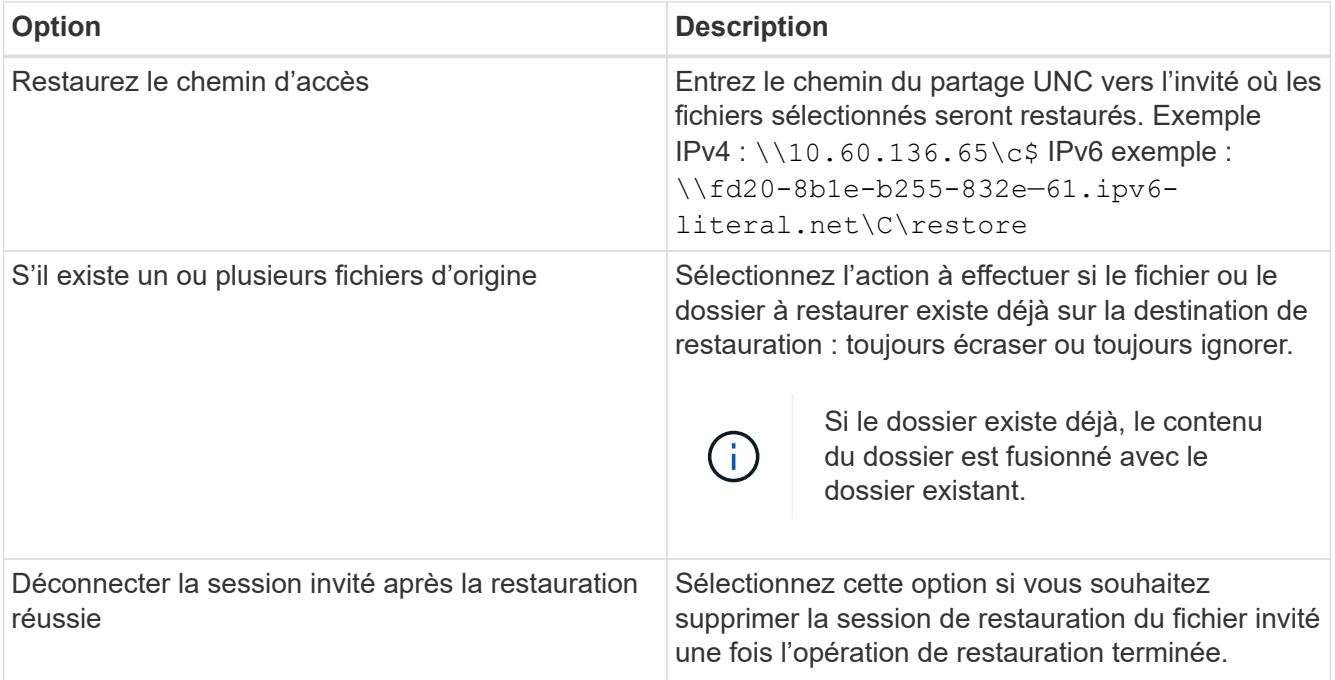

#### 12. Cliquez sur **Restaurer**.

Vous pouvez afficher la progression de l'opération de restauration dans le moniteur des tâches du tableau de bord, ou vous pouvez attendre la notification par e-mail. Le temps nécessaire à l'envoi de la notification par e-mail dépend de la durée de l'opération de restauration.

L'e-mail de notification contient une pièce jointe contenant la sortie de l'opération de restauration. Si l'opération de restauration échoue, ouvrez la pièce jointe pour plus d'informations.

# **Configuration de VM proxy pour les opérations de restauration**

Si vous souhaitez utiliser une machine virtuelle proxy pour connecter un disque virtuel aux opérations de restauration de fichiers invités, vous devez configurer la machine virtuelle proxy avant de commencer l'opération de restauration. Bien que vous puissiez configurer une machine virtuelle proxy à tout moment, il peut être plus pratique de la configurer immédiatement une fois le déploiement du plug-in terminé.

### **Étapes**

- 1. Dans le client VMware vSphere, cliquez sur **Restauration de fichiers invité**.
- 2. Dans la section **Exécuter en tant qu'informations d'identification**, effectuez l'une des opérations suivantes :

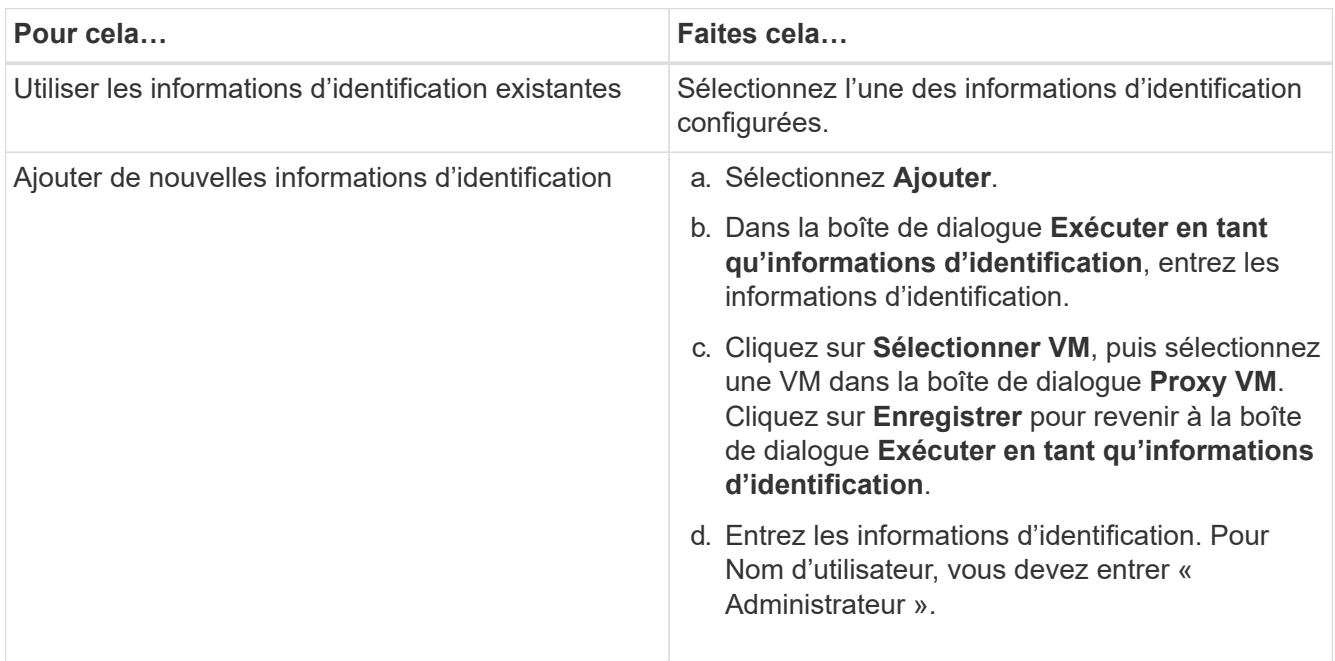

Le plug-in SnapCenter VMware utilise les informations d'identification sélectionnées pour se connecter à la machine virtuelle proxy sélectionnée.

Les informations d'identification Exécuter en tant que doivent être l'administrateur de domaine par défaut fourni par Windows ou par l'administrateur local intégré. Les utilisateurs de Workgroup peuvent utiliser le compte d'administrateur local intégré.

- 3. Dans la section **Proxy Credentials**, cliquez sur **Add** pour ajouter une machine virtuelle à utiliser comme proxy.
- 4. Dans la boîte de dialogue **Proxy VM**, complétez les informations, puis cliquez sur **Enregistrer**.

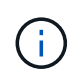

Vous devez supprimer la machine virtuelle proxy de l'interface utilisateur du plug-in SnapCenter pour VMware vSphere avant de pouvoir la supprimer de VMware ESXi.

# **Configurer les identifiants pour la restauration de fichiers invités des machines virtuelles**

Lorsque vous reliez un disque virtuel pour les opérations de restauration de fichier ou de dossier invité, la machine virtuelle cible pour la liaison doit avoir les informations d'identification configurées avant la restauration.

#### **Description de la tâche**

Le tableau suivant répertorie les conditions d'identification requises pour les opérations de restauration invité.

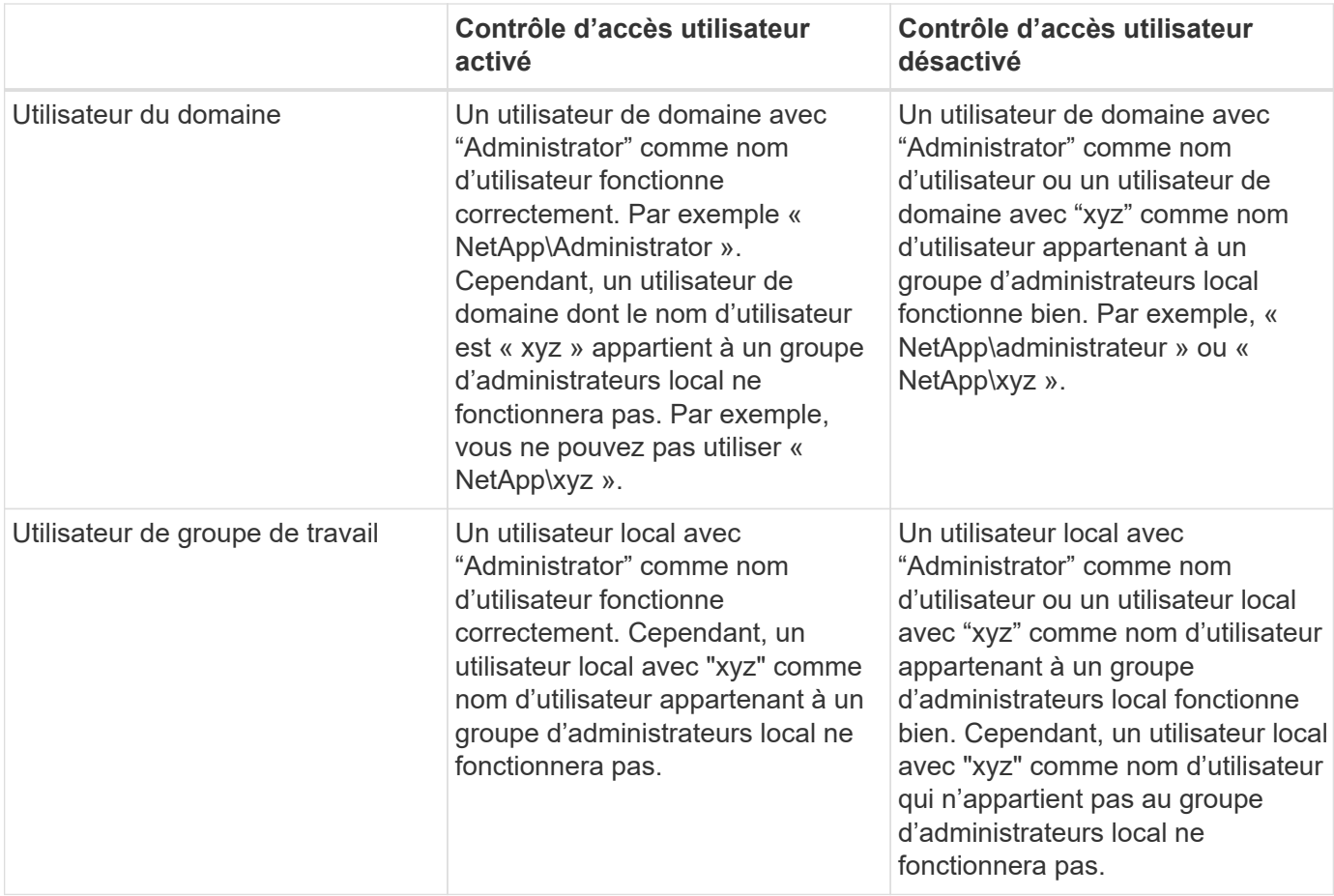

Dans les exemples précédents, « NetApp » est le nom de domaine factice et « xyz » est le nom d'utilisateur local factice

#### **Étapes**

- 1. Dans le client VMware vSphere, cliquez sur **Restauration de fichiers invité**.
- 2. Dans la section **Exécuter en tant qu'informations d'identification**, effectuez l'une des opérations suivantes :

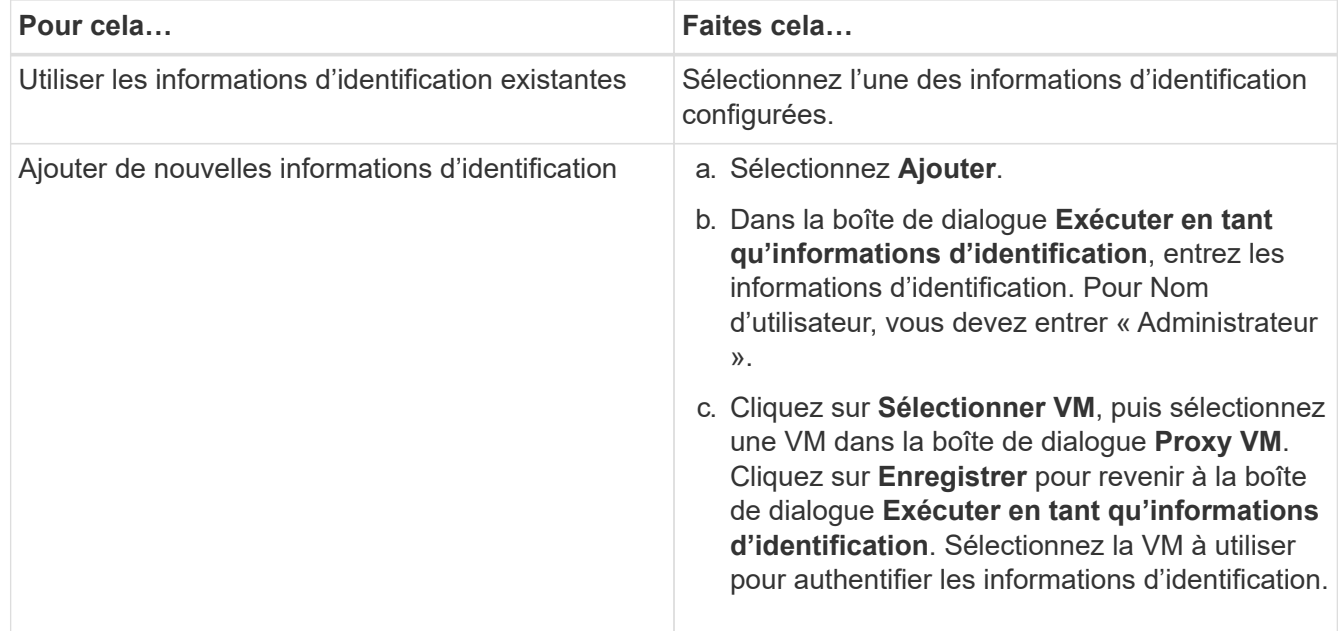

Le plug-in SnapCenter VMware utilise les informations d'identification sélectionnées pour se connecter à la machine virtuelle sélectionnée.

3. Cliquez sur **Enregistrer**.

# **Prolonger la durée d'une session de restauration de fichier invité**

Par défaut, un VMDK de restauration de fichier invité joint est disponible pendant 24 heures, puis il est automatiquement détaché. Vous pouvez prolonger le temps dans la page **Configuration invité**.

#### **Description de la tâche**

Vous pouvez prolonger une session de restauration de fichier invité si vous souhaitez restaurer des fichiers ou dossiers supplémentaires à partir du VMDK joint ultérieurement. Cependant, étant donné que les sessions de restauration de fichiers invités utilisent beaucoup de ressources, l'extension de la durée de la session ne doit être effectuée qu'occasionnellement.

#### **Étapes**

- 1. Dans le client VMware vSphere, cliquez sur **Restauration de fichiers invité**.
- 2. Sélectionnez une session de restauration de fichier invité, puis cliquez sur l'icône prolonger la session invité sélectionnée dans la barre de titre du moniteur de session invité.

La session est prolongée pendant 24 heures supplémentaires.

# **Scénarios de restauration de fichiers invités**

Lorsque vous essayez de restaurer un fichier invité, vous pouvez rencontrer l'un des scénarios suivants.

### **La session de restauration du fichier invité est vide**

Ce problème survient lorsque vous créez une session de restauration de fichier invité. Pendant que cette session était active, le système d'exploitation invité est redémarré. Dans ce cas, les VMDK du système d'exploitation invité peuvent rester hors ligne. Par conséquent, lorsque vous essayez de parcourir la session de restauration de fichier invité, la liste est vide.

Pour corriger le problème, remettez manuellement les VMDK en ligne dans le système d'exploitation invité. Lorsque les VMDK sont en ligne, la session de restauration de fichier invité affiche le contenu correct.

### **Échec de l'opération de rattachement de la restauration du fichier invité**

Ce problème survient lorsque vous démarrez une opération de restauration de fichier invité, mais l'opération de connexion de disque échoue même si VMware Tools est en cours d'exécution et que les informations d'identification du système d'exploitation invité sont correctes. Si cela se produit, l'erreur suivante est renvoyée :

Error while validating guest credentials, failed to access guest system using specified credentials: Verify VMWare tools is running properly on system and account used is Administrator account, Error is SystemError vix error codes =

(3016, 0).

Pour corriger le problème, redémarrez le service VMware Tools Windows sur le système d'exploitation invité, puis relancez l'opération de restauration du fichier invité.

### **L'e-mail client affiche ?????? pour le nom du fichier**

Ce problème se produit lorsque vous utilisez la fonction de restauration de fichier invité pour restaurer des fichiers ou des dossiers avec des caractères non anglais dans les noms et que la notification par e-mail affiche « ?????????? " pour les noms de fichiers restaurés. La pièce jointe à un e-mail répertorie correctement les noms des fichiers et dossiers restaurés.

### **Les sauvegardes ne sont pas détachées après l'interruption de la session de restauration des fichiers invités**

Ce problème survient lorsque vous effectuez une opération de restauration des fichiers invités à partir d'une sauvegarde cohérente avec les machines virtuelles. Pendant que la session de restauration des fichiers invités est active, une autre sauvegarde cohérente avec la machine virtuelle est effectuée pour la même machine virtuelle. Lorsque la session de restauration des fichiers invités est déconnectée, manuellement ou automatiquement après 24 heures, les sauvegardes de la session ne sont pas détachées.

Pour corriger le problème, détachez manuellement les VMDK joints à la session de restauration de fichier invité actif.

# **Gérez le plug-in SnapCenter pour l'appliance VMware vSphere**

# **Redémarrez le service client VMware vSphere**

Si le client SnapCenter VMware vSphere ne se comporte pas correctement, vous devrez peut-être effacer le cache du navigateur. Si le problème persiste, redémarrez le service client Web.

### **Redémarrez le service client VMware vSphere dans un vCenter Linux**

#### **Avant de commencer**

Vous devez exécuter vCenter 7.0U1 ou ultérieure.

#### **Étapes**

- 1. Utilisez SSH pour vous connecter à l'appliance vCenter Server en tant que root.
- 2. Accédez au shell de l'appliance ou AU shell BASH à l'aide de la commande suivante :

shell

3. Arrêtez le service client Web à l'aide de la commande HTML5 suivante :

service-control --stop vsphere-ui

4. Supprimez tous les packages HTML5 scvm obsolètes sur vCenter à l'aide de la commande shell suivante :

etc/vmware/vsphere-ui/vc-packages/vsphere-client-serenity/

rm -rf com.netapp.scv.client-<version\_number>

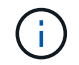

Ne supprimez pas les packages VASA ou vCenter 7.x et versions ultérieures.

5. Démarrez le service client Web à l'aide de la commande HTML5 suivante :

```
service-control --start vsphere-ui
```
# <span id="page-103-0"></span>**Accéder à la console de maintenance**

Vous pouvez gérer les configurations de votre application, de votre système et de votre réseau à l'aide de la console de maintenance du plug-in SnapCenter pour VMware vSphere. Vous pouvez modifier votre mot de passe d'administrateur, le mot de passe de maintenance, générer des packs de support et lancer des diagnostics à distance.

#### **Avant de commencer**

Avant d'arrêter et de redémarrer le plug-in SnapCenter pour le service VMware vSphere, vous devez interrompre l'ensemble des planifications.

#### **Description de la tâche**

- Dans le plug-in SnapCenter pour VMware vSphere 4.6P1, vous devez spécifier un mot de passe lorsque vous installez le plug-in SnapCenter pour VMware vSphere pour la première fois. Si vous effectuez une mise à niveau de la version 4.6 ou antérieure à la version 4.6P1 ou ultérieure, le mot de passe par défaut antérieur est accepté.
- Vous devez définir un mot de passe pour l'utilisateur "diag" tout en activant les diagnostics à distance.

Pour obtenir l'autorisation utilisateur root d'exécuter la commande, utilisez la commande sudo <commande>.

#### **Étapes**

- 1. Dans le client VMware vSphere, sélectionnez la machine virtuelle sur laquelle se trouve le plug-in SnapCenter VMware.
- 2. Cliquez avec le bouton droit de la souris sur la VM, puis dans l'onglet **Résumé** de l'appliance virtuelle, cliquez sur **lancer la console distante** pour ouvrir une fenêtre de la console de maintenance.

Connectez-vous en utilisant le nom d'utilisateur et le mot de passe par défaut de la console de maintenance maint que vous avez définis au moment de l'installation.

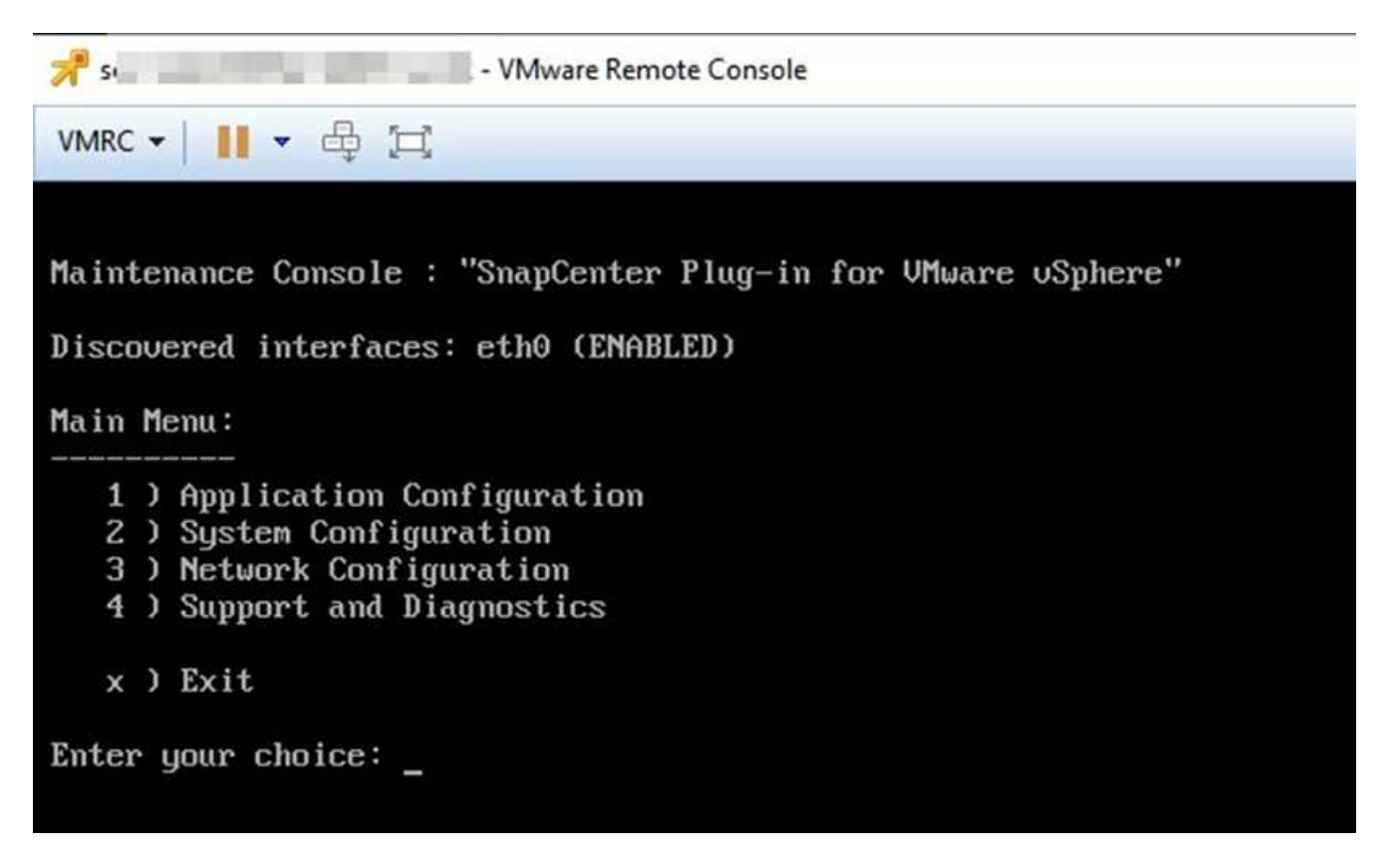

- 3. Vous pouvez effectuer les opérations suivantes :
	- Option 1 : Configuration de l'application

Afficher un résumé du plug-in SnapCenter VMware Démarrer ou arrêter le service plug-in SnapCenter VMware changer le nom d'utilisateur ou le mot de passe de connexion pour le plug-in SnapCenter VMware changer le mot de passe MySQL sauvegarde et restauration MySQL, configurer et répertorier les sauvegardes MySQL

◦ Option 2 : configuration du système

Redémarrer la machine virtuelle Arrêter la machine virtuelle changer le mot de passe utilisateur « maint » changer le fuseau horaire changer le serveur NTP Activer l'accès SSH augmenter la taille du disque dur (/jail) mise à niveau installer VMware Tools générer un jeton MFA

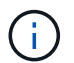

MFA est toujours activé, vous ne pouvez pas désactiver MFA.

+ \* option 3 : Configuration réseau

+ Afficher ou modifier les paramètres d'adresse IP Afficher ou modifier les paramètres de recherche de nom de domaine Afficher ou modifier les routes statiques Valider les modifications Envoyer un hôte par Ping

+ \* option 4 : support et diagnostics

+ Generate support bundle accès diagnostic shell Activer l'accès de diagnostic à distance générer le core dump bundle

### **Modifiez le mot de passe du plug-in VMware SnapCenter à partir de la console de maintenance**

Si vous ne connaissez pas le mot de passe d'administration de l'interface graphique de gestion SnapCenter Plug-in pour VMware vSphere, vous pouvez définir un nouveau mot de passe à partir de la console de maintenance.

#### **Avant de commencer**

Avant d'arrêter et de redémarrer le plug-in SnapCenter pour le service VMware vSphere, vous devez interrompre l'ensemble des planifications.

#### **Description de la tâche**

Pour plus d'informations sur l'accès à la console de maintenance et la connexion à celle-ci, reportez-vous à la section ["Accéder à la Console de maintenance"](#page-103-0).

#### **Étapes**

- 1. Dans le client VMware vSphere, sélectionnez la machine virtuelle sur laquelle se trouve le plug-in SnapCenter VMware.
- 2. Cliquez avec le bouton droit de la souris sur la VM, puis dans l'onglet **Résumé** de l'appliance virtuelle, cliquez sur **lancer la console distante** pour ouvrir une fenêtre de la console de maintenance, puis connectez-vous.

Pour plus d'informations sur l'accès à la console de maintenance et la connexion à celle-ci, reportez-vous à la section ["Accéder à la Console de maintenance"](#page-103-0).

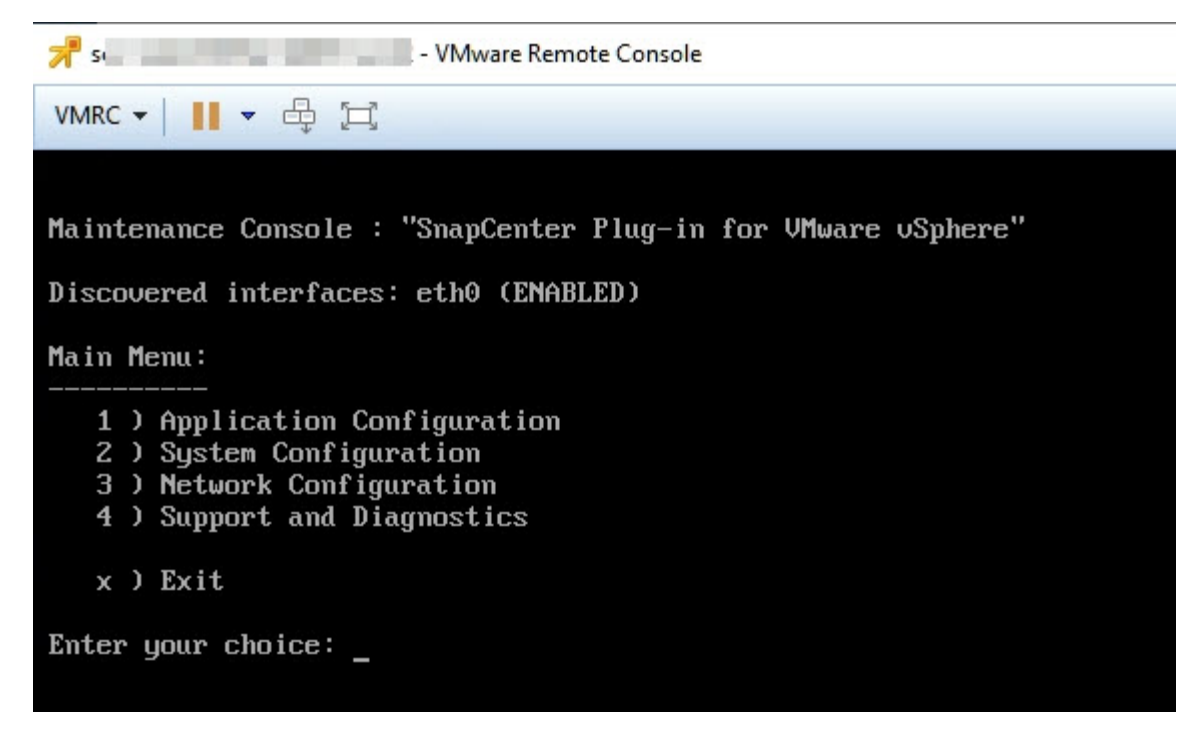

- 3. Entrez "**1**" pour Configuration de l'application.
- 4. Entrez "**4**" pour changer le nom d'utilisateur ou le mot de passe.
- 5. Saisissez le nouveau mot de passe.

Le service d'appliance virtuelle SnapCenter VMware est arrêté et redémarré.

## **Créer et importer des certificats**

Le plug-in SnapCenter VMware utilise le cryptage SSL pour sécuriser les communications avec le navigateur client. Bien que cela active les données chiffrées sur le réseau, la création d'un nouveau certificat auto-signé, ou l'utilisation de votre propre infrastructure d'autorité de certification ou d'une autorité de certification tierce partie, garantit que le certificat est unique pour votre environnement.

Voir la ["Article de la base de connaissances : comment créer et/ou importer un certificat SSL dans le plug-in](https://kb.netapp.com/Advice_and_Troubleshooting/Data_Protection_and_Security/SnapCenter/How_to_create_and_or_import_an_SSL_certificate_to_SnapCenter_Plug-in_for_VMware_vSphere_(SCV)) [SnapCenter pour VMware vSphere"](https://kb.netapp.com/Advice_and_Troubleshooting/Data_Protection_and_Security/SnapCenter/How_to_create_and_or_import_an_SSL_certificate_to_SnapCenter_Plug-in_for_VMware_vSphere_(SCV)).

## **Annuler l'enregistrement du plug-in SnapCenter pour VMware vSphere à partir de vCenter**

Si vous arrêtez le service du plug-in SnapCenter VMware dans un vCenter en mode lié, les groupes de ressources ne sont pas disponibles dans tous les vCenters liés, même lorsque le service du plug-in SnapCenter VMware s'exécute dans les autres vCenters liés.

Vous devez annuler l'enregistrement manuel des extensions du plug-in SnapCenter VMware.

#### **Étapes**

- 1. Sur le serveur vCenter lié où le service de plug-in SnapCenter VMware est arrêté, accédez au gestionnaire MOB (Managed Object Reference).
- 2. Dans l'option Propriétés, sélectionnez **content** dans la colonne valeur, puis, dans l'écran suivant, sélectionnez **ExtensionManager** dans la colonne valeur pour afficher la liste des extensions enregistrées.
- 3. Désenregistrer les extensions com.netapp.scv.client et com.netapp.aegis.

### **Désactivation et activation du plug-in SnapCenter pour VMware vSphere**

Si vous n'avez plus besoin des fonctionnalités de protection des données SnapCenter, vous devez modifier la configuration du plug-in SnapCenter pour VMware. Par exemple, si vous avez déployé le plug-in dans un environnement de test, vous devrez peut-être désactiver les fonctionnalités SnapCenter de cet environnement et les activer dans un environnement de production.

#### **Avant de commencer**

- Vous devez disposer des privilèges d'administrateur.
- Assurez-vous qu'aucun travail SnapCenter n'est en cours d'exécution.

#### **Description de la tâche**

Lorsque vous désactivez le plug-in SnapCenter VMware, tous les groupes de ressources sont suspendus et le plug-in n'est pas enregistré comme extension dans vCenter.

Lorsque vous activez le plug-in SnapCenter VMware, le plug-in est enregistré en tant qu'extension dans vCenter, tous les groupes de ressources sont en mode production et tous les planifications sont activées.

#### **Étapes**

1. Facultatif : sauvegardez le référentiel MySQL du plug-in SnapCenter VMware au cas où vous souhaitez le restaurer sur une nouvelle appliance virtuelle.

["Sauvegardez le plug-in SnapCenter pour la base de données MySQL VMware vSphere"](#page-70-0).

2. Connectez-vous à l'interface graphique de gestion du plug-in VMware de SnapCenter au format https://<OVA-IP-address>:8080. Connectez-vous avec le nom d'utilisateur et le mot de passe administrateur définis au moment du déploiement, ainsi que le jeton MFA généré à l'aide de la console de maintenance.

L'adresse IP du plug-in SnapCenter pour VMware s'affiche lorsque vous déployez le plug-in.

- 3. Cliquez sur **Configuration** dans le volet de navigation de gauche, puis désélectionnez l'option Service dans la section **Détails du plug-in** pour désactiver le plug-in.
- 4. Confirmez votre choix.
	- Si vous avez utilisé uniquement le plug-in SnapCenter pour VMware, vous pouvez réaliser des sauvegardes cohérentes au niveau des machines virtuelles

Le plug-in est désactivé et aucune autre action n'est requise.

◦ Si vous avez utilisé le plug-in SnapCenter VMware pour réaliser des sauvegardes cohérentes avec les applications
Le plug-in est désactivé et un nettoyage supplémentaire est requis.

- i. Connectez-vous à VMware vSphere.
- ii. Mettre la machine virtuelle hors tension.
- iii. Dans l'écran de navigation de gauche, cliquez avec le bouton droit de la souris sur l'instance du plug-in SnapCenter VMware (le nom du .ova fichier qui a été utilisé lors du déploiement de l'appliance virtuelle) et sélectionnez **Supprimer du disque**.
- iv. Connectez-vous à SnapCenter et supprimez l'hôte vSphere.

# **Suppression du plug-in SnapCenter pour VMware vSphere**

Si vous n'avez plus besoin d'utiliser les fonctionnalités de protection des données SnapCenter, vous devez désactiver le plug-in SnapCenter VMware pour annuler l'enregistrement depuis vCenter, puis supprimer le plug-in SnapCenter VMware de vCenter et supprimer manuellement les fichiers restants.

### **Avant de commencer**

- Vous devez disposer des privilèges d'administrateur.
- Assurez-vous qu'aucun travail SnapCenter n'est en cours d'exécution.

### **Étapes**

1. Connectez-vous à l'interface graphique de gestion du plug-in VMware de SnapCenter au format https://<OVA-IP-address>:8080.

L'adresse IP du plug-in SnapCenter pour VMware s'affiche lorsque vous déployez le plug-in.

- 2. Cliquez sur **Configuration** dans le volet de navigation de gauche, puis désélectionnez l'option Service dans la section **Détails du plug-in** pour désactiver le plug-in.
- 3. Connectez-vous à VMware vSphere.
- 4. Dans l'écran de navigation de gauche, cliquez avec le bouton droit de la souris sur l'instance du plug-in SnapCenter VMware (le nom du .tar fichier qui a été utilisé lors du déploiement de l'appliance virtuelle) et sélectionnez **Supprimer du disque**.
- 5. Si vous avez utilisé le plug-in SnapCenter VMware pour prendre en charge d'autres plug-ins SnapCenter pour des sauvegardes cohérentes avec les applications, connectez-vous à SnapCenter et supprimez l'hôte vSphere.

### **Une fois que vous avez terminé**

L'appliance virtuelle est toujours déployée, mais le plug-in SnapCenter VMware est supprimé.

Après avoir supprimé la machine virtuelle hôte du plug-in SnapCenter VMware, le plug-in peut rester répertorié dans vCenter jusqu'à ce que le cache vCenter local soit actualisé. Cependant, le plug-in a été supprimé, aucune opération SnapCenter VMware vSphere ne peut être effectuée sur cet hôte. Si vous souhaitez actualiser le cache vCenter local, vérifiez d'abord que l'appliance est dans un état désactivé sur la page de configuration du plug-in SnapCenter VMware, puis redémarrez le service du client Web vCenter.

# **Gérer votre configuration**

### **Modifier les fuseaux horaires pour les sauvegardes**

### **Avant de commencer**

Vous devez connaître l'adresse IP et les identifiants de connexion de l'interface graphique de gestion du plugin SnapCenter pour VMware vSphere. Vous devez également noter le jeton MFA généré à partir de la console de maintenance.

- L'adresse IP était affichée lorsque le plug-in SnapCenter VMware a été déployé.
- Utilisez les identifiants de connexion fournis lors du déploiement du plug-in SnapCenter VMware ou modifiés ultérieurement.
- Générez un jeton MFA à 6 chiffres à l'aide des options de configuration du système de la console de maintenance.

### **Étapes**

1. Connectez-vous à l'interface graphique de gestion du plug-in SnapCenter pour VMware.

```
Utilisez le format https://<appliance-IP-address>:8080
```
2. Cliquez sur l'icône Paramètres dans la barre d'outils supérieure.

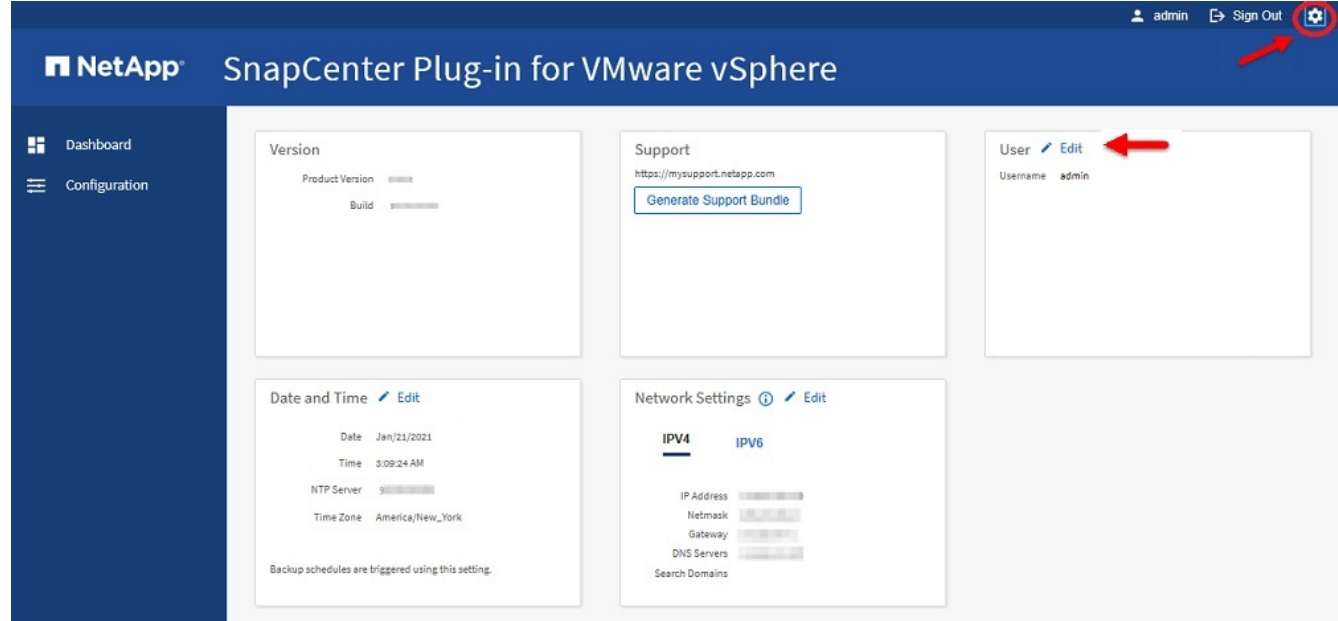

- 3. Sur la page **Paramètres**, dans la section **Date et heure**, cliquez sur **Modifier**.
- 4. Sélectionnez le nouveau fuseau horaire et cliquez sur **Enregistrer**.

Le nouveau fuseau horaire sera utilisé pour toutes les sauvegardes effectuées par le plug-in SnapCenter VMware.

# **Modifiez les informations d'identification**

Vous pouvez modifier les informations d'identification pour l'interface graphique de gestion du plug-in SnapCenter pour VMware vSphere.

### **Avant de commencer**

Vous devez connaître l'adresse IP et les identifiants de connexion de l'interface graphique de gestion du plugin SnapCenter pour VMware vSphere. Vous devez également noter le jeton MFA généré à partir de la console de maintenance.

- L'adresse IP était affichée lorsque le plug-in SnapCenter VMware a été déployé.
- Utilisez les identifiants de connexion fournis lors du déploiement du plug-in SnapCenter VMware ou modifiés ultérieurement.
- Générez un jeton MFA à 6 chiffres à l'aide des options de configuration du système de la console de maintenance.

### **Étapes**

1. Connectez-vous à l'interface graphique de gestion du plug-in SnapCenter pour VMware.

Utilisez le format https://<appliance-IP-address>:8080

2. Cliquez sur l'icône Paramètres dans la barre d'outils supérieure.

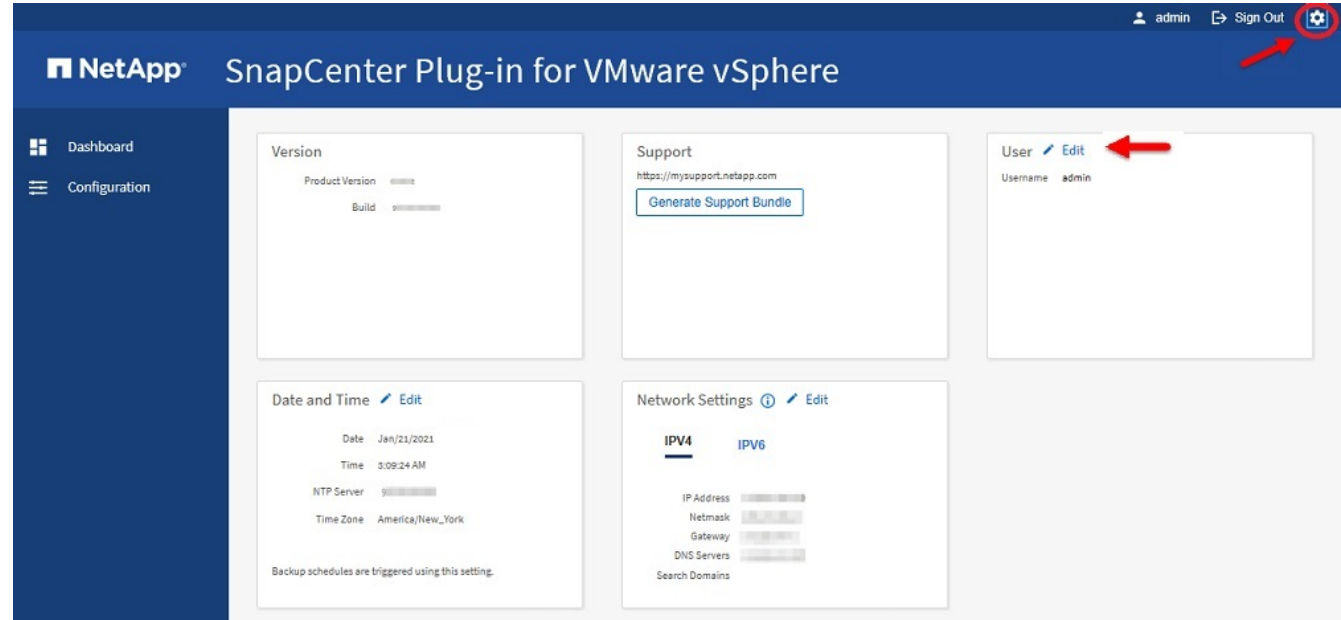

- 3. Sur la page **Paramètres**, dans la section **utilisateur**, cliquez sur **Modifier**.
- 4. Saisissez le nouveau mot de passe et cliquez sur **Enregistrer**.

La reprise de tous les services peut prendre plusieurs minutes.

### **Modifiez les informations d'identification de connexion vCenter**

Vous pouvez modifier les informations d'identification vCenter configurées dans le plug-in SnapCenter pour VMware vSphere. Ces paramètres sont utilisés par le plug-in pour accéder à vCenter. Lorsque vous modifiez le mot de passe vCenter, vous devez annuler l'enregistrement des outils ONTAP pour VMware vSphere et les réenregistrer avec le nouveau mot de passe pour que les sauvegardes vVol fonctionnent de manière transparente.

### **Avant de commencer**

Vous devez connaître l'adresse IP et les identifiants de connexion de l'interface graphique de gestion du plugin SnapCenter pour VMware vSphere. Vous devez également noter le jeton MFA généré à partir de la console de maintenance.

- L'adresse IP était affichée lorsque le plug-in SnapCenter VMware a été déployé.
- Utilisez les identifiants de connexion fournis lors du déploiement du plug-in SnapCenter VMware ou modifiés ultérieurement.
- Générez un jeton MFA à 6 chiffres à l'aide des options de configuration du système de la console de maintenance.

### **Étapes**

1. Connectez-vous à l'interface graphique de gestion du plug-in SnapCenter pour VMware.

Utilisez le format https://<appliance-IP-address>:8080

2. Dans le volet de navigation de gauche, cliquez sur **Configuration**.

#### **SnapCenter Plug-in for VMware vSphere n** NetApp

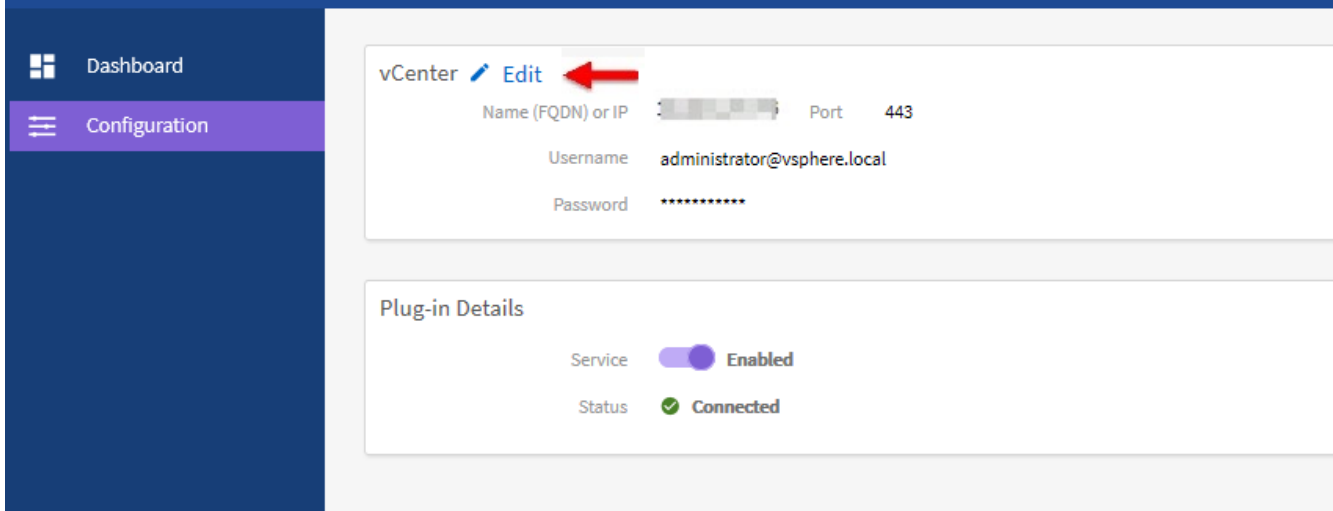

- 3. Sur la page **Configuration**, dans la section **vCenter**, cliquez sur **Modifier**.
- 4. Saisissez le nouveau mot de passe, puis cliquez sur **Enregistrer**.

## **Modifiez les paramètres réseau**

Vous pouvez modifier les paramètres réseau configurés dans le plug-in SnapCenter pour VMware vSphere. Ces paramètres sont utilisés par le plug-in pour accéder à vCenter.

### **Avant de commencer**

Vous devez connaître l'adresse IP et les identifiants de connexion de l'interface graphique de gestion du plugin SnapCenter pour VMware vSphere. Vous devez également noter le jeton MFA généré à partir de la console de maintenance.

- L'adresse IP était affichée lorsque le plug-in SnapCenter VMware a été déployé.
- Utilisez les identifiants de connexion fournis lors du déploiement du plug-in SnapCenter VMware ou modifiés ultérieurement.
- Générez un jeton MFA à 6 chiffres à l'aide des options de configuration du système de la console de maintenance.

### **Étapes**

1. Connectez-vous à l'interface graphique de gestion du plug-in SnapCenter pour VMware.

Utilisez le format https://<appliance-IP-address>:8080

2. Cliquez sur l'icône Paramètres dans la barre d'outils supérieure.

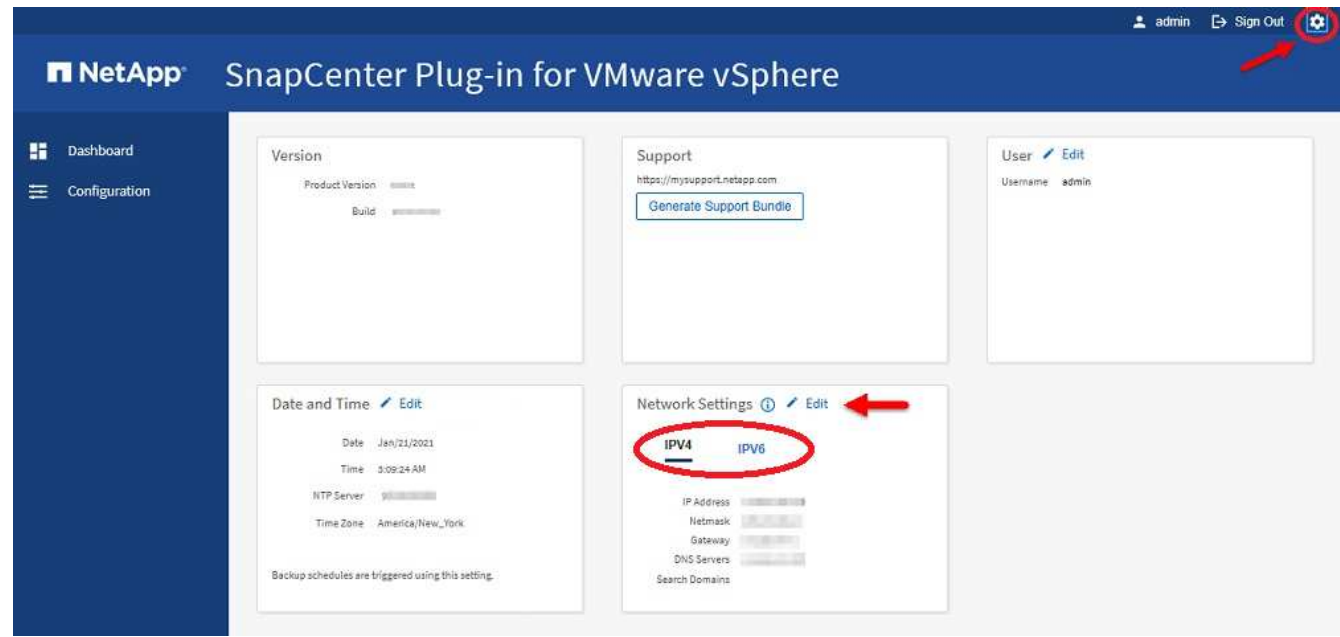

3. Sur la page **Paramètres**, dans la section **Paramètres réseau**, cliquez sur **IPv4** ou **IPv6**, puis sur **Modifier**.

Saisissez les nouvelles informations et cliquez sur **Enregistrer**.

- 4. Si vous supprimez un paramètre réseau, procédez comme suit :
	- IPv4 : dans le champ **adresse IP**, entrez 0.0.0.0 , puis cliquez sur **Enregistrer**.

◦ IPv6 : dans le champ **adresse IP** : entrez : :0 , puis cliquez sur **Enregistrer**.

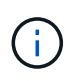

Si vous utilisez IPv4 et IPv6, vous ne pouvez pas supprimer les deux paramètres réseau. Le réseau restant doit spécifier les champs serveurs DNS et domaines de recherche.

### **Modifier les valeurs par défaut de configuration**

Pour améliorer l'efficacité opérationnelle, vous pouvez modifier le scbr.override fichier de configuration pour modifier les valeurs par défaut. Ces valeurs contrôlent des paramètres tels que le nombre de snapshots VMware créés ou supprimés lors d'une sauvegarde ou la durée avant l'arrêt de l'exécution d'un script de sauvegarde.

Le scbr.override fichier de configuration est utilisé par le plug-in SnapCenter pour VMware vSphere dans les environnements qui prennent en charge les opérations de protection des données basées sur les applications SnapCenter. Si ce fichier n'existe pas, vous devez le créer à partir du fichier modèle.

### **Créez le fichier de configuration scbr.override**

Le scbr.override fichier de configuration est utilisé par le plug-in SnapCenter pour VMware vSphere dans les environnements qui prennent en charge les opérations de protection des données basées sur les applications SnapCenter.

- 1. Allez à /opt/netapp/scvservice/standalone\_aegis/etc/scbr/scbr.override-template.
- 2. Copiez le scbr.override-template fichier dans un nouveau fichier appelé dans scbr.override le \opt\netapp\scvservice\standalone\_aegis\etc\scbr répertoire.

### **Propriétés que vous pouvez remplacer**

Vous pouvez utiliser les propriétés répertoriées dans le scbr.override fichier de configuration pour modifier les valeurs par défaut.

- Par défaut, le modèle utilise le symbole de hachage pour commenter les propriétés de configuration. Pour utiliser une propriété pour modifier une valeur de configuration, vous devez supprimer les # caractères.
- Vous devez redémarrer le service sur l'hôte du plug-in SnapCenter pour VMware vSphere pour que les modifications soient appliquées.

Vous pouvez utiliser les propriétés suivantes répertoriées dans le scbr. override fichier de configuration pour modifier les valeurs par défaut.

### • **dashboard.protected.vm.count.interval=7**

Spécifie le nombre de jours pendant lesquels le tableau de bord affiche l'état de protection de la VM.

La valeur par défaut est « 7 ».

### • **Disable.faiblement Ciphers=true**

Désactive les faiblement chiffrements suivants pour le canal de communication entre le plug-in SnapCenter

pour VMware vSphere et SnapCenter, et tous les autres faiblement chiffrements répertoriés dans include.weakCiphers: TLS\_RSA\_WITH\_AES\_256 128 128 128 128 CBC\_SHA256 TLS\_DHE\_RSA\_AES\_256 256 256\_CBC\_SHA256

### • **global.ds.exclusion.modèle**

Spécifie un ou plusieurs datastores traditionnels ou vvol à exclure des opérations de sauvegarde. Vous pouvez spécifier les datastores à l'aide de n'importe quelle expression régulière Java valide.

Exemple 1 : l'expression global.ds.exclusion.pattern=.\*21 exclut les datastores ayant un modèle commun ; par exemple, datastore21 ils dstest21 sont exclus.

Exemple 2 : l'expression qlobal.ds.exclusion.pattern=ds-.\*|^vol123 exclut tous les datastores contenant ds- (par exemple scvds-test) ou commençant par vol123.

### • **guestFileRestore.guest.operation.interval=5**

Spécifie l'intervalle, en secondes, pendant lequel le plug-in SnapCenter pour VMware vSphere surveille l'exécution des opérations invité sur l'invité (disque en ligne et fichiers de restauration). Le temps d'attente total est défini par guestFileRestore.online.disk.timeout et guestFileRestore.restore.files.timeout.

La valeur par défaut est « 5 ».

### • **GuestFileRestore.monitorInterval=30**

Spécifie l'intervalle de temps, en minutes, que le plug-in SnapCenter VMware surveille pour les sessions de restauration de fichiers invités expirées. Toute session exécutée au-delà de l'heure configurée de la session est déconnectée.

La valeur par défaut est « 30 ».

### • **GuestFileRestore.online.disk.timeout=100**

Spécifie le temps, en secondes, pendant lequel le plug-in SnapCenter VMware attend la fin d'une opération de disque en ligne sur une machine virtuelle invitée. Notez que le temps d'attente supplémentaire de 30 secondes avant les sondages du plug-in est écoulé pour la fin du fonctionnement du disque en ligne.

La valeur par défaut est « 100 ».

### • **GuestFileRestore.restore.files.timeout=3600**

Spécifie le temps, en secondes, pendant lequel le plug-in SnapCenter VMware attend la fin de l'opération de restauration des fichiers sur une machine virtuelle invitée. Si l'heure est dépassée, le processus est terminé et le travail est marqué comme ayant échoué.

La valeur par défaut est « 3600 » (1 heure).

### • **GuestFileRestore.robocopy.Directory.flags=/R:0 /W:0 /ZB /CopyAll /EFSRAW /A-:SH /e /NJH /NDL /NP**

Spécifie les indicateurs robocopy supplémentaires à utiliser lors de la copie de répertoires lors des opérations de restauration de fichiers invités.

Ne supprimez pas ou n'ajoutez pas /NJH /NJS , car cela va interrompre l'analyse de la sortie de restauration.

N'autorisez pas de nouvelles tentatives illimitées (en supprimant l' /R indicateur) car cela pourrait entraîner des tentatives illimitées pour les copies ayant échoué.

Les valeurs par défaut sont "/R:0 /W:0 /ZB /CopyAll /EFSRAW /A-:SH /e /NJH /NDL /NP".

### • **GuestFileRestore.robocopy.file.flags=/R:0 /W:0 /ZB /CopyAll /EFSRAW /A-:SH /NJH /NDL /NP**

Spécifie les indicateurs robocopy supplémentaires à utiliser lors de la copie de fichiers individuels pendant les opérations de restauration de fichiers invités.

Ne supprimez pas ou n'ajoutez pas /NJH /NJS , car cela va interrompre l'analyse de la sortie de restauration.

N'autorisez pas de nouvelles tentatives illimitées (en supprimant l' /R indicateur) car cela pourrait entraîner des tentatives illimitées pour les copies ayant échoué.

Les valeurs par défaut sont "/R:0 /W:0 /ZB /CopyAll /EFSRAW /A-:SH /NJH /NDL /NP".

### • **guestFileRestore.sessionTime=1440**

Spécifie le temps, en minutes, où le plug-in SnapCenter pour VMware vSphere maintient une session de restauration de fichiers invité active.

La valeur par défaut est « 1440 » (24 heures).

### • **guestFileRestore.use.custom.online.disk.script=true**

Indique s'il faut utiliser un script personnalisé pour aligner des disques et récupérer des lettres de lecteur lors de la création de sessions de restauration de fichiers invités. Le script doit se trouver à [Install Path] \etc\questFileRestore\_onlineDisk.ps1`l' . Un script par défaut est fourni avec l'installation. Les valeurs `[Disk Serial Number],, [Online Disk Output]`et `[Drive Output] sont remplacées dans le script pendant le processus d'attachement.

La valeur par défaut est « false ».

### • **include.esx.initiator.id.from.cluster=true**

Spécifie que le plug-in SnapCenter VMware doit inclure les ID d'initiateur iSCSI et FCP de tous les hôtes ESXi du cluster dans l'application via les flux de travail VMDK.

La valeur par défaut est « false ».

### • **Inclure.faiblement Ciphers**

Lorsque disable.weakCiphers est défini sur true, spécifie les chiffrements faibles que vous souhaitez désactiver en plus des chiffrements faibles qui disable.weakCiphers désactivent par défaut.

#### • **max.max.concurrentes.ds.storage.query.count=15**

Spécifie le nombre maximal d'appels simultanés que le plug-in SnapCenter VMware peut faire au serveur SnapCenter pour détecter l'encombrement du stockage pour les datastores. Le plug-in effectue ces appels lorsque vous redémarrez le service Linux sur l'hôte de machine virtuelle du plug-in SnapCenter VMware.

#### • **nfs.datastore.mount.retry.count=3**

Spécifie le nombre maximal de tentatives de montage d'un volume en tant que datastore NFS dans vCenter par le plug-in SnapCenter VMware.

La valeur par défaut est « 3 ».

#### • **nfs.datastore.mount.retry.delay=60000**

Spécifie le temps, en millisecondes, que le plug-in SnapCenter VMware attend entre les tentatives de montage d'un volume en tant que datastore NFS dans vCenter.

La valeur par défaut est « 60000 » (60 secondes).

#### • **script.virtual.machine.count.variable.name= MACHINES virtuelles**

Indique le nom de la variable d'environnement contenant le nombre de machines virtuelles. Vous devez définir la variable avant d'exécuter tout script défini par l'utilisateur pendant une tâche de sauvegarde.

Par exemple, VIRTUAL MACHINES=2 signifie que deux machines virtuelles sont en cours de sauvegarde.

### • **script.virtual.machine.info.variable.name=VIRTUAL\_MACHINE.%s**

Fournit le nom de la variable d'environnement qui contient des informations sur la nème machine virtuelle dans la sauvegarde. Vous devez définir cette variable avant d'exécuter tout script défini par l'utilisateur pendant une sauvegarde.

Par exemple, LA variable d'environnement VIRTUAL\_MACHINE.2 fournit des informations sur la seconde machine virtuelle dans la sauvegarde.

### • **script.virtual.machine.info.format= %s|%s|%s|%s|%s**

La section fournit des informations sur la machine virtuelle. Le format de ces informations, qui est défini dans la variable d'environnement, est le suivant : VM name|VM UUID| VM power state (on|off)|VM snapshot taken (true|false)|IP address(es)

Voici un exemple d'informations que vous pouvez fournir :

VIRTUAL\_MACHINE.2=VM 1|564d6769-f07d-6e3b-68b1f3c29ba03a9a|POWERED\_ON||true|10.0.4.2

#### • **storage.connection.timeout=600000**

Spécifie le temps, en millisecondes, pendant lequel le serveur SnapCenter attend une réponse du système de stockage.

La valeur par défaut est « 600000 » (10 minutes).

### • **vmware.esx.ip.kernel.ip.map**

Il n'y a pas de valeur par défaut. Cette valeur permet de mapper l'adresse IP VMware ESXi à l'adresse IP VMkernel. Par défaut, le plug-in VMware de SnapCenter utilise l'adresse IP de l'adaptateur VMkernel de gestion de l'hôte ESXi. Si vous souhaitez que le plug-in SnapCenter VMware utilise une autre adresse IP d'adaptateur VMkernel, vous devez fournir une valeur de remplacement.

Dans l'exemple suivant, l'adresse IP de l'adaptateur VMkernel de gestion est 10.225.10.56 ; cependant, le plug-in VMware de SnapCenter utilise l'adresse spécifiée de 10.225.11.57 et 10.225.11.58. Et si l'adresse IP de l'adaptateur VMkernel de gestion est 10.225.10.60, le plug-in utilise l'adresse 10.225.11.61.

vmware.esx.ip.kernel.ip.map=10.225.10.56:10.225.11.57,10.225.11.58; 10.225.10.60:10.225.11.61

#### • **vmware.max.concurrent.snapshots=30**

Spécifie le nombre maximal de snapshots VMware simultanés que le plug-in SnapCenter VMware effectue sur le serveur.

Ce numéro est vérifié par datastore et n'est vérifié que si la stratégie a « VM cohérente » sélectionnée. Si vous effectuez des sauvegardes cohérentes avec les défaillances, ce paramètre ne s'applique pas.

La valeur par défaut est « 30 ».

#### • **vmware.max.concurrent.snapshots.delete=30**

Spécifie le nombre maximal d'opérations de suppression de snapshots VMware simultanées, par datastore, que le plug-in SnapCenter VMware effectue sur le serveur.

Ce numéro est vérifié par datastore.

La valeur par défaut est « 30 ».

#### • **vmware.query.unresolved.retry.count=10**

Spécifie le nombre maximal de tentatives du plug-in SnapCenter VMware d'envoi d'une requête sur des volumes non résolus en raison des erreurs «…limite de temps pour la rétention d'E/S. ».

La valeur par défaut est « 10 ».

#### • **vmware.quiesce.retry.count=0**

Spécifie le nombre maximal de tentatives du plug-in SnapCenter VMware pour envoyer une requête à propos des snapshots VMware en raison de la « limite de temps pour la rétention des E/S. » erreurs lors d'une sauvegarde.

La valeur par défaut est « 0 ».

#### • **vmware.quiesce.retry.interval=5**

Spécifie le temps que le plug-in SnapCenter VMware attend, en secondes, entre l'envoi des requêtes relatives au snapshot VMware «…limite de temps pour contenir les erreurs d'E/S. » pendant une sauvegarde.

La valeur par défaut est « 5 ».

#### • **vmware.query.unresolved.retry.delay= 60000**

Spécifie le temps, en millisecondes, que le plug-in SnapCenter VMware attend entre l'envoi des requêtes relatives aux volumes non résolus en raison d'une limite de temps «…pour contenir les erreurs E/S. ». Cette erreur se produit lors du clonage d'un datastore VMFS.

La valeur par défaut est « 60000 » (60 secondes).

### • **vmware.reconfig.vm.retry.count=10**

Spécifie le nombre maximal de tentatives du plug-in SnapCenter VMware d'envoi d'une requête sur la reconfiguration d'un ordinateur virtuel en raison des erreurs «…limite de temps pour la conservation des E/S. ».

La valeur par défaut est « 10 ».

### • **vmware.reconfig.vm.retry.delay=30000**

Spécifie le temps maximal, en millisecondes, que le plug-in SnapCenter VMware attend entre l'envoi des requêtes concernant la reconfiguration d'une machine virtuelle en raison de la «…limite de temps pour contenir les erreurs des E/S. ».

La valeur par défaut est « 30000 » (30 secondes).

### • **vmware.rescan.hba.retry.count=3**

Spécifie le temps, en millisecondes, que le plug-in SnapCenter VMware attend entre l'envoi des requêtes relatives à la remise en état de l'adaptateur de bus hôte en raison des erreurs «…délai limite pour la rétention des E/S. ».

La valeur par défaut est « 3 ».

### • **vmware.rescan.hba.retry.delay=30000**

Spécifie le nombre maximal de tentatives de relance des requêtes par le plug-in SnapCenter VMware pour relancer l'analyse de l'adaptateur de bus hôte.

La valeur par défaut est « 30000 ».

### **Activez SSH pour le plug-in SnapCenter pour VMware vSphere**

Lorsque le plug-in SnapCenter VMware est déployé, SSH est désactivé par défaut.

### **Étapes**

- 1. Dans le client VMware vSphere, sélectionnez la machine virtuelle sur laquelle se trouve le plug-in SnapCenter VMware.
- 2. Cliquez avec le bouton droit de la souris sur la VM, puis dans l'onglet **Résumé** de l'appliance virtuelle, cliquez sur **lancer la console distante** pour ouvrir une fenêtre de la console de maintenance, puis connectez-vous.

Pour plus d'informations sur l'accès à la console de maintenance et la connexion à celle-ci, reportez-vous à la section ["Accéder à la Console de maintenance"](#page-103-0).

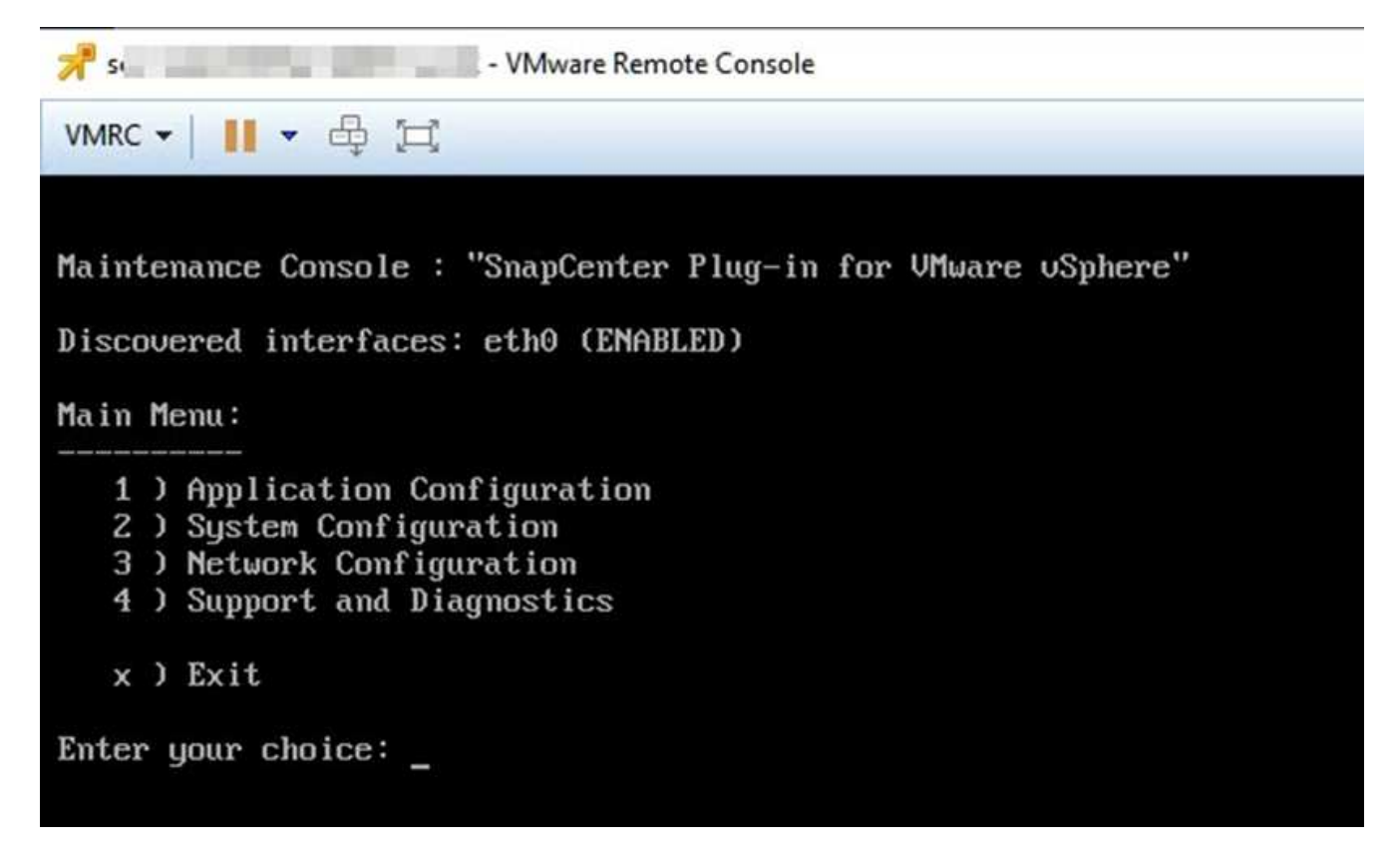

- 3. Dans le Menu principal, sélectionnez l'option de menu **2) Configuration du système**.
- 4. Dans le menu de configuration du système, sélectionnez l'option de menu **6) Activer l'accès SSH**, puis entrez "**y**" à l'invite de confirmation.
- 5. Attendre le message "activation de l'accès SSH…" Appuyez ensuite sur **Enter** pour continuer, puis saisissez **X** à l'invite pour quitter le mode de maintenance.

# **Les API REST**

# **Présentation**

Vous pouvez utiliser le plug-in SnapCenter pour les API REST VMware vSphere pour effectuer les opérations de protection des données courantes. Le plug-in a différentes pages Web de swagger de Windows SnapCenter swagger.

- Des workflows d'API REST sont documentés pour les opérations suivantes sur des machines virtuelles et des datastores via les API REST pour VMware vSphere :
	- Ajouter, modifier et supprimer des VM de stockage et des clusters
	- Créer, modifier et supprimer des groupes de ressources
	- Sauvegarde des machines virtuelles, planifiées ou à la demande
	- Restaurez des VM existantes et des VM supprimées
	- Restaurez les VMDK
	- Attacher et détacher les VMDK
	- Monter et démonter les datastores
	- Téléchargez des travaux et générez des rapports
	- Modifier les plannings intégrés
- Opérations qui ne sont pas prises en charge par les API REST pour VMware vSphere
	- Restauration des fichiers invités
	- Installation et configuration du plug-in SnapCenter pour VMware
	- Attribuez des rôles RBAC ou accordez un accès aux utilisateurs
- uri paramètre

Le uri paramètre renvoie toujours une valeur « nulle ».

• Délai de connexion expiré

Le délai par défaut est de 120 minutes (2 heures). Vous pouvez configurer une valeur de délai différente dans les paramètres vCenter.

• Gestion des jetons

Pour la sécurité, les API REST utilisent un jeton obligatoire qui est transmis à chaque demande et utilisé dans tous les appels d'API pour la validation des clients. Les API REST pour VMware vSphere utilisent l'API d'authentification VMware pour obtenir le jeton. VMware permet la gestion des jetons.

Pour obtenir le jeton, utilisez /4.1/auth/login l'API REST et fournissez les informations d'identification vCenter.

• Désignations des versions d'API

Chaque nom d'API REST inclut le numéro de version du SnapCenter dans lequel l'API REST a été publiée pour la première fois. Par exemple, l'API REST /4.1/datastores/{moref}/backups a été publiée pour la première fois dans SnapCenter 4.1.

Les API REST dans les versions ultérieures sont généralement rétrocompatibles et modifiées pour prendre en charge de nouvelles fonctionnalités.

# **Accédez aux API REST à l'aide de la page Web de l'API swagger**

Les API REST sont exposées via la page Web de swagger. Vous pouvez accéder à la page Web swagger pour afficher le serveur SnapCenter ou le plug-in SnapCenter pour les API REST VMware vSphere, ainsi que pour lancer manuellement un appel d'API. Utilisez le plug-in SnapCenter pour les API REST VMware vSphere pour effectuer des opérations sur des machines virtuelles et des datastores.

Le plug-in comporte différentes pages Web de swagger à partir des pages Web de SnapCenter Server swagger.

### **Avant de commencer**

Pour les API REST SnapCenter Plug-in pour VMware vSphere, vous devez connaître soit l'adresse IP, soit le nom d'hôte du plug-in SnapCenter VMware.

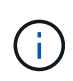

Le plug-in ne prend en charge que les API REST dans le but de l'intégration avec des applications tierces et ne prend pas en charge les applets de commande PowerShell ou une interface de ligne de commande.

### **Étapes**

1. Depuis un navigateur, entrez l'URL pour accéder à la page Web du plug-in swagger :

https://<SCV\_IP>:8144/api/swagger-ui/index.html

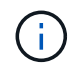

N'utilisez pas les caractères suivants dans l'URL DE L'API REST : +, . , % et &.

### **Exemple**

Accédez aux API REST du plug-in SnapCenter VMware :

https://<SCV\_IP>:8144/api/swagger-ui/index.html https://OVAhost:8144/api/swagger-ui/index.html

Connectez-vous utilisez le mécanisme d'authentification vCenter pour générer le jeton.

2. Cliquez sur un type de ressource API pour afficher les API dans ce type de ressource.

### **Des workflows d'API REST pour ajouter et modifier des VM de stockage**

Pour effectuer des opérations d'ajout et de modification de machines virtuelles de stockage à l'aide du plug-in SnapCenter pour API REST VMware vSphere, vous devez suivre la séquence prescrite d'appels d'API REST.

terminal complet.

Pour ajouter des opérations de stockage VM, suivez ce workflow :

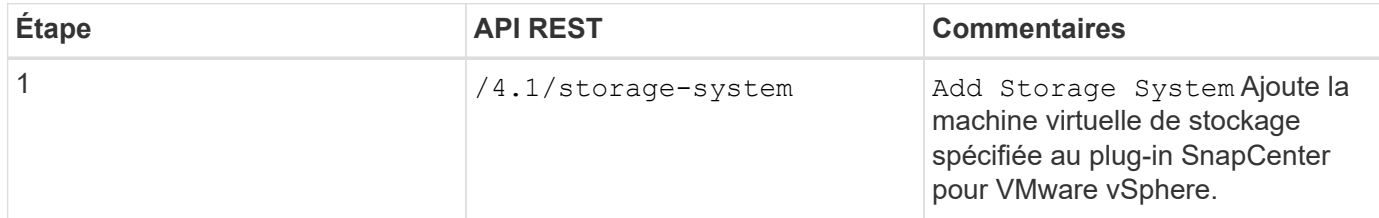

Pour modifier les opérations des VM de stockage, suivez ce workflow :

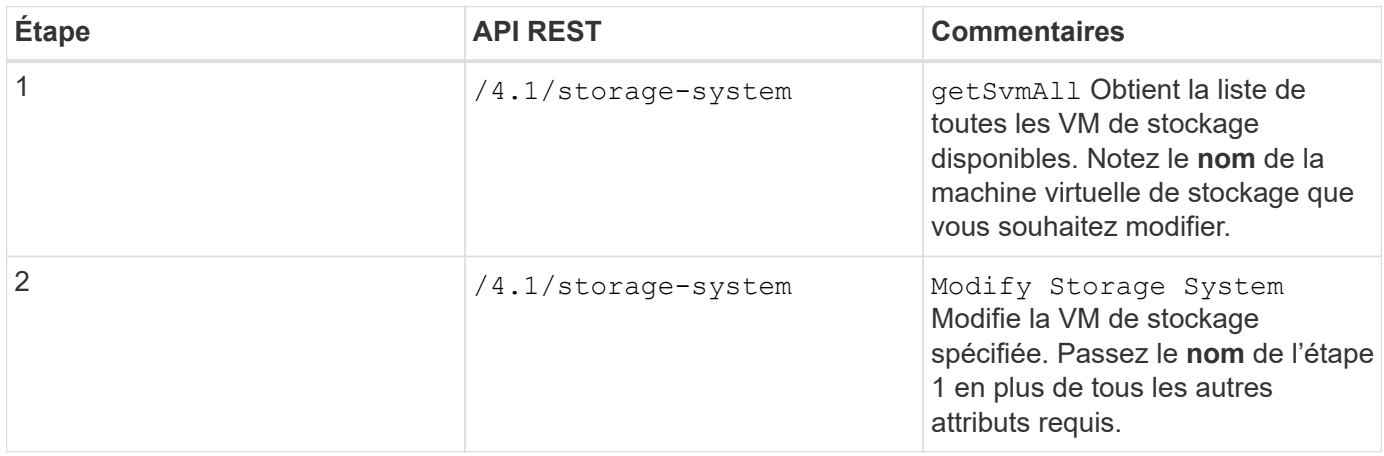

### **Des workflows d'API REST pour créer et modifier des groupes de ressources**

Pour effectuer des opérations de création et de modification de groupes de ressources à l'aide du plug-in SnapCenter pour API REST VMware vSphere, vous devez suivre la séquence prescrite des appels de l'API REST.

Pour chaque API REST, ajoutez https://<server>:<port> au recto de l'API REST pour former un terminal complet.

Pour créer des groupes de ressources, suivez ce flux de travail :

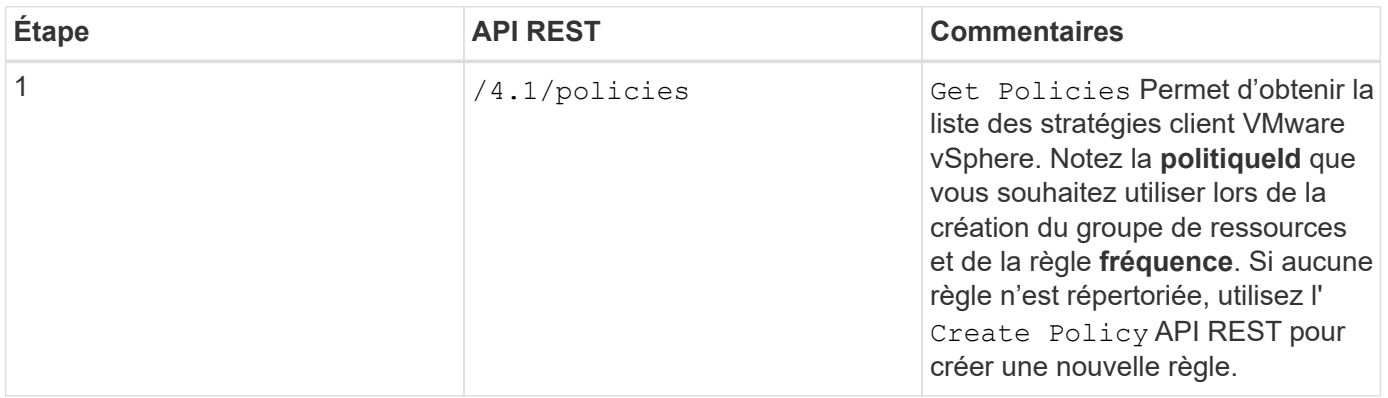

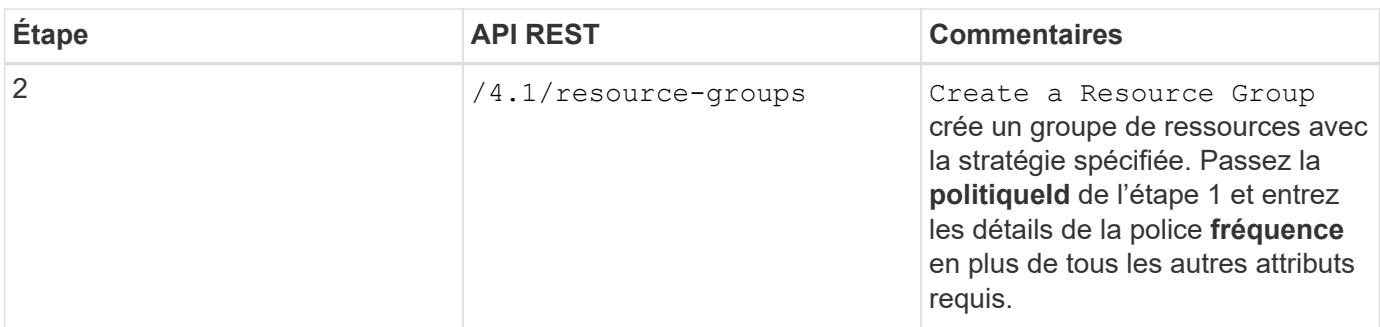

Pour modifier des groupes de ressources, suivez ce flux de travail :

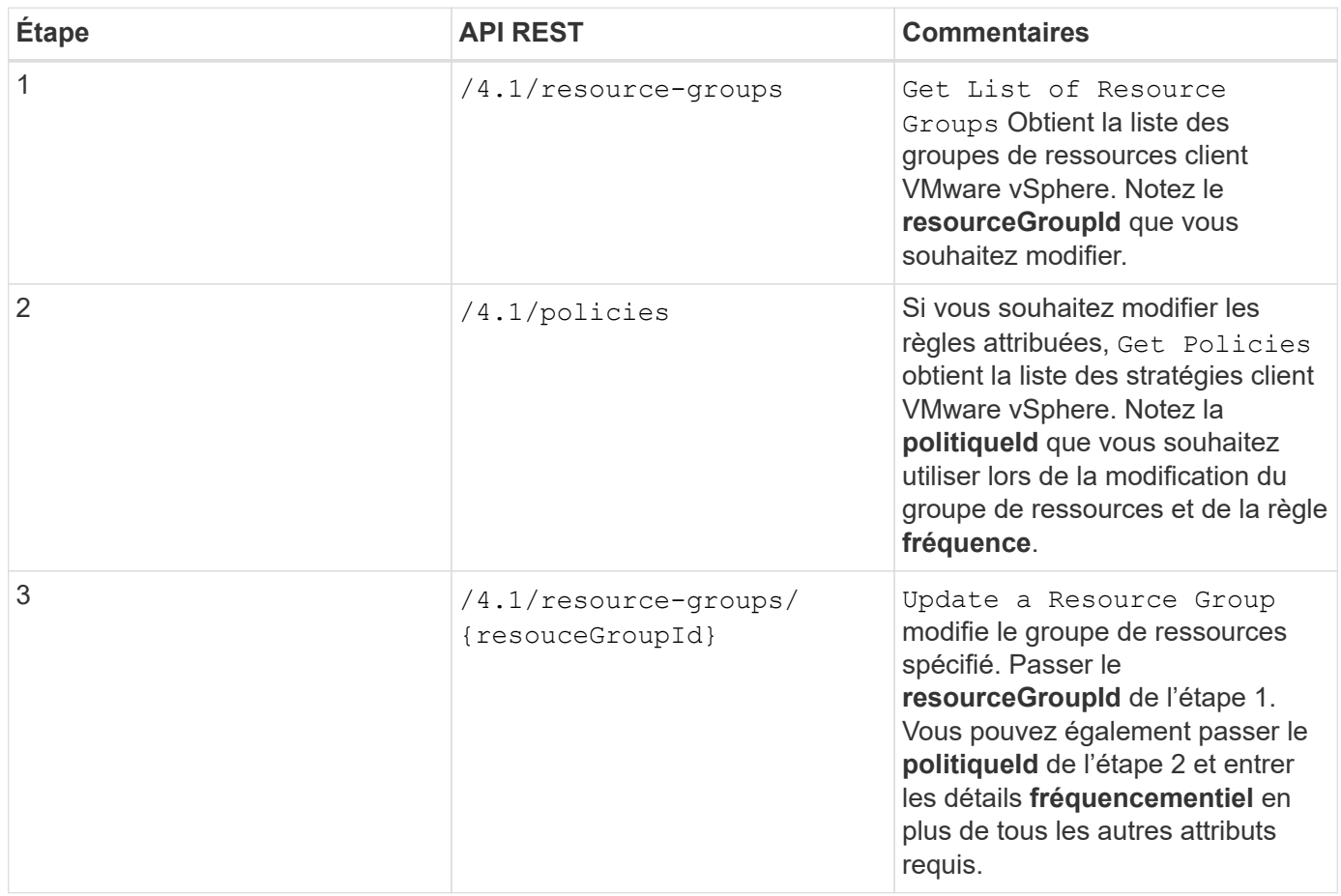

### **Un workflow d'API REST pour sauvegarder à la demande**

Pour effectuer des opérations de sauvegarde à la demande à l'aide du plug-in SnapCenter pour les API REST VMware vSphere, vous devez suivre la séquence prescrite d'appels d'API REST.

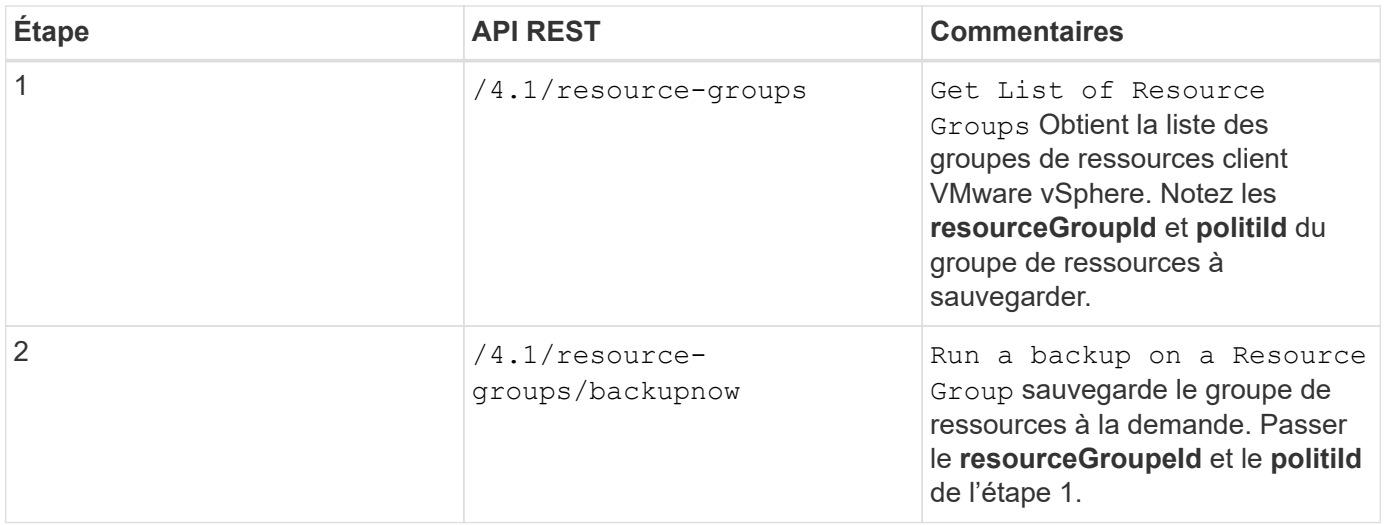

### **Workflow d'API REST pour restaurer des VM**

Pour effectuer des opérations de restauration pour les sauvegardes de machines virtuelles à l'aide du plug-in SnapCenter pour les API REST VMware vSphere, vous devez suivre la séquence prescrite d'appels d'API REST.

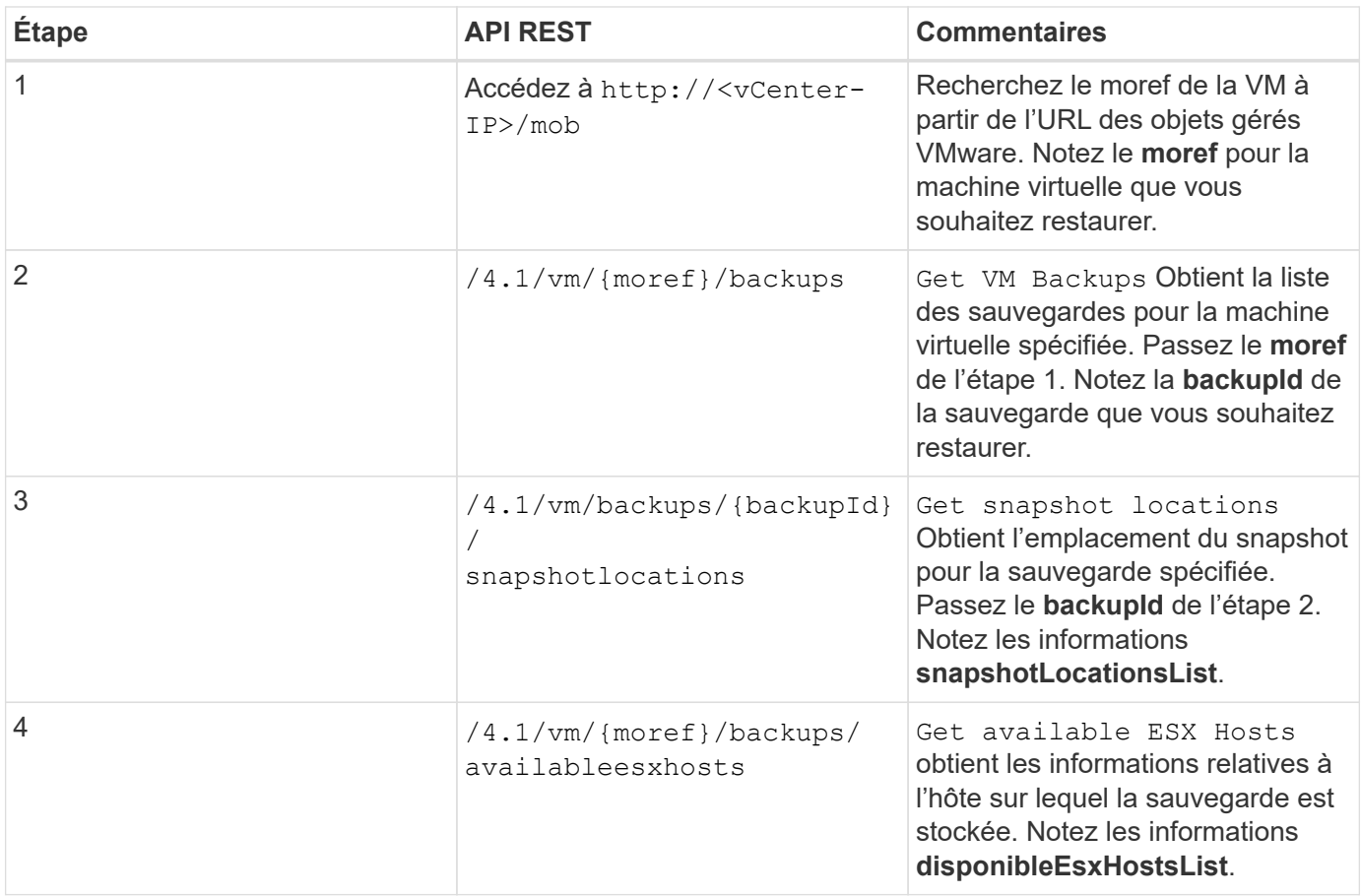

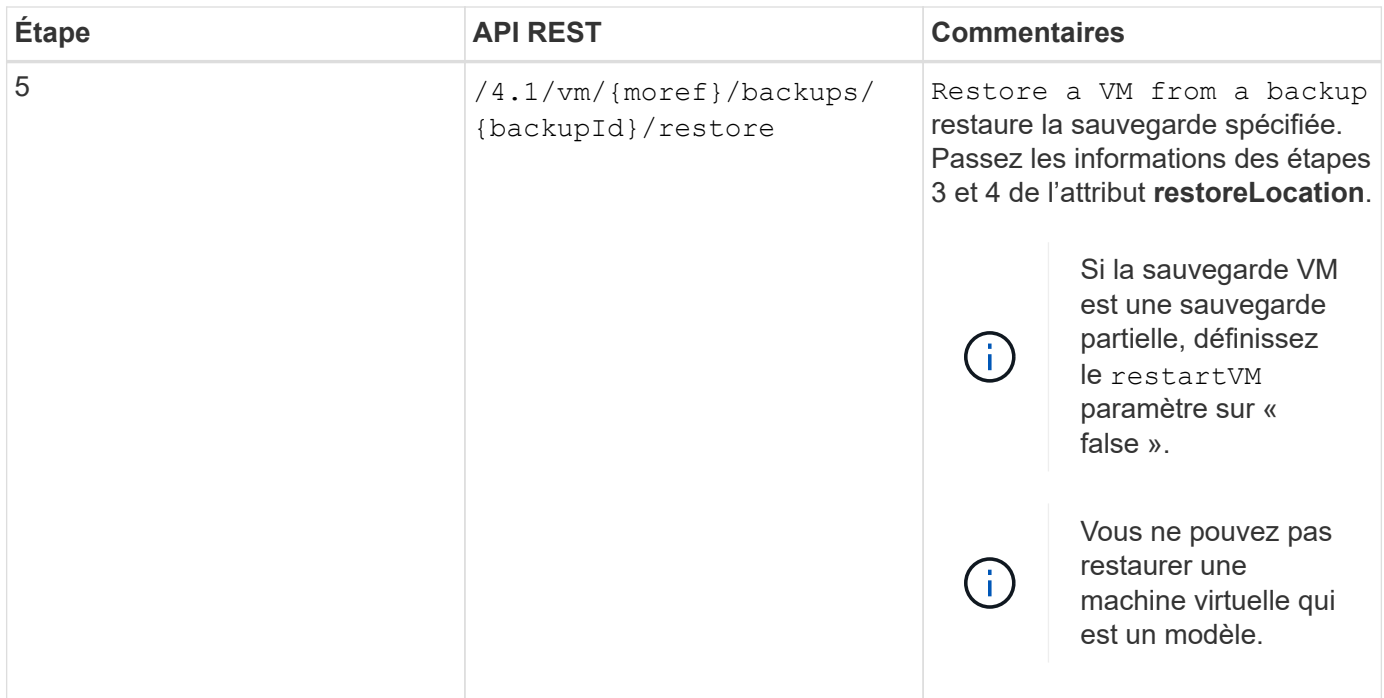

### **Workflow d'API REST pour restaurer des machines virtuelles supprimées**

Pour effectuer des opérations de restauration pour les sauvegardes de machines virtuelles à l'aide du plug-in SnapCenter pour les API REST VMware vSphere, vous devez suivre la séquence prescrite d'appels d'API REST.

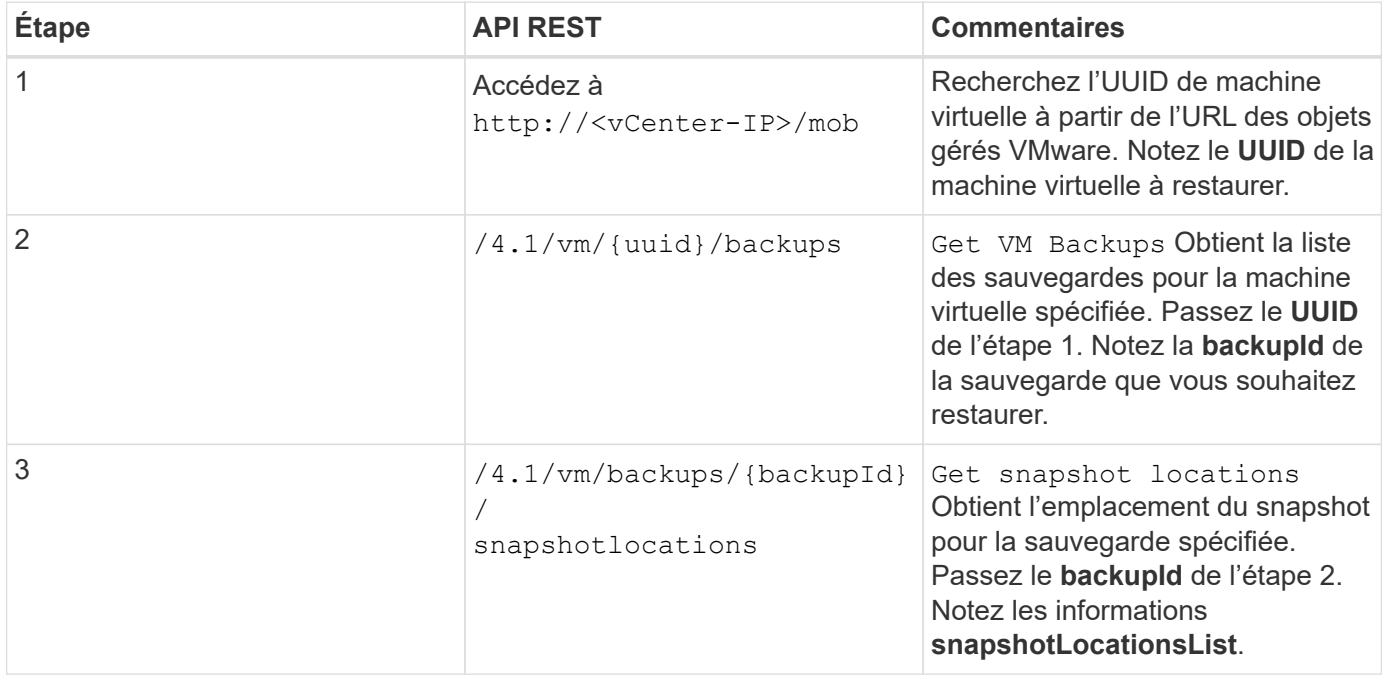

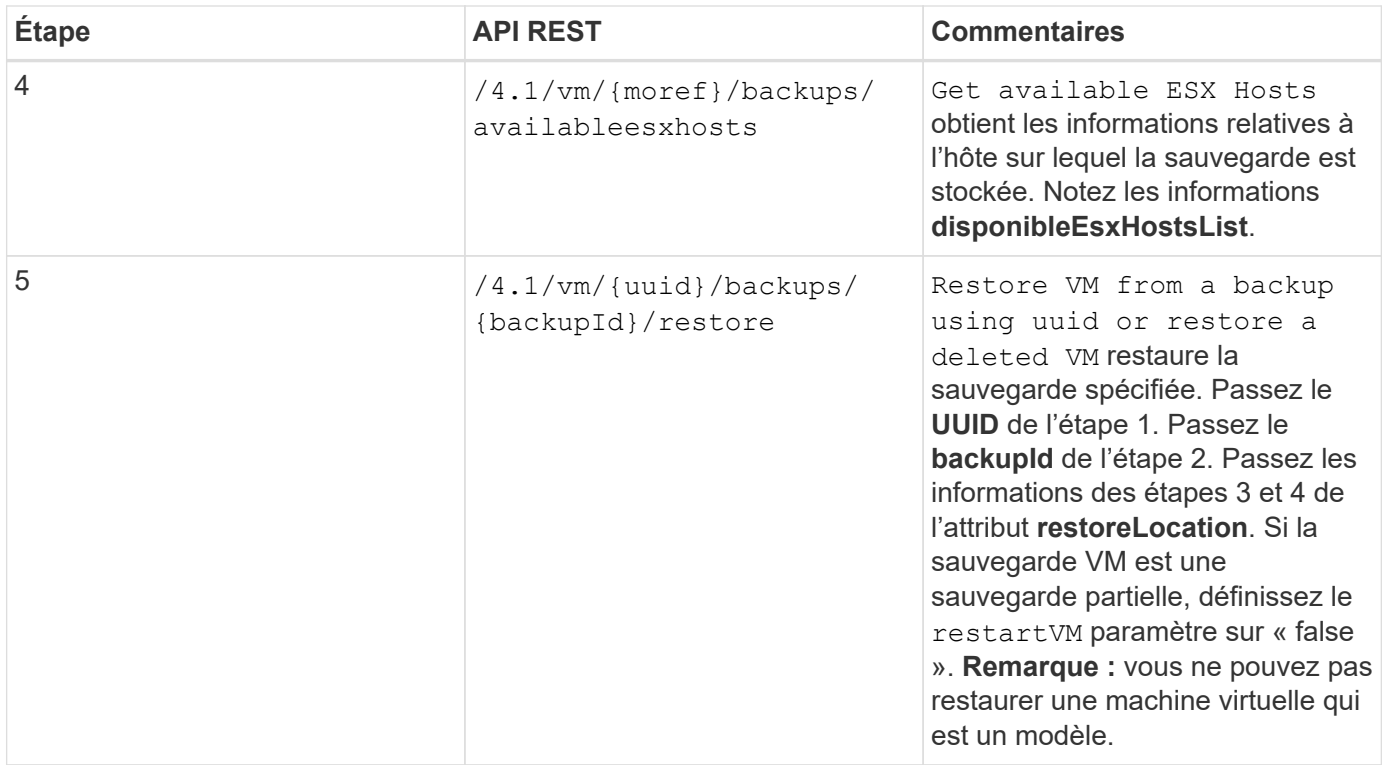

### **Flux de production des API REST pour la restauration des VMDK**

Pour effectuer des opérations de restauration pour les VMDK à l'aide du plug-in SnapCenter pour les API REST VMware vSphere, vous devez suivre la séquence prescrite d'appels d'API REST.

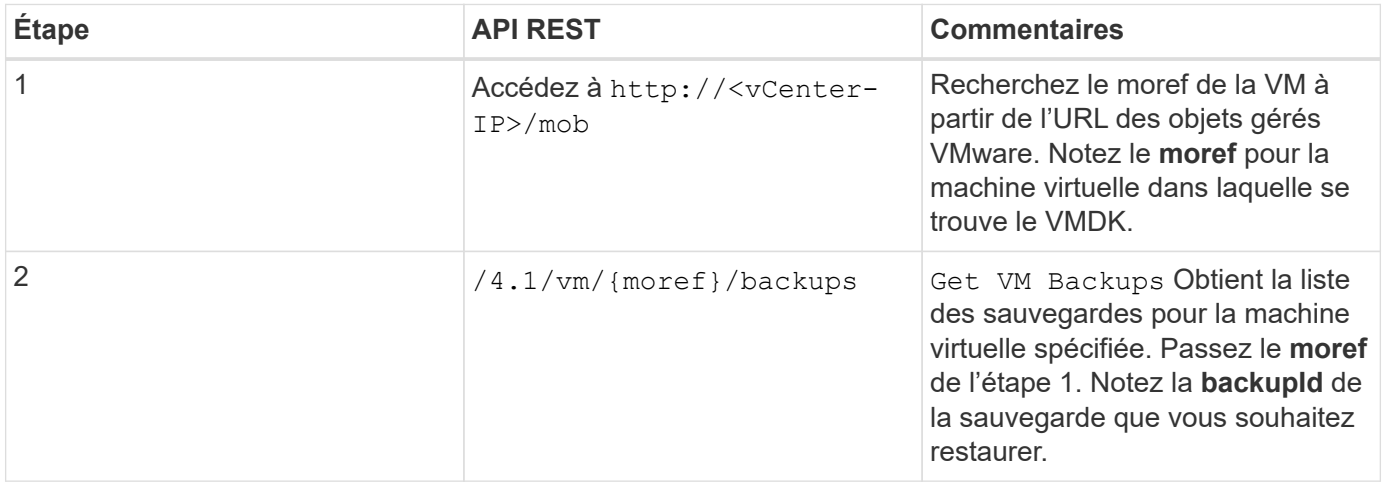

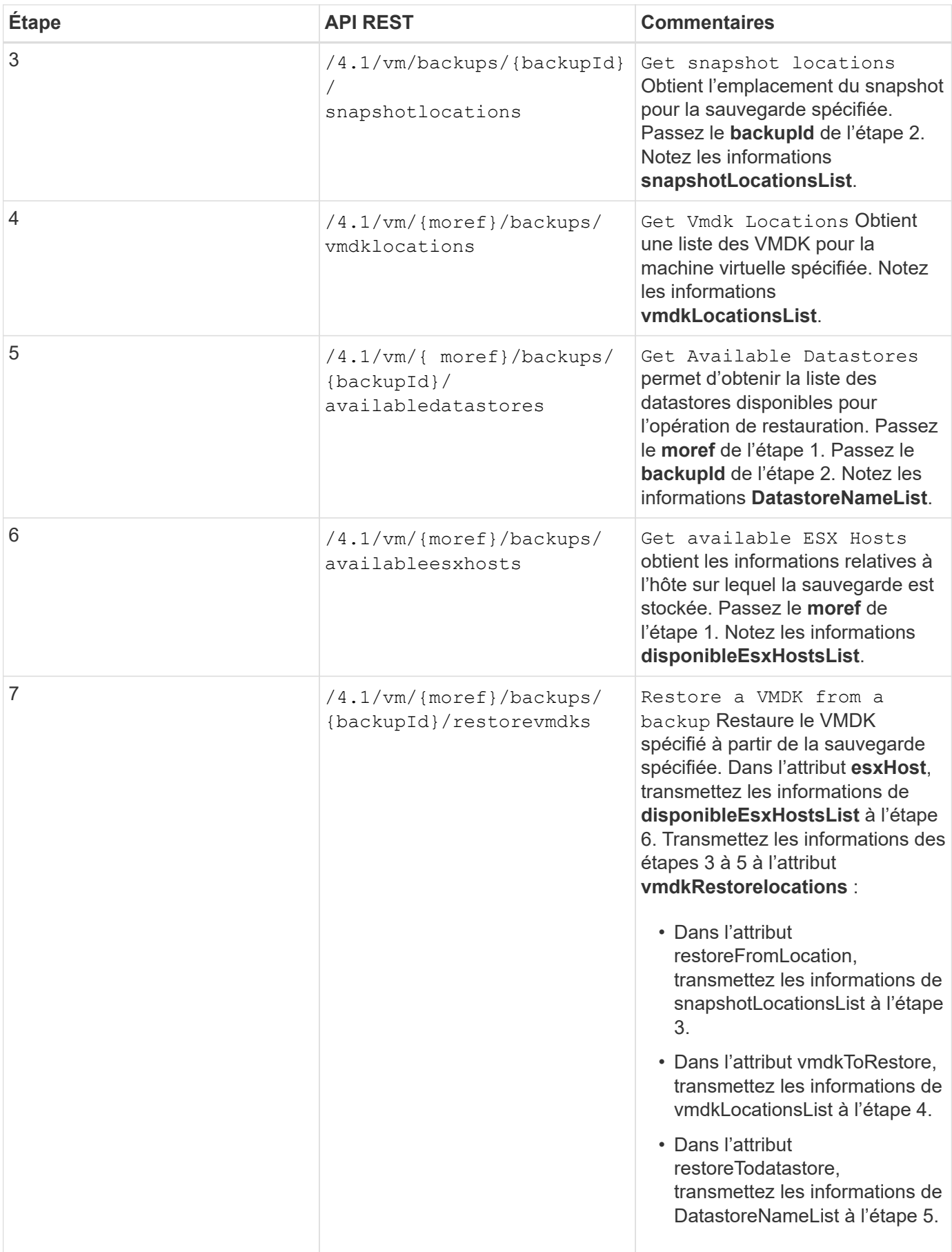

### **Des flux de travail API REST pour connecter et détacher les VMDK**

Pour effectuer des opérations de liaison et de déconnexion pour les VMDK à l'aide du plug-in SnapCenter pour les API REST VMware vSphere, vous devez suivre la séquence prescrite d'appels d'API REST.

Pour chaque API REST, ajoutez https://<server>:<port> au recto de l'API REST pour former un terminal complet.

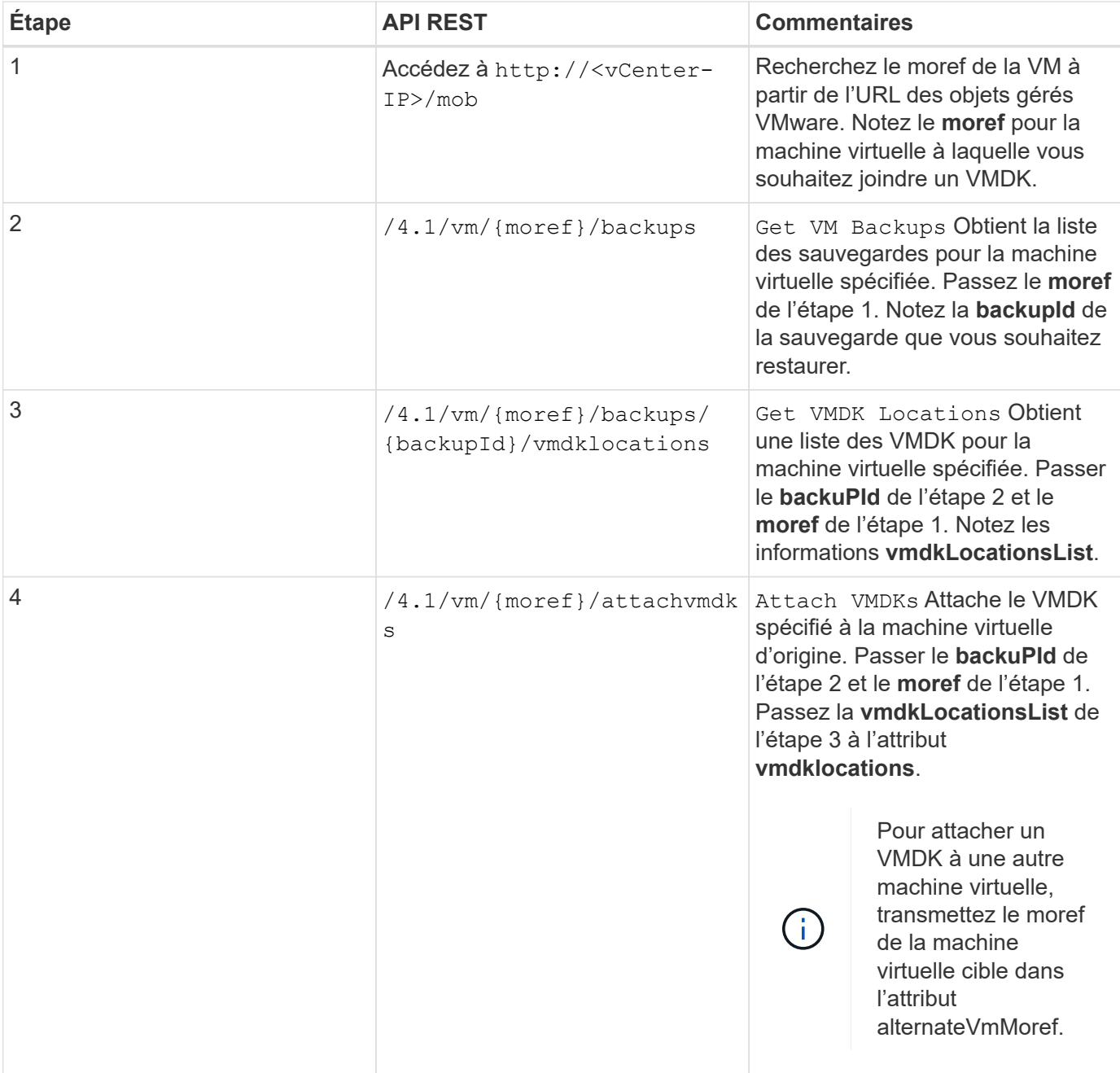

### **Pour attacher des VMDK, suivez ce flux de travail :**

### **Pour détacher des VMDK, suivez ce flux de travail :**

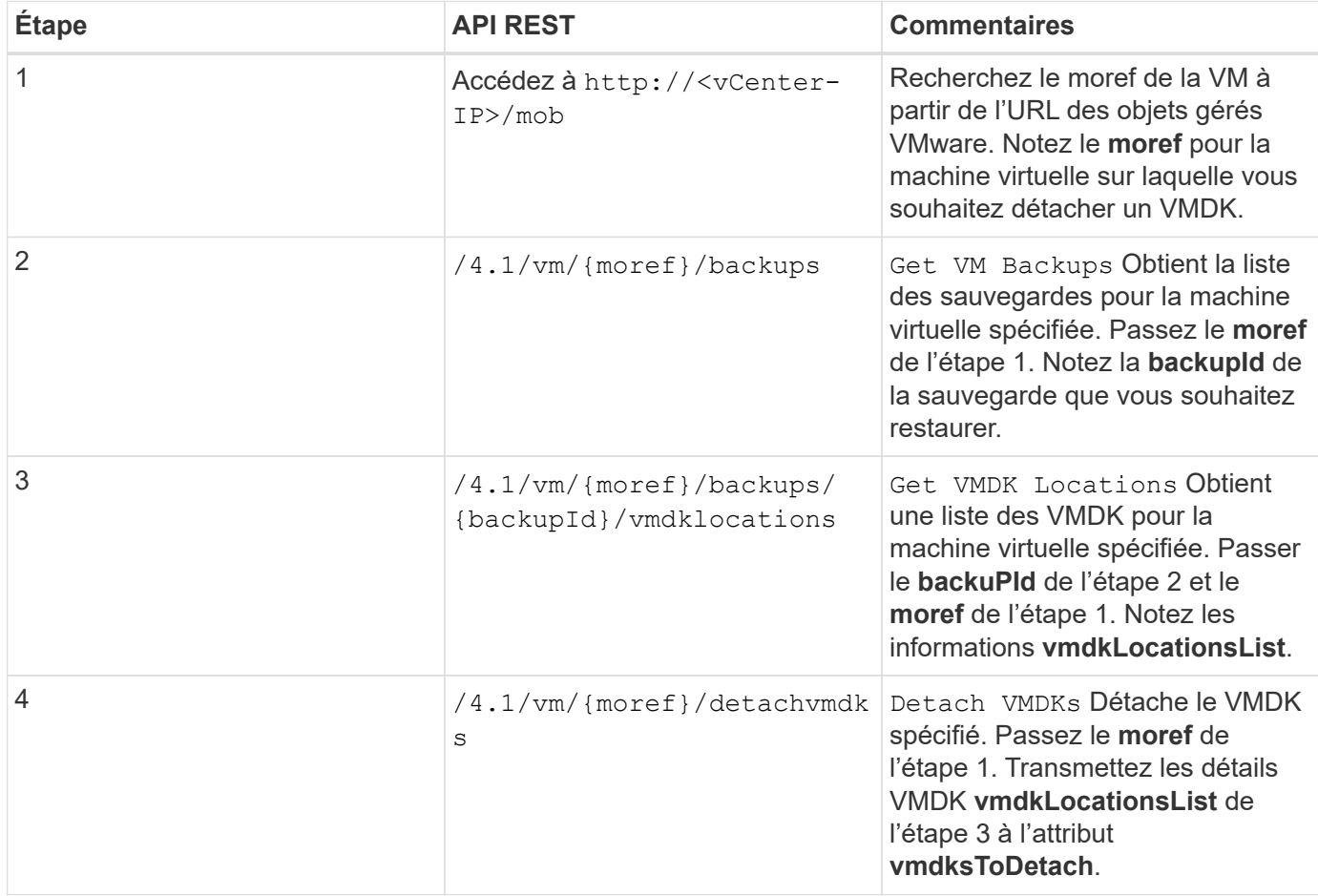

### **Des workflows d'API REST pour monter et démonter des datastores**

Pour effectuer des opérations de montage et de démontage pour les sauvegardes de datastores à l'aide du plug-in SnapCenter pour les API REST VMware vSphere, vous devez suivre la séquence prescrite d'appels de l'API REST.

Pour chaque API REST, ajoutez https://<server>:<port> au recto de l'API REST pour former un terminal complet.

### **Pour monter des datastores, suivez ce workflow :**

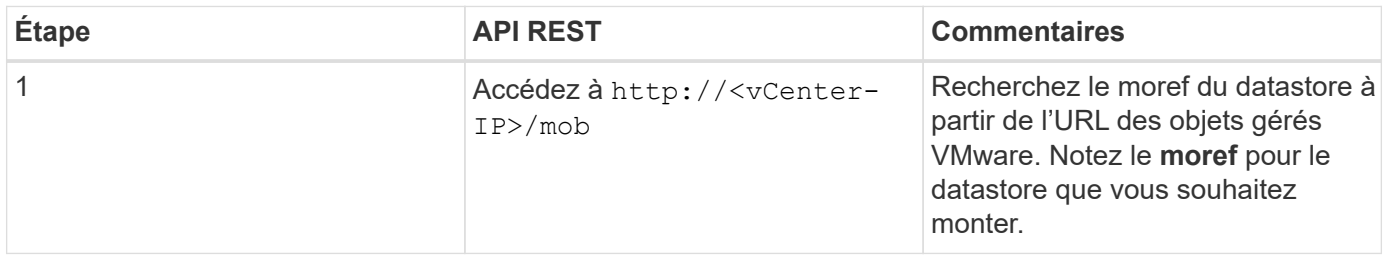

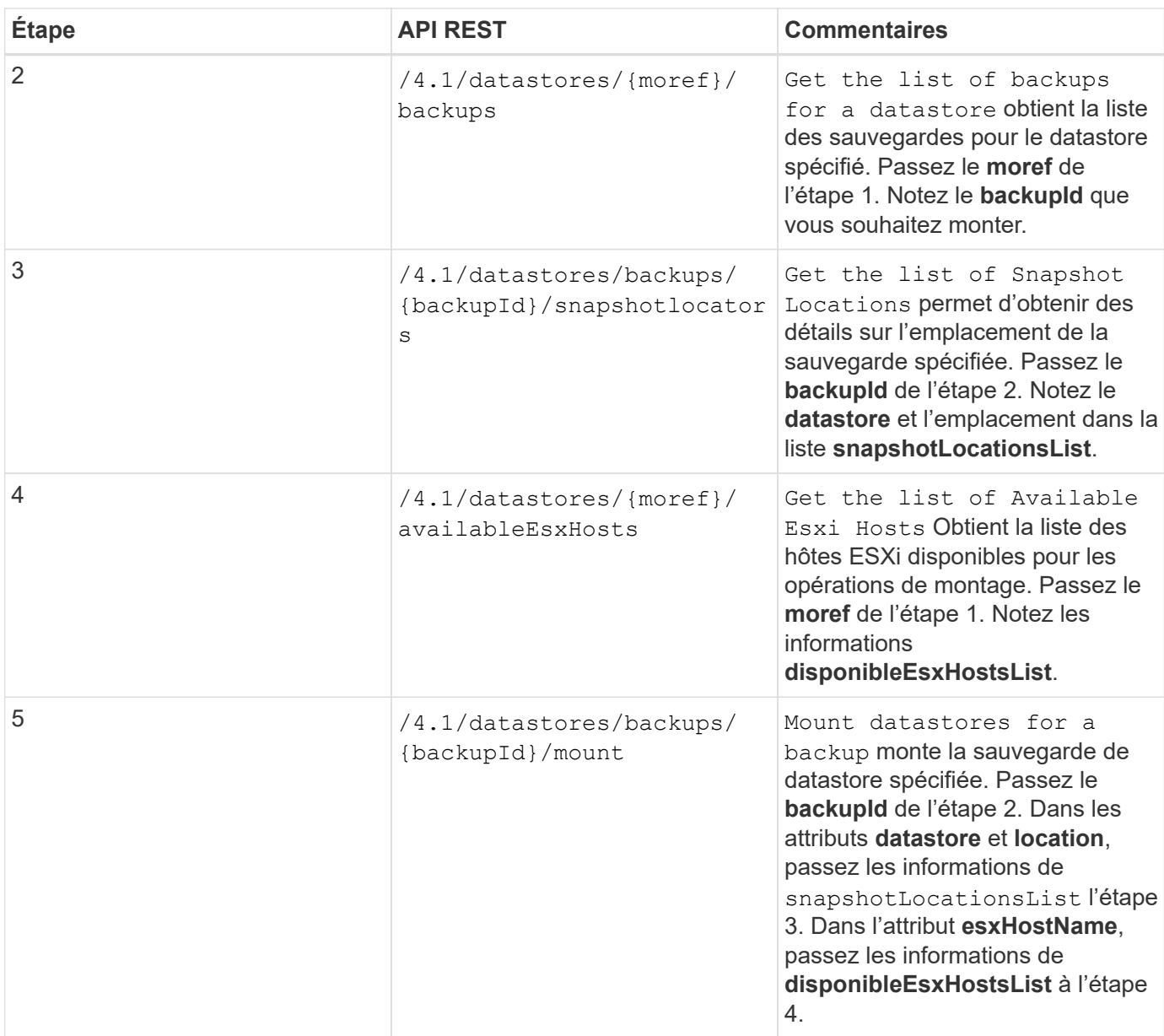

### **Pour démonter les datastores, suivez ce workflow :**

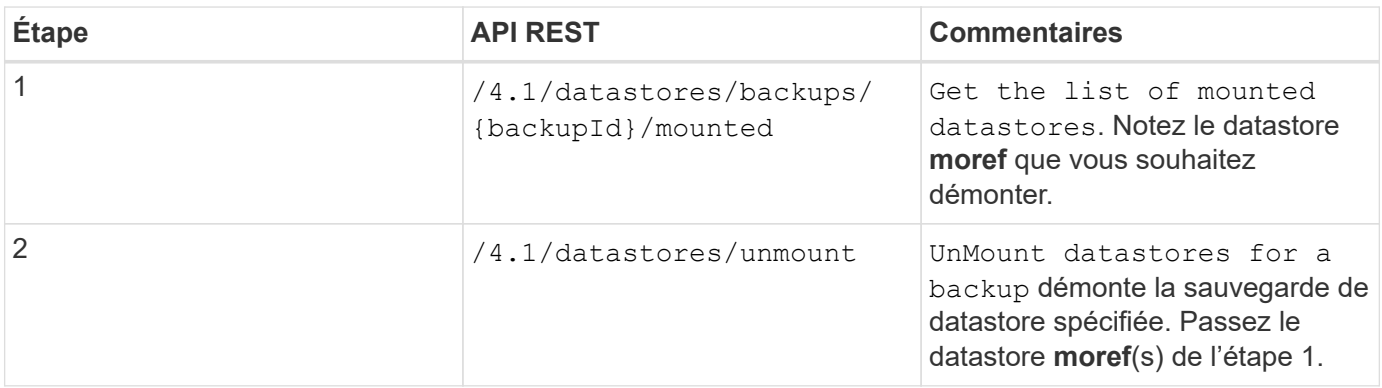

# **API REST pour télécharger des travaux et générer des rapports**

Pour générer des rapports et télécharger les journaux des tâches client VMware vSphere à l'aide du plug-in SnapCenter pour API REST VMware vSphere, vous devez utiliser les appels d'API REST pour VMware vSphere.

Pour chaque API REST, ajoutez https://<server>:<port> au recto de l'API REST pour former un terminal complet.

### **Utilisez les API REST suivantes de la section travaux pour obtenir des informations détaillées sur les tâches :**

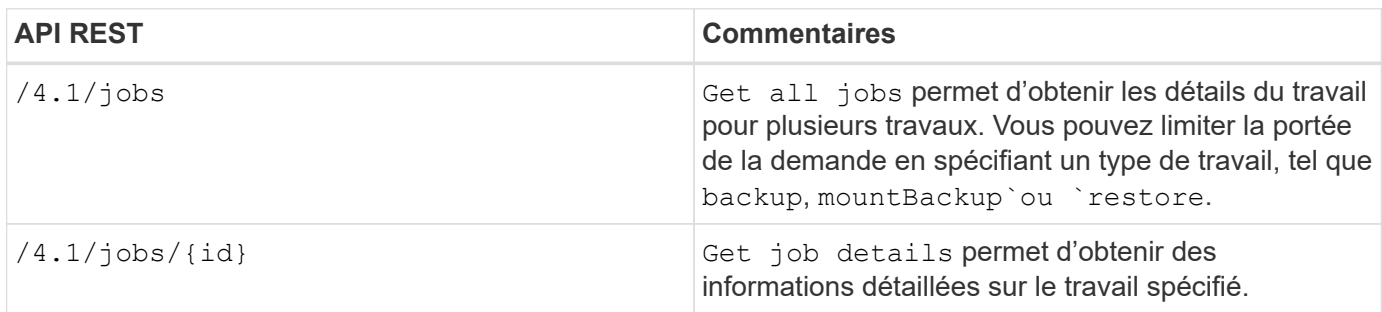

### **Utilisez l'API REST suivante de la section travaux pour télécharger les journaux de travaux :**

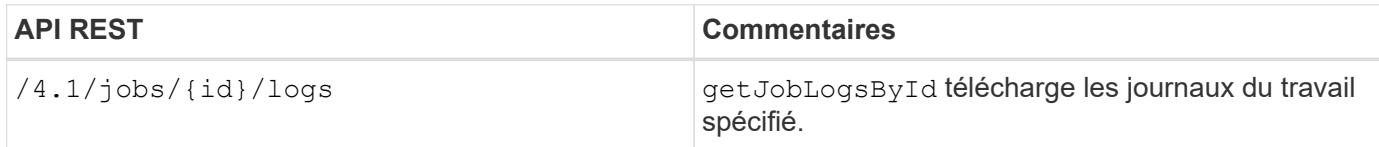

### **Utilisez les API REST suivantes de la section Rapports pour générer des rapports :**

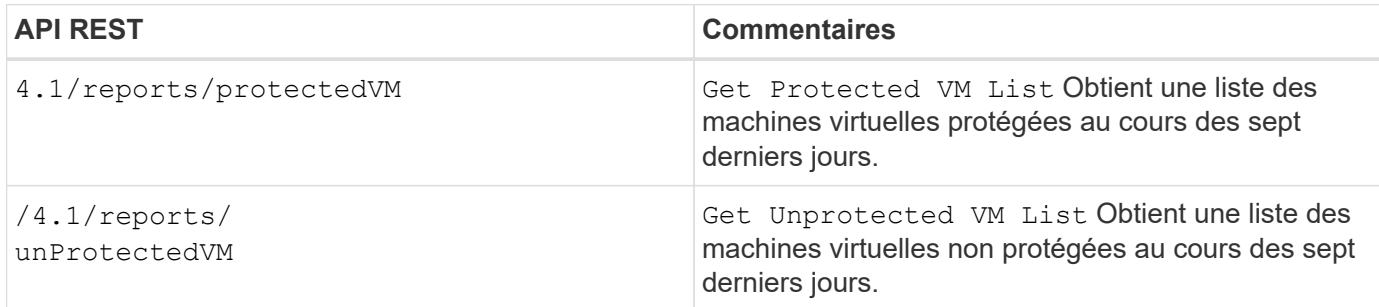

# **Workflow d'API REST pour modifier les plannings intégrés**

Pour modifier les planifications intégrées des tâches client VMware vSphere à l'aide du plug-in SnapCenter pour API REST VMware vSphere, vous devez suivre la séquence prescrite d'appels de l'API REST.

Les planifications intégrées sont les planifications fournies dans le cadre du produit ; par exemple, le planning

de vidage de la base de données MySQL. Vous pouvez modifier les horaires suivants : Schedule-DatabaseDump Schedule-PurgeBackups Schedule-AsupDataCollection Schedule-ComputeStorageSaving Schedule-PurgeJobs

Pour chaque API REST, ajoutez https://<server>:<port> au recto de l'API REST pour former un terminal complet.

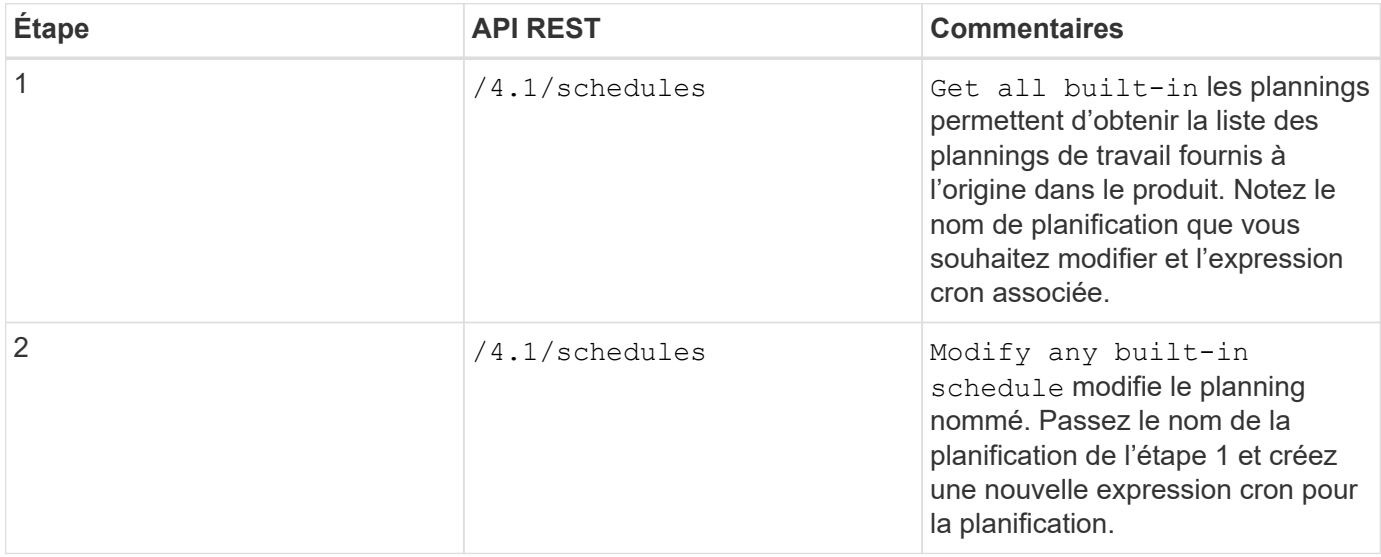

### **L'API REST pour marquer les travaux bloqués comme ayant échoué**

Pour rechercher les identifiants de travail des travaux des clients VMware vSphere à l'aide du plug-in SnapCenter pour les API REST VMware vSphere, vous devez utiliser les appels de l'API REST pour VMware vSphere. Ces API REST ont été ajoutées au plug-in SnapCenter pour VMware vSphere 4.4.

Pour chaque API REST, ajoutez https://<server>:<port>' au début de l'API REST pour former un noeud final complet.

Utilisez l'API REST suivante de la section travaux pour modifier les travaux bloqués à l'état en cours d'exécution en tant qu'échec :

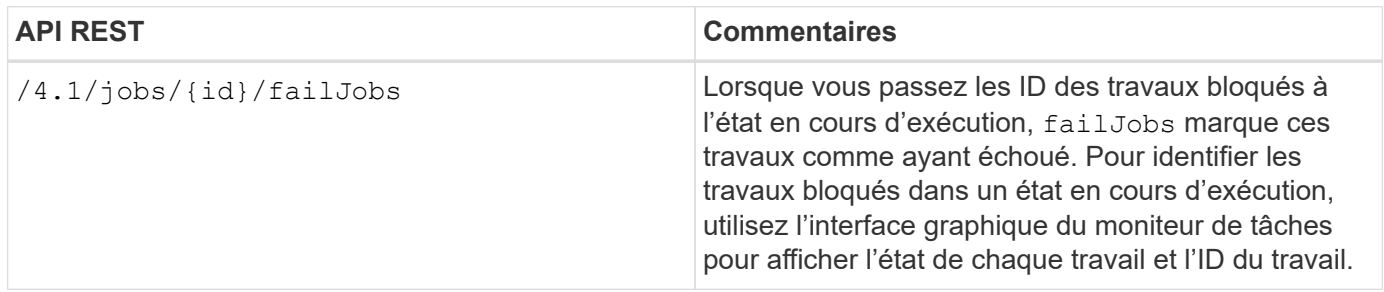

# **API REST pour générer des journaux d'audit**

Vous pouvez recueillir les détails du journal d'audit à partir des API REST swagger ainsi que de l'interface utilisateur du plug-in SCV.

Voici les API REST de swagger :

- 1. OBTENTION de 4.1/Audit/logs : obtention des données d'audit pour tous les journaux
- 2. OBTENIR 4.1/audit/logs/{filename} : récupérer les données d'audit d'un fichier journal spécifique
- 3. POST 4.1/audit/vérification : déclenche la vérification du journal d'audit.
- 4. OBTENEZ 4.1/audit/config : obtenez la configuration du serveur d'audit et syslog
- 5. PUT 4.1/audit/config : mettez à jour la configuration du serveur d'audit et syslog

Pour générer des journaux d'audit pour les tâches client VMware vSphere à l'aide du plug-in SnapCenter pour les API REST VMware vSphere, vous devez utiliser les appels d'API REST pour VMware vSphere.

Pour chaque API REST, ajoutez https://<server>:<port>/api au recto de l'API REST pour former un terminal complet.

Utilisez les API REST suivantes de la section travaux pour obtenir des informations détaillées sur les tâches :

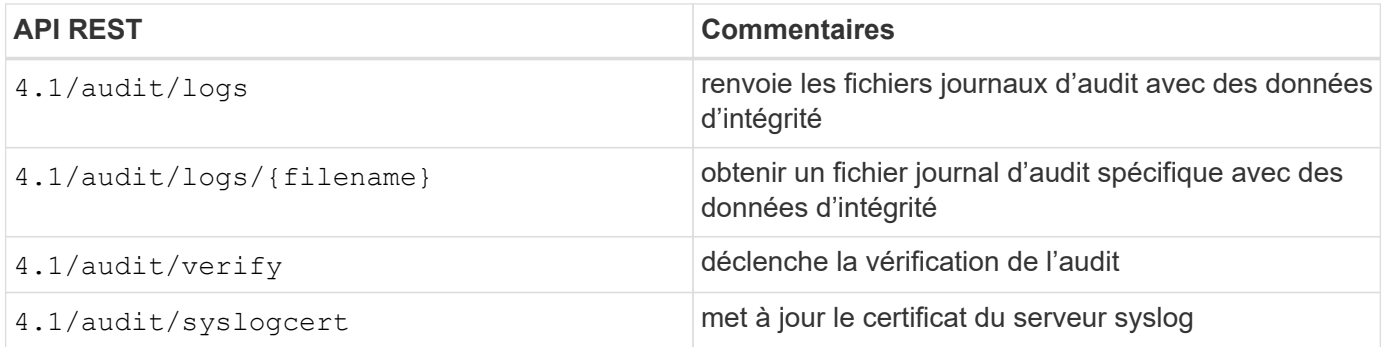

# **Mise à niveau**

### **Mise à niveau à partir d'une version antérieure du plug-in SnapCenter pour VMware vSphere**

# (i)

La mise à niveau vers SCV 5.0 est prise en charge uniquement sur VMware vCenter Server 7, mise à jour 1 et versions ultérieures. Pour le serveur VMware vCenter antérieur à la version 7, mise à jour 1, vous devez continuer à utiliser SCV 4.7. La mise à niveau est perturbatrice sur des versions de serveur VMware vCenter non prises en charge.

Si vous utilisez le plug-in SnapCenter pour l'appliance virtuelle VMware vSphere, vous pouvez effectuer la mise à niveau vers une version plus récente. Le processus de mise à niveau annule l'enregistrement du plugin existant et déploie un plug-in compatible uniquement avec vSphere 7.0U1 et les versions ultérieures.

### **Chemins de mise à niveau**

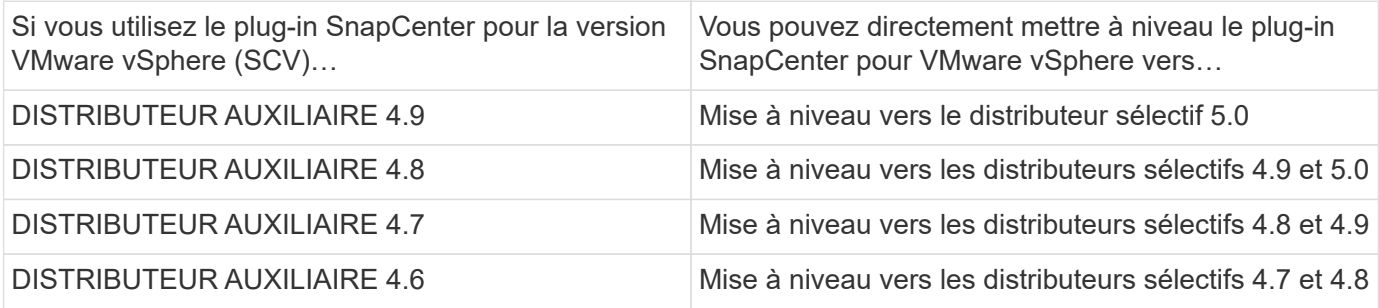

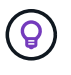

Sauvegarder le plug-in SnapCenter pour VMware vSphere OVA avant de lancer une mise à niveau.

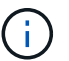

Le basculement de votre configuration réseau statique vers DHCP n'est pas pris en charge.

### **Étapes**

- 1. Préparation à la mise à niveau en désactivant le plug-in SnapCenter pour VMware vSphere.
	- a. Connectez-vous au plug-in SnapCenter pour l'interface graphique de gestion VMware vSphere. L'IP s'affiche lorsque vous déployez le plug-in SnapCenter VMware.
	- b. Cliquez sur **Configuration** dans le volet de navigation de gauche, puis cliquez sur l'option **Service** dans la section Détails du plug-in pour désactiver le plug-in.
- 2. Téléchargez le fichier de mise à niveau .iso .
	- a. Connectez-vous au site de support NetApp ([https://mysupport.netapp.com/products/index.html\)](https://mysupport.netapp.com/products/index.html).
	- b. Dans la liste de produits, sélectionnez **Plug-in SnapCenter pour VMware vSphere**, puis cliquez sur le bouton **DOWNLOAD LATEST**.
	- c. Téléchargez le fichier de mise à niveau du plug-in SnapCenter pour VMware vSphere .iso depuis n'importe quel emplacement.
- 3. Installez la mise à niveau.
	- a. Dans votre navigateur, accédez à VMware vSphere vCenter.
	- b. Dans l'interface graphique de vCenter, cliquez sur **vSphere client (HTML)**.
- c. Connectez-vous à la page **Single Sign-on de VMware vCenter**.
- d. Dans le volet navigateur, cliquez sur la machine virtuelle à mettre à niveau, puis cliquez sur l'onglet **Résumé**.
- e. Dans le volet **Related Objects**, cliquez sur n'importe quel datastore dans la liste, puis cliquez sur l'onglet **Summary**.
- f. Dans l'onglet **fichiers** du datastore sélectionné, cliquez sur n'importe quel dossier de la liste, puis cliquez sur **Télécharger fichiers**.
- g. Dans l'écran contextuel de téléchargement, naviguez jusqu'à l'emplacement où vous avez téléchargé le .iso fichier, puis cliquez sur l' .iso image du fichier, puis cliquez sur **Ouvrir**. Le fichier est chargé dans le datastore.
- h. Revenez à la VM que vous souhaitez mettre à niveau, puis cliquez sur l'onglet **Résumé**. Dans le volet **VM Hardware**, dans le champ CD/DVD, la valeur doit être "déconnectée".
- i. Cliquez sur l'icône de connexion dans le champ CD/DVD et sélectionnez **connexion à l'image CD/DVD sur un datastore**.

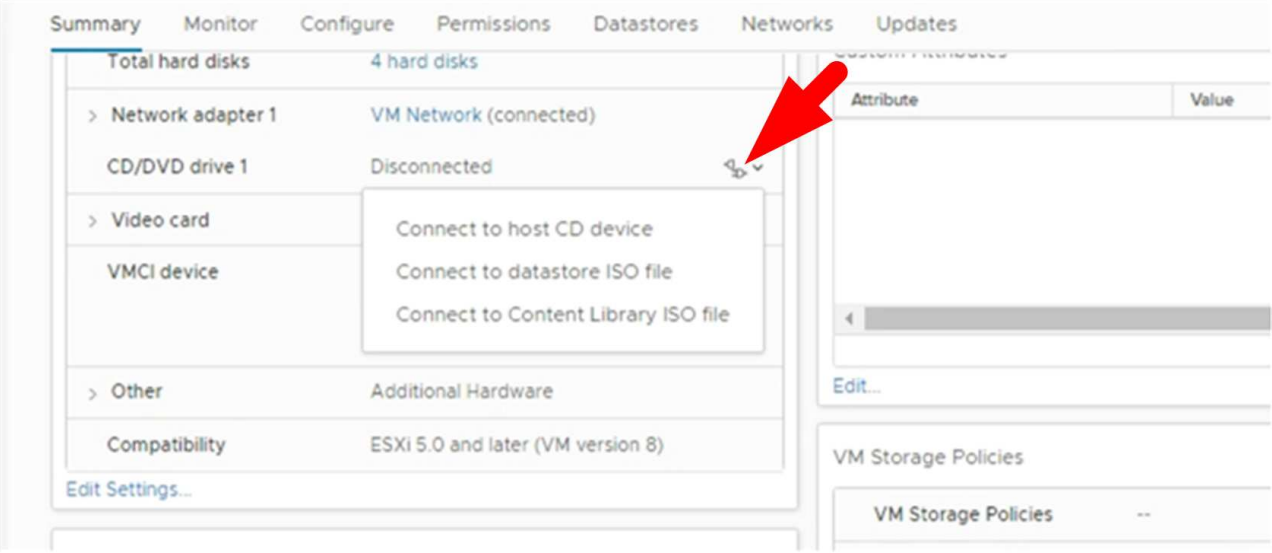

- j. Dans l'assistant, procédez comme suit :
	- i. Dans la colonne datastores, sélectionnez le datastore où vous avez téléchargé le .iso fichier.
	- ii. Dans la colonne contenu, accédez au .iso fichier que vous avez téléchargé, assurez-vous que "image ISO" est sélectionné dans le champ Type de fichier, puis cliquez sur **OK**. Attendez que le champ affiche l'état « connecté ».
- k. Connectez-vous à la console de maintenance en accédant à l'onglet **Résumé** de l'appliance virtuelle, puis cliquez sur la flèche verte d'exécution pour démarrer la console de maintenance.
- l. Saisissez **2** pour la configuration du système, puis saisissez **8** pour la mise à niveau.
- m. Saisissez **y** pour continuer et démarrer la mise à niveau.

### **Mise à niveau vers un nouveau correctif de la même version du plug-in SnapCenter pour VMware vSphere**

Si vous effectuez une mise à niveau vers un nouveau correctif de la même version, vous devez effacer le cache SnapCenter Plug-in pour VMware vSphere sur le serveur Web

vCenter et redémarrer le serveur avant la mise à niveau ou l'enregistrement.

Si le cache du plug-in n'est pas effacé, les travaux récents ne sont pas affichés dans le tableau de bord et le moniteur de tâches dans les scénarios suivants :

- Le plug-in SnapCenter pour VMware vSphere a été déployé à l'aide de vCenter, puis mis à niveau ultérieurement vers un correctif dans la même version.
- L'appliance virtuelle SnapCenter VMware a été déployée dans vCenter 1. Plus tard, ce plug-in SnapCenter pour VMware a été enregistré pour un nouveau vCenter 2. Une nouvelle instance du plug-in SnapCenter pour VMware est créée avec un correctif et enregistrée pour vCenter 1. Cependant, vCenter 1 étant toujours le plug-in en cache depuis le premier plug-in VMware de SnapCenter sans correctif, le cache doit être effacé.

### **Procédure de suppression du cache**

1. Localisez le vsphere-client-serenity dossier, puis localisez-le com.netapp.scv.client- <release-number> et supprimez-le.

Le nom du dossier change pour chaque version.

Reportez-vous à la documentation VMware pour connaître l'emplacement du vsphere-clientserenity dossier de votre système d'exploitation.

2. Redémarrez vCenter Server.

:

Vous pouvez ensuite mettre à niveau le plug-in SnapCenter pour VMware.

### **Informations non affichées après la mise à niveau vers un nouveau correctif de la même version**

Après la mise à niveau du plug-in SnapCenter pour VMware vSphere vers un nouveau correctif de la même version, il est possible que les tâches récentes ou d'autres informations ne s'affichent pas dans le tableau de bord et le moniteur des tâches.

Si vous effectuez une mise à niveau vers un nouveau correctif de la même version, vous devez effacer le cache SnapCenter Plug-in pour VMware vSphere sur le serveur Web vCenter et redémarrer le serveur avant la mise à niveau ou l'enregistrement.

Si le cache du plug-in n'est pas effacé, les travaux récents ne sont pas affichés dans le tableau de bord et le moniteur de tâches dans les scénarios suivants :

- Le plug-in SnapCenter pour VMware vSphere a été déployé à l'aide de vCenter, puis mis à niveau ultérieurement vers un correctif dans la même version.
- L'appliance virtuelle SnapCenter VMware a été déployée dans vCenter 1. Plus tard, ce plug-in SnapCenter pour VMware a été enregistré pour un nouveau vCenter 2. Une nouvelle instance du plug-in SnapCenter pour VMware est créée avec un correctif et enregistrée pour vCenter 1. Cependant, vCenter 1 étant toujours le plug-in en cache depuis le premier plug-in VMware de SnapCenter sans correctif, le cache doit être effacé.

Le cache se trouve dans les emplacements suivants, en fonction du type de système d'exploitation du serveur

• Appliance vCenter Server Linux

```
/etc/vmware/vsphere-client/vc-packages/vsphere-client-serenity/
```
• Windows

%PROGRAMFILES%/VMware/vSphere client/vc-packages/vsphere-client-serenity/

### **Solution de contournement si vous avez déjà mis à niveau avant de supprimer le cache**

1. Connectez-vous à l'interface graphique de gestion du plug-in SnapCenter pour VMware.

L'IP s'affiche lorsque vous déployez le plug-in SnapCenter VMware.

2. Cliquez sur **Configuration** dans le volet de navigation de gauche, puis cliquez sur l'option Service dans la section **Détails du plug-in** pour désactiver le plug-in.

Le service de plug-in SnapCenter VMware est désactivé et l'extension n'est pas enregistrée dans vCenter.

3. Localisez le vsphere-client-serenity dossier, puis localisez-le com.netapp.scv.client- <release-number> et supprimez-le.

Le nom du dossier change pour chaque version.

- 4. Redémarrez vCenter Server.
- 5. Connectez-vous au client VMware vSphere.
- 6. Cliquez sur **Configuration** dans le volet de navigation de gauche, puis cliquez sur l'option Service dans la section **Détails du plug-in** pour activer le plug-in.

Le service du plug-in SnapCenter VMware est activé et l'extension est enregistrée dans vCenter.

# **Mentions légales**

Les mentions légales donnent accès aux déclarations de copyright, aux marques, aux brevets, etc.

# **Droits d'auteur**

["https://www.netapp.com/company/legal/copyright/"](https://www.netapp.com/company/legal/copyright/)

# **Marques déposées**

NetApp, le logo NETAPP et les marques mentionnées sur la page des marques commerciales NetApp sont des marques commerciales de NetApp, Inc. Les autres noms de sociétés et de produits peuvent être des marques commerciales de leurs propriétaires respectifs.

["https://www.netapp.com/company/legal/trademarks/"](https://www.netapp.com/company/legal/trademarks/)

# **Brevets**

Vous trouverez une liste actuelle des brevets appartenant à NetApp à l'adresse suivante :

<https://www.netapp.com/pdf.html?item=/media/11887-patentspage.pdf>

# **Politique de confidentialité**

["https://www.netapp.com/company/legal/privacy-policy/"](https://www.netapp.com/company/legal/privacy-policy/)

# **Source ouverte**

Les fichiers de notification fournissent des informations sur les droits d'auteur et les licences de tiers utilisés dans le logiciel NetApp.

["Avis concernant le plug-in SnapCenter pour VMware vSphere 5.0"](https://library.netapp.com/ecm/ecm_download_file/ECMLP2886921)

### **Informations sur le copyright**

Copyright © 2024 NetApp, Inc. Tous droits réservés. Imprimé aux États-Unis. Aucune partie de ce document protégé par copyright ne peut être reproduite sous quelque forme que ce soit ou selon quelque méthode que ce soit (graphique, électronique ou mécanique, notamment par photocopie, enregistrement ou stockage dans un système de récupération électronique) sans l'autorisation écrite préalable du détenteur du droit de copyright.

Les logiciels dérivés des éléments NetApp protégés par copyright sont soumis à la licence et à l'avis de nonresponsabilité suivants :

CE LOGICIEL EST FOURNI PAR NETAPP « EN L'ÉTAT » ET SANS GARANTIES EXPRESSES OU TACITES, Y COMPRIS LES GARANTIES TACITES DE QUALITÉ MARCHANDE ET D'ADÉQUATION À UN USAGE PARTICULIER, QUI SONT EXCLUES PAR LES PRÉSENTES. EN AUCUN CAS NETAPP NE SERA TENU POUR RESPONSABLE DE DOMMAGES DIRECTS, INDIRECTS, ACCESSOIRES, PARTICULIERS OU EXEMPLAIRES (Y COMPRIS L'ACHAT DE BIENS ET DE SERVICES DE SUBSTITUTION, LA PERTE DE JOUISSANCE, DE DONNÉES OU DE PROFITS, OU L'INTERRUPTION D'ACTIVITÉ), QUELLES QU'EN SOIENT LA CAUSE ET LA DOCTRINE DE RESPONSABILITÉ, QU'IL S'AGISSE DE RESPONSABILITÉ CONTRACTUELLE, STRICTE OU DÉLICTUELLE (Y COMPRIS LA NÉGLIGENCE OU AUTRE) DÉCOULANT DE L'UTILISATION DE CE LOGICIEL, MÊME SI LA SOCIÉTÉ A ÉTÉ INFORMÉE DE LA POSSIBILITÉ DE TELS DOMMAGES.

NetApp se réserve le droit de modifier les produits décrits dans le présent document à tout moment et sans préavis. NetApp décline toute responsabilité découlant de l'utilisation des produits décrits dans le présent document, sauf accord explicite écrit de NetApp. L'utilisation ou l'achat de ce produit ne concède pas de licence dans le cadre de droits de brevet, de droits de marque commerciale ou de tout autre droit de propriété intellectuelle de NetApp.

Le produit décrit dans ce manuel peut être protégé par un ou plusieurs brevets américains, étrangers ou par une demande en attente.

LÉGENDE DE RESTRICTION DES DROITS : L'utilisation, la duplication ou la divulgation par le gouvernement sont sujettes aux restrictions énoncées dans le sous-paragraphe (b)(3) de la clause Rights in Technical Data-Noncommercial Items du DFARS 252.227-7013 (février 2014) et du FAR 52.227-19 (décembre 2007).

Les données contenues dans les présentes se rapportent à un produit et/ou service commercial (tel que défini par la clause FAR 2.101). Il s'agit de données propriétaires de NetApp, Inc. Toutes les données techniques et tous les logiciels fournis par NetApp en vertu du présent Accord sont à caractère commercial et ont été exclusivement développés à l'aide de fonds privés. Le gouvernement des États-Unis dispose d'une licence limitée irrévocable, non exclusive, non cessible, non transférable et mondiale. Cette licence lui permet d'utiliser uniquement les données relatives au contrat du gouvernement des États-Unis d'après lequel les données lui ont été fournies ou celles qui sont nécessaires à son exécution. Sauf dispositions contraires énoncées dans les présentes, l'utilisation, la divulgation, la reproduction, la modification, l'exécution, l'affichage des données sont interdits sans avoir obtenu le consentement écrit préalable de NetApp, Inc. Les droits de licences du Département de la Défense du gouvernement des États-Unis se limitent aux droits identifiés par la clause 252.227-7015(b) du DFARS (février 2014).

### **Informations sur les marques commerciales**

NETAPP, le logo NETAPP et les marques citées sur le site<http://www.netapp.com/TM>sont des marques déposées ou des marques commerciales de NetApp, Inc. Les autres noms de marques et de produits sont des marques commerciales de leurs propriétaires respectifs.